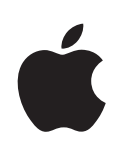

# **iPhone Manual do Usuário**

Para software iOS 4.2 e 4.3

# **Conteúdo**

# **[Capítulo 1: Visão Geral do iPhone](#page-8-0)**

- [Sobre este Manual](#page-8-0)
- [Visão Geral do iPhone](#page-8-0)
- [Botões](#page-10-0)
- [Aplicativos do iPhone](#page-13-0)
- [Ícones de Estado](#page-16-0)

# **[Capítulo 2: Introdução](#page-19-0)**

- [Como visualizar o Manual do Usuário do iPhone](#page-19-0)
- [Requisitos](#page-20-0)
- [Como Instalar o Cartão SIM](#page-20-0)
- [Como ativar o iPhone](#page-21-0)
- [Como Configurar o iPhon](#page-21-0)e
- [Como desconectar o iPhone de seu computador](#page-22-0)
- [Como Conectar-se à Internet](#page-22-0)
- [Como adicionar Mail, Contatos e Contas do Calendário](#page-26-0)

# **[Capítulo 3: Noções básicas](#page-30-0)**

- [Como Utilizar os Apps](#page-30-0)
- [Como Personalizar a Tela de Início](#page-34-0)
- [Como Digita](#page-38-0)r
- [Impressão](#page-43-0)
- [Como fazer uma busca](#page-45-0)
- [Controle por Voz](#page-46-0)
- [Fones de Ouvido Apple com Controle Remoto e Microfone](#page-48-0)
- [Dispositivos Bluetooth](#page-49-0)
- [Bateria](#page-50-0)
- [Recursos de seguranç](#page-52-0)a
- [Como limpar o iPhone](#page-54-0)
- [Como reiniciar ou redefinir o iPhon](#page-54-0)e

# **[Capítulo 4: Como sincronizar e compartilhar arquivos](#page-55-0)**

- [Sobre a Sincronizaçã](#page-55-0)o
- [Como Sincronizar Contas](#page-55-0)
- [Como Sincronizar com o iTunes](#page-56-0)
- [Painéis de ajuste do iPhone no iTunes](#page-57-0)
- [Sincronização Automática do iTune](#page-60-0)s
- [Como Gerenciar o Conteúdo Manualmente](#page-61-0)
- [Como transferir o Conteúdo Comprado para Outro Computador](#page-62-0)
- [Compartilhamento de Arquivos](#page-62-0)

# **[Capítulo 5: Telefone](#page-64-0)**

- [Ligações Telefônica](#page-64-0)s
- [Visual Voicemail](#page-73-0)
- [Contatos](#page-75-0)
- [Favoritos](#page-75-0)
- [Encaminhar Ligações, Ligação em Espera e ID do Chamado](#page-76-0)r
- [Toques e o Botão Toque/Silencioso](#page-78-0)
- [Ligações Internacionai](#page-79-0)s

# **[Capítulo 6: Mail](#page-81-0)**

- [Como Configurar Contas de E-mai](#page-81-0)l
- [Como Verificar e Ler E-mail](#page-81-0)s
- [Como Usar Links e Dados Detectados](#page-84-0)
- [Como Visualizar os Anexos](#page-85-0)
- [Para imprimir mensagens e anexo](#page-86-0)s
- [Como Enviar um e-mail](#page-87-0)
- [Como Organizar os E-mail](#page-89-0)s
- [Como Buscar E-mails](#page-90-0)

# **[Capítulo 7: Safari](#page-91-0)**

- [Como Visualizar Páginas We](#page-91-0)b
- [Como fazer uma busca](#page-95-0)
- [Como imprimir páginas web, PDFs e outros documento](#page-95-0)s
- [Como visualizar os vídeos da web em um televisor](#page-95-0)
- [Favoritos](#page-96-0)
- [Web Clip](#page-96-0)s

# **[Capítulo 8: iPod](#page-98-0)**

- [Como Obter Músicas, Vídeos e Muito Mais](#page-98-0)
- [Música e Outros Tipos de Áudio](#page-98-0)
- [Vídeos](#page-109-0)
- [Compartilhamento Familiar](#page-114-0)
- [Como Ajustar um Timer para o Repouso](#page-114-0)
- [Como Modificar os Botões de Navegaçã](#page-115-0)o

# **[Capítulo 9: Mensagens](#page-116-0)**

[Como enviar e receber mensagen](#page-116-0)s

- [Como buscar mensagen](#page-118-0)s
- [Como compartilhar fotos e vídeos](#page-119-0)
- [Para enviar Gravaçõe](#page-119-0)s
- [Como editar conversas](#page-119-0)
- [Como Usar Informações de Contato e Link](#page-120-0)s
- [Como gerenciar pré-visualizações e alerta](#page-121-0)s

### **[Capítulo 10: Calendário](#page-122-0)**

- [Sobre o Calendário](#page-122-0)
- [Como Sincronizar Calendários](#page-122-0)
- [Como Visualizar seus Calendários](#page-123-0)
- [Como buscar nos calendários](#page-124-0)
- [Como Adicionar e Atualizar Eventos do iPhone](#page-125-0)
- [Como Responder a Convites de Reuniões](#page-126-0)
- [Como Assinar Calendários](#page-127-0)
- [Como importar arquivos do Calendário a partir do Mail](#page-128-0)
- [Alertas](#page-128-0)

## **[Capítulo 11: Fotos](#page-129-0)**

- [Sobre as fotos](#page-129-0)
- [Como sincronizar fotos e vídeos com o seu computador](#page-129-0)
- [Como visualizar fotos e vídeos](#page-130-0)
- [Como apagar fotos e vídeo](#page-132-0)s
- [Apresentação de Slide](#page-132-0)s
- [Como visualizar fotos, vídeos e apresentações de slides em um televiso](#page-133-0)r
- [Como compartilhar fotos e vídeos](#page-134-0)
- [Como imprimir fotos](#page-136-0)
- [Como Atribuir uma Foto a um Contato](#page-137-0)
- [Imagem de Fund](#page-137-0)o

### **[Capítulo 12: Câmera](#page-138-0)**

- [Sobre a Câmera](#page-138-0)
- [Como tirar fotos e gravar vídeo](#page-139-0)s
- [Como visualizar e compartilhar fotos e vídeos](#page-141-0)
- [Como recortar vídeos](#page-141-0)
- [Para carregar fotos e vídeos em seu computado](#page-142-0)r

### **[Capítulo 13: YouTube](#page-143-0)**

- [Como Buscar e Visualizar Vídeos](#page-143-0)
- [Como Controlar a Reprodução do Víde](#page-145-0)o
- [Como assistir vídeos do YouTube em uma TV](#page-146-0)
- [Como gerenciar os vídeo](#page-146-0)s
- [Como Obter Mais Informaçõe](#page-147-0)s
- [Como utilizar os recursos da conta do YouTub](#page-147-0) e
- [Como Modificar os Botões de Navegaçã](#page-148-0) o
- [Para enviar vídeos ao YouTub](#page-149-0) e

# **[Capítulo 14](#page-150-0) : Bols a**

- [Como Visualizar Cotações de Açõe](#page-150-0) s
- [Como Obter Mais Informaçõe](#page-151-0) s

# **[Capítulo 15](#page-152-0) : Mapa s**

- [Como Buscar e Visualizar Localizaçõe](#page-152-0) s
- [Como Obter Itinerário](#page-157-0)s
- [Como Mostrar as Condições de Tráfeg](#page-159-0)o
- [Como Buscar e Contatar Empresa](#page-159-0) s
- [Como Compartilhar Informações de Localizaçã](#page-160-0)o
- [Como Guardar as Localizações nos Favorito](#page-161-0)s

# **[Capítulo 16](#page-162-0) : Temp o**

- [Como Visualizar Resumos Meteorológico](#page-162-0) s
- [Como Obter Mais Informações Sobre o Temp](#page-163-0)o

# **[Capítulo 17](#page-164-0) : Nota s**

- [Sobre as Nota](#page-164-0) s
- [Para sincronizar as nota](#page-164-0) s
- [Como Escrever e Ler Nota](#page-164-0) s
- [Como buscar nota](#page-166-0) s
- [Como Enviar Notas por E-Mai](#page-166-0) l

# **[Capítulo 18](#page-167-0) : Relógi o**

- [Relógio](#page-167-0) s
- [Alarme](#page-167-0) s
- [Cronômetr](#page-168-0) o
- [Time](#page-169-0) r

# **Capítulo 19 [: Calculador](#page-170-0) a**

- [Como Usar a Calculador](#page-170-0) a
- [Funções de Memória Padrã](#page-170-0) o
- [Teclas da Calculadora Científic](#page-171-0) a

# **[Capítulo 20](#page-173-0) : Bússol a**

- [Como obter as leituras da bússol](#page-173-0) a
- [Bússola e Mapa](#page-174-0) s

# **[Capítulo 21](#page-176-0) : Gravado r**

[Como realizar gravaçõe](#page-176-0)s

- [Como ouvir as gravaçõe](#page-177-0)s
- [Como gerenciar as gravaçõe](#page-178-0)s
- [Como recortar gravaçõe](#page-179-0)s
- [Como compartilhar gravaçõe](#page-179-0)s
- [Como sincronizar gravaçõe](#page-180-0)s

### **[Capítulo 22: iTunes Store](#page-181-0)**

- [Sobre a iTunes Store](#page-181-0)
- [Como buscar músicas, vídeos e muito mais](#page-182-0)
- [Como Seguir Artistas e Amigo](#page-183-0)s
- [Como comprar toques](#page-185-0)
- [Como comprar música ou audiolivros](#page-186-0)
- [Como comprar e alugar vídeo](#page-187-0)s
- [Como Transmitir ou Transferir Podcasts](#page-188-0)
- [Como verificar o estado de uma transferênci](#page-189-0)a
- [Como Sincronizar Conteúdo Adquirido](#page-189-0)
- [Como Modificar os Botões de Navegaçã](#page-190-0)o
- [Como Visualizar as Informações da Cont](#page-190-0)a
- [Como Verificar Transferência](#page-190-0)s

# **[Capítulo 23: App Store](#page-192-0)**

- [Sobre a App Store](#page-192-0)
- [Como Navegar e Busca](#page-192-0)r
- [Tela de Informaçõe](#page-194-0)s
- [Como Transferir Apps](#page-195-0)
- [Como Apagar App](#page-196-0)s
- [Como escrever opiniões](#page-197-0)
- [Como Atualizar Apps](#page-197-0)
- [Como Sincronizar Apps Comprados](#page-198-0)

# **[Capítulo 24: Game Center](#page-199-0)**

- [Sobre o Game Center](#page-199-0)
- [Como configurar o Game Cente](#page-199-0)r
- [Jogo](#page-200-0)s
- [Amigo](#page-203-0)s
- [Seu estado e as informações da cont](#page-205-0)a

# **[Capítulo 25: Ajustes](#page-206-0)**

- [Modo Avião](#page-206-0)
- [Wi-F](#page-207-0)i
- VPN
- [Ponto de Acesso Pessoal](#page-209-0)
- [Notificaçõe](#page-209-0)s
- [Operador](#page-209-0) a
- [Sons e o Botão Toque/Silencios](#page-210-0) o
- [Brilh](#page-211-0) o
- [Imagem de Fund](#page-211-0) o
- [Gera](#page-211-0) l
- [Mail, Contatos, Calendário](#page-222-0) s
- [Telefon](#page-226-0) e
- [Safar](#page-228-0) i
- [Mensagen](#page-230-0) s
- iPo d
- [Foto](#page-232-0) s
- [Nota](#page-233-0) s
- Loj a
- [Nike + iPo](#page-233-0) d

# **[Capítulo 26: Contato](#page-235-0) s**

- [Sobre os Contato](#page-235-0) s
- [Como adicionar contato](#page-235-0) s
- [Como Buscar Contato](#page-236-0) s
- [Como gerenciar contatos no iPhon](#page-237-0) e
- [Como Utilizar as Informações de um Contat](#page-238-0) o
- [Contatos Unificado](#page-240-0) s

# **[Capítulo 27: Nike + iPo](#page-242-0) d**

- [Como ativar o Nike + iPo](#page-242-0) d
- [Para vincular um senso](#page-243-0) r
- [Como treinar com o Nike + iPo](#page-243-0) d
- [Como enviar os exercícios ao Nikeplus.co](#page-243-0) m
- [Como calibrar o Nike + iPo](#page-244-0) d
- [Ajustes do Nike + iPo](#page-244-0) d

# **[Capítulo 28: iBook](#page-246-0) s**

- [Sobre o iBook](#page-246-0) s
- [Como Sincronizar Livros e PDF](#page-247-0) s
- [Como Utilizar a iBookstor](#page-247-0) e
- [Como Ler Livro](#page-248-0) s
- [Como ler PDF](#page-249-0) s
- [Como alterar a aparência de um livr](#page-250-0) o
- [Como sincronizar livros e PDF](#page-250-0) s
- [Como Procurar a Definição de uma Palavr](#page-250-0) a
- [Como fazer para que o livro seja lid](#page-251-0) o
- [Como imprimir ou enviar um PDF por e-mai](#page-251-0) l
- [Para organizar a estante de livro](#page-251-0) s

[Como Sincronizar Favoritos e Nota](#page-252-0)s

# **[Capítulo 29: Acessibilidade](#page-253-0)**

- [Recursos de Acesso Universal](#page-253-0)
- [VoiceOver](#page-254-0)
- [Zoom](#page-268-0)
- [Texto Grande](#page-269-0)
- [Branco sobre Preto](#page-269-0)
- [Áudio Mono](#page-270-0)
- [Falar texto automático](#page-270-0)
- [Clique Triplo em Início](#page-270-0)
- [Legendas Ocultas e Outros Recursos Útei](#page-271-0)s
- [Compatibilidade com aparelhos auditivos](#page-272-0)

## **[Apêndice A: Teclados Internacionais](#page-274-0)**

- [Como adicionar teclados](#page-274-0)
- [Como alternar teclados](#page-274-0)
- [Chinê](#page-275-0)s
- [Japonê](#page-277-0)s
- [Coreano](#page-278-0)
- [Vietnamita](#page-278-0)
- [Como criar dicionários](#page-278-0)

# **[Apêndice B: Suporte e outras informações](#page-280-0)**

- [Site de suporte da Apple para o iPhone](#page-280-0)
- [Como reiniciar e redefinir o iPhon](#page-280-0)e
- [Como fazer o backup do iPhone](#page-281-0)
- [Como atualizar e restaurar o software do iPhone](#page-282-0)
- [Informações Sobre Segurança, Softwares e Serviço](#page-284-0)s
- [Como usar o iPhone em um Ambiente Empresarial](#page-285-0)
- [Como usar o iPhone com outras operadoras](#page-285-0)
- [Informações sobre descarte e reciclage](#page-286-0)m
- [A Apple e o meio ambiente](#page-287-0)
- [iPhone Temperatura de Funcionamento](#page-287-0)

# <span id="page-8-0"></span>**1 Visão Geral do iPhone**

# Sobre este Manual

Este manual descreve os recursos do:

- iOS 4.2.*x* em um modelo CDMA do iPhone 4
- iOS 4.3 em um modelo do iPhone 3GS ou um modelo GSM do iPhone 4

# Visão Geral do iPhone

# **iPhone 4**

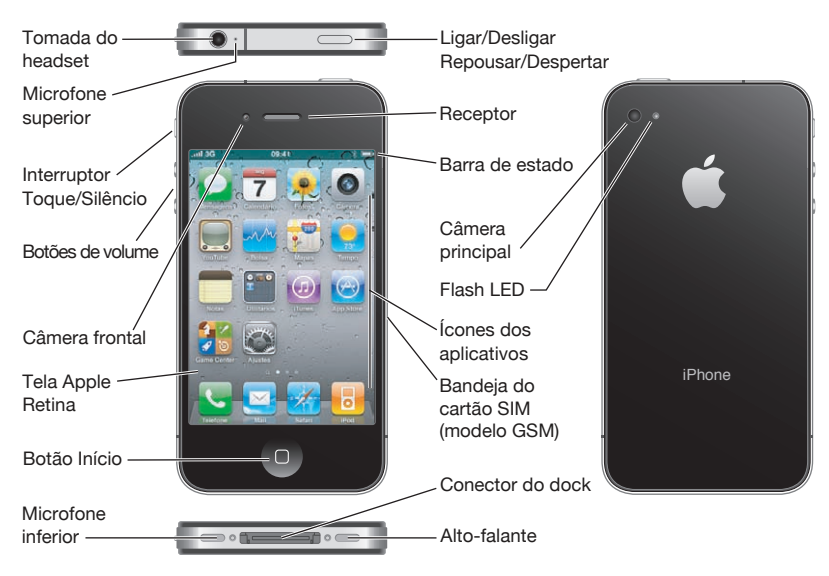

### **iPhone 3GS**

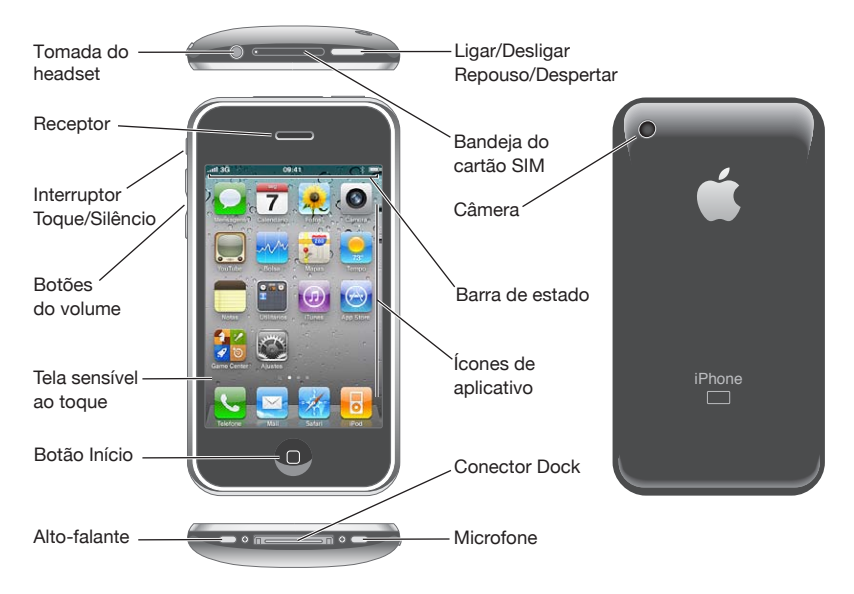

Dependendo do modelo de iPhone que você possui, a sua tela Início poderá parecer diferente, principalmente se tiver reorganizado os ícones.

# **Acessórios**

Os seguintes acessórios estão incluídos no iPhone:

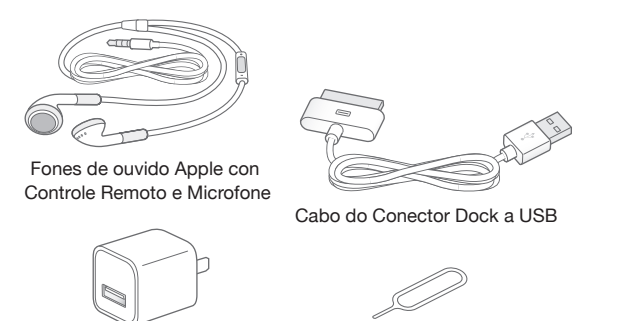

Adaptador de alimentação USB Ferramenta de ejeção do SIM

*Nota:* A ferramenta de ejeção de SIM não está incluída em todos os países ou regiões.

<span id="page-10-0"></span>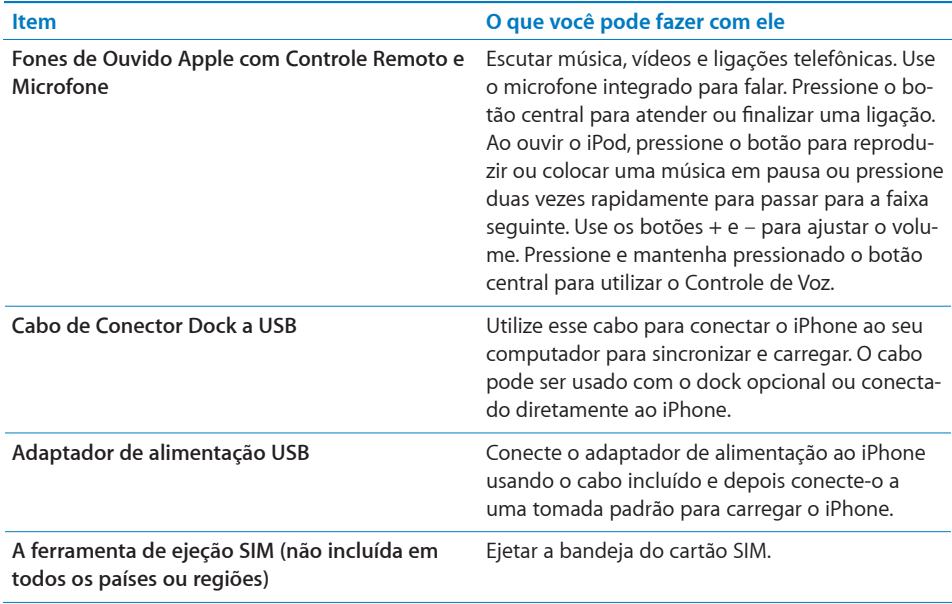

# Botões

Alguns botões simples facilitam as ações ativar ou desativar, iPhone, ajustar o volume e alternar entre os modos toque e silencioso.

# <span id="page-10-1"></span>**Botão Ligar/Desligar Repouso/Despertar**

Quando não estiver utilizando ativamente o iPhone, você pode bloqueá-lo para desativar a tela e economizar bateria.

Quando o iPhone estiver bloqueado, nada acontecerá se você tocar a tela. O iPhone ainda poderá receber ligações, mensagem de texto e outras atualizações. Você pode também:

- ouvir música
- Â ajustar o volume usando os botões da lateral do iPhone (ou dos fones de ouvido do iPhone) enquanto estiver em uma chamada telefônica ou ouvindo música
- Â usar o botão central dos fones de ouvido do iPhone para atender ou encerrar uma ligação ou para controlar a reprodução de áudio (consulte "[Como Controlar a](#page-100-0)  [Reprodução de Áudio](#page-100-0)" na página [101](#page-100-1))

Por padrão, o iPhone é bloqueado se você não tocar na tela por um minuto.

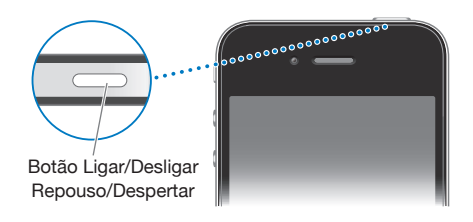

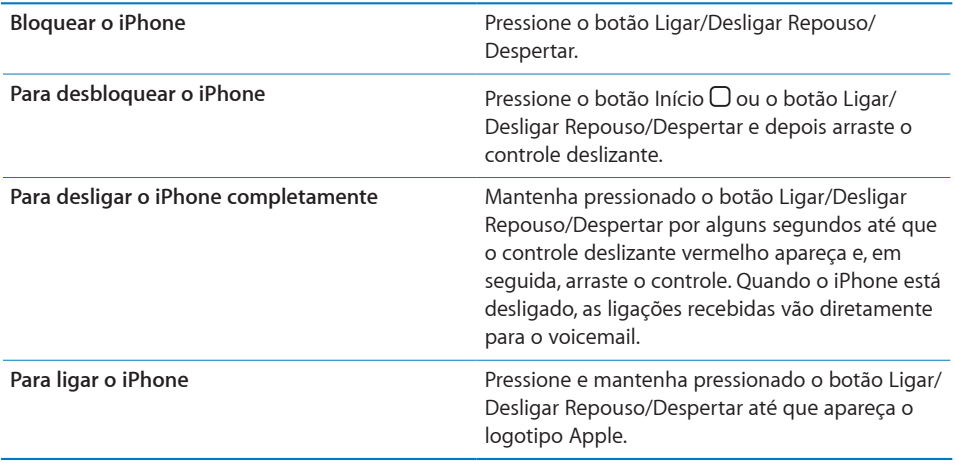

Para obter informações sobre como alterar o tempo até que o iPhone seja bloqueado, consulte "[Bloqueio Automático](#page-215-0)" na página [216](#page-215-1). Para obter informações sobre como configurar o iPhone para que ele solicite uma senha de desbloqueio, consulte ["Bloqueio por Código](#page-215-2)" na página [216](#page-215-1).

# **Botão Início**

Pressione o botão Início  $\Box$  a qualquer momento para ir para a tela Início, que contém os aplicativos do seu iPhone. Toque no ícone de qualquer app para iniciar. Para ver os aplicativos usados recentemente, clique duas vezes no botão Início. Consulte "[Como](#page-30-1)  [Abrir e Alternar Apps](#page-30-1)" na página [31.](#page-30-0)

# **Botões de Volume**

Quando você estiver falando ao telefone ou escutando música, vendo filmes ou outra mídia, os botões laterais do iPhone ajustam o volume de áudio. Caso contrário, os botões controlam o volume do toque, alertas e outros efeitos sonoros.

*ADVERTÊNCIA:* Para obter informações importantes sobre como evitar a perda de audição, consulte o *Manual de Informações Importantes do Produto* no site [www.apple.com/br/support/manuals/iphone.](http://www.apple.com/br/support/manuals/iphone/)

Para ajustar o volume, use os botões laterais do iPhone.

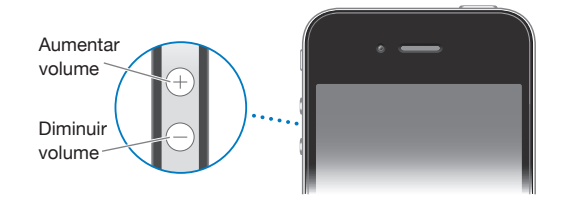

Para definir um limite de volume para as músicas e vídeos do iPhone, consulte "[Música](#page-231-1)" na página [232](#page-231-0).

# **Interruptor Toque/Silencioso**

Mova o interruptor Toque/Silencioso para colocar o iPhone no modo de toque  $\triangle$  ou no modo **&** silencioso.

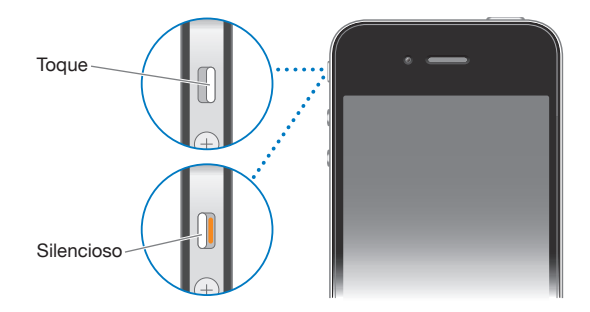

No modo de toque, o iPhone reproduz todos os sons. No modo silencioso, o iPhone não toca nem reproduz alertas ou outros efeitos sonoros.

*Importante:* Os alarmes de relógio, aplicativos de áudio como iPod e muitos tipos de jogos continuam a reproduzir sons através do alto-falante integrado quando iPhone está ajustado no modo silencioso.

Por padrão, quando você recebe uma ligação, o iPhone vibra tanto no modo toque quanto no modo silencioso. Se o iPhone está no modo toque, você pode silenciar uma ligação pressionando o botão Ligar/Desligar Repouso/Despertar ou um dos botões do volume uma vez. Pressione uma segunda vez para enviar a ligação ao voicemail.

Para obter informações sobre como alterar os ajustes de som e vibração, consulte "[Sons e o Botão Toque/Silencioso](#page-210-1)" na página [211.](#page-210-0)

# <span id="page-13-0"></span>Aplicativos do iPhone

Os aplicativos na tabela seguinte estão incluídos com o iPhone.

*Nota:* A funcionalidade e a disponibilidade do aplicativo podem variar, dependendo do país ou região onde você comprou e utiliza o iPhone.

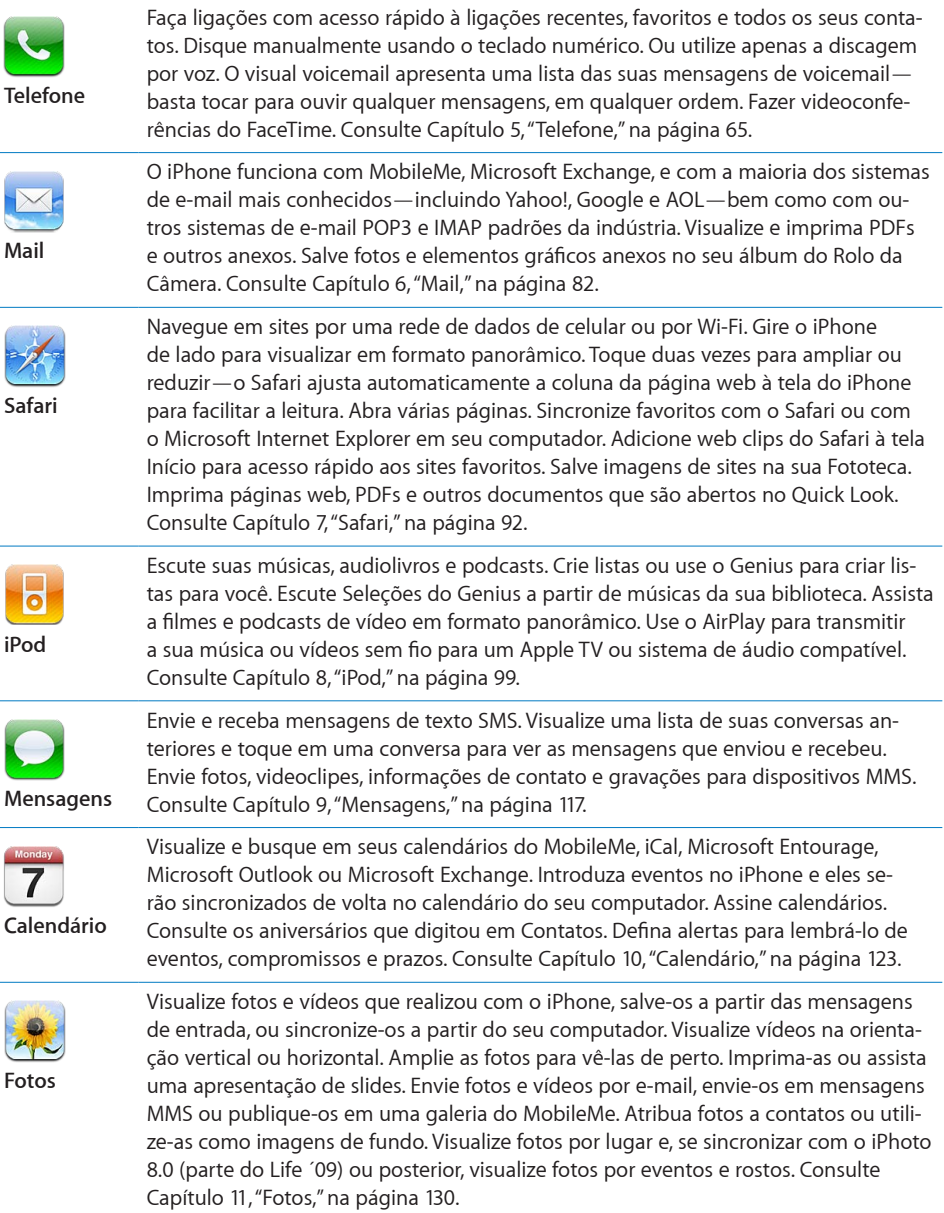

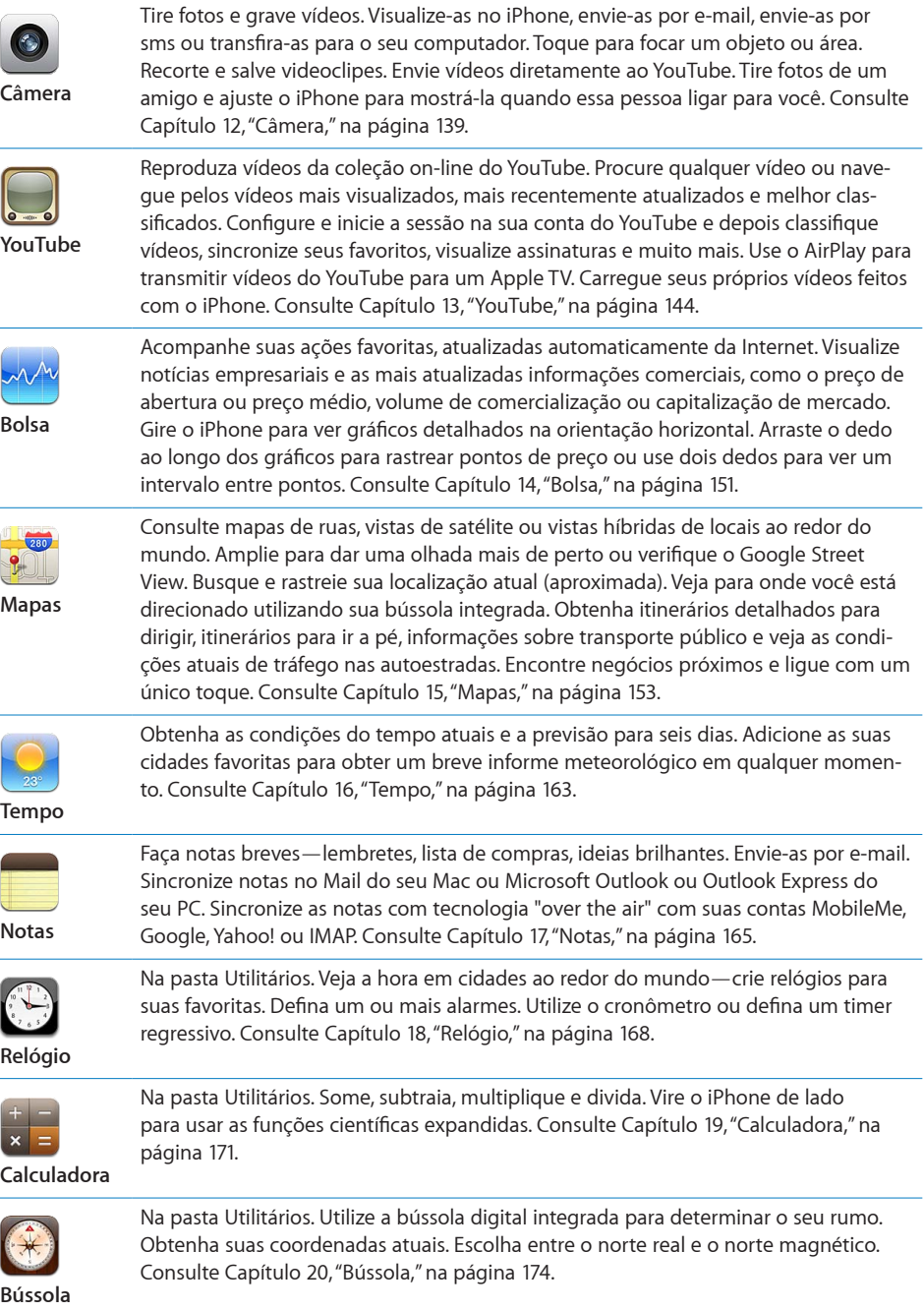

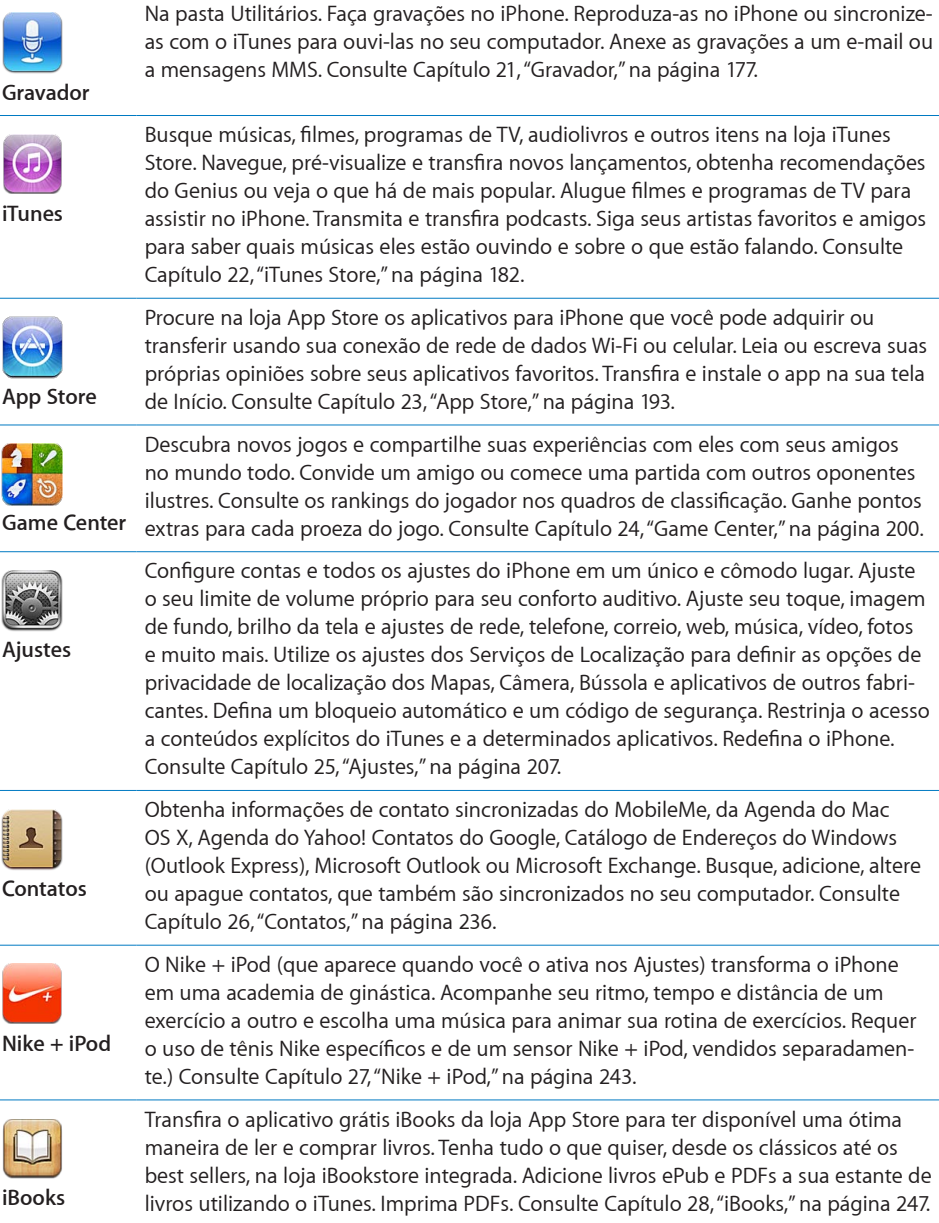

l.

l.

í,

# <span id="page-16-0"></span>Ícones de Estado

Os ícones da barra de estado situada na parte superior da tela fornecem informações sobre o iPhone:

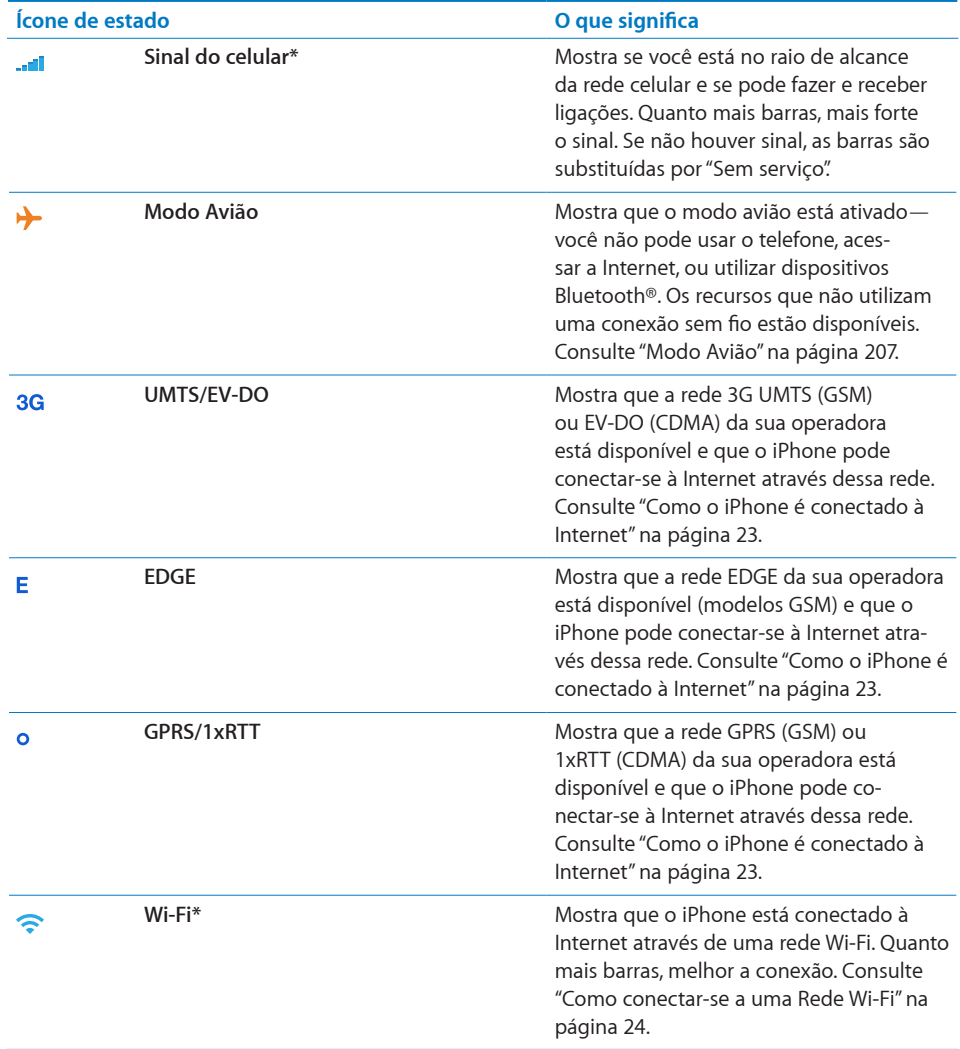

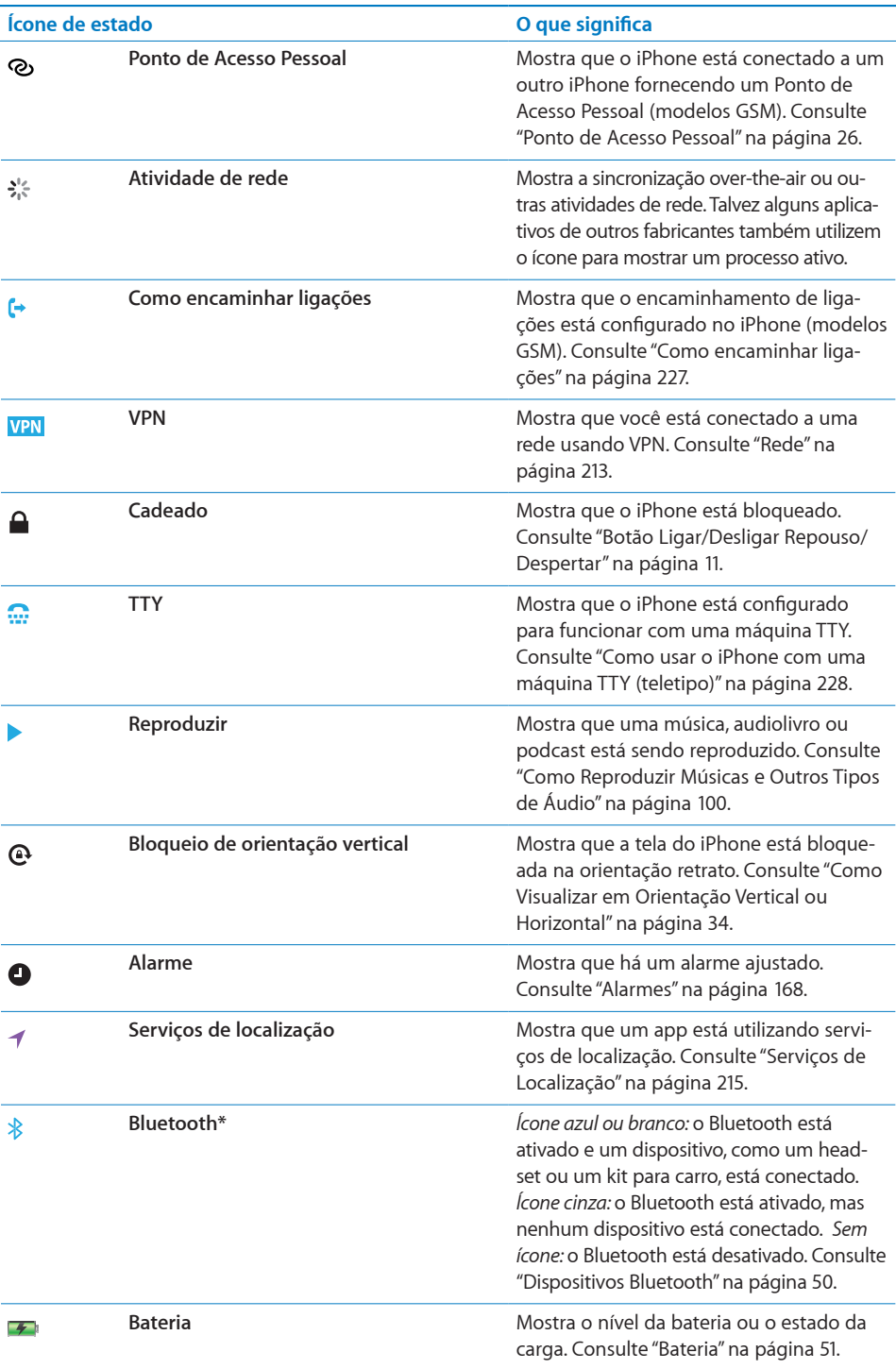

\* O uso de determinados acessórios com o iPhone pode afetar o desempenho sem fio.

# <span id="page-19-0"></span>**2 Introdução**

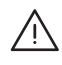

· *ADVERTÊNCIA:* Para evitar danos, leia todas as instruções de funcionamento deste manual e as informações de segurança do Manual de Informações Importantes do Produto do *iPhone* no site [www.apple.com/br/support/manuals/iphone](http://www.apple.com/br/support/manuals/iphone/) antes de utilizar o iPhone.

# Como visualizar o Manual do Usuário do iPhone

O Manual do Usuário do *iPhone* pode ser visto em iPhone ao tocar o Manual do Usuário do iPhone no Safari ou através da instalação do aplicativo iBooks gratuito e da transferência do manual do usuário a partir do iBookstore.

Para visualizar o Manual do Usuário no Safari: Toque em <sub>H</sub> e, em seguida, toque no favorito Manual do Usuário do iPhone.

Para adicionar um ícone para o Manual do Usuário na tela Início, toque no  $\mathbf{z}$  e, em seguida, toque em "Adicionar à Tela Início". Para visualizar o Manual do Usuário em um idioma diferente, toque em "Alterar Idioma" na parte inferior da tela na página de conteúdo principal.

# **Para visualizar o Manual do Usuário no iBooks:**

- **1** Se você não instalou o iBooks, abra a App Store, busque "iBooks" e toque nele na lista de resultados. Toque em Grátis e, em seguida, toque em Instalar.
- **2** Abra o iBooks e toque em Loja.
- **3** Pesquise por "Usuário do iPhone" e toque no Manual do Usuário na lista de resultados.
- **4** Toque em Grátis e, em seguida, toque em Obter Livro.

Para obter mais informações sobre o iBooks, consulte Capítulo [28](#page-246-0),"[iBooks](#page-246-0)," na página [247](#page-246-0).

# <span id="page-20-0"></span>**Requisitos**

Para usar o iPhone, você precisa de:

- Um plano de serviço sem fio com uma operadora que forneça o serviço do iPhone na sua região
- Um Mac ou PC com uma porta USB 2.0 e um dos seguintes sistemas operacionais:
	- Mac OS X versão 10.5.8 ou posterior
	- Windows 7, Windows Vista, ou Windows XP Home ou Professional (SP3)
- Resolução da tela do seu computador configurada em 1024 x 768 ou superior
- iTunes 10,1.2 ou posterior, disponível no site [www.itunes.com/br/download](http://www.itunes.com/br/download)
- QuickTime 7.6.2 ou posterior (para reproduzir vídeos gravados pelo iPhone, no seu computador)
- Um ID Apple (como uma conta da loja iTunes Store ou uma conta MobileMe) para compras na iTunes Store ou na App Store)
- Â Uma conexão à Internet para o seu computador (recomenda-se banda larga)

# Como Instalar o Cartão SIM

Se o seu cartão SIM (modelos GSM) não foi pré-instalado, você deve instalá-lo antes de poder usar o iPhone.

# **Como instalar o Cartão SIM no iPhone 4**

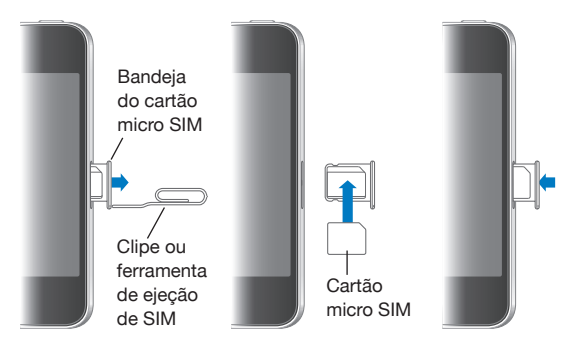

**Como instalar o Cartão SIM no iPhone 3GS**

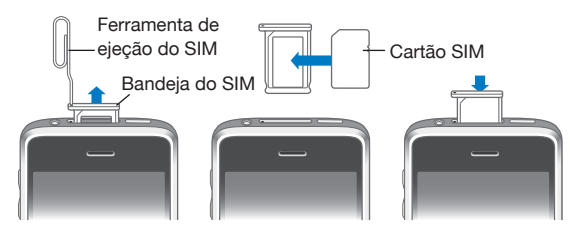

### **Para instalar o cartão SIM:**

<span id="page-21-0"></span>**1** Introduza a extremidade de um clipe ou a ferramenta de ejeção do SIM no orifício da bandeja do cartão SIM.

Empurre com firmeza, diretamente, até que a bandeja salte para fora.

- **2** Puxe a bandeja do cartão SIM e coloque o cartão SIM na bandeja, como indicado.
- **3** Com a bandeja alinhada e o cartão SIM na parte superior como mostrado, substitua cuidadosamente a bandeja.

# Como ativar o iPhone

Você deve ativar o iPhone contratando um plano de serviço com uma operadora de serviço do iPhone da sua região e registrando o iPhone na rede.

Talvez o seu iPhone tenha sido ativado no momento da compra. Se ele não estiver ativado, entre em contato com o revendedor do iPhone ou com o provedor de serviços de celular.

Para obter mais informações sobre o iPhone, visite o site [www.apple.com/br/iphone](http://www.apple.com/br/iphone).

# Como Configurar o iPhone

Antes que você possa utilizar o iPhone, você deve configurá-lo no iTunes. Durante a configuração, você pode criar um novo ID Apple, ou especificar um ID Apple já existente para fazer compras com o iPhone. (Talvez a iTunes Store não esteja disponível em todos os países e regiões.) O iTunes também grava o número de série do seu iPhone, caso você o necessite.

# **Para configurar o iPhone:**

- **1** Transfira e instale a última versão do iTunes do site [www.itunes.com/br/download](http://www.itunes.com/br/download).
- **2** Conecte o iPhone à uma porta USB 2.0 do seu Mac ou PC usando o cabo que acompanha o iPhone.

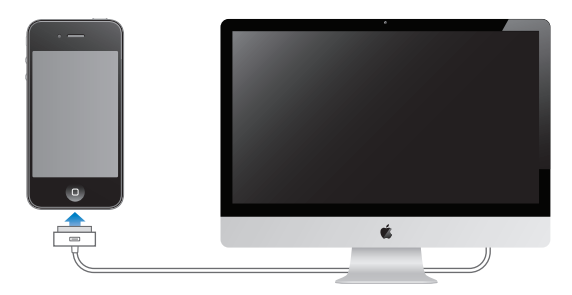

**3** Siga as instruções da tela.

<span id="page-22-0"></span>Na tela Configure Seu iPhone, selecione "Sincronizar automaticamente contatos, calendários e favoritos" para configurar esses itens de modo que sejam sincronizados automaticamente quando conectar o iPhone ao seu computador. Você também pode personalizar seus ajustes de sincronização no iTunes. Consulte "[Como Sincronizar com](#page-56-1)  [o iTunes](#page-56-1)" na página [57](#page-56-0).

*Nota:* Se você tem algum tipo de deficiência visual, o VoiceOver pode ajudá-lo a configurar o iPhone sem a ajuda de alguém que não tenha deficiência visual. O VoiceOver descreve em voz alta o que aparece na tela para que você possa utilizar o iPhone sem precisar ver o que está na tela. Ao conectar o iPhone ao seu computador, o iTunes detecta se você está usando um leitor de tela compatível no seu computador, como o VoiceOver (Mac) ou o GW Micro Window-Eyes (PC), e ativa automaticamente o VoiceOver no iPhone. Um usuário que não tenha deficiências visuais também pode ativar o VoiceOver no iPhone utilizando os ajustes de Acessibilidade. (Talvez o VoiceOver não esteja disponível em todos os idiomas.) Consulte "[VoiceOver](#page-254-1)" na página [255](#page-254-0).

# Como desconectar o iPhone de seu computador

Você pode desconectar o iPhone do seu computador em qualquer momento. No entanto, se desconectá-lo enquanto a sincronização estiver sendo realizada, talvez alguns dados não sejam sincronizados até a seguinte vez em que você conectar o iPhone ao seu computador.

Quando o iPhone está sincronizando com o seu computador, o iPhone mostra a mensagem "Sincronizando". Se desconectar o iPhone antes de finalizar a sincronização, alguns dados podem não ser transferidos. Quando a sincronização estiver concluída, o iTunes mostra "Sincronização do iPhone concluída."

**Para cancelar uma sincronização:** Arraste o controle deslizante do iPhone.

Se você receber uma ligação durante uma sincronização, a sincronização é cancelada e você pode desconectar o iPhone para atender a ligação. Conecte o iPhone após a ligação para finalizar a sincronização.

# Como Conectar-se à Internet

O iPhone é conectado à Internet sempre que você utiliza os aplicativos Mail, Safari, YouTube, Bolsa, Mapas, Tempo, a App Store ou a iTunes Store.

# <span id="page-22-1"></span>**Como o iPhone é conectado à Internet**

O iPhone é conectado à Internet utilizando uma rede Wi-Fi ou uma rede de dados celular. O iPhone executa os seguintes passos ordenadamente, até que esteja conectado:

• Conecta mediante a última rede Wi-Fi  $\widehat{\bullet}$  usada que esteja disponível.

- <span id="page-23-1"></span>• Se nenhuma rede Wi-Fi previamente utilizada estiver disponível, o iPhone mostrará uma lista de redes Wi-Fi que estão no raio de alcance. Toque em uma rede e, se necessário, digite uma senha para se conectar. As redes que exigem uma senha exibem o ícone  $\triangleq$  do cadeado ao lado delas. Você pode impedir que o iPhone mostre automaticamente as redes disponíveis. Consulte "[Wi-Fi](#page-207-1)" na página [208.](#page-207-0)
- Â Se não houver nenhuma rede Wi-Fi disponível ou se você optar por não se conectar a nenhuma, o iPhone se conecta à Internet através de uma rede de dados celular ( 3G, E, ou o). Você pode evitar que o iPhone utilize os dados celulares em Ajustes. Consulte "[Rede](#page-212-0)" na página [213.](#page-212-1)

Se uma rede Wi-Fi ou uma rede de dados para celular não estiver disponível, o iPhone não pode conectar à Internet.

*Nota:* A rede celular 3G (UMTS) é compatível com as comunicações de voz e de dados, simultaneamente, em modelos GSM. Para todas as outras conexões de (EDGE ou GPRS em modelos GSM, ou EV-DO ou 1xRTT em um modelo CDMA), você não pode usar os serviços de Internet enquanto estiver no telefone, a não ser que o iPhone também possua uma conexão Wi-Fi com a Internet.

Muitas redes Wi-Fi podem ser utilizadas sem custos, incluindo, em alguns países ou regiões, pontos de acesso Wi-Fi fornecidos pela sua operadora do iPhone. Algumas redes Wi-Fi requerem o pagamento de uma taxa. Para conectar-se a uma rede Wi-Fi em um ponto de acesso com taxa, normalmente você pode abrir o Safari para ver uma página web que permite assinar o serviço.

# <span id="page-23-0"></span>**Como conectar-se a uma Rede Wi-Fi**

Os ajustes Wi-Fi permitem ativar a Wi-Fi e conectar à redes Wi-Fi.

**Para ativar a Wi-Fi:** Escolha Ajustes > Wi-Fi e ative a opção Wi-Fi.

**Para conectar-se a uma rede Wi-Fi:** Escolha Ajustes > Wi-Fi, espere um momento enquanto o iPhone detecta as redes que estão no raio de alcance e depois selecione uma rede (talvez o acesso a algumas redes Wi-Fi não seja gratuito). Se necessário, digite uma senha e toque em Conectar (as redes que requerem uma senha aparecem com um ícone de cadeado  $\bigoplus$ ).

Uma vez que você conecte a uma rede Wi-Fi manualmente, o iPhone conecta a ela automaticamente sempre que a rede estiver no raio de alcance. Se houver mais de uma rede usada anteriormente dentro do raio de alcance, o iPhone se conecta à última utilizada.

Quando o iPhone está conectado a uma rede Wi-Fi, o ícone de Wi-Fi  $\hat{\mathcal{F}}$  que fica na barra de estado, na parte superior da tela, mostra a intensidade do sinal. Quanto mais barras você vir, melhor a conexão.

Para obter mais informações sobre como ajustar as configurações Wi-Fi, consulte "[Wi-](#page-207-1)[Fi](#page-207-1)" na página [208](#page-207-0).

# **Acesso à Rede de Dados Celular**

O iPhone pode acessar a Internet através da rede celular da operadora do seu iPhone. Verifique a cobertura da rede da operadora na sua área para ver a disponibilidade.

Se o iPhone estiver conectado à Internet através de rede de dados celular, o ícone do UMTS/EV-DO (3G), EDGE (E), ou GPRS/1xRTT (o) aparece na barra de estado.

Dependendo do modelo do seu iPhone e da conexão de rede, você não poderá receber ligações enquanto o iPhone transfere dados através da rede celular; durante a transferência de uma página web, por exemplo.

*GSM:* Em uma conexão EDGE ou GPRS, ligações recebidas podem ir diretamente para o voicemail durante as transferências de dados. Para as ligações recebidas que você responder, as transferências de dados são pausadas.

*CDMA:* Em conexões EV-DO, as transferências de dados são pausadas quando você responde as ligações recebidas. Em conexões 1xRTT, as ligações recebidas podem ir diretamente para o voicemail durante as transferências de dados. Para as ligações recebidas que você responder, as transferências de dados são pausadas.

As transferências de dados são retomadas quando você finaliza a ligação.

**Para ativar 3G (modelos GSM):** Em Ajustes, escolha Geral > Rede e toque em Ativar 3G.

Quando você estiver fora da rede da sua operadora, talvez você possa acessar a Internet através de outra operadora. Para ativar e-mail, navegação na web e outros serviços de dados sempre que possível, ative a opção Roaming de Dados.

**Para ativar o Roaming de Dados:** Em Ajustes, escolha Geral > Rede e ative o Roaming de Dados.

*Importante:* Podem ser aplicadas taxas sobre o Roaming. Para evitar taxas de roaming de dados, certifique-se de que o roaming de dados está desativado.

# **Acesso à Internet em um Avião**

O modo Avião desativa o celular iPhone, Wi-Fi, Bluetooth GP e os transmissores e receptores GPS para evitar interferências nas operações da aeronave. O modo Avião desativa diversos recursos do iPhone. Em alguns países ou regiões, quando permitido pelo piloto da aeronave e pelas leis e regulamentos aplicáveis, você pode ativar a Wi-Fi enquanto o modo avião estiver ativado, para:

- Enviar e receber e-mail
- Navegar na Internet
- Sincronizar seus contatos, calendários, favoritos de navegador e notas com a tecnologia "over the air"
- Transmitir vídeos do YouTube em tempo real
- Obter cotações de ações
- <span id="page-25-1"></span>• Obter localizações de mapas
- Obter informes meteorológicos
- Comprar músicas e aplicativos

Talvez você também tenha permissão para ativar o Bluetooth e utilizar os dispositivos Bluetooth com o iPhone.

Para obter mais informações, consulte "[Modo Avião](#page-206-1)" na página [207.](#page-206-0)

# **Acesso VPN**

A VPN (rede privada virtual) fornece acesso seguro via Internet à redes privadas, como redes da sua empresa ou escola. Utilize os ajustes Rede para configurar e ativar a VPN. Consulte "[Rede](#page-212-0)" na página [213.](#page-212-1)

# <span id="page-25-0"></span>**Ponto de Acesso Pessoal**

Você pode usar o Ponto de Acesso Pessoal (iPhone 4) para compartilhar uma conexão à Internet com um computador ou um outro dispositivo Wi-Fi; como o iPod, iPad ou outro iPhone; conectado ao seu iPhone via Wi-Fi. Você também pode usar o Ponto de Acesso Pessoal para compartilhar uma conexão à Internet com um computador que esteja conectado ao seu iPhone via Bluetooth ou USB.

*Nota:* Esse recurso pode não estar disponível em todos os países ou regiões. Podem ser cobradas taxas adicionais. Entre em contato com a sua operadora para obter mais informações, incluindo a quantidade de dispositivos que podem compartilhar uma conexão à Internet ao mesmo tempo.

Se o botão Ponto de Acesso Pessoal aparecer nos ajustes Geral > Rede, primeiro você deve configurar o serviço com a sua operadora. Você pode entrar em contato com a sua operadora tocando nesse botão.

O Ponto de Acesso Pessoal funciona somente se o iPhone estiver conectado à Internet através da rede de dados celular.

### **Para compartilhar uma conexão à Internet:**

- **1** Em Ajustes, escolha Ponto de Acesso Pessoal (ou escolha Geral > Rede > Ponto de Acesso Pessoal, se os ajustes de Ponto de Acesso Pessoal não estiverem disponíveis no nível superior de Ajustes).
- **2** Ative o Ponto de Acesso Pessoal.
- **3** Conecte um computador ou outro dispositivo ao iPhone:
	- Â *Wi-Fi:* No dispositivo, escolha iPhone na lista de redes Wi-Fi disponíveis. Insira a senha Wi-Fi para o iPhone quando solicitado.
	- *USB*: Conecte o seu computador ao iPhone usando o Conector Dock a um cabo USB. Nas preferências de Rede de seu computador, selecione iPhone.

<span id="page-26-0"></span>Em um Mac, uma janela pop-up aparece na primeira vez em que você conecta, dizendo "Uma nova interface de rede foi detectada". Clique em Preferências de Rede, configure os ajustes de rede para o iPhone e clique em Aplicar. Em um PC, utilize o Painel de Controle Rede para configurar a conexão do iPhone.

Â *Bluetooth:* No iPhone, escolha Ajustes > Geral > Bluetooth e ative o Bluetooth. Em seguida, consulte a documentação fornecida com o seu computador para emparelhar e conectar o iPhone ao seu dispositivo.

Quando um dispositivo está conectado, uma faixa azul aparece na parte superior da tela.iPhone O Ponto de Acesso Pessoal permanece ativado enquanto você está conectado via USB, mesmo se não estiver utilizando ativamente a conexão à Internet.

*Nota:* O ícone do Ponto de Acesso Pessoal aparece na barra de estado de um iPhone (modelos GSM) usando o Ponto de Acesso Pessoal de um outro iPhone.

**Para alterar a senha Wi-Fi para iPhone:** Em Ajustes, escolha Ponto de Acesso Pessoal > Senha Wi-Fi e, em seguida, insira uma senha de pelo menos 8 caracteres.

Alterar a senha desconecta quaisquer dispositivos que estiverem compartilhando a conexão à Internet.

**Para monitorar o uso da sua rede de dados celular:** Em Ajustes, selecione Geral > Uso.

# Como adicionar Mail, Contatos e Contas do Calendário

# **Sobre as Contas**

O iPhone funciona com MobileMe, Microsoft Exchange e com muitos dos e-mails, contatos e servidores de serviço calendários mais conhecidos baseados em Internet. Se você ainda não tem uma conta de e-mail, pode obter uma conta gratuita on-line no site [www.yahoo.co](http://www.yahoo.com)m, [www.google.co](http://www.google.com/)m ou [www.aol.com](http://www.aol.com/). Você também pode experimentar o MobileMe, gratuitamente durante 60 dias no site [www.me.com.](http://www.me.com/)

Você pode adicionar contatos utilizando uma conta LDAP ou CardDAV, caso sua empresa ou organização for compatível com elas. Consulte "[Como adicionar contatos"](#page-235-1) na página [236](#page-235-0).

Você pode adicionar uma conta de calendário CalDAV. Consulte "[Como Sincronizar](#page-122-1)  [Calendários](#page-122-1)" na página [123](#page-122-0).

Também é possível assinar calendários iCal (.ics). ou importá-los do Mail. Consulte "[Como Assinar Calendários](#page-127-1) " e "[Como importar arquivos do Calendário a partir do](#page-128-1)  [Mail](#page-128-1)" na página [129.](#page-128-0)

# **Como Configurar Contas MobileMe**

Para usar o MobileMe no iPhone, você precisa configurar uma conta gratuita do MobileMe ou uma assinatura paga do MobileMe.

Uma conta gratuita do MobileMe permite que você use o Buscar Meu iPhone (não disponível em todos os países ou regiões), um recurso que o ajuda a localizar e proteger as informações no seu iPhone caso forem perdidas ou roubadas. Consulte "[Recursos de](#page-52-1)  [segurança](#page-52-1)" na página [53](#page-52-0).

Uma assinatura paga do MobileMe permite que você use Buscar Meu iPhone, mais os seguintes recursos:

- Â Conta do Mail em me.com
- Sincronização Over-the-air para os contatos, calendários, favoritos e notas
- Galeria do MobileMe para o compartilhamento de fotos e vídeos
- O MobileMe iDisk para armazenamento e compartilhamento de arquivos

Você pode experimentar esses recursos com uma avaliação grátis de 60 dias em [www.apple.com/br/mobileme](http://www.apple.com/br/mobileme).

Uma conta gratuita do MobileMe está disponível para qualquer cliente com um iPhone 4 executando o iOS 4.2 ou posterior. Se você já criou uma conta para a App Store ou Game Center, você pode usar esse ID Apple para a sua conta gratuita do MobileMe. Você pode criar um novo ID Apple se ainda não tiver um, ou se deseja um ID Apple diferente para a sua conta do MobileMe.

### **Para configurar uma conta gratuita do MobileMe:**

- **1** Em Ajustes, toque em "Mail, Contatos, Calendários".
- **2** Toque em Adicionar Conta e, em seguida, toque MobileMe.
- **3** Insira o seu ID e senha da Apple ou toque em Criar ID Apple Gratuito.
- **4** Siga as instruções da tela.

Verifique o seu endereço de e-mail, se necessário.

**5** Certifique-se de que Buscar Meu iPhone está ativado.

Somente uma conta MobileMe por vez pode ser usada para Buscar Meu iPhone e para sincronizar contatos, calendários, favoritos e notas.

Para usar Galeria, iDisk e Buscar Meu iPhone em iPhone, transfira os aplicativos gratuitos Galeria do MobileMe, MobileMe iDisk e Buscar Meu iPhone a partir da App Store.

# **Como Configurar Contas do Microsoft Exchange**

Para utilizar o Microsoft Exchange no iPhone, você precisa adicionar uma conta com os ajustes de conta do seu Microsoft Exchange. Consulte seu servidor ou o administrador do sistema para tais ajustes.

O iPhone usa o protocolo Exchange ActiveSync para sincronizar e-mail, calendários e contatos com tecnologia over the air com as seguintes versões do Microsoft Exchange:

- Exchange Server 2003 Service Pack 2
- Exchange Server 2007 Service Pack 1
- Exchange Server 2010

Ao configurar a conta, você pode escolher quais serviços Exchange deseja utilizar com o iPhone:

- Mail
- Contatos
- Calendários

Os serviços que ativar são sincronizados automaticamente através da tecnologia over the air, sem ter que conectar o iPhone ao seu computador. Consulte "[Como Sincronizar](#page-55-1)  [Contas](#page-55-1)" na página [56](#page-55-0).

Você pode configurar múltiplas contas Exchange.

### **Para configurar uma conta Exchange:**

- **1** Em Ajustes, toque em "Mail, Contatos, Calendários".
- **2** Toque em Adicionar Conta e, em seguida, toque em Microsoft Exchange.
- **3** Digite o seu endereço de e-mail completo, domínio (opcional), nome de usuário, senha e uma descrição. A descrição pode ser o que você desejar.

O iPhone é compatível com o serviço Autodiscovery da Microsoft, que usa seu nome de usuário e sua senha para determinar o endereço do servidor Exchange. Se o endereço do servidor não puder ser determinado, será solicitado que você o digite. (Digite o endereço completo no campo Servidor.) Assim que a conexão ao servidor Exchange for estabelecida, será solicitado que você altere o seu código de acesso para ficar em conformidade com as políticas definidas no servidor.

**4** Toque nos itens que deseja utilizar com o iPhone (mail, contatos e calendários) e defina quantos dias de e-mail deseja sincronizar para o iPhone.

# **Como Configurar Contas do Google, Yahoo! e AOL**

Para diversas contas conhecidas (Google, Yahoo!, AOL), o iPhone digita a maioria dos ajustes para você. Ao configurar a conta, você pode escolher quais serviços de conta deseja utilizar com o iPhone. Os serviços que ativar são sincronizados automaticamente através da tecnologia over the air, sem ter que conectar o iPhone ao seu computador. Consulte "[Como Sincronizar Contas](#page-55-1)" na página [56.](#page-55-0)

### **Para configurar uma conta:**

- **1** Em Ajustes, toque em "Mail, Contatos, Calendários".
- **2** Toque em Adicionar Conta e, em seguida, toque Google, Yahoo! ou AOL
- **3** Digite seu nome, endereço de e-mail completo, senha e uma descrição. A descrição pode ser o que você desejar.
- **4** Toque nos itens que deseja utilizar no iPhone. Os itens disponíveis dependem do servidor.

# **Como Configurar Outras Contas**

Selecione Outras Contas para configurar outras contas para mail (como POP), contatos (como LDAP ou CardDAV), ou calendários (como CalDAV). Contate seu servidor ou administrador de sistema para obter os ajustes de conta que necessita.

### **Para configurar uma conta:**

- **1** Em Ajustes, toque em "Mail, Contatos, Calendários".
- **2** Toque em Adicionar Conta e, em seguida, toque em Outras.
- **3** Selecione o tipo de conta que deseja adicionar (Mail, Contatos ou Calendários).
- **4** Digite as informações da sua conta e toque em Salvar.

# <span id="page-30-0"></span>**3 Noções básicas**

# Como Utilizar os Apps

A tela de alta resolução Multi-Touch e os simples gestos dos seus dedos facilitam a utilização dos aplicativos do iPhone.

# <span id="page-30-1"></span>**Como Abrir e Alternar Apps**

Você abre um app do iPhone tocando no seu ícone na tela Início.

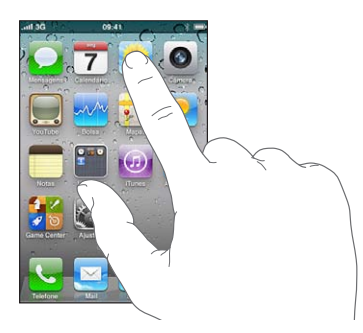

**Para voltar à tela Início: Pressione o botão Início ○ abaixo da tela.** 

**Para alternar para outra tela de Início:** Passe o dedo para a direita ou esquerda, ou toque à esquerda ou à direita da linha de pontos.

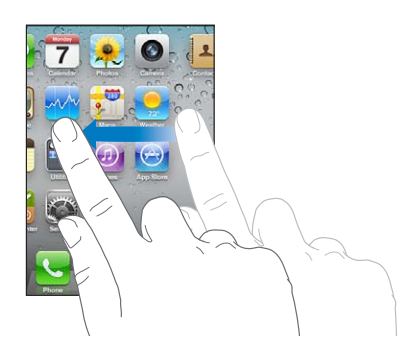

Para ir para a primeira tela de Início: Pressione o botão Início O novamente. **Para visualizar os aplicativos usados recentemente:** Clique duas vezes no botão Início  $\Box$ .

O seus aplicativos usados mais recentemente aparecem na parte inferior da tela, ordenados pela esquerda. Passe o dedo para ver mais aplicativos.

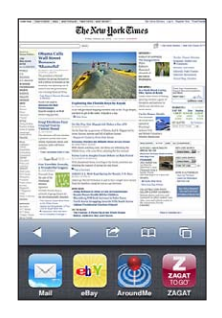

**Para alternar para um outro aplicativo:** Toque em um aplicativo da lista de aplicativos recentes.

**Para remover um aplicativo da lista de aplicativos recentes:** Toque e mantenha pressionado o ícone do aplicativo até que ele comece a tremular; em seguida, toque no  $\bigcirc$ . A remoção de um aplicativo da lista de aplicativos recentes força o seu encerramento.

O app será adicionado aos aplicativos recentes novamente da próxima vez que for aberto.

# **Rolagem**

Arraste para cima ou para baixo para rolar. Em algumas telas, como páginas web, você também pode rolar de um lado a outro.

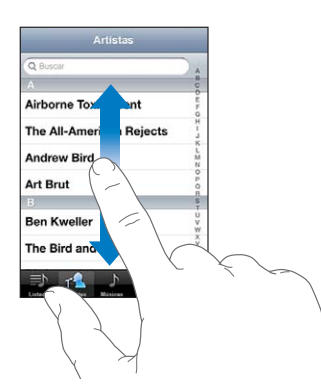

Ao arrastar o seu dedo para rolar você não selecionará ou ativará nada na tela.

Passe o dedo para rolar rapidamente.

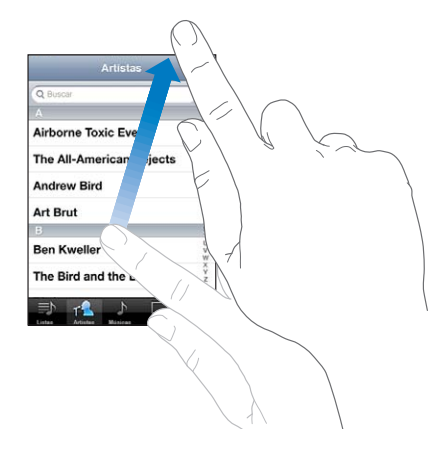

Você pode esperar até que a rolagem pare ou tocar em qualquer lugar da tela para parala imediatamente. Tocar a tela para parar a rolagem não vai selecionar ou ativar nada.

Para rolar rapidamente para o topo de uma lista, página web ou e-mail, basta tocar na barra de estado.

**Para buscar itens em uma lista indexada:** Toque em uma letra para ir para os itens que começam por essa letra. Arraste o seu dedo ao longo do índice para rolar rapidamente pela lista.

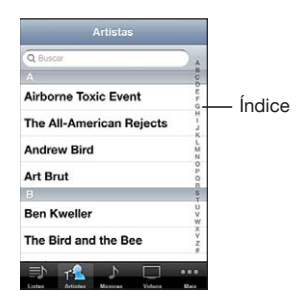

**Para escolher um item:** Toque em um item da lista.

Dependendo da lista, ao tocar em um item você pode realizar coisas diferentes - por exemplo, pode abrir uma nova lista, reproduzir uma música, abrir um e-mail ou mostrar a informação de contato de alguém para que você possa ligar para essa pessoa..

# <span id="page-33-1"></span>**Como Ampliar ou Reduzir**

Ao visualizar fotos, páginas web, e-mail ou mapas, você pode usar o zoom para ampliar ou reduzir. Toque a tela com dois dedos e separe-os ou aproxime-os. Para fotos e páginas web, você pode realizar um toque duplo (tocar duas vezes rapidamente) para ampliar e depois dar novamente um toque duplo para reduzir. Para mapas, realize um toque duplo para ampliar e toque uma vez com dois dedos para reduzir.

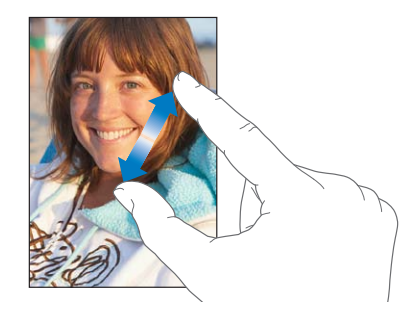

O zoom também é um recurso de acessibilidade que permite ampliar a tela de qualquer aplicativo que você estiver utilizando, para ajudá-lo a ver o que há nessa tela. Consulte "[Zoom](#page-268-1)" na página [269](#page-268-0).

# <span id="page-33-0"></span>**Como Visualizar em Orientação Vertical ou Horizontal**

Muitos aplicativos do iPhone permitem visualizar a tela tanto na vertical como na horizontal. Gire o iPhone e a tela gira também, ajustando-se automaticamente para se ajustar na nova orientação da tela.

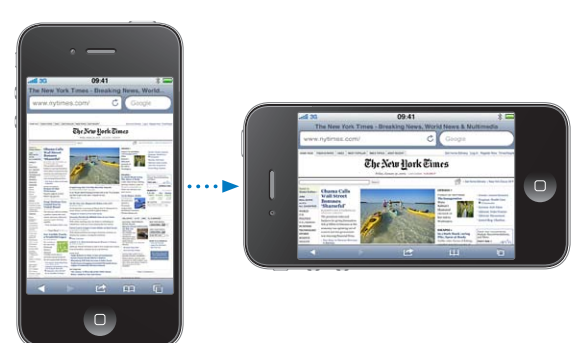

Talvez você prefira o modo horizontal para visualizar as páginas da web no Safari, ou ao digitar texto, por exemplo. Na orientação horizontal:

- Â As páginas da web são automaticamente dimensionadas para a tela maior, deixando o texto e as imagens maiores.
- De maneira semelhante, o teclado da tela fica maior, o que pode ajudar a melhorar sua velocidade e precisão da digitação.

<span id="page-34-0"></span>Estes aplicativos são compatíveis com as orientações vertical e horizontal:

- Mail
- Safari
- Mensagens
- Notas
- Contatos
- Bolsa
- iPod
- Fotos
- Câmera
- Calculadora

Os filmes visualizados no iPod e no YouTube só aparecem na orientação horizontal. As visualizações de ruas no app Mapas também aparecem na horizontal.

Para bloquear a tela do na posição vertical: Clique duas vezes no botão Início O, passe o dedo da parte inferior da tela da esquerda para a direita e, em seguida toque no **.** O ícone do bloqueio de orientação vertical  $(\bigoplus)$  aparece na barra de estado quando a

orientação da tela está bloqueada.

# Como Personalizar a Tela de Início

Você pode personalizar o leiaute dos ícones na tela Início—inclusive os ícones do Dock que aparecem ao longo da parte inferior da tela. Se desejar, organize-os em várias telas Início. Você pode também organizar os aplicativos agrupando-os em pastas.

# **Como reordenar os ícones**

Você pode ordenar os ícones da sua tela Início em qualquer ordem que desejar.

### **Para reorganizar os ícones:**

- **1** Toque e mantenha pressionado qualquer ícone da tela Início até que ele comece a tremular.
- **2** Organize os ícones, arrastando-os.
- **3** Pressione o botão Início □ para salvar sua ordenação.

Você também pode adicionar links de suas páginas web favoritas à tela de Início. Consulte "[Web Clips"](#page-96-1) na página [97.](#page-96-0)

Quando o iPhone estiver conectado ao seu computador, você pode reordenar os ícones da tela de Início e a ordem das telas. No iTunes, selecione o iPhone na lista Dispositivos e clique em Aplicativos, na parte superior da tela.

**Para mover um ícone para outra tela:** Enquanto ordena ícones, arraste um ícone para o lado da tela.

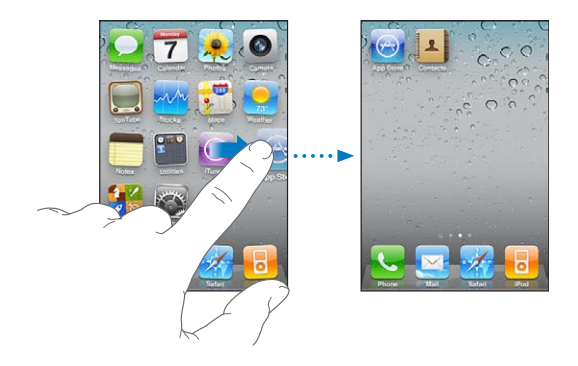

**Para criar telas de Início adicionais:** Enquanto ordena ícones, passe o dedo para a extremidade direita da tela Início e arraste um ícone para a borda direita da tela até aparecer uma nova tela.

Você pode criar até onze telas. O número de pontos acima do Dock mostra o número de telas que você possui e indica qual tela está visualizando.

**Para redefinir sua tela de Início para o leiaute padrão:** Escolha Ajustes > Geral > Redefinir e toque em Redefinir Leiaute da Tela Início.

A redefinição da tela Início remove quaisquer pastas que você tenha criado e aplica a imagem de fundo padrão a sua tela Início.

# **Como Organizar com Pastas**

As pastas permitem organizar os ícones na tela Início. Você pode colocar até 12 ícones em uma pasta. O iPhone nomeia uma pasta automaticamente quando você a cria, baseado nos ícones que você usou para criar a pasta, mas você pode alterar o nome quando quiser. Assim como os ícones, as pastas podem ser reordenadas arrastandoas pela tela Início. Você pode mover as pastas para uma nova tela de Início ou para o Dock.
**Para criar uma pasta:** Toque e mantenha pressionado um ícone até que os ícones da tela Início comecem a tremular e, em seguida, arraste o ícone para dentro de outro ícone.

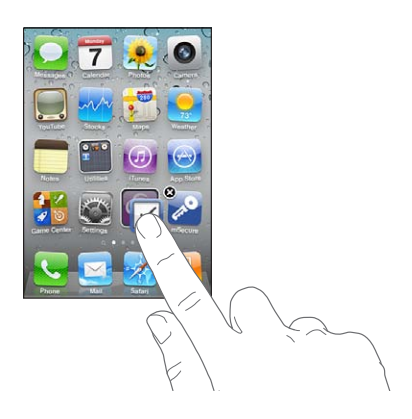

O iPhone cria uma nova pasta incluindo os dois ícones e mostra o nome da pasta. Você pode tocar no campo do nome e digitar um nome diferente.

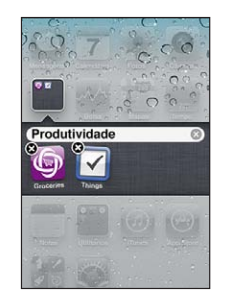

Você pode também criar pastas dentro do iTunes.

**Para criar uma pasta usando o iTunes:** Com o iPhone conectado ao seu computador, selecione o ícone do iPhone na lista Dispositivos do iTunes. Clique em Aplicativos na parte superior da tela e, na tela Início próxima a parte superior da janela, arraste um aplicativo sobre outro.

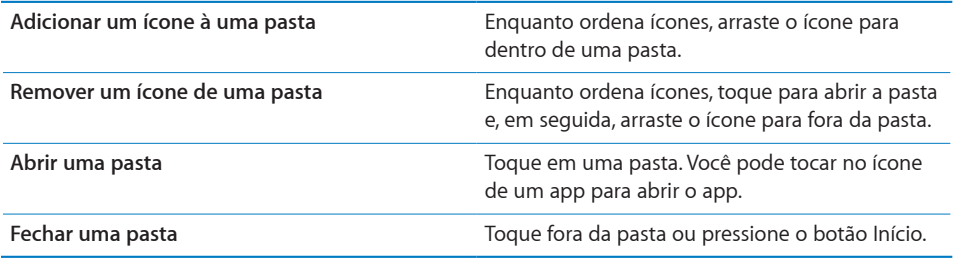

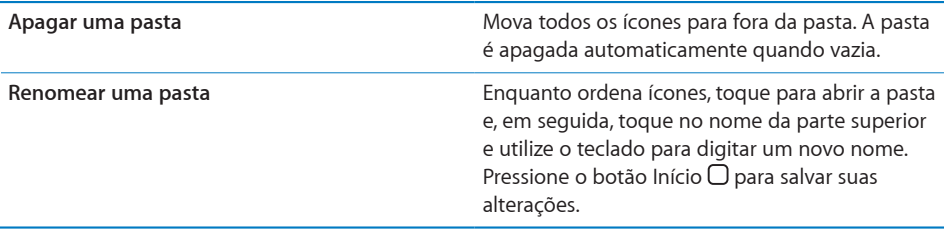

Ao terminar a organização da sua tela de Início, pressione o botão Início  $\Box$  para salvar suas alterações.

Muitos aplicativos, como o Telefone, Mensagens, Mail, e a App Store, exibem um indicador no seu ícone da tela de Início com um número (para indicar os itens recebidos) ou um ponto de exclamação (para indicar um problema). Se estes aplicativos estiverem contidos numa pasta, o símbolo aparece na pasta. Um indicador numerado exibe o número total de itens que você não atendeu, como ligações telefônicas locais, mensagens de e-mail, mensagens de texto e aplicativos atualizados para transferir. Um indicador com um ponto de exclamação indica um problema com um aplicativo.

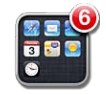

#### **Como adicionar uma Imagem de Fundo**

Você pode definir uma imagem ou foto como imagem de fundo para a tela Bloqueio. Você também pode definir uma imagem de fundo para a sua tela Início. É possível selecionar uma imagem que veio com o iPhone, uma foto do seu Rolo de Câmera, ou uma foto sincronizada para o iPhone do seu computador.

A imagem de fundo da tela Bloqueio também aparece quando estiver em uma ligação com alguém de quem você não tem uma foto de contato.

#### **Para definir uma imagem de fundo:**

**1** Em Ajustes, selecione Imagem de fundo, toque na imagem das telas Início e Bloqueio e, em seguida, toque Imagem de fundo ou em um álbum.

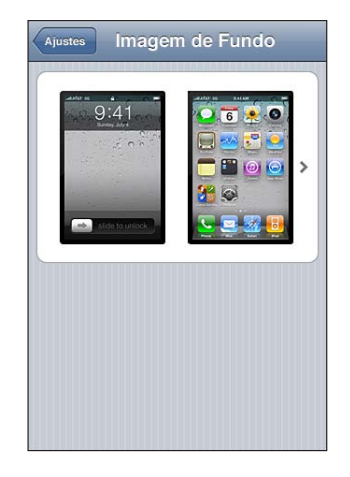

- **2** Toque para selecionar uma imagem ou foto. Se selecionar uma foto, arraste para posicioná-la e toque para ampliá-la ou reduzi-la até que pareça como deseja.
- **3** Toque em Definir e, em seguida selecione se deseja utilizar a foto como imagem de fundo para sua Tela Bloqueio, tela Início ou ambas.

## Como Digitar

O teclado da tela aparece em qualquer momento que necessitar digitar.

### **Digitação de texto**

Use o teclado para digitar textos, como informações de contato, e-mail, mensagens de texto, e endereços da web. O teclado corrige erros de ortografia, prevê o que está digitando e aprende conforme você o utiliza.

Dependendo do aplicativo que você estiver usando, o teclado inteligente pode sugerir correções enquanto você digita, para ajudá-lo a evitar palavras com erros de digitação.

#### **Para digitar texto:**

- **1** Toque em um campo de texto, como em uma nota ou um novo contato, para mostrar o teclado.
- **2** Toque nas teclas do teclado.

Comece digitando somente com seu dedo indicador. Conforme você for adquirindo mais prática, poderá digitar mais rapidamente usando os dois polegares.

Conforme você digita, cada letra aparece acima do seu polegar ou de outro dedo. Se tocar na tecla errada, você pode deslizar seu dedo para a tecla certa. A letra não é digitada até que você retire o dedo da tecla.

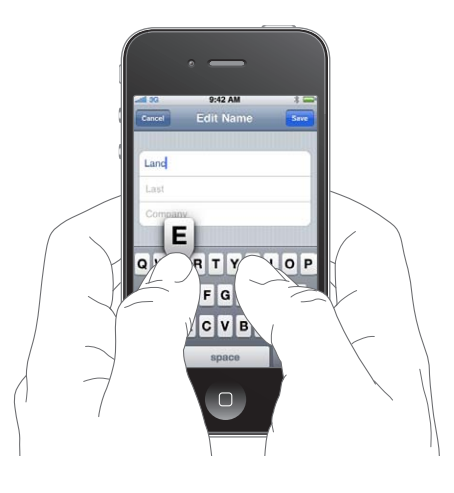

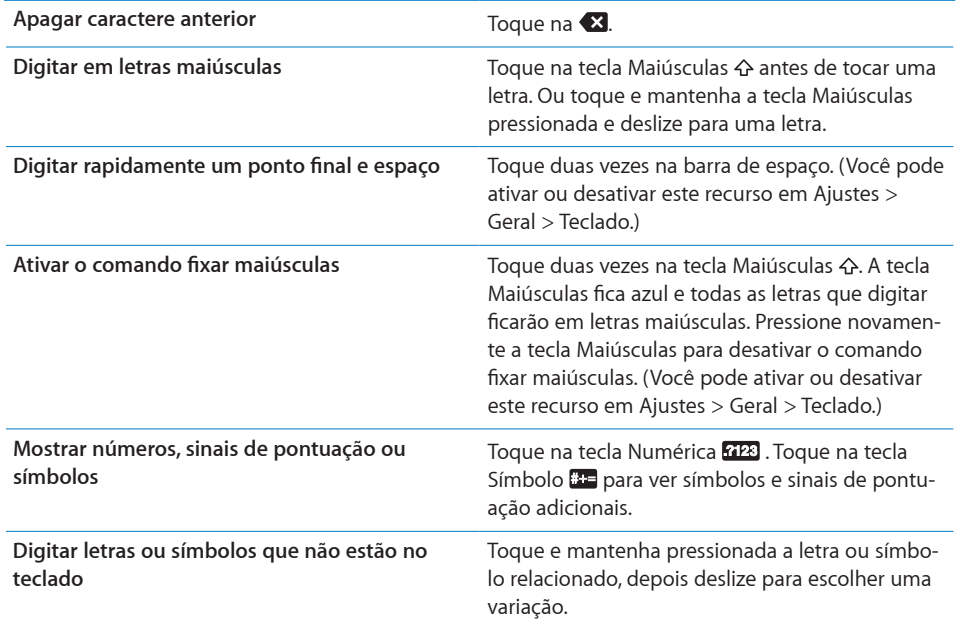

## **Dicionário**

Para vários idiomas, o iPhone possui dicionários que podem ajudá-lo a digitar. O dicionário adequado é ativado quando você seleciona um teclado compatível.

Para obter uma lista dos idiomas compatíveis, consulte o site [www.apple.com/br/](http://www.apple.com/br/iphone/specs.html) [iphone/specs.html](http://www.apple.com/br/iphone/specs.html).

O iPhone usa o dicionário ativo para sugerir correções ou para completar a palavra que você está digitando. Você não precisa interromper a digitação para aceitar a palavra sugerida.

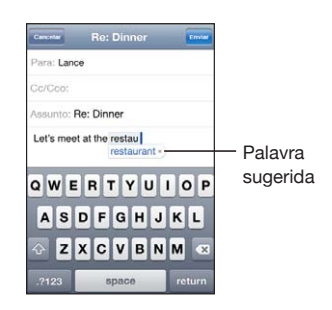

**Para aceitar ou rejeitar as sugestões do dicionário:**

m *Para rejeitar a palavra sugerida,*termine a digitação da palavra como desejar e depois toque no "x" para descartar a sugestão antes de digitar qualquer outra coisa. Cada vez que você rejeitar uma sugestão para a mesma palavra, o iPhone fica mais propenso a aceitar a sua palavra.

*Nota:* Se estiver digitando em chinês ou japonês, toque em uma das alternativas sugeridas.

m *Para usar a palavra sugerida,* digite um espaço, um sinal de pontuação ou a tecla retorno.

O iPhone também sublinha as palavras que já digitou que talvez tenham erros de ortografia.

**Para usar a verificação ortográfica para substituir uma palavra com erro de ortografia:** Toque na palavra sublinhada e, em seguida, toque em uma das correções sugeridas.

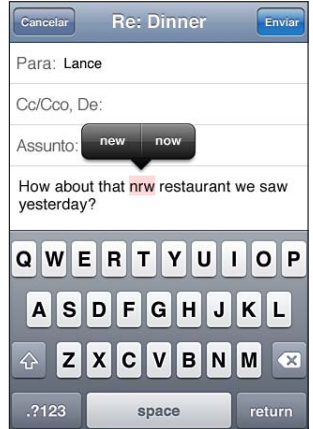

Se nenhuma das sugestões for correta, você pode corrigir a ortografia da palavra redigitando-a. Para deixar uma palavra inalterada, toque em algum outro lugar da área de mensagem.

**Para ativar ou desativar a Correção Automática:** Escolha Geral > Teclado e ative ou desative a opção Correção Automática. A Correção Automática está ativada por padrão.

**Para ativar ou desativar a verificação ortográfica:** Escolha Geral > Teclado e ative ou desative a opção Verificar Ortografia. A verificação ortográfica está ativada por padrão.

## **Como Editar—Cortar, Copiar e Colar**

A tela sensível ao toque facilita a realização de alterações no texto digitado. Uma lente de aumento na tela ajuda a posicionar o ponto de inserção exatamente onde você necessita. Os pontos de captura do texto selecionado permitem selecionar rapidamente mais ou menos textos. Também é possível cortar, copiar e colar textos e fotos com aplicativos, ou em múltiplos aplicativos.

**Para posicionar o ponto de inserção:** Toque e mantenha o dedo na tela para fazer a lente de aumento aparecer e então arraste para posicionar o ponto de inserção.

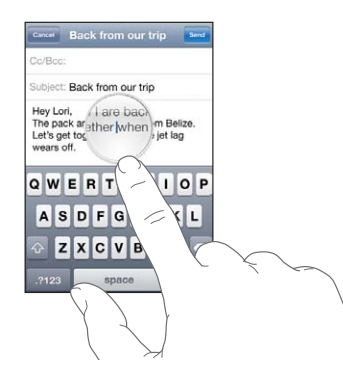

**Para selecionar texto:** Toque no ponto de inserção para exibir os botões de seleção. Toque em Selecionar para selecionar a palavra adjacente ou toque em Selecionar Tudo para selecionar o texto inteiro. Você também pode dar um duplo clique para selecionar uma palavra. Em documentos apenas para leitura, como páginas web, ou mensagens de e-mail ou SMS que você tenha recebido, toque e mantenha pressionado para selecionar uma palavra.

Arraste os pontos de seleção para selecionar mais ou menos texto.

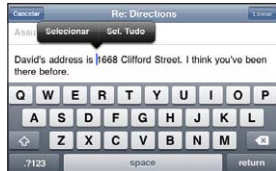

<span id="page-42-1"></span>**Para cortar ou copiar texto:** Selecione o texto e toque em Cortar ou Copiar.

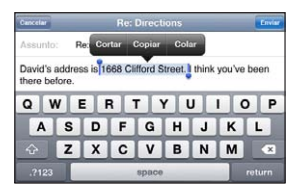

**Para colar texto:** Toque no ponto de inserção e, em seguida, toque em Colar. O último texto que você cortou ou copiou é inserido. Ou selecione o texto e toque em Colar para substituir o texto.

**Para desfazer a última edição:** Agite o iPhone e toque em Desfazer.

## <span id="page-42-0"></span>**Leiautes de Teclado**

Você pode utilizar os Ajustes para definir os leiautes do teclado para os teclados de software e hardware. Os leiautes disponíveis dependem do idioma do teclado.

**Para selecionar um leiaute de teclado:** Em Ajustes, escolha Geral > Teclado > Teclados Internacionais e, em seguida, selecione um teclado. Para cada idioma é possível fazer seleções separadas tanto para os teclados de software na tela quanto para os teclados de hardware externos.

O leiaute do teclado do software determina o leiaute do teclado da tela do iPhone . O leiaute do teclado do hardware determina o leiaute de um Teclado Apple Wireless Keyboard conectado ao iPhone.

### <span id="page-42-2"></span>**Como Utilizar um Teclado Apple Wireless Keyboard**

Para facilitar a digitação, você pode utilizar o teclado Apple Wireless Keyboard (disponível separadamente).

O teclado Apple Wireless Keyboard conecta-se através do Bluetooth e, para isso, você deverá emparelhar o teclado com o iPhone. Consulte "[Como emparelhar um dispositi](#page-49-0)[vo Bluetooth com o iPhone](#page-49-0)" na página [50.](#page-49-1)

Uma vez que o teclado esteja emparelhado com o iPhone, ele se conecta sempre que o teclado esteja no raio de alcance (até 9 metros). Você poderá saber que o teclado está conectado se o teclado da tela não aparecer quando você tocar em um campo de texto.

**Para alternar o idioma ao utilizar um teclado de hardware:** Mantenha pressionada a tecla Comando e, em seguida, toque na barra de espaços para exibir uma lista de idiomas disponíveis. Toque na barra de espaço novamente para selecionar um idioma diferente.

**Para desconectar um teclado sem fio do iPhone:** Mantenha pressionado o botão de força do teclado até que a luz verde se apague.

O iPhone desconecta o teclado quando ele estiver fora de alcance.

**Para desemparelhar um teclado sem fio do iPhone:** Em Ajustes, selecione Geral  $>$  Bluetooth, toque  $\odot$  ao lado do nome do dispositivo e, em seguida, toque em "Esquecer este Dispositivo".

É possível aplicar leiautes diferentes a um teclado sem fio. Consulte Apêndice [A](#page-274-0),"[Teclados Internacionais](#page-274-0)," na página [275](#page-274-0) e "[Leiautes de Teclado"](#page-42-0) na página [43](#page-42-1).

## Impressão

## **Sobre o AirPrint**

O AirPrint permite que você imprima sem fio para impressoras com compatibilidade para AirPrint. Você pode imprimir a partir dos seguintes aplicativos iOS:

- Mail—mensagens de e-mail e anexos que podem ser exibidos no Quick Look
- $\cdot$  Fotos—fotos
- Safari—páginas web, PDFs e outros anexos que podem ser exibidos no Quick Look
- iBooks-PDFs

Outros aplicativos disponíveis da App Store também podem ser compatíveis com o AirPrint.

Uma impressora compatível com AirPrint não precisa ser configurada; basta conectá-la à mesma rede Wi-Fi que o iPhone. (Se você não tem certeza de que sua impressora é compatível com o AirPrint, consulte sua documentação.)

Para obter informações adicionais, visite o site [support.apple.com/kb/](http://support.apple.com/kb/HT4356?viewlocale=pt_BR) [HT4356?viewlocale=pt\\_BR](http://support.apple.com/kb/HT4356?viewlocale=pt_BR).

## **Como imprimir um documento**

AirPrint usa a sua rede Wi-Fi para enviar os trabalhos impressos à sua impressora. O iPhone deve estar conectado à mesma rede sem fio que a impressora AirPrint.

#### **Para imprimir um documento:**

- **1** Toque no  $\triangle$  ou no  $\mathbb{Z}$  (dependendo do aplicativo que estiver usando) e, em seguida, toque em Imprimir.
- **2** Toque em Selecionar Impressora para selecionar uma impressora.
- **3** Defina as opções da impressora como a quantidade de cópias e saída frente e verso (se for compatível com a impressora). Alguns aplicativos também permitem que você defina um intervalo de páginas a serem impressas.

**4** Toque em Imprimir.

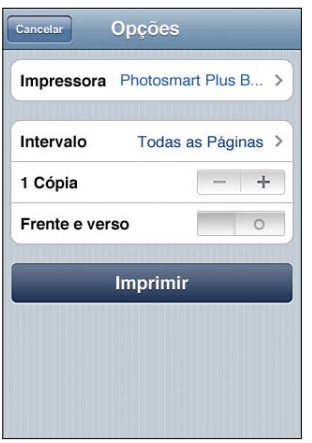

**Para visualizar o estado de um trabalho de impressão:** Clique duas vezes no botão Início e, O em seguida, toque em Impressão.

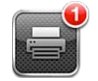

O aplicativo Impressão aparece como o aplicativo mais recente quando um documento está sendo impresso. Um símbolo no ícone do aplicativo mostra quantos documentos estão na fila para impressão.

Se você estiver imprimindo mais de um documento, selecione um trabalho de impressão para ver o resumo do seu estado.

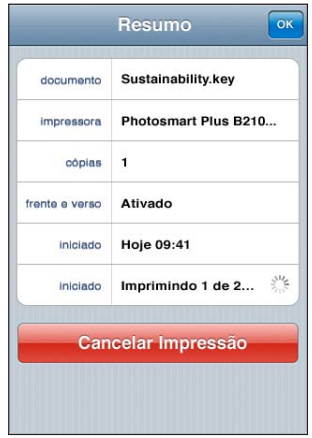

**Para cancelar um trabalho de impressão:** Clique duas vezes no botão Início, ○ toque em Impressão, selecione o trabalho de impressão (se estiver imprimindo mais de um documento) e, em seguida, toque em Cancelar Impressão.

## Como fazer uma busca

Você pode realizar buscas em muitos aplicativos do iPhone, incluindo Mail, Calendário, iPod, Notas, Mensagens, e Contatos. Também é possível buscar um app específico ou buscar em todos os aplicativos de uma só vez utilizando a Busca.

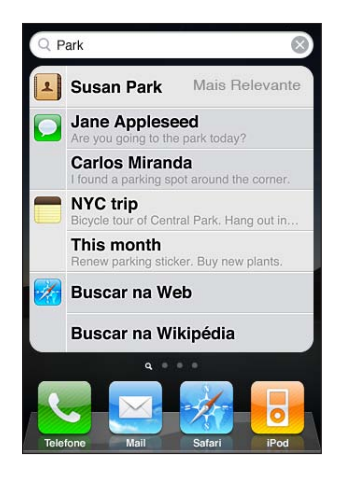

**Para abrir Buscar:** Na tela de Início principal, passe o dedo para a esquerda ou para a direita ou pressione o botão Início. O.

A partir da tela Buscar, pressione o botão Início  $\Box$  para retornar à pagina principal da tela de Início.

**Para buscar no iPhone:** Na tela Buscar, digite o texto no campo Buscar. Os resultados da busca aparecem à medida que você digita. Toque em um item da lista para abri-lo. Toque em Buscar para descartar o teclado e ver mais resultados.

Os ícones ao lado dos resultados de busca mostram de que aplicativos são os resultados.

Talvez o iPhone exiba um resultado mais relevante no topo da lista, baseado em buscas anteriores. Os resultados de busca do Safari incluem opções para buscar na web ou na Wikipedia.

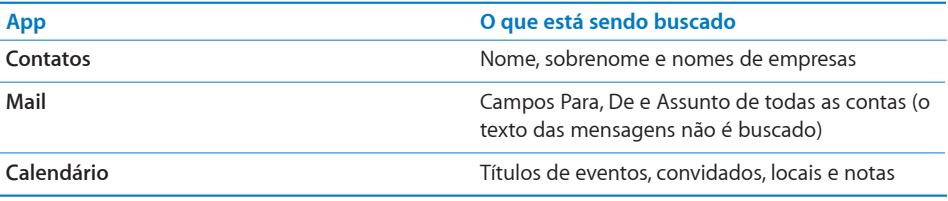

<span id="page-46-1"></span>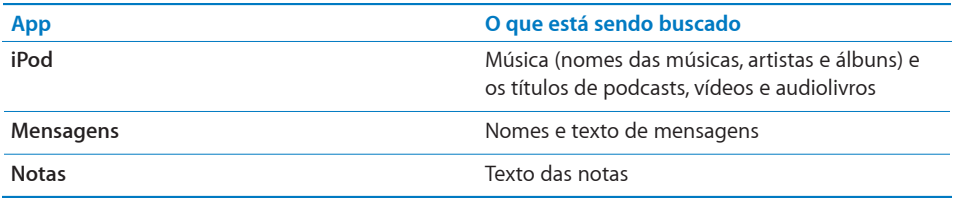

A busca também busca nos nomes dos aplicativos nativos e dos aplicativos instalados no iPhone, portanto, se você tem muitos aplicativos, talvez você queira utilizar o recurso Buscar para localizar e abrir aplicativos.

**Para abrir aplicativos com a Busca:** Digite o nome do app e toque para abri-lo diretamente dos resultados da busca.

Utilize o ajuste Busca do Spotlight para especificar qual o conteúdo buscado e a ordem dos resultados é apresentada. Consulte"[Busca do Spotlight](#page-214-0)" na página [215](#page-214-1).

## <span id="page-46-0"></span>Controle por Voz

O Controle de Voz permite fazer ligações telefônicas e controlar a reprodução de músicas no iPod utilizando comandos de voz.

*Nota:* Talvez o Controle por Voz não esteja disponível em todos os idiomas.

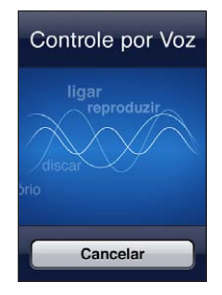

Para utilizar o Controle por Voz: Mantenha pressionado o botão Início ○ até que a tela Controle por Voz apareça e você escute um bipe. Você pode também manter pressionado o botão central dos fones de ouvido do iPhone.

Use os seguintes comandos para realizar ligações ou reproduzir músicas.

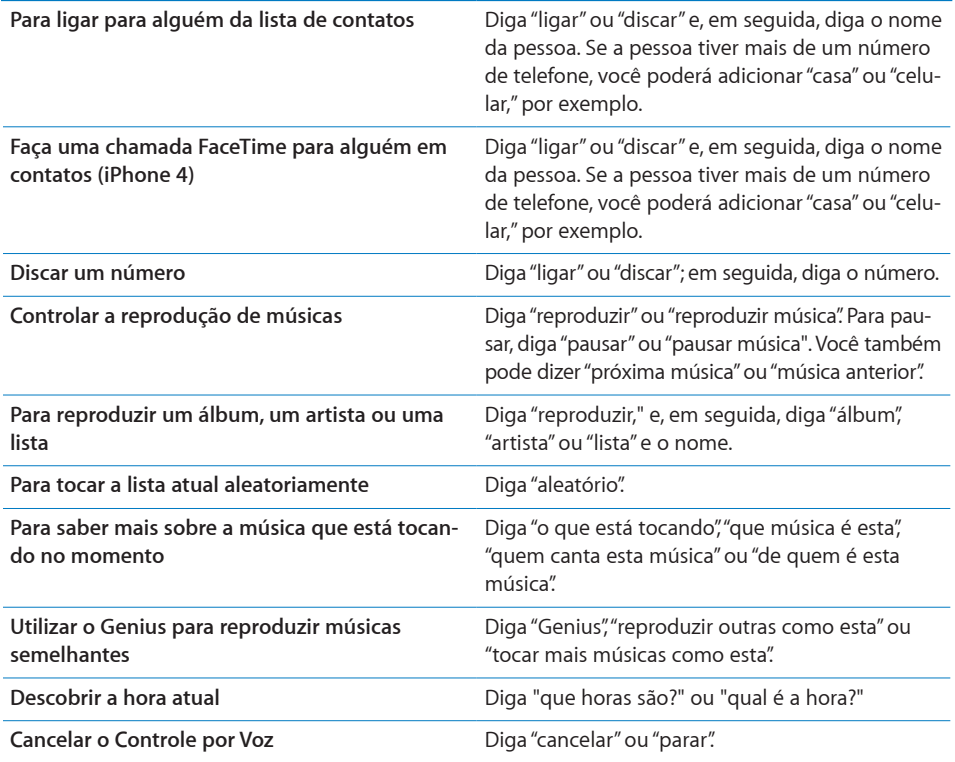

Para obter melhores resultados:

- Fale no microfone do iPhone como se estivesse fazendo uma ligação telefônica. Você pode também utilizar o microfone do headset com Bluetooth ou o kit de carro compatível do Bluetooth.
- Fale de forma clara e natural.
- Â Diga apenas os comandos, os nomes e os números do iPhone. Faça uma breve pausa entre os comandos.
- Utilize nomes completos.

Para obter mais informações sobre o uso do Controle por Voz, incluindo informações sobre o uso do Controle por Voz em diferentes idiomas, visite o site [support.apple.com/kb/HT3597.](http://support.apple.com/kb/HT3597)

O recurso de Controle por Voz normalmente espera que você fale os comandos no idioma configurado para o iPhone (em ajuste Geral > Internacional > Idioma). Os ajustes do Controle por Voz permitem alterar o idioma para falar os comandos de voz. Alguns idiomas estão disponíveis em diferentes dialetos ou sotaques.

**Para alterar o idioma ou país:** Em Ajustes, escolha Geral > Internacional > Controle por Voz e toque no idioma ou país.

O Controle por Voz do app iPod está sempre ativado, mas, para uma melhor segurança, você pode impedir a discagem por voz quando o iPhone estiver bloqueado.

**Para impedir a discagem por voz quando o iPhone está bloqueado:** Em Ajustes, escolha Geral > Bloqueio por Código e desative o recurso Discar por Voz. Desbloqueie o iPhone para usar a discagem por voz.

Consulte ["Discagem por voz"](#page-65-0) na página [66](#page-65-1) e "[Para utilizar o Controle por Voz com o](#page-104-0)  [iPod](#page-104-0)" na página [105](#page-104-1).

## Fones de Ouvido Apple com Controle Remoto e Microfone

Os Fones de Ouvido Apple com Controle Remoto e Microfone incluídos com o iPhone possuem um microfone, botões de volume e um botão integrado que permite atender e finalizar ligações telefônicas facilmente e controlar reprodução de áudio e vídeo.

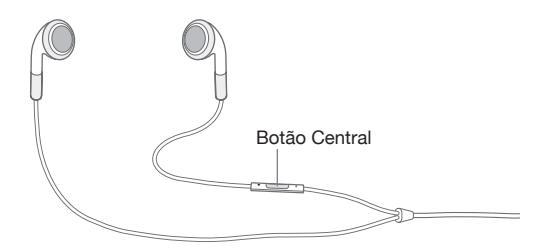

Conecte os fones de ouvido para ouvir músicas ou para fazer uma ligação telefônica. Pressione o botão central para controlar a reprodução das músicas e para atender ou finalizar ligações, mesmo quando o iPhone estiver bloqueado.

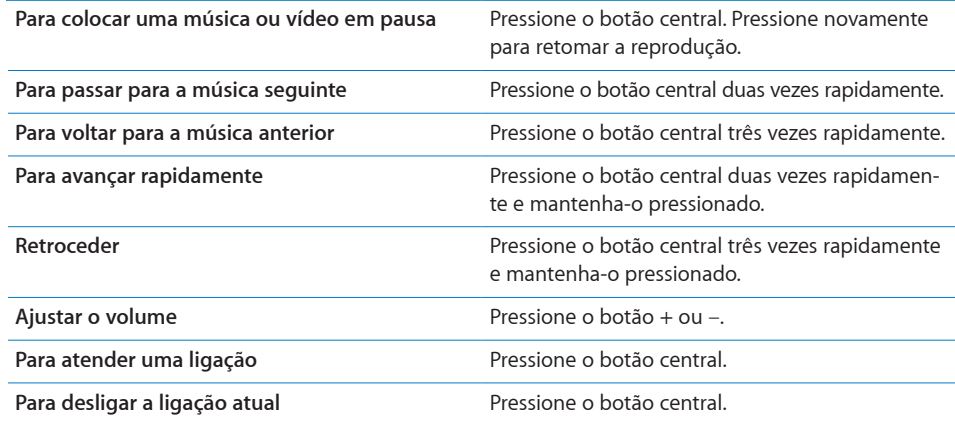

<span id="page-49-1"></span>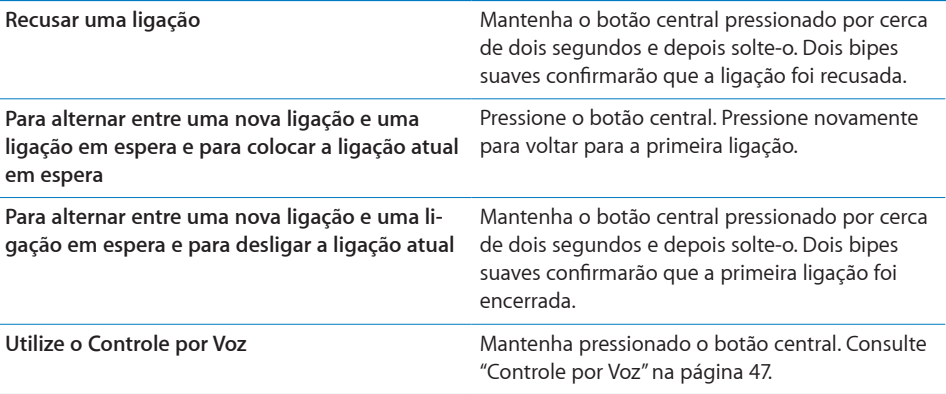

Se você receber uma ligação quando os fones de ouvido estiverem conectados, você pode ouvir o toque tanto através do alto-falante do iPhone quanto através dos fones de ouvido.

## Dispositivos Bluetooth

Você pode usar o iPhone com o teclado Apple Wireless Keyboard e outros dispositivos Bluetooth, tais como headsets Bluetooth, kits para carro e fones de ouvido estéreo. Os fones de ouvido Bluetooth de outras marcas talvez sejam compatíveis com os controles de volume e reprodução. Consulte a documentação fornecida com seu dispositivo Bluetooth. Para obter os perfis Bluetooth compatíveis, visite o site [support.apple.com/](http://support.apple.com/kb/HT3647) [kb/HT3647](http://support.apple.com/kb/HT3647).

### <span id="page-49-0"></span>**Como emparelhar um dispositivo Bluetooth com o iPhone**

*ADVERTÊNCIA:* Para obter informações importantes sobre como evitar a perda de audição e como dirigir com segurança, consulte o *Manual de Informações Importantes do Produto* no site [http://www.apple.com/br/support/manuals/iphone](http://www.apple.com/br/support/manuals/iphone/).

Antes de poder utilizar um dispositivo Bluetooth com o seu iPhone, primeiro é preciso emparelhá-lo.

#### **Para emparelhar um headset, kit para carro ou outro dispositivo Bluetooth com o iPhone:**

- **1** Siga as instruções que acompanham o dispositivo para torná-lo visível ou configure-o para que busque outros dispositivos Bluetooth.
- **2** Em Ajustes, escolha Geral > Bluetooth e ative a opção Bluetooth.
- **3** Escolha o dispositivo no iPhone e digite o respectivo código de acesso ou número PIN. Consulte as instruções sobre o código de acesso ou PIN que acompanham o dispositivo.

Depois de emparelhar um dispositivo Bluetooth para que funcione com o iPhone, você deve fazer uma conexão para que o iPhone use o dispositivo para as suas ligações. Consulte a documentação que acompanha o dispositivo.

Quando o iPhone está conectado a um headset ou kit para carro Bluetooth, as ligações realizadas são roteadas através do dispositivo. As ligações recebidas são roteadas através do dispositivo se você atende usando o dispositivo, e através do iPhone se você atende usando o iPhone.

#### **Para emparelhar um teclado Apple Wireless Keyboard com o iPhone:**

- **1** Em Ajustes, escolha Geral > Bluetooth e ative a opção Bluetooth.
- **2** Pressione o botão de força do Apple Wireless Keyboard para ativá-lo.
- **3** No iPhone, selecione o teclado na lista Dispositivos.
- **4** Digite o código de acesso no teclado conforme instruído e pressione Retorno.

*Nota:* Você apenas pode emparelhar um teclado Apple Wireless Keyboard de cada vez com o iPhone. Para emparelhar um teclado diferente, primeiro você deve desemparelhar o atual.

Para obter mais informações, consulte ["Como Utilizar um Teclado Apple Wireless](#page-42-2)  [Keyboard"](#page-42-2) na página [43](#page-42-1).

## **Estado do Bluetooth**

O ícone Bluetooth aparece na barra de estado do iPhone situada na parte superior da tela:

- $\textcircled{}$  ou  $\textcircled{}}$ : O Bluetooth está ativado e o dispositivo está conectado ao iPhone. (A cor depende da cor atual da barra de estado.)
- $\cdot$   $\div$  O Bluetooth está ativado mas não há nenhum dispositivo conectado. Se você emparelhou um dispositivo com o iPhone, talvez ele esteja fora do raio de alcance ou desligado.
- Â *Nenhum ícone Bluetooth:* O Bluetooth está desativado.

### **Como Desemparelhar um Dispositivo Bluetooth do iPhone**

Você pode desemparelhar um dispositivo Bluetooth se você não quer utilizá-lo mais com o iPhone.

#### **Para desemparelhar um dispositivo Bluetooth:**

- **1** Em Ajustes, escolha Geral > Bluetooth e ative a opção Bluetooth.
- **2** Toque ao lado do nome do dispositivo e, em seguida, toque em "Esquecer este Dispositivo".

## Bateria

O iPhone possui uma bateria interna recarregável.

## **Como Carregar a Bateria**

*ADVERTÊNCIA:* Para informações de segurança importantes sobre como carregar o iPhone, consulte o *Manual de Informações Importantes do Produto* no site [www.apple.com/br/support/manuals/iphone.](http://www.apple.com/br/support/manuals/iphone/)

O ícone da bateria no canto superior direito mostra o nível ou o estado de carregamento da bateria. Você também pode exibir a porcentagem da carga da bateria. Consulte "[Uso](#page-212-0)" na página [213.](#page-212-1)

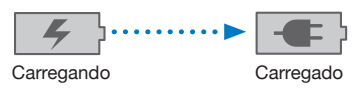

**Para carregar a bateria:** Conecte o iPhone a uma tomada usando o Cabo de Conector Dock a USB e adaptador de alimentação USB.

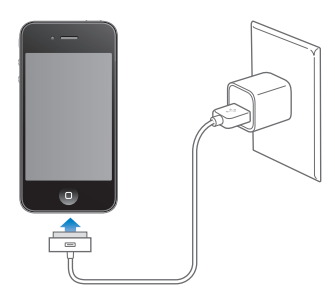

**Para carregar a bateria e sincronizar o iPhone:** Conecte o iPhone ao seu computador usando o Cabo de Conector Dock a USB incluído. Ou conecte o iPhone ao seu computador usando o cabo incluído e o Dock, disponível separadamente.

A menos que o seu teclado possua uma porta USB 2.0 de alta potência, você deve conectar o iPhone a uma porta USB 2.0 do seu computador.

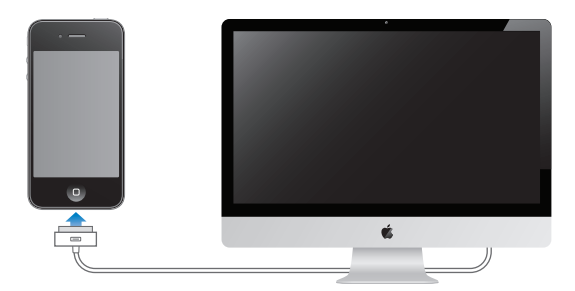

*Importante:* Se o iPhone estiver conectado a um computador desligado, em repouso ou em espera, talvez a bateria do iPhone se esgote em vez de carregar.

Se você carregar a bateria enquanto estiver sincronizando ou usando o iPhone, ela poderá demorar mais para ser carregada.

*Importante:* Se a carga da bateria do iPhone estiver muito baixa, ele pode exibir uma das seguintes imagens, indicando que o iPhone precisa ser carregado por pelo menos dez minutos antes de você poder usá-lo. Se a carga da bateria do iPhone estiver extremamente baixa, a tela poderá ficar em branco por até dois minutos antes que uma das imagens indicando pouca bateria apareça.

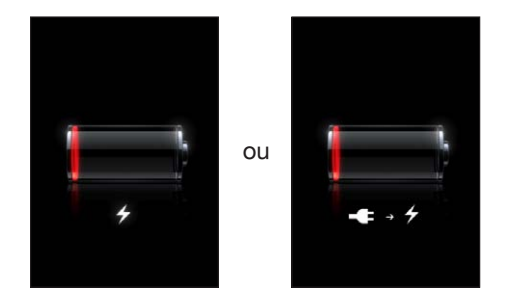

#### **Como Maximizar a Autonomia da Bateria**

O iPhone usa baterias de íon de lítio. Para saber mais sobre como maximizar a duração da bateria do seu iPhone, visite [www.apple.com/br/batteries](http://www.apple.com/br/batteries/).

## **Como Trocar a Bateria**

As baterias recarregáveis possuem um número limitado de ciclos de carregamento e talvez necessitem ser trocadas com o passar do tempo. A bateria do iPhone não pode ser substituída pelo usuário. Ela só pode ser substituída por um provedor de serviço autorizado. Para obter mais informações, visite o site [www.apple.com/support/iphone/](http://www.apple.com/support/iphone/service/battery/) [service/batter](http://www.apple.com/support/iphone/service/battery/)y.

## Recursos de segurança

Os recursos de segurança ajudam a proteger as informações do iPhone, impedindo que elas sejam acessadas por outras pessoas.

#### **Códigos de acesso e Proteção de Dados**

Você pode definir um código de acesso que deverá digitar sempre que você ativar ou interromper o repouso do iPhone.

**Para definir um código:** Escolha Ajustes > Geral > Bloqueio por Código e insira um código de 4 dígitos e, então, insira o código novamente para verificá-lo. Em seguida, o iPhone solicita que você insira o código para desbloqueá-lo ou para exibir os ajustes de bloqueio por código.

A definição de um código de acesso ativa a proteção de dados. A proteção de dados utiliza seu código de acesso como chave para criptografar mensagens de e-mail e seus anexos armazenados no iPhone. (Talvez a proteção de dados também possa ser utilizada por alguns aplicativos disponíveis na App Store). Um aviso na parte inferior da tela Bloqueio por Código, em Ajustes, mostra quando a proteção de dados está ativada.

Para aumentar a segurança do iPhone, desative o Código Simples e utilize um código mais longo com uma combinação de números, letras, pontuação e caracteres especiais. Consulte "[Bloqueio por Código"](#page-215-0) na página [216.](#page-215-1)

*Importante:* Em um iPhone 3GS sem o iOS 4 ou posterior, você também deve restaurar o software iOS para ativar a proteção de dados. Consulte "[Como restaurar o iPhone.](#page-283-0)" na página [284](#page-283-1).

**Para impedir a discagem por voz quando o iPhone está bloqueado:** Em Ajustes, escolha Geral > Bloqueio por Código e desative o recurso Discar por Voz. Desbloqueie o iPhone para usar a discagem por voz.

#### **Buscar Meu iPhone**

Buscar Meu iPhone o ajuda a localizar e proteger o seu iPhone usando o aplicativo gratuito Buscar Meu iPhone em outro iPhone, iPad ou iPod touch, ou usando um Mac ou PC com um navegador web. O recurso Buscar Meu iPhone inclui:

- Â **Para localizar em um mapa:** Visualize a localização aproximada do seu iPhone em um mapa de em tela cheia
- Â **Exibir uma Mensagem ou Reproduzir um Som:** Permite escrever uma mensagem que vai aparecer na tela do seu iPhone ou reproduz um som com volume total por dois minutos, até mesmo se o botão Tocar/Silencioso estiver definido para silencioso
- Â **Bloqueio de Código Remoto:** Permite bloquear remotamente seu iPhone e criar um código de acesso de 4 dígitos, se você não tiver definido um anteriormente
- Â **Limpeza Remota:** Permite que você apague todas as mídias e dados do iPhone, restaurando-o aos ajustes de fábrica

**Para usar o recurso Buscar Meu iPhone:** Você precisa ativar Buscar Meu iPhone em iPhone antes de poder usar esses recursos. Consulte ["Como Configurar Contas](#page-27-0)  [MobileMe](#page-27-0)" na página [28](#page-27-1).

Para localizar o seu iPhone desaparecido e usar os outros recursos de Buscar Meu iPhone, transfira o aplicativo gratuito Buscar Meu iPhone da App Store em um outro dispositivo iOS ou inicie uma sessão em [www.me.com](http://www.me.com) em um navegador web em um Mac ou PC.

*Nota:* O recurso Buscar Meu iPhone requer uma conta do MobileMe. O MobileMe é um serviço on-line da Apple, que fornece Buscar Meu iPhone gratuitamente para os clientes do iPhone 4 e recursos adicionais mediante uma assinatura paga. O MobileMe pode não estar disponível em todos os países ou regiões. Para obter mais informações, consulte ["Como Configurar Contas MobileMe](#page-27-0)" na página [28](#page-27-1) ou visite o site [www.apple.com/br/mobileme](http://www.apple.com/br/mobileme).

## Como limpar o iPhone

Limpe o iPhone imediatamente se ele entrar em contato com qualquer contaminante que possa manchar como tintas, corantes, maquiagens, sujeira, alimentos, óleos ou loções. Para limpar o iPhone, desconecte todos os cabos e desligue o iPhone (mantenha pressionado o botão Ligar/Desligar Repouso/Despertar e, em seguida, deslize o controle na tela). Em seguida, use um pano macio, levemente umedecido e sem fiapos. Evite que entre umidade nas aberturas. Não utilize limpadores de vidro, limpadores caseiros, ar comprimido, sprays aerossóis, solventes, álcool, amônia ou produtos abrasivos para limpar o iPhone. A tampa frontal do iPhone 3GS e as tampas frontal e posterior do iPhone 4 são feitas de vidro e possuem uma camada oleofóbica. Para limpar estas superfícies, simplesmente passe um pano suave e sem fiapos. A capacidade desta camada repelir o óleo diminuirá com o tempo com o uso normal e esfregar a tela com material abrasivo diminuirá sua eficácia e poderá arranhar o vidro.

Para obter mais informações sobre como manusear o iPhone, consulte o *iPhone Manual de Informações Importantes do Produto* no site [www.apple.com/br/support/](http://www.apple.com/br/support/manuals/iphone/) [manuals/iphone](http://www.apple.com/br/support/manuals/iphone/).

## Como reiniciar ou redefinir o iPhone

Se algo não estiver funcionando bem, tente reiniciar o iPhone, forçando o encerramento de um aplicativo ou redefinindo-o iPhone.

**Para reiniciar o iPhone:** Pressione e mantenha pressionado o botão Ligar/Desligar Repouso/Despertar até que apareça o controle deslizante vermelho. Deslize o seu dedo pelo controle para desligar o iPhone. Para ligar novamente o iPhone mantenha pressionado o botão Ligar/Desligar Repouso/Despertar até que o logotipo da Apple apareça.

Se você não puder desativar o iPhone ou se o problema continuar, talvez você necessite reiniciar o iPhone. A redefinição só deve ser feita se você desligou e ligou novamente o iPhone e não solucionou o problema.

**Para forçar o encerramento de um aplicativo:** Mantenha pressionado o botão Ligar/ Desligar Repouso/Despertar por alguns segundos até que um controle deslizante vermelho apareça e, em seguida, pressione o botão Início  $\Box$  até que o aplicativo seja encerrado.

Você também pode forçar o encerramento de um aplicativo removendo-o da lista de aplicativos recentes. Consulte "[Como Abrir e Alternar Apps](#page-30-0)" na página [31](#page-30-1).

**Para redefinir o iPhone:** Mantenha o botão Ligar/Desligar Repouso/Despertar e Início pressionados ao mesmo tempo por pelo menos dez segundos, até que o logotipo da Apple apareça.

Para obter mais sugestões sobre solução de problemas, consulte Apêndice [B](#page-280-0),"[Suporte](#page-280-0)  [e outras informações](#page-280-0)," na página [281.](#page-280-0)

## **4 Como sincronizar e compartilhar arquivos**

## Sobre a Sincronização

A sincronização copia as informações do seu computador ou de uma conta on-line para o iPhone e, em seguida, guarda a informação "em sincronia" copiando as alterações feitas de um local para outro.

Você utiliza o iTunes no seu computador para sincronizar contatos, calendários e outras informações; aplicativos iOS; fotos e vídeos; e música e outros conteúdos do iTunes. Por padrão, a sincronização ocorre sempre que conectar o iPhone ao seu computador.

Você também pode configurar o iPhone para acessar contas com provedores de acesso on-line como MobileMe, Microsoft Exchange, Google, Yahoo! e outros. As suas informações sobre esses serviços são sincronizadas com a tecnologia "over-the-air".

## Como Sincronizar Contas

O MobileMe, Microsoft Exchange, Google, Yahoo! e outros provedores de serviço online sincronizam informações - que podem incluir contatos, calendários, navegador de favoritos e notas - através de sua conexão de Internet ("over-the-air") para que você não tenha que conectar o iPhone ao seu computador. A conexão à Internet pode ser através de sua rede celular ou da sua rede Wi-Fi local.

Alguns provedores de acesso - incluindo o MobileMe e Microsoft Exchange - atualizam as informações via *push*. Isto significa que a sincronização acontece sempre que qualquer informação for alterada. O ajuste Push da opção Obter Novos Dados deve estar ativado (está ativado por padrão). Outros provedores sincronizam periodicamente "obtendo" as alterações ocorridas. Utilize o ajuste Obter para determinar com que frequência isto acontece. Consulte "[Obter Novos Dados"](#page-223-0) na página [224](#page-223-1).

Para obter mais informações sobre como configurar contas no iPhone, consulte "[Como](#page-26-0)  [adicionar Mail, Contatos e Contas do Calendário](#page-26-0)" na página [27.](#page-26-1)

## Como Sincronizar com o iTunes

Você pode ajustar o iTunes para sincronizar alguns ou todos os seguintes itens:

- Â Contatos—nomes, números de telefone, endereços, endereços de e-mail e mais
- Calendários compromissos e eventos
- Ajustes da conta de e-mail
- Favoritos de página web
- Notas
- Toques
- Música
- Fotos e vídeos (na pasta ou aplicativo de fotos do seu computador)
- Coleções do iTunes U
- Podcasts
- Â Livros e audiolivros
- Filmes, programas de TV e videoclipes
- Aplicativos transferidos da App Store

Você pode configurar os ajustes de sincronização sempre que o iPhone estiver conectado ao seu computador.

Toques, música, audiolivros, podcasts, livros, coleções do iTunes U, vídeos e aplicativos são sincronizados da sua biblioteca do iTunes. Se você ainda não possui conteúdo no iTunes, a iTunes Store (não está disponível em todos os países ou regiões) facilita a prévisualização do conteúdo e a transferência deste para o iTunes. Você também pode adicionar as músicas dos seus CDs à sua biblioteca do iTunes. Para saber mais sobre o iTunes e a iTunes Store, abra o iTunes e escolha Ajuda > Ajuda iTunes.

Os contatos, calendários, notas e favoritos da web são sincronizados com os aplicativos do seu computador, conforme descrito na seção a seguir. Novas entradas ou modificações que você fizer no iPhone serão sincronizadas em seu computador e vice-versa.

O iTunes também permite que você sincronize fotos e vídeos de um aplicativo ou de uma pasta.

Os ajustes das contas de e-mail são sincronizados apenas do aplicativo de e-mail do seu computador para o iPhone. Esta ação permite personalizar suas contas de e-mail no iPhone sem afetar os ajustes de contas de e-mail do seu computador.

*Nota:* Você pode também configurar contas de e-mail diretamente no iPhone. Consulte "[Como adicionar Mail, Contatos e Contas do Calendário](#page-26-0)" na página [27.](#page-26-1) As compras realizadas na iTunes Store ou na App Store através do iPhone também são sincronizadas em sua biblioteca do iTunes. Você também pode comprar ou transferir conteúdo e aplicativos da iTunes Store para o seu computador e depois sincronizá-los no iPhone.

Também é possível ajustar o iPhone para sincronizar somente uma parte do que está em seu computador. Por exemplo, talvez você queira sincronizar apenas um grupo de contatos da sua agenda ou somente os podcasts de vídeo que ainda não foram assistidos.

*Importante:* Você deve ter iniciado sessão com sua própria conta de usuário em seu computador antes de conectar o iPhone.

#### **Para configurar a sincronização do iTunes:**

- **1** Conecte o iPhone ao seu computador e abra o iTunes.
- **2** No iTunes, selecione iPhone na lista Dispositivos.
- **3** Configure os ajustes de sincronização em cada um dos painéis de ajuste. Consulte a seção seguinte para ver as descrições dos painéis.
- **4** Clique em Aplicar no canto inferior direito da tela.

Por padrão, a opção "Abrir o iTunes quando este iPhone estiver conectado" está selecionada.

## Painéis de ajuste do iPhone no iTunes

As seguintes seções fornecem uma visão geral de cada um dos painéis de ajuste do iPhone. Para obter mais informações, abra o iTunes e escolha Ajuda > Ajuda iTunes.

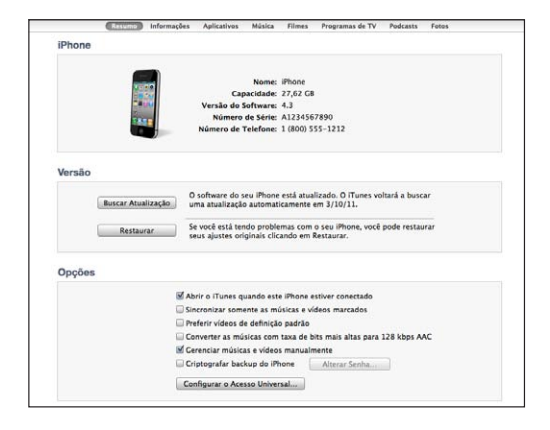

*Nota:* Talvez os botões de painéis adicionais apareçam no iTunes, dependendo do tipo de conteúdo da sua biblioteca do iTunes.

#### **Painel Resumo**

Selecione "Abrir o iTunes quando o iPhone estiver conectado" para que o iTunes abra e sincronize o iPhone automaticamente sempre que conectá-lo ao seu computador. Desmarque esta opção se deseja sincronizar somente ao clicar no botão Sincronizar do iTunes. Para obter mais informações, consulte ["Sincronização Automática do iTunes](#page-60-0)" na página [61](#page-60-1).

Selecione "Sincronizar somente músicas e vídeos selecionados" se deseja que o iTunes ignore os itens desmarcados da sua biblioteca do iTunes ao sincronizar.

Selecione "Preferir vídeos de definição padrão" se deseja que o iTunes sincronize vídeos em definição padrão ao invés de em alta definição (iPhone 4).

Selecione "Converter músicas com taxas de bit maiores que 128 kbps AAC" se deseja que o iTunes converta arquivos de áudio maiores para o formato de áudio padrão do iTunes durante a sincronização.

Selecione "Gerenciar músicas e vídeos manualmente" para desativar a sincronização automática dos painéis de ajustes Música e Vídeo. Consulte "[Como Gerenciar o](#page-61-0)  [Conteúdo Manualmente](#page-61-0)" na página [62.](#page-61-1)

Selecione "Criptografar backup do iPhone>, se quiser criptografar as informações armazenadas em seu computador quando o iTunes fizer um backup. Os backups criptografados são indicados pelo ícone do cadeado  $\triangle$  e uma senha é solicitada para restaurar as informações para o iPhone. Consulte "[Como fazer o backup do iPhone](#page-281-0)" na página [282](#page-281-1).

Para ativar os recursos de Acessibilidade, clique em Configurar Acesso Universal. Consulte Capítulo [29](#page-253-0),"[Acessibilidade](#page-253-0)," na página [254](#page-253-0).

#### **Painel Informações**

O painel Informações permite configurar os ajustes de sincronização para seus contatos, calendários, contas de e-mail e navegador.

• Contatos

Sincronize contatos com aplicativos como a Agenda do Mac OS X, Agenda do Yahoo! e Contatos do Google em um Mac, ou com a Agenda do Yahoo! Contatos do Google, Catálogo de Endereços do Windows (Outlook Express), Contatos do Windows (Vista e Windows 7) ou Microsoft Outlook 2003, 2007 ou 2010 no PC. (No Mac, você pode sincronizar contatos com vários aplicativos. Em um PC, você pode sincronizar contatos com um aplicativo de cada vez.)

Se você sincronizar com Agenda do Yahoo! você só precisa clicar em Configurar para digitar a sua nova informação de início de sessão quando alterar o seu Identificador ou senha do Yahoo! após configurar a sincronização.

• Calendários

Sincronize calendários de aplicativos como o iCal no Mac ou do Microsoft Outlook 2003, 2007 ou 2010 no PC. (No Mac, você pode sincronizar calendários com vários aplicativos. No PC, você pode sincronizar os calendários com apenas um aplicativo de cada vez.)

• Contas do Mail

Sincronize os ajustes das contas de e-mail do Mail no Mac, e do Microsoft Outlook 2003, 2007 ou 2010 ou do Outlook Express no PC. Os ajustes das contas são transferidos somente do seu computador para o iPhone. As alterações realizadas em uma conta de e-mail no iPhone não afetam a conta no seu computador.

*Nota:* A senha da sua conta de e-mail do Yahoo! não é salva no seu computador, por isso não pode ser sincronizada e deve ser digitada no iPhone. Em Ajustes, escolha "Mail, Contatos, Calendários", toque em sua conta Yahoo! e digite a senha.

• Navegador

Você pode sincronizar os favoritos do iPhone com os favoritos do Safari em um Mac, ou com os favoritos do Safari ou do Microsoft Internet Explorer em um PC.

• Notas

Sincronize notas no aplicativo Notas do iPhone com notas do Mail no Mac ou com o Microsoft Outlook 2003, 2007 ou 2010 no PC.

• Avançado

Estas opções permitem substituir as informações do iPhone pelas informações do seu computador durante a próxima sincronização.

#### **Painel Apps**

Utilize o Painel Apps para sincronizar aplicativos da App Store, organizar aplicativos na tela Início do iPhone ou copiar documentos entre o iPhone e seu computador.

Selecione "Sincronizar automaticamente novos aplicativos" para sincronizar novos aplicativos para o iPhone que foram transferidos ou sincronizados de outro dispositivo. Se você apagar um app do iPhone, poderá reinstalá-lo a partir do painel Apps, desde que tenha sido previamente sincronizado.

Você pode criar documentos no iPhone com os aplicativos compatíveis com compartilhamento de arquivos e, em seguida, copiar tais documentos ao seu computador. Você também pode copiar documentos do seu computador para o iPhone e utilizálos com aplicativos compatíveis com o compartilhamento de arquivos. Consulte "[Compartilhamento de Arquivos](#page-62-0)" na página [63](#page-62-1).

#### **Painel Toques**

Use o painel Toques para selecionar os toques que deseja sincronizar no iPhone.

#### <span id="page-60-1"></span>**Painéis Música, Filmes, Programas de TV, Podcasts, iTunes U e Livros**

Utilize estes painéis para especificar a mídia que deseja sincronizar. Você pode sincronizar todas as músicas, filmes, programas de TV, podcasts, as coleções do iTunes U, livros e audiolivros ou então selecionar o conteúdo que deseja.

Se você criar uma pasta de listas (coleção de listas) no iTunes, a pasta e suas listas serão sincronizadas com o iPhone. Você não pode criar pastas de listas diretamente no iPhone.

Se você ouvir parte de um podcast ou audiolivro, o ponto que você parou da história é incluído se você sincronizar o conteúdo com o iTunes. Se você começar a ouvir a história em um iPhone, poderá recuperar o ponto no qual havia parado usando o iTunes no seu computador ou vice-versa.

Se deseja assistir a filmes alugados do seu computador no iPhone, sincronize-os com o iPhone utilizando o painel Filmes do iTunes.

Somente músicas e vídeos codificados em formatos compatíveis com o iPhone podem ser sincronizados com o iPhone. Para obter mais informações sobre quais formatos são compatíveis com o iPhone, consulte [www.apple.com/br/iphone/specs.html.](http://www.apple.com/br/iphone/specs.html)

*Importante:* Se você apagar um item do iTunes, ele também será apagado do iPhone na próxima vez que você sincronizar.

#### **Painel Fotos**

No Mac, é possível sincronizar fotos com o Aperture ou o iPhoto 4.0.3 ou posterior e os vídeos com o iPhoto 6.0.6 ou posterior. No PC, é possível sincronizar fotos com o Adobe Photoshop Elements 8.0 ou posterior. Também é possível sincronizar fotos e vídeos em qualquer pasta do Mac ou PC que contenha imagens.

## <span id="page-60-0"></span>Sincronização Automática do iTunes

Por padrão, o iPhone sincroniza sempre que conectá-lo ao iTunes. Você pode impedir que o iPhone seja sincronizado quando você conecta o iPhone a um computador que não seja o que você utiliza normalmente para sincronizar.

#### **Para desativar a sincronização automática do iPhone:**

- **1** Conecte o iPhone ao seu computador.
- **2** No iTunes, selecione o iPhone na lista Dispositivos e clique em Resumo, na parte superior da tela.
- **3** Desmarque a opção "Abrir iTunes quando este iPhone for conectado."

Quando a sincronização automática está desativada, você ainda pode sincronizar clicando no botão Sincronizar.

#### **Para evitar a sincronização automática de todos os iPods, iPhones e iPads:**

- <span id="page-61-1"></span>**1** No iTunes, escolha iTunes > Preferências (em um Mac) ou Editar > Preferências (em um PC).
- **2** Clique em Dispositivos, depois selecione "Impedir que iPods, iPhones e iPads sincronizem automaticamente".

Se esta opção estiver selecionada, o iPhone não será sincronizado, mesmo que a opção "Abrir iTunes quando este iPhone for conectado" estiver selecionado no painel Resumo.

**Para evitar a sincronização automática uma vez, sem alterar os ajustes:** Abra o iTunes, conecte o iPhone ao seu computador, mantenha pressionadas as teclas Comando-Opção (em um Mac) ou Maiúsculas-Controle (em um PC) até que iPhone apareça na barra lateral.

**Para sincronizar manualmente:** No iTunes, selecione iPhone na barra lateral e clique em Sincronizar no canto inferior direito da janela. Ou, se você alterou algum ajuste de sincronização, clique em Aplicar.

## <span id="page-61-0"></span>Como Gerenciar o Conteúdo Manualmente

O recurso de gerenciamento manual permite que você escolha exatamente a música, vídeos e podcasts que você deseja ter no iPhone.

#### **Para configurar o iPhone para que gerencie manualmente o conteúdo:**

- **1** Conecte o iPhone ao seu computador.
- **2** No iTunes, selecione iPhone na barra lateral.
- **3** Clique em Resumo, na parte superior da tela e selecione "Gerenciar músicas e vídeos manualmente".
- **4** Clique em Aplicar.

**Para adicionar itens ao iPhone:** Arraste uma música, vídeo, podcast ou lista da sua biblioteca do iTunes para o iPhone (na barra lateral). Clique mantendo pressionada a tecla Maiúsculas ou a tecla Comando (no Mac) ou a tecla CTRL (no Windows) para selecionar vários itens e adicioná-los ao mesmo tempo.

O iTunes sincroniza o conteúdo imediatamente. Se você desmarcar a opção "Gerenciar músicas e vídeos manualmente" o conteúdo que você adicionou manualmente será removido do iPhone na próxima vez que o iTunes sincronizar o conteúdo.

**Para remover itens do iPhone:** Com o iPhone conectado ao seu computador, selecione o iPhone na barra lateral do iTunes e clique em seu triângulo de abertura para exibir o conteúdo. Selecione uma área de conteúdo, como Música ou Filmes e, em seguida, selecione os itens que deseja apagar e pressione a tecla Apagar no teclado. A remoção de um item do iPhone não o apaga da biblioteca do iTunes.

<span id="page-62-1"></span>*Nota:* O Genius não funciona se o conteúdo for gerenciado manualmente. Consulte "[Como usar o Genius no iPhone](#page-106-0)" na página [107](#page-106-1).

## Como transferir o Conteúdo Comprado para Outro **Computador**

Você pode transferir conteúdo do iPhone que tenha sido comprado usando o iTunes em um computador para uma biblioteca do iTunes de outro computador autorizado. O computador deve estar autorizado a reproduzir conteúdo comprado usando o seu ID Apple.

**Para autorizar um computador:** Abra o iTunes no seu computador e escolha Loja > Autorizar Computador.

**Para transferir o conteúdo comprado:** Conecte o iPhone a outro computador. No iTunes, escolha Arquivo > Transferir Compras do iPhone.

## <span id="page-62-0"></span>Compartilhamento de Arquivos

O Compartilhamento de Arquivos permite transferir arquivos entre o iPhone e o seu computador. É possível compartilhar arquivos criados com um aplicativo compatível salvo no formato compatível.

Os aplicativos compatíveis com o compartilhamento de arquivos aparecem na lista Apps de Compartilhamento de Arquivos no iTunes. Para cada app, a lista exibe os documentos que estão no iPhone. Consulte a documentação do aplicativo para saber como ele compartilha os arquivos; nem todos os aplicativos são compatíveis com este recurso.

#### **Para transferir um arquivo do iPhone ao seu computador:**

- **1** Conecte o iPhone ao seu computador.
- **2** No iTunes, selecione o iPhone na lista Dispositivos e clique em Aplicativos, na parte superior da tela.
- **3** Na seção Compartilhamento de Arquivos, selecione um aplicativo da lista à esquerda.
- **4** À direita, selecione o arquivo que deseja transferir e, em seguida, clique em "Salvar para" e selecione um destino do seu computador.

#### **Para transferir um arquivo do seu computador ao iPhone:**

- **1** Conecte o iPhone ao seu computador.
- **2** No iTunes, selecione o iPhone na lista Dispositivos e clique em Aplicativos, na parte superior da tela.
- **3** Na seção Compartilhamento de Arquivos, clique em Adicionar.
- **4** Selecione um arquivo e, em seguida, clique em Selecionar (Mac) ou OK (PC).

O arquivo é transferido para seu dispositivo e pode ser aberto utilizando um aplicativo compatível com o tipo de arquivo. Para transferir mais de um arquivo, selecione cada arquivo adicional.

**Para apagar um arquivo do iPhone:** Selecione o arquivo na lista Arquivos e, em seguida, toque em Apagar.

# **5 Telefone**

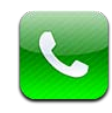

## Ligações Telefônicas

Fazer uma ligação no iPhone é tão simples quanto tocar em um nome e em um número dos seus contatos, tocar em um dos seus favoritos ou tocar em uma ligação recente para retornar a ligação.

## **Como Fazer Ligações**

Os botões situados na parte inferior da tela Telefone proporcionam acesso rápido aos seus favoritos, ligações recentes, seus contatos e um teclado numérico para discar manualmente.

*ADVERTÊNCIA:* Para obter informações importantes sobre como dirigir com segurança, consulte o *Manual de Informações Importantes do Produto, no site*  [http://support.apple.com/pt\\_BR/manuals/iphone/](http://support.apple.com/pt_BR/manuals/iphone/).

Número de mensagens de voicemail não escutadas oc

Número de ligações perdidas

<span id="page-65-1"></span>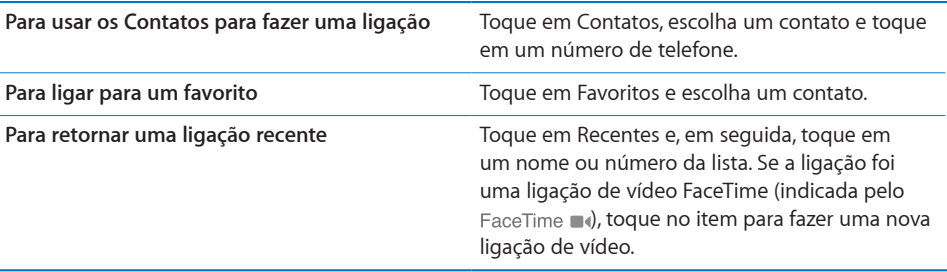

#### **Como discar manualmente**

Você pode usar o teclado para discar manualmente um número de telefone.

**Para discar um número:** Toque em Teclado, digite o número e toque em Ligar.

Se copiar um número de telefone na área de transferência, você poderá colá-lo no teclado numérico.

**Para colar um número no teclado:** Toque na tela acima do teclado e, em seguida, toque em Colar. Se o número de telefone que copiou incluía letras, o iPhone as converte em dígitos adequados.

Você pode incluir uma pausa suave, que pausa a discagem uns dois segundos ou uma pausa brusca, que pausa a discagem até que você toque no botão Discar. As pausas podem ser úteis durante a discagem para uma ligação em conferência, por exemplo.

**Para inserir uma pausa suave:** Pressione e mantenha o tecla "\*" até que uma vírgula apareça no número.

**Para inserir uma pausa brusca:** Pressione e mantenha o tecla "#" até que um ponto-evírgula apareça no número.

**Para discar novamente para o último número discado:** Toque em Teclado e, em seguida, toque em Ligar. Toque novamente em Ligar para discar o número.

#### <span id="page-65-0"></span>**Discagem por voz**

Você pode utilizar o Controle por Voz para ligar para alguém nos seus contatos ou discar para um número específico.

*Nota:* Talvez o Controle por Voz não esteja disponível em todos os idiomas.

**Utilize o Controle por Voz para fazer uma ligação telefônica:** Mantenha pressionado o botão Início  $\Box$  até que a tela Controle por Voz apareça e você escute um bipe. Em seguida, utilize os comandos descritos abaixo para fazer uma ligação.

Você pode também manter pressionado o botão central dos fones de ouvido do iPhone para usar o Controle por Voz.

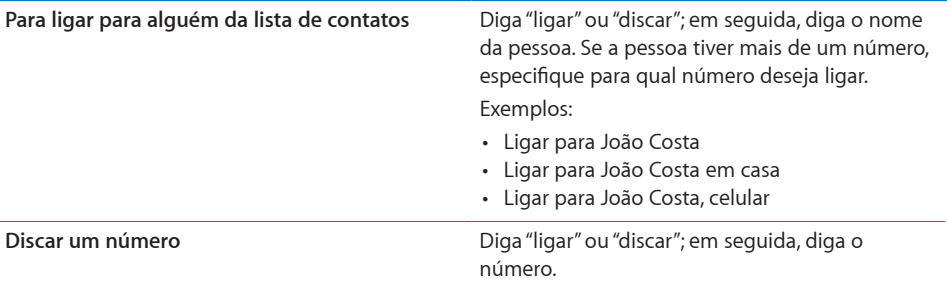

Para obter melhores resultados, diga o nome completo da pessoa para quem está ligando. Se você disser somente o primeiro nome e tiver mais de um contato com o mesmo nome, o iPhone perguntará para qual desses contatos deseja ligar. Se a pessoa para quem está ligando tiver mais de um número, especifique qual número utilizar. Caso contrário, o iPhone lhe perguntará.

Ao dizer o número por discagem por voz, diga cada dígito separadamente. Diga, por exemplo: "quatro um cinco, cinco cinco cinco, um dois um dois".

*Nota:* Para o código de área "800" dos EUA, você pode dizer "oitocentos."

**Para impedir a discagem por voz quando o iPhone está bloqueado:** Em Ajustes, escolha Geral > Bloqueio por Código e desative o recurso Discar por Voz. Desbloqueie o iPhone para usar a discagem por voz.

## **Como Receber Ligações**

Quando você receber uma ligação, toque em Atender. Se o iPhone estiver bloqueado, arraste o controle deslizante. Você pode também pressionar o botão central dos fones de ouvido do iPhone para atender uma ligação.

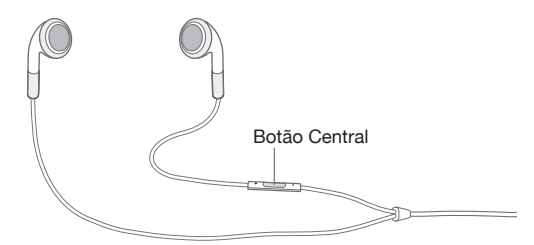

**Para silenciar uma ligação:** Pressione o botão Ativar/Desativar Repouso/Despertar ou qualquer botão do volume. Você ainda pode atender a ligação depois de silenciá-la, até que ela seja dirigida ao voicemail.

**Para recusar uma ligação:** Realize uma das seguintes ações para enviar uma ligação diretamente ao voicemail.

• Pressione o botão Ativar/Desativar Repouso/Despertar duas vezes rapidamente.

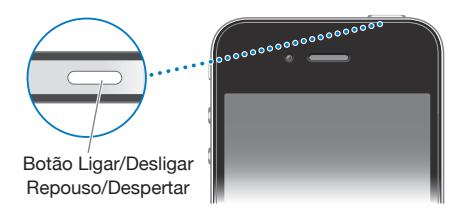

- Mantenha o botão central dos fones de ouvido do iPhone pressionado por cerca de dois segundos. Dois bipes baixos confirmarão que a ligação foi recusada.
- Toque em Recusar (se o iPhone não estiver em repouso quando receber a ligação).

**Para bloquear as ligações e manter o acesso Wi-Fi à Internet:** Em Ajustes, ative o Modo Avião, depois toque em Wi-Fi para ativá-lo.

### **Durante uma Ligação**

Quando você estiver em uma ligação, a tela mostra as opções de ligação.

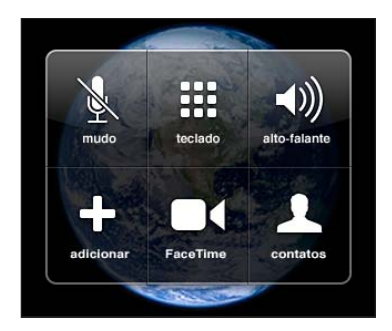

As opções de ligação podem variar, dependendo do iPhone que estiver utilizando.

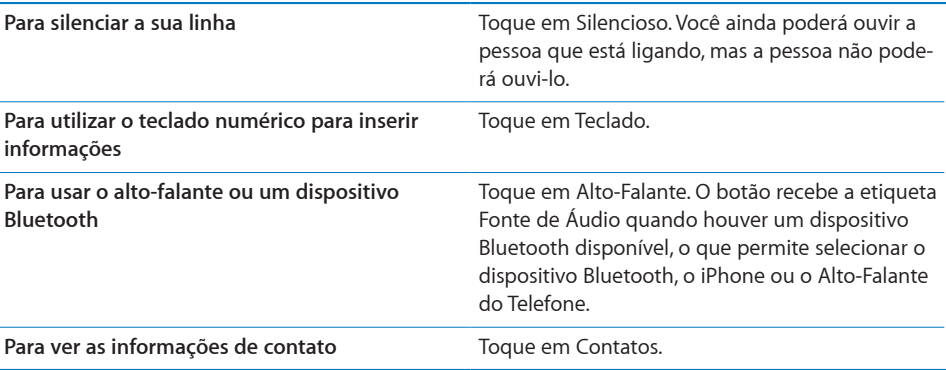

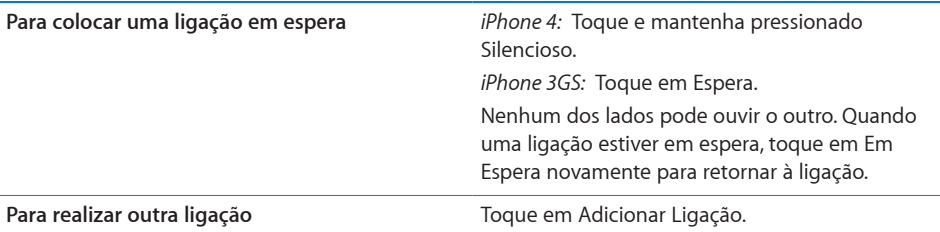

Você pode utilizar outros aplicativos durante uma ligação - para verificar sua programação no Calendário.

Para usar outros aplicativos durante uma ligação: Pressione o botão Início O, depois toque no ícone de um aplicativo. Para retornar a uma ligação, toque na barra verde da parte superior da tela.

*Nota:* A rede celular 3G (UMTS) é compatível com as comunicações de voz e de dados, simultaneamente, em modelos GSM. Para todas as outras conexões de (EDGE ou GPRS em modelos GSM, ou EV-DO ou 1xRTT em um modelo CDMA), você não pode usar os serviços de Internet enquanto estiver no telefone, a não ser que o iPhone também possua uma conexão Wi-Fi com a Internet.

**Para finalizar uma ligação:** Toque em Finalizar Ligação. Ou pressione o botão central dos fones de ouvido do iPhone.

## **Segunda Ligação**

Durante uma ligação, você pode fazer ou receber outra ligação. Se você recebe uma segunda ligação, o iPhone emite um sinal sonoro e mostra a informação da pessoa que está ligando, e uma lista de opções.

*Nota:* Fazer e receber uma segunda ligação pode ser um serviço opcional em alguns países ou regiões. Entre em contato com sua operadora para obter mais informações.

#### **Para atender uma segunda ligação recebida:**

- Â *Para ignorar a ligação e enviá-la ao voicemail:* toque em Ignorar.
- Â *Para colocar a primeira ligação em espera e atender a nova ligação:* toque em Em Espera + Atender.
- Â *Para desligar a primeira ligação e atender a nova ligação:* Nos modelos GSM, toque em Desligar + Atender. Em um modelo CDMA, toque em Desligar e quando a segunda ligação chamar novamente, toque em Responder ou arraste o controle se o telefone estiver bloqueado.

Se estiver em uma ligação de vídeo FaceTime, você poderá finalizar a ligação do vídeo e atender à ligação recebida, ou recusar a ligação.

**Para fazer uma segunda ligação:** Toque em Adicionar Ligação. A primeira ligação é colocada em espera.

**Para alternar entre ligações:** Toque em Alternar. A ligação ativa é colocada em espera.

Em um modelo CDMA, você não pode alternar entre as ligações se a segunda ligação tiver sido de saída, mas você pode agrupar as chamadas. Se você finalizar a segunda ligação ou a ligação agrupada, ambas serão finalizadas.

**Para agrupar as ligações:** Toque em Agrupar.

Em modelo CDMA, você não pode agrupar ligações se a segunda ligação tiver sido de entrada.

#### **Ligações em Conferência**

Nos modelos GSM, você pode configurar uma ligação em conferência para conversar com até cinco pessoas por vez, dependendo da sua operadora.

*Nota:* Talvez a ligação em conferência seja um serviço opcional em alguns países ou regiões. Entre em contato com sua operadora para obter mais informações.

#### **Para criar uma ligação em conferência:**

- **1** Faça uma ligação.
- **2** Toque em Adicionar Ligação e faça outra ligação. A primeira ligação é colocada em espera.
- **3** Toque em Agrupar. As ligações são agrupadas em uma linha e uns podem escutar os outros.
- **4** Repita os passos dois e três para adicionar ligações.

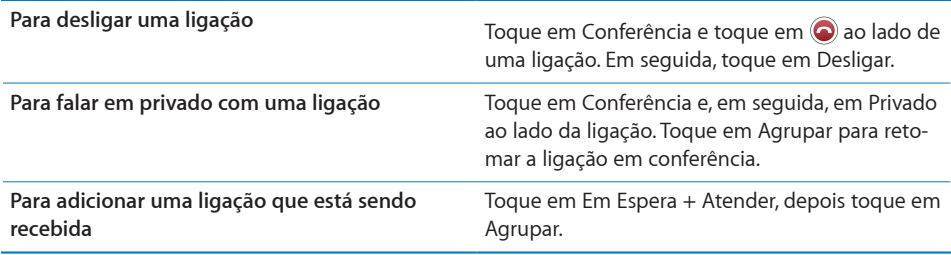

Se o seu serviço incluir ligações em conferência, o iPhone sempre terá uma segunda linha disponível além da linha da ligação em conferência.

*Nota:* Não é possível realizar uma ligação com vídeo FaceTime quando estiver em uma ligação de conferência.

#### **FaceTime**

As ligações de vídeo FaceTime (iPhone 4) permitem tanto ver quanto ouvir a pessoa com quem você está falando. Você pode fazer uma videoconferência com alguém com um dispositivo compatível com o FaceTime. Não é necessária uma configuração, mas você deve possuir uma conexão Wi-Fi com a Internet. O FaceTime usa a câmera frontal para que a pessoa que você está ligando possa ver o seu rosto, mas você pode alternar para a câmera principal para compartilhar o que está vendo ao redor de você.

*Nota:* Talvez o FaceTime não esteja disponível em todos os países ou regiões.

**Para realizar uma videoconferência do FaceTime:** Em Contatos, escolha um nome, em seguida toque em FaceTime e toque no endereço de e-mail ou número de telefone que a pessoa usa para o FaceTime.

Para ligar para alguém que possui um iPhone 4, você pode começar marcando uma ligação por voz e, em seguida tocar em FaceTime.

Se anteriormente você teve uma ligação do FaceTime com alguém,  $\blacksquare$  aparece no botão FaceTime e no endereço de e-mail ou número de telefone usado.

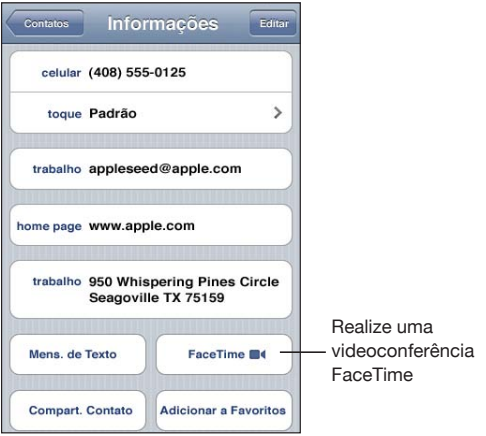

**Para fazer uma ligação do FaceTime usando o Controle por Voz:** Mantenha pressionado o botão Início até que a tela Controle por Voz apareça e você ouça um bipe. Em seguida, diga "FaceTime", seguido pelo nome da pessoa para a qual fazer a ligação.

Se você tinha uma videoconferência do FaceTime anterior com alguém, você pode realizar outra videoconferência para aquela pessoa, tocando na entrada daquela ligação em Recentes. As videoconferências do FaceTime anteriores são indicadas pelo FaceTime <sup>1</sup>

Quando a ligação por voz estiver estabelecida, você verá a imagem do iPhone da outra pessoa. Uma janela quadro-a-quadro mostra a imagem do seu iPhone que a outra pessoa vê. Você pode arrastar a janela para qualquer canto. Você pode utilizar o FaceTime na orientação vertical ou na horizontal.

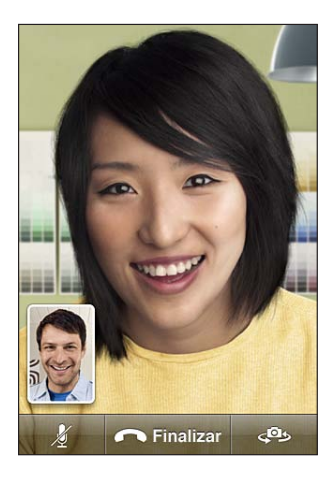

As videoconferências utilizam o microfone superior do iPhone.

Se você se mover para fora da sua rede Wi-Fi ou se esta se tornar indisponível, você terá a opção de rediscar o número para uma ligação por voz.

*Nota:* Quando você faz uma videoconferência por voz do FaceTime, o seu número de telefones é exibido mesmo se o ID do chamador estiver bloqueado ou desativado.

**Para receber uma videoconferência do FaceTime:** Clique em Aceitar.

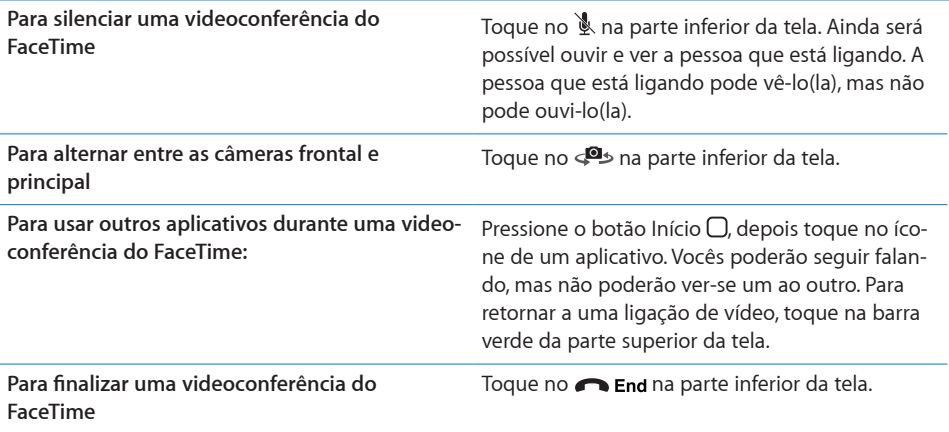

Para bloquear as videoconferências do FaceTime, você pode desativar o FaceTime em Ajustes.
**Para ativar ou desativar o FaceTime:** Em Ajustes, selecione Telefone e toque no botão FaceTime. O FaceTime está ativado por padrão.

Você também pode desativar o FaceTime em Restrições. Consulte "[Restrições](#page-216-0)" na página [217.](#page-216-1)

### **Como Utilizar um Dispositivo Bluetooth para Ligações**

Você pode fazer e receber ligações usando um dispositivo Bluetooth emparelhado com o iPhone. Consulte "[Como emparelhar um dispositivo Bluetooth com o iPhone](#page-49-0)" na página [50](#page-49-1).

Para obter informações sobre como usar um dispositivo Bluetooth para fazer e receber ligações, consulte a documentação que veio com o dispositivo.

**Para ouvir ligações através do iPhone quando um dispositivo Bluetooth estiver conectado:** Proceda de uma das seguintes maneiras:

- Atenda uma ligação tocando na tela do iPhone.
- Â Durante uma ligação, toque em Áudio no iPhone. Escolha iPhone para ouvir as ligações através do iPhone ou Alto-falante para usar o alto-falante.
- Desative o Bluetooth. Em Ajustes, escolha Geral > Bluetooth e arraste o botão para Desativado.
- Desligue o dispositivo Bluetooth ou mova-o para fora do raio de alcance. Você precisa estar aproximadamente a 10 metros de um dispositivo Bluetooth para que ele se conecte ao iPhone.

### **Ligações de Emergência**

Se o iPhone estiver bloqueado com um código, talvez você ainda possa realizar ligações de emergência.

**Para fazer uma ligação de emergência quando o iPhone está bloqueado:** Na tela Digitar Código, toque em Ligação de Emergência e, em seguida, disque o número utilizando o teclado numérico.

Nos EUA, as informações de localização (se disponíveis) são fornecidas aos provedores de serviços de emergência quando você liga para 911.

Em um modelo CDMA, quando uma chamada de emergência é finalizada, o iPhone entra no *modo de ligação de emergência* para permitir o retorno de ligações dos serviços de emergência. Enquanto estiver nesse modo, a transmissão de dados e de mensagens de texto ficam bloqueadas.

**Para sair do modo de ligações de emergência (modelo CDMA):** Proceda de uma das seguintes maneiras:

- Toque no botão voltar.
- Pressione o botão Repousar/Despertar  $\Box$ .

• Use o teclado para discar um número que não seja de emergência.

A ligação de emergências termina automaticamente após alguns minutos, como determinado pela sua operadora.

*Importante:* Você não deve confiar em dispositivos sem fio para comunicações essenciais, tais como emergências médicas. Talvez a utilização de um telefone celular para ligar para serviços de emergência não funcione em todos os lugares. Os números e serviços de emergência variam por país ou região. Somente os números de emergência válidos no país ou região onde você está fazendo a ligação funcionarão, e às vezes uma ligação de emergência não pode ser feita devido à falta de rede ou interferência ambiental. Talvez algumas redes celulares não aceitem uma ligação de emergência do iPhone se ele não possuir um cartão SIM ou se o cartão SIM estiver bloqueado (modelos GSM), ou se você não ativou seu iPhone. Se estiver numa videoconferência do FaceTime, você deve finalizar a ligação antes de ligar para um número de emergência.

# Visual Voicemail

No iPhone, o visual voicemail permite ver uma lista das suas mensagens e escolher quais deseja ouvir ou apagar, sem ter que escutar instruções ou mensagens anteriores.

*Nota:* Talvez o visual voicemail não esteja disponível em todos os países ou regiões ou talvez seja um serviço opcional. Entre em contato com sua operadora para obter mais informações. Se o visual voicemail não estiver disponível, toque em Voicemail e siga as instruções de voz para recuperar suas mensagens.

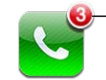

O número de ligações perdidas e mensagens de voicemail não escutadas aparece no ícone do Telefone da tela de Início.

### **Como Configurar o Voicemail**

Na primeira vez que você toca em Voicemail, o iPhone pede para você criar uma senha e gravar sua saudação de voicemail.

### **Para alterar sua saudação:**

- **1** Toque em Voicemail, toque em Saudação e depois toque em Personalizada.
- **2** Toque em Gravar quando estiver pronto para começar.
- **3** Quando terminar, toque em Parar. Para revisar, toque em Reproduzir.

Para gravar novamente, repita os passos 2 e 3.

**4** Toque em Salvar.

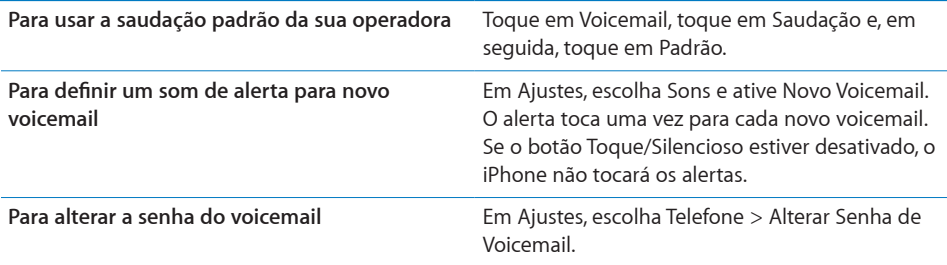

### **Como Verificar o Voicemail**

Quando você toca em Telefone, o iPhone mostra o número de ligações perdidas e de mensagens de voicemail não escutadas.

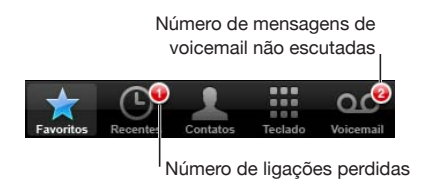

Toque em Voicemail para ver uma lista das suas mensagens.

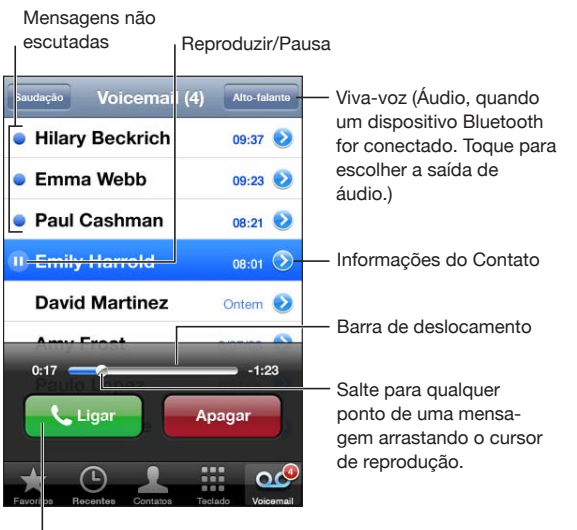

Retornar ligação

**Para ouvir uma mensagem:** Toque na mensagem. (Se você já ouviu a mensagem, toque na mensagem novamente para reproduzi-la.) Utilize o II e ▶ para pausar e retomar uma reprodução.

Uma vez ouvida a mensagem, ela é salva até que a sua operadora a apague.

**Para verificar o voicemail usando outro telefone:** Dique seu próprio número ou o número de acesso remoto da sua operadora.

### **Como Apagar Mensagens**

Selecione uma mensagem e, em seguida, toque em Apagar.

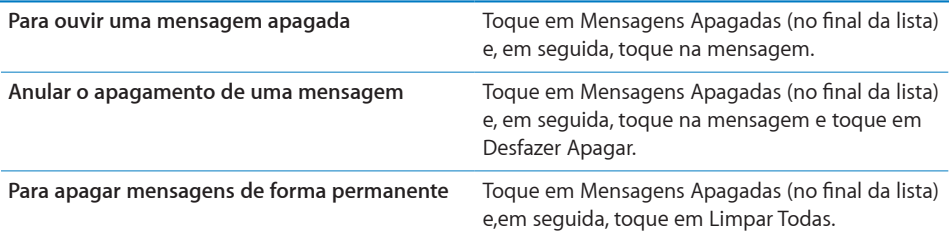

*Nota:* Em alguns países ou regiões, as mensagens de voicemail visuais apagadas podem ser apagadas permanentemente pela sua operadora.

### **Como Obter Informações de Contato**

O visual voicemail salva a data e a hora da ligação, a duração da mensagem e qualquer informação de contato disponível.

**Ver as informações de contato de alguém que ligou:** Toque no  $\odot$  na mensagem.

Você pode usar a informação para enviar um e-mail ou sms a alguém que ligou, ou para atualizar as informações de contato.

### Contatos

Da tela de Informações de um contato, um toque rápido permite fazer uma ligação telefônica, criar uma nova mensagem de e-mail, encontrar a localização dos seus endereços e muito mais. Consulte "[Como Buscar Contatos](#page-236-0)" na página [237](#page-236-1)

# **Favoritos**

Os Favoritos permitem acesso rápido aos números de telefone mais usados.

**Para adicionar o número de telefone de um contato a sua lista de favoritos:** Toque em Contatos e escolha um contato. Em seguida, toque em "Adicionar a Favoritos" e escolha o número de telefone ou endereço de e-mail que deseja adicionar. No iPhone 4, escolha se deseja salvar o favorito como uma ligação de voz ou como uma ligação FaceTime. Se você salvar o contato como uma ligação do FaceTime,  $\blacksquare$  aparecerá com o nome na lista de favoritos.

Se alguém que já está em seus contatos ligar para você, você poderá adicionar o nome dessa pessoa aos favoritos, a partir da lista de ligações recentes.

**Para adicionar um contato aos favoritos de sua lista de ligações recentes:** Toque em Recentes e toque em a ao lado do nome do contato e, em seguida, toque em "Adicionar a Favoritos".

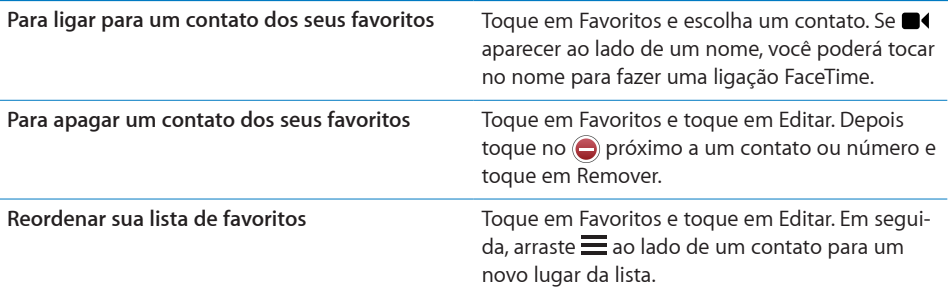

# Encaminhar Ligações, Ligação em Espera e ID do Chamador

O iPhone é compatível com o encaminhamento de ligações, ligação em espera e ID do chamador.

### **Como encaminhar ligações**

Você pode ajustar o iPhone para encaminhar as ligações recebidas para um número diferente. Por exemplo, se você estiver indo para uma área sem cobertura de celular, talvez deseje encaminhar as ligações para um número no qual possa ser encontrado.

*Nota:* As ligações do FaceTime não são encaminhadas.

Nos modelos GSM, use o ajuste Encaminhar Ligações para encaminhar as ligações recebidas para um outro número.

### **Para encaminhar ligações (modelos GSM):**

- **1** Em Ajustes, escolha Telefone > Encaminhar Ligações e, em seguida, ative o encaminhamento de ligações.
- **2** Na tela Encaminhar para, digite o número de telefone ao qual deseja encaminhar as ligações recebidas.

Quando o modo Encaminhar Ligações estiver ativo, o ícone encaminhar ligações ( $\left( \rightarrow \right)$ aparecerá na barra de estado (modelos GSM). Você deve estar no raio de alcance da rede celular quando ajustar o iPhone para encaminhar ligações; caso contrário, as ligações não serão encaminhadas.

Em um modelo CDMA, você pode ativar ou desativar o encaminhamento de ligações discando códigos especiais.

**Para ativar o encaminhamento de ligações (modelo CDMA):** Digite \*72 no teclado do Telefone, seguido pelo número para o qual está encaminhando as ligações e, em seguida, toque em Ligar.

**Para desativar o encaminhamento de ligações (modelo CDMA):** Digite \*73 no teclado do Telefone e, em seguida, toque em Ligar.

### **Ligação em Espera**

A ligação em espera permite que você saiba se recebe uma outra ligação quando está no telefone. Você pode ignorar a ligação recebida, colocar a ligação atual em espera e atender a ligação recebida, ou terminar a ligação atual e responder a ligação recebida. Se a ligação em espera estiver desativada quando você estiver no telefone, as ligações recebidas irão diretamente para o voicemail.

Nos modelos GSM, use o ajuste Ligação em Espera para ativar ou desativar as ligações em espera.

**Para ativar ou desativar as ligações em espera (modelos GSM):** Em Ajustes, escolha Telefone > Ligação em Espera, depois ative ou desative a opção Ligação em Espera.

Em um modelo CDMA, a ligação em espera está ativada por padrão. Você pode desativar a ligação em espera de uma ligação digitando um código especial antes de discar o número.

**Para desativar a ligação em espera durante uma ligação (modelo CDMA):** Digite \*70 e, em seguida, disque o número.

Para desativar a ligação em espera para uma ligação subsequente, você deve digitar \*70 novamente antes de discar o número.

### **ID do Chamador**

O ID do Chamador exibe o seu nome ou número de telefone para a pessoa para qual você está ligando, se o equipamento do interlocutor possuir essa capacidade e você não tiver bloqueado o ID do chamador no serviço do seu telefone.

*Nota:* Quando você faz uma ligação do FaceTime, o seu número de telefone é exibido mesmo se o ID do chamador estiver bloqueado ou desativado.

Nos modelos GSM, use o ajuste Mostrar Meu ID de Chamador para ativar ou desativar o ID do chamador.

**Para ativar ou desativar o ID de chamador (modelos GSM):** Em Ajustes, escolha Telefone > Mostrar Meu ID de Chamador, depois ative ou desative a opção Mostrar Meu Número.

Em um modelo CDMA, o ID de chamador está ativado por padrão. Você pode bloquear o seu ID de chamador para a ligação que está fazendo digitando um código especial antes de discar o número.

**Para desativar o ID de chamador durante uma ligação (modelo CDMA):** Digite \*67 e, em seguida, disque o número.

# Toques e o Botão Toque/Silencioso

O iPhone inclui toques que você pode usar para ligações recebidas, alarmes e timer do Relógio. Você também pode adquirir toques de músicas do iTunes.

### **O Botão Toque/Silencioso e os Modos de Vibração**

Um botão na lateral do iPhone facilita o ativamento ou o desativamento do toque.

**Para ativar ou desativar o toque:** Mova o botão na lateral do iPhone.

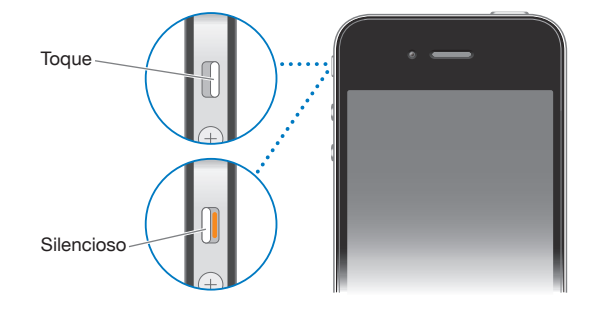

*Importante:* Os alarmes do Relógio soarão mesmo que você ajuste o botão Toque/ Silencioso para silencioso.

**Para definir o iPhone para vibrar:** Em Ajustes, escolha Sons. Controles separados permitem ajustar a vibração tanto para o modo de toque quanto para o modo silencioso.

Para obter mais informações, consulte "[Sons e o Botão Toque/Silencioso](#page-210-0)" na página [211.](#page-210-1)

### **Como Ajustar os Toques**

Você pode ajustar o toque padrão para ligações e para alarmes e timers do Relógio. Você também podem atribuir toques aos contatos para saber quem está ligando.

**Para definir o toque padrão:** Em Ajustes, escolha Sons > Toque e, em seguida, escolha um toque.

**Para atribuir um toque a um contato:** Em Telefone, toque em Contatos e escolha um contato. Toque em Editar e, em seguida, toque em Toque e selecione um toque.

### **Como comprar toques**

Você pode comprar toques da iTunes Store no iPhone. Consulte "[Como comprar to](#page-185-0)[ques](#page-185-0)" na página [186.](#page-185-1)

# Ligações Internacionais

### **Como Fazer Ligações Internacionais de sua Região**

Para obter informações sobre como fazer ligações internacionais da sua região, incluindo taxas e outros custos aplicáveis, contate ou visite a página web da sua operadora.

### **Como usar o iPhone no exterior**

Talvez você possa usar o iPhone para fazer ligações em outros países, dependendo das redes disponíveis.

**Para ativar o roaming internacional:** Entre em contato com sua operadora para obter mais informações sobre a disponibilidade e tarifas.

*Importante:* Podem ser cobradas tarifas pelo uso do roaming de dados e voz. Para evitar a cobrança de roaming de dados, desative a opção Roaming de Dados.

**Para desativar o Roaming de Dados:** Em Ajustes, escolha Geral > Rede e toque para desativar a opção Roaming de Dados. O Roaming de Dados está desativado por padrão.

Desativar o Roaming de Dados ajuda a evitar a cobrança de tarifas de roaming de dados ao viajar para fora da rede da sua operadora porque desativa a transmissão de dados pela rede celular. Você ainda poderá acessar a Internet, se tiver uma conexão Wi-Fi. Entretanto, se o acesso à rede Wi-Fi não estiver disponível, você não poderá:

- Fazer ou receber ligações de vídeo FaceTime
- Enviar ou receber e-mail
- Navegar na Internet
- Sincronizar seus contatos, calendários ou favoritos com o MobileMe ou Exchange
- Transmitir vídeos do YouTube em tempo real
- Obter cotações de ações
- Obter localizações de mapas
- Obter informes meteorológicos
- Comprar músicas ou aplicativos

Aplicativos de outras marcas que utilizam roaming de dados talvez também fiquem inativos.

Quando o Roaming de Dados está desativado, você ainda pode fazer e receber ligações telefônicas, e enviar e receber mensagens de texto. Poderão ser cobradas taxas de utilização do roaming de voz. O Visual Voicemail é enviado quando não há cobrança de tarifas; no entanto, se a sua operadora cobrar pelo envio de visual voicemail durante o roaming, a desativação do Roaming de Dados impede o envio de visual voicemail.

*Importante:* Se o Roaming de Dados estiver ativado, podem ser cobradas tarifas para fazer o roaming fora da rede da sua operadora por qualquer dos recursos listados abaixo, assim como pela entrega de visual voicemail. Consulte sua operadora para obter informações sobre as tarifas de roaming.

Você também pode desativar os dados do celular para impedir qualquer uso de dados do celular.

**Para Desativar Dados do Celular:** Em Ajustes, selecione Geral > Rede e, em seguida, toque o botão Dados do Celular para desativá-lo.

**Para ajustar o iPhone para adicionar o prefixo correto ao ligar de um outro país:** Em Ajustes, toque em Telefone, depois ative Assist. Internacional. Esta opção permite fazer ligações ao seu país natal usando os números dos seus contatos e favoritos, sem ter de adicionar um prefixo ou o código do seu país. A Assistência Internacional só funciona para números de telefone americanos.

Quando você faz uma ligação utilizando a assistência internacional, os dizeres "Assist. Internacional" aparecem na tela do iPhone, alternando-se com a mensagem "ligando...", até que a sua ligação seja conectada.

*Nota:* Talvez a Assistência Internacional não esteja disponível em todas as áreas.

**Para definir qual operadora usar:** Em Ajustes, toque em Operadora e, em seguida, selecione sua operadora preferida. Esta opção está disponível somente quando você está viajando fora da rede da sua operadora. Você pode fazer ligações somente com operadoras que possuam acordos de roaming com o provedor de serviço do seu iPhone. Para obter mais informações, consulte "[Operadora](#page-209-0)" na página [210](#page-209-1).

**Para obter voicemail quando o visual voicemail não estiver disponível:** Disque o seu próprio número (em um modelo CDMA, disque o seu número seguido por #) ou toque e mantenha pressionado "1" no teclado numérico.

Você pode usar o Modo Avião para desativar os serviços de celular e então ativar o Wi-Fi para obter acesso à Internet, evitando assim gastos com o roaming de voz.

**Para usar o modo avião para desativar os serviços de celular:** Em Ajustes, toque em Modo Avião para ativá-lo e, em seguida, toque em Wi-Fi e ative a opção Wi-Fi. Consulte "[Modo Avião](#page-206-0)" na página [207.](#page-206-1)

As ligações recebidas são enviadas para o voicemail. Para fazer e receber ligações novamente e obter suas mensagens de voicemail, desative o modo avião.

# **6 Mail**

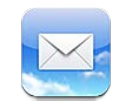

O Mail funciona com o MobileMe, Microsoft Exchange e com muitos dos sistemas de e-mail mais conhecidos — incluindo o Yahoo!, Google e AOL — assim como com outros sistemas de e-mail POP3 e IMAP padrões da indústria. Você pode enviar e receber fotos, vídeos e elementos gráficos e visualizar PDFs e outros anexos. Você também pode imprimir mensagens e anexos que são abertos no Quick Look.

# Como Configurar Contas de E-mail

Você pode configurar contas de e-mail no iPhone de uma das seguintes formas:

- Configure suma conta diretamente no iPhone. Consulte "Como adicionar Mail, [Contatos e Contas do Calendário](#page-26-0)" na página [27.](#page-26-1)
- No iTunes, utilize os painéis de ajustes do iPhone para sincronizar ajustes de contas de e-mail a partir do seu computador. Consulte "[Painéis de ajuste do iPhone no iTu](#page-57-0)[nes](#page-57-0)" na página [58](#page-57-1).

# Como Verificar e Ler E-mails

O ícone do Mail na tela Início mostra o número de mensagens não lidas de todas as suas caixas de entrada. Você pode ter outras mensagens não lidas em outras caixas de correio.

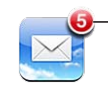

Número de e-mails não lidos nas suas caixas de entrada

No Mail, a tela Caixas de Correio lhe dá acesso rápido a todas as suas caixas de entrada e outras caixas de correio. Toque em uma caixa de entrada para visualizar as mensagens recebidas para essa conta. Para ver mensagens de entrada de todas as suas contas, toque em Todas. Se somente uma conta de correio tiver sido configurada, somente essa caixa de entrada aparecerá na tela Caixas de Correio.

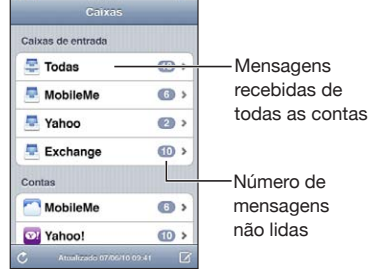

Ao abrir uma caixa de correio, o Mail obtém e exibe as mensagens mais recentes e mostra o número de mensagens não lidas na parte superior da tela. As mensagens não lidas apresentam um ponto azul  $\bullet$  ao lado delas. O número de mensagens obtidas está especificado nos seus ajustes do Mail. Consulte "[Mail](#page-223-0)" na página [224.](#page-223-1)

Se você organizar mensagens por encadeamento, as mensagens relacionadas aparecem como uma entrada única na caixa de correio. Os encadeamentos de mensagens possuem um número ao lado da flecha direita que indicam o número de mensagens no encadeamento. Um ponto azul indica que uma ou mais mensagens do encadeamento não foi lida. A mensagem exibida é a mensagem mais antiga não lida ou a mensagem mais recente, se todas as mensagem foram lidas.

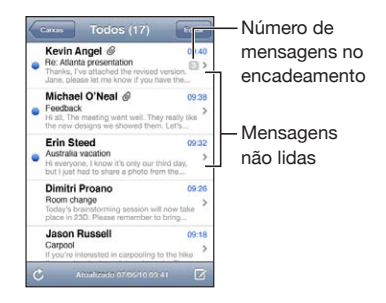

**Para ver as mensagens em um encadeamento:** Toque no encadeamento da caixa de correio.

**Para ler uma mensagem:** Toque na mensagem. Dentro de uma mensagem, toque na  $\triangle$  ou  $\nabla$  para ver a próxima mensagem ou a mensagem anterior.

**Ative ou desative "Encadear Mensagens":** Em ajustes, escolha "Mail, Contatos e Calendários" e toque no botão para ativar ou desativar a opção Encadear Mensagens. Consulte "[Mail](#page-223-0)" na página [224.](#page-223-1)

Se você configurar mais de uma conta, a seção Contas na tela Caixas de Correio permitirá que você acesse suas contas. Toque em uma conta para ver suas pastas e caixas de correio, incluindo sua caixa de entrada. Se apenas uma conta for configurada, as pastas e caixas de correio para essa conta aparecerão na tela Caixas de Correio.

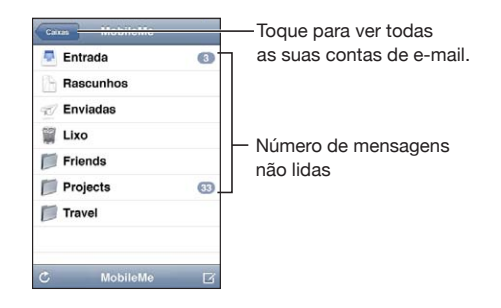

**Para verificar se há novas mensagens:** Escolha uma caixa de correio ou toque no em qualquer momento.

**Para carregar mensagens adicionais:** Role para o final da lista de mensagens e toque em Carregar Mais Mensagens.

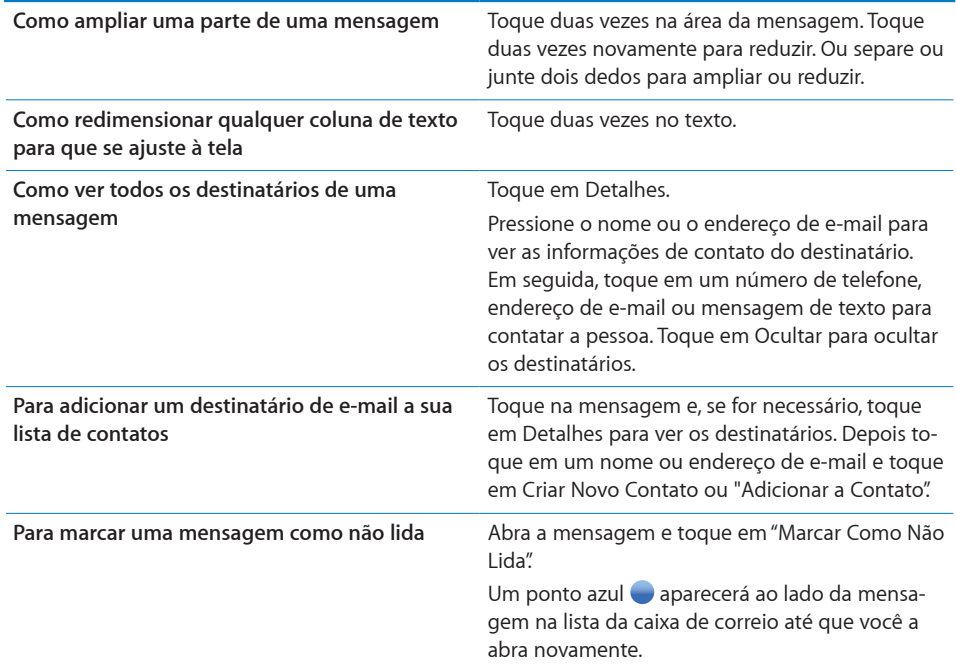

**Para abrir um convite de uma reunião:** Toque no convite.

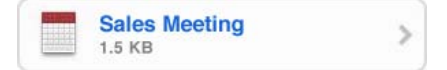

Você pode obter as informações de contato do organizador e dos convidados, definir um alerta, adicionar notas ao evento e adicionar comentários que serão incluídos na sua resposta e enviados por e-mail ao organizador. Você pode aceitar, aceitar provisoriamente ou recusar o convite. Consulte "[Como Responder a Convites de Reuniões"](#page-126-0) na página [127](#page-126-1).

**Para ativar ou desativar o Push:** Em Ajustes, escolha "Mail, Contatos, Calendários" > Obter Novos Dados e ative ou desative o Push. Consulte ["Obter Novos Dados](#page-223-2)" na página [224.](#page-223-1)

# Como Usar Links e Dados Detectados

O iPhone detecta links da web, números de telefone, endereços de e-mail e outros tipos de informação que você pode usar para abrir uma página, realizar uma ligação telefônica, criar uma mensagem de e-mail pré-endereçada, criar ou adicionar informações a um contato ou realizar outras ações úteis. Os dados detectados aparecem como um texto sublinhado em azul. Toque nos dados para utilizar sua ação padrão ou mantenha o toque para visualizar outras ações.

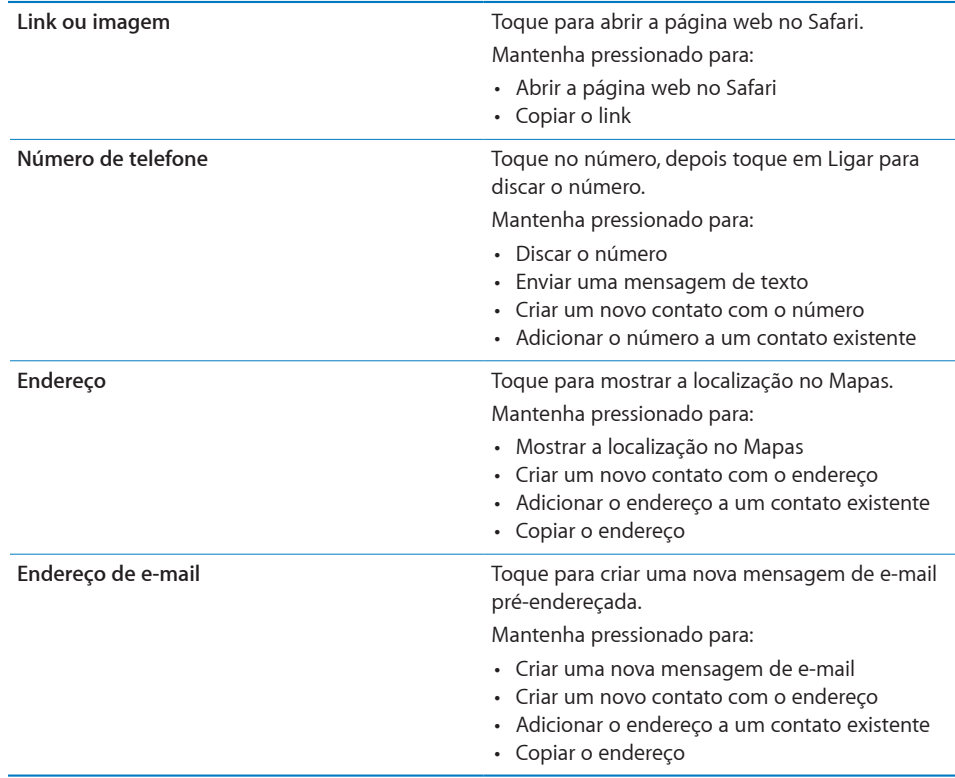

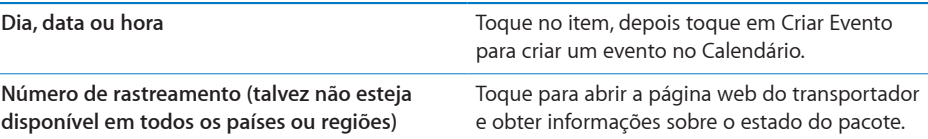

# Como Visualizar os Anexos

O iPhone mostra os anexos de imagem nos formatos usados mais frequentemente (JPEG, GIF e TIFF) alinhados com o texto das mensagens de e-mail. O iPhone pode reproduzir vários tipos de anexos de áudio, como MP3, AAC, WAV e AIFF. Você pode transferir e visualizar arquivos (como PDF, páginas web, textos, arquivos do Pages, Keynote, Numbers e documentos do Microsoft Word, Excel e PowerPoint) que estejam anexados às mensagens que receber.

**Para visualizar um arquivo anexo:** Toque no anexo para abri-lo no Quick Look. Talvez seja necessário transferir o anexo primeiro tocando em  $\overline{\mathbb{F}}$  (se ele aparece ao final da mensagem em uma caixa pontilhada com o nome do documento).

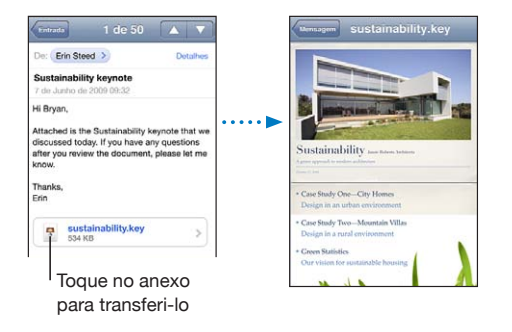

Você pode visualizar anexos na orientação vertical ou horizontal.

Se o formato de um arquivo anexo não for compatível com o iPhone, você poderá ver o nome do arquivo, mas não poderá abri-lo. O iPhone é compatível com os seguintes tipos de documento:

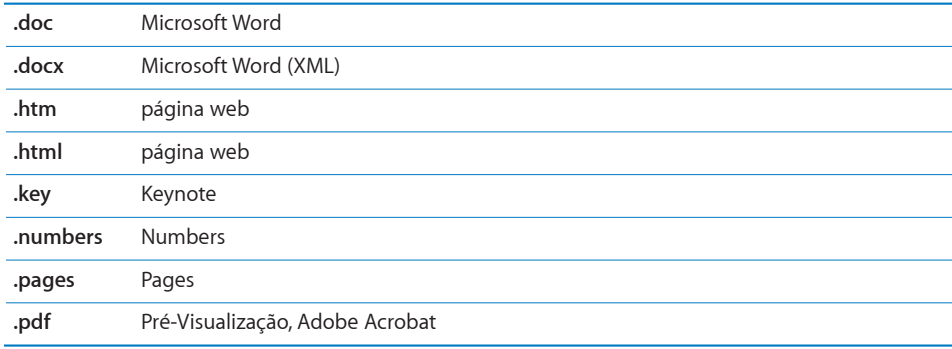

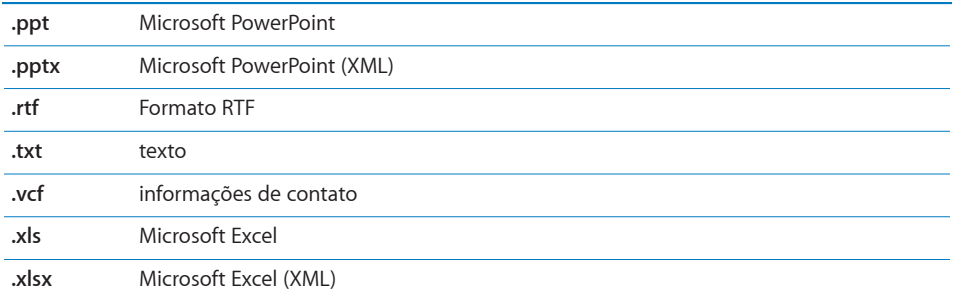

**Para abrir um arquivo anexo com outro aplicativo:** Toque e mantenha pressionado o anexo e, em seguida, escolha um aplicativo. Se não houver nenhum aplicativo disponível, você pode abrir o anexo no Quick Look.

**Para salvar uma foto anexa no seu álbum do Rolo da Câmera:** Toque na foto e depois toque em Salvar Imagem. Se a foto ainda não tiver sido transferida, toque no aviso de transferência primeiro.

**Para salvar um vídeo anexo no seu álbum do Rolo da Câmera:** Toque e mantenha pressionado o anexo e, em seguida, toque em Salvar Vídeo. Se o vídeo ainda não tiver sido transferido, toque no aviso de transferência primeiro.

### Para imprimir mensagens e anexos

Você pode imprimir mensagens de e-mail e anexos que podem ser exibidos no Quick Look

**Para imprimir Receber uma mensagem de e-mail:** Toque no  $\triangle$  e, em seguida, toque em Imprimir. Toque em Selecionar Impressora para selecionar uma impressora e, em seguida, defina as opções da impressora como a quantidade de cópias e saída frente e verso (se for compatível com a impressora). Em seguida, toque em Imprimir.

Para imprimir uma imagem em linha sem o restante da mensagem de e-mail, salve a imagem (toque na imagem e toque em Salvar Imagem) e, em seguida, abra Fotos ou Câmera e imprima a imagem do seu álbum Rolo da Câmera.

**Para imprimir um anexo:** Toque no anexo para visualizá-lo no Quick Look e, em seguida, toque em  $\mathbf{c}$  e toque em Imprimir. Toque em Selecionar Impressora para selecionar uma impressora e, em seguida, defina as opções da impressora como o intervalo de páginas, a quantidade de cópias e saída frente e verso (se for compatível com a impressora). Em seguida, toque em Imprimir.

Para obter mais informações, consulte "[Impressão](#page-43-0)" na página [44](#page-43-1).

# Como Enviar um e-mail

Você pode enviar uma mensagem de e-mail a qualquer pessoa que possua um endereço de e-mail.

### **Para escrever e enviar uma mensagem:**

- 1 Toque no  $\vec{a}$ .
- **2** Digite um nome ou um endereço de e-mail no campo Para ou toque em  $\odot$  para adicionar um nome dos seus contatos.

À medida que você digita um endereço de e-mail, os endereços de e-mail coincidentes da sua lista de contatos aparecem abaixo. Toque em um endereço para adicioná-lo. Para adicionar mais nomes, pressione Retorno ou  $\bigodot$ .

*Nota:* Se você estiver redigindo uma mensagem da sua conta Microsoft Exchange e possuir acesso à lista GAL (Global Address List) da sua empresa, os endereços coincidentes dos contatos do iPhone aparecerão primeiro e depois aparecerão os endereços GAL coincidentes.

- **3** Toque em Cc/Cco/De se você deseja enviar a mensagem com cópia ou com cópia oculta a outras pessoas, ou se deseja alterar a conta a partir da qual você envia a mensagem. Se você possui mais de uma conta de e-mail ou se você possui atalhos de e-mail da sua conta MobileMe, você pode tocar no campo De para alterar a conta ou atalho a partir do qual você está enviando.
- **4** Digite um assunto e depois digite sua mensagem.

Você pode pressionar Retorno para mover-se de um campo a outro.

**5** Toque em Enviar.

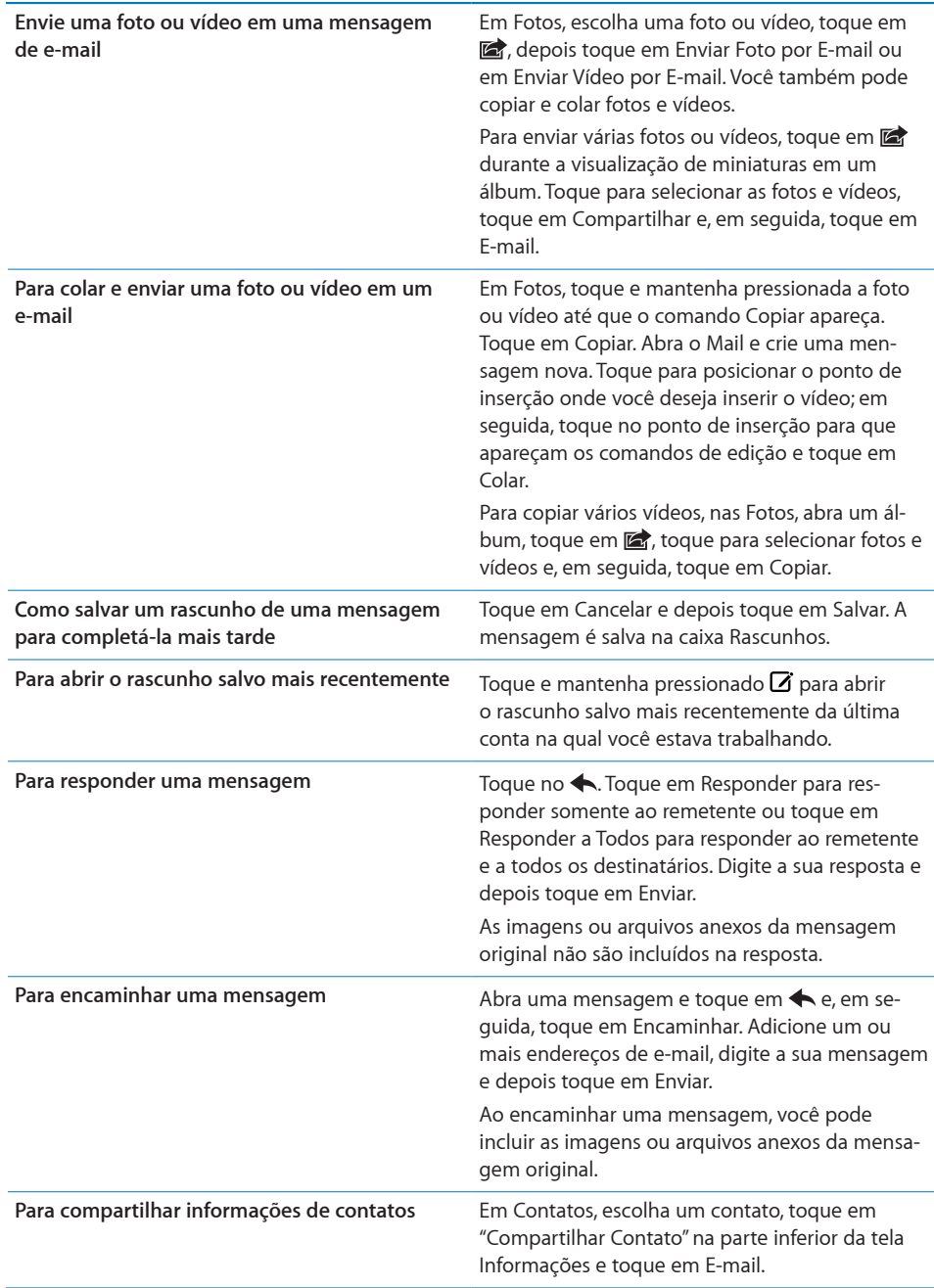

# Como Organizar os E-mails

Você pode organizar mensagens em qualquer caixa de correio, pasta ou janela de resultados de busca. Você pode apagar mensagens uma de cada vez ou selecionar um grupo para apagar todas de uma vez. Você também pode mover mensagens de uma caixa de correio a outra da mesma conta ou entre diferentes contas.

**Para apagar uma mensagem:** Abra a mensagem e toque em ...

Você também pode apagar uma mensagem diretamente da lista da mensagem da caixa de correio passando o dedo para a direita ou para a esquerda sobre o título da mensagem e depois tocando em Apagar.

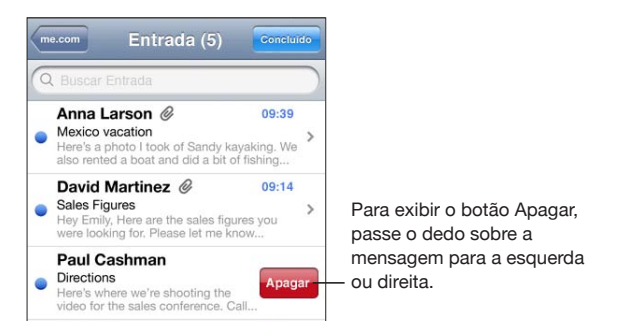

*Nota:* Para contas Google, toque em Arquivar. As mensagens não são apagadas, mas movidas para o arquivo da sua conta.

**Para apagar várias mensagens:** Ao visualizar uma lista de mensagens, toque em Editar, selecione as mensagens que você deseja apagar e depois toque em Apagar.

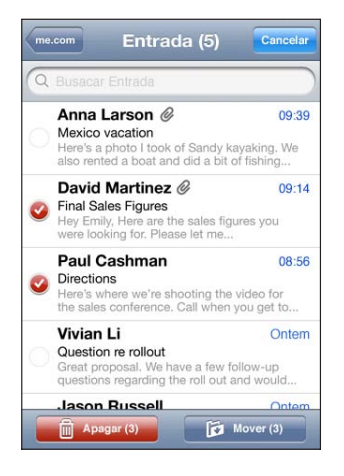

**Para mover uma mensagem para outra caixa de correio ou pasta:** Ao visualizar uma mensagem, toque em  $\tilde{p}$  e, em seguida, toque em uma caixa de correio ou pasta. Toque em Contas para escolher uma caixa de correio ou pasta para outra conta.

**Como mover várias mensagens:** Quando visualizar uma lista de mensagens, toque em Editar, selecione as mensagens que deseja mover, toque em Mover e selecione uma caixa de correio ou pasta.

# Como Buscar E-mails

Você pode buscar nos campos Para, De e Assunto das mensagens de e-mail. O Mail busca as mensagens transferidas na caixa de correio aberta no momento. Para o MobileMe, Exchange e algumas contas de e-mail IMAP, você pode também buscar mensagens do servidor.

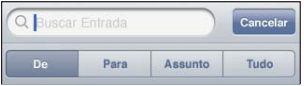

**Para buscar mensagens de e-mail:** Abra uma caixa de correio, role até o topo e digite o texto no campo Buscar. Toque em De, Para, Assunto ou Tudo para escolher os campos nos quais deseja buscar. Para rolar rapidamente para o campo de busca da parte superior da lista, toque na barra de estado.

Os resultados da busca nas mensagens já transferidas para o iPhone aparecem automaticamente conforme você digita. Toque em Buscar para que o teclado desapareça e você possa ver mais resultados.

**Para buscar mensagens no servidor:** Toque em "Continuar Busca no Servidor" no final dos resultados da busca.

*Nota:* Os resultados da busca das mensagens nos servidores podem variar, dependendo do tipo de conta. Alguns servidores podem buscar somente palavras inteiras.

As mensagens de e-mail estão incluídas nas buscas da tela Início. Consulte "[Como fazer](#page-45-0)  [uma busca](#page-45-0)" na página [46.](#page-45-1)

# **7 Safari**

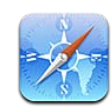

O Safari permite navegar na web e visualizar páginas web no iPhone como se você estivesse em seu computador. Crie favoritos no iPhone e sincronize-os no seu computador. Adicione web clips para acessar rapidamente seus sites favoritos diretamente da tela de Início. Imprima páginas web, PDFs e outros documentos que são abertos no Quick Look.

# Como Visualizar Páginas Web

Você pode visualizar páginas web tanto na orientação vertical, quanto na orientaçãohorizontal. Gire o iPhone e a página web girará também, ajustando-se à página automaticamente.

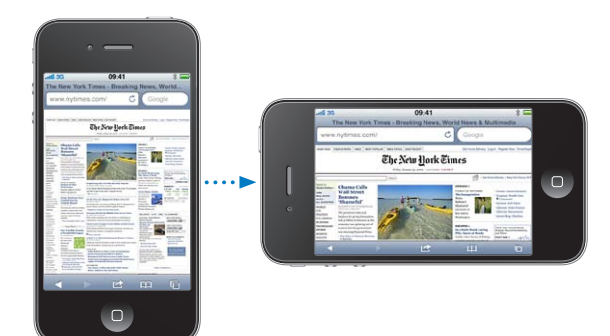

# **Como Abrir Páginas Web**

**Para abrir uma página web:** Toque no campo de endereço (do lado esquerdo da barra de título), digite o endereço da página web e toque em Ir. Se o campo de endereço não estiver visível, toque na barra de estado situada na parte superior da tela para rolar rapidamente para o campo de endereço situado na parte superior da página web.

À medida que você digita, aparecem os endereços web que começam com aquela letra. São as suas páginas favoritas ou as que você abriu recentemente. Toque em um endereço para ir para aquela página. Continue digitando se deseja inserir um endereço web que não está na lista.

**Para apagar o texto no campo de endereço:** Toque no campo endereço e, em seguida, toque em  $\otimes$ .

## **Como Realizar o Zoom e a Rolagem**

**Para ampliar e reduzir:** Toque duas vezes em uma coluna de uma página web para ampliá-la. Toque duas vezes novamente para reduzi-la..

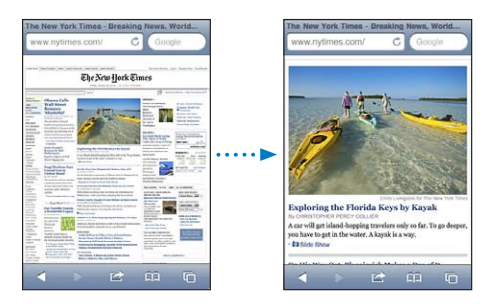

Você também pode unir ou separar dois dedos para ampliar ou reduzir manualmente.

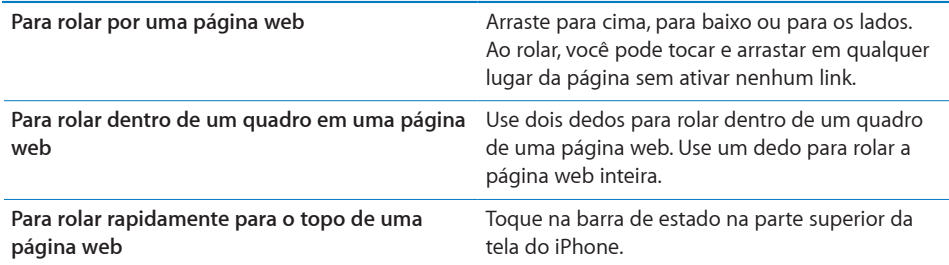

### **Como Navegar por Páginas Web**

Os links de uma página web normalmente levam a outro lugar na web.

**Para seguir um link em uma página web:** Toque no link.

Você também pode usar links da web para fazer uma ligação telefônica, mostrar uma localização no aplicativo Mapas, reproduzir áudio em tempo real ou criar uma mensagem do Mail pré-endereçada. Para voltar ao Safari após um link abrir outro aplicativo, pressione o botão Início  $\Box$  e toque em Safari.

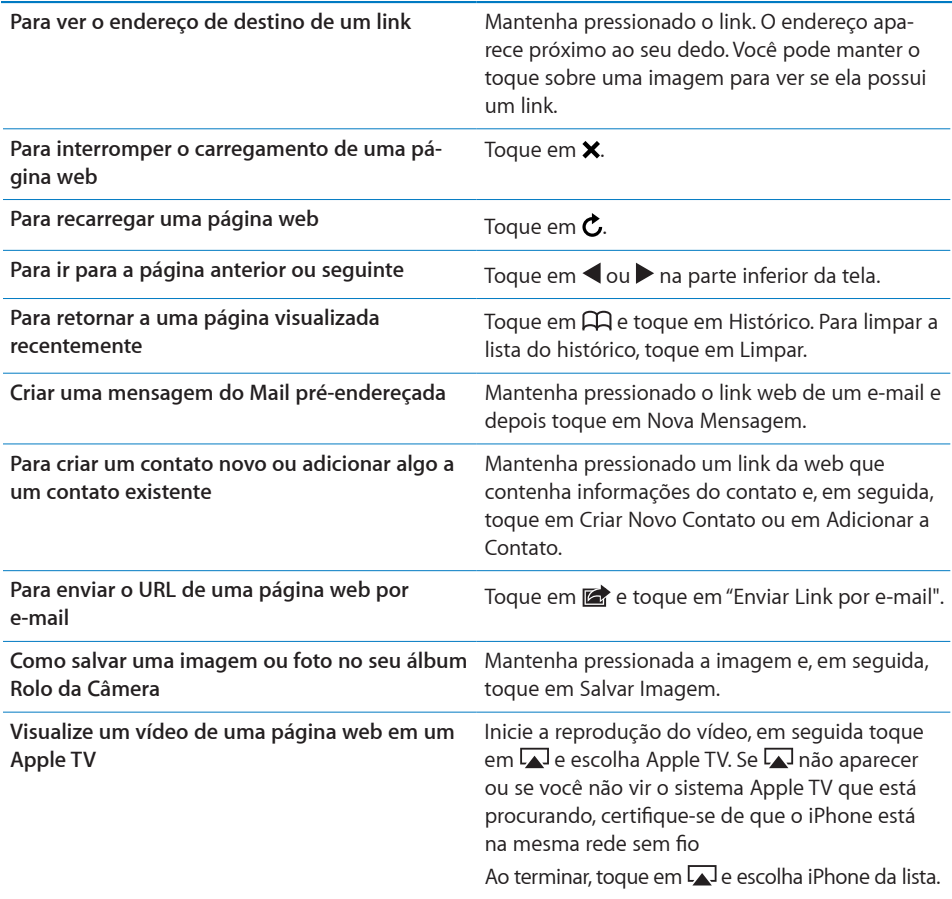

### **Como Abrir Várias Páginas**

Você pode ter até oito páginas abertas ao mesmo tempo. Alguns links abrem automaticamente uma nova página ao invés de substituir a página atual.

O número dentro do  $\overline{O}$  na parte inferior da tela mostra quantas páginas estão abertas. Se não houver nenhum número dentro, há somente uma página aberta. Por exemplo:

 $\mathbf{\mathbb{C}}$  = uma página está aberta

 $\overline{\mathbb{G}}$  = três páginas estão abertas

Para abrir uma nova página: Toque em **C** e toque em Nova Página.

Para ir para outra página: Toque em **h**e passe o dedo para a esquerda ou direita. Toque na página que deseja visualizar.

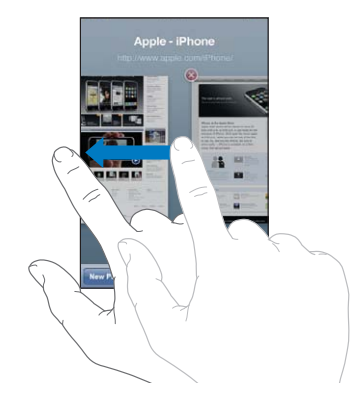

Para fechar uma página: Toque em  $\mathbf \Box$  e toque em  $\mathbf \odot$ .

### **Como Digitar Texto e Preencher Formulários**

Algumas páginas web possuem campos de texto e formulários para preencher. Você pode configurar o Safari para que memorize nomes e senhas de sites que visitar e para preencher campos de texto automaticamente com as informações dos Contatos. Consulte "[Safari](#page-228-0)" na página [229.](#page-228-1)

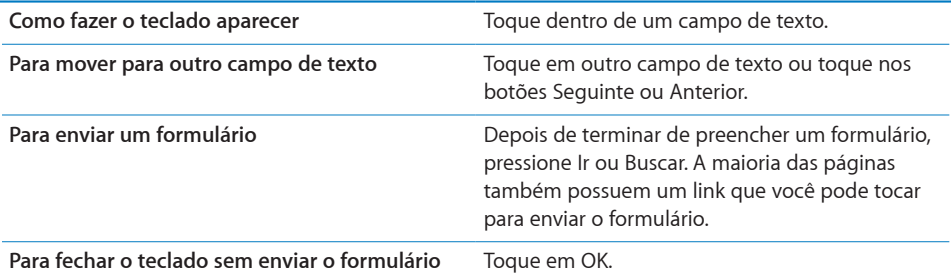

**Para ativar o Preenchimento Automático para ajudá-lo a preencher formulários da web:** Em Ajustes, escolha Safari > Preenchimento Automático e, em seguida, siga um destes procedimentos:

Â *Para utilizar as informações dos contatos,* ative Dados de Contato; em seguida, escolha Meus Dados e selecione o contato que deseja utilizar.

O Safari utiliza as informações dos Contatos para preencher os campos de contato nos formulários da web.

Â *Para utilizar as informações dos nomes e senhas,* ative Nomes e Senhas.

Quando esse recurso está ativado, o Safari se lembra dos nomes e senhas dos sites que você visitou e automaticamente preenche as informações quando você visita o site novamente.

Â *Para remover todas as informações do Preenchimento Automático,* toque em Limpar Tudo.

# Como fazer uma busca

Use o campo de busca para inserir palavras e frases para pesquisar na web e na página web atual. Conforme você digita, aparecem buscas recentes e sugeridas.

### **Para buscar na web:**

- **1** Toque no campo de busca (do lado direito da barra de título).
- **2** Digite uma palavra ou frase que descreva o que você está procurando e, em seguida, toque em uma sugestão da lista ou toque em Buscar.
- **3** Toque em um link da lista de resultados da busca para abrir uma página web.

**Para procurar uma palavra ou frase na página web atual:** Role até o final da lista de resultados e, em seguida, toque na entrada embaixo de Nesta Página para localizar a primeira ocorrência da palavra ou frase buscada. Para localizar ocorrências subsequentes, toque em Seguinte.

Por padrão, o Safari realiza buscas utilizando o Google. Você pode usar outros mecanismos de pesquisa.

**Para definir o Safari para buscar utilizando um buscador diferente:** Em Ajustes, selecione Safari > Buscador e, em seguida, selecione um buscador diferente.

### Como imprimir páginas web, PDFs e outros documentos

Você pode imprimir páginas web, PDFs e outros documentos que são abertos no Quick Look a partir do Safari.

**Para imprimir uma página web, PDF ou documento do Quick Look:** Toque no **<a>** e, em seguida, toque em Imprimir. Toque em Selecionar Impressora para selecionar uma impressora e, em seguida, defina as opções da impressora como a quantidade de cópias e saída frente e verso (se for compatível com a impressora). Se você estiver imprimindo um PDF ou outro documento do Quick Look, você poderá definir o intervalo de páginas que deseja imprimir. Em seguida, toque em Imprimir.

Para obter mais informações, consulte "[Impressão](#page-43-0)" na página [44](#page-43-1).

### Como visualizar os vídeos da web em um televisor

Você pode visualizar o QuickTime e outros vídeos compatíveis com a web em seu televisor conectando o iPhone ao seu televisor ou receptor AV usando o cabo AV Componente da Apple, o cabo AV Composto da Apple, o Adaptador VGA da Apple ou o Adaptador AV Digital da Apple (iPhone 4), ou usando o AirPlay e o Apple TV sem fio. Consulte "[Como Assistir Vídeos em uma TV](#page-112-0)" na página [113.](#page-112-1)

# **Favoritos**

Você pode marcar as páginas web que deseja ver mais tarde como favoritos .

**Como marcar uma página web como favorito:** Abra a página e toque em **a**. Depois toque em Adicionar Favorito.

Quando você salva um favorito, pode editar o seu título. Por padrão, os favoritos são salvos na parte superior dos Favoritos. Toque em Favoritos para escolher outra pasta.

Se você usa o Safari em um Mac, ou o Safari ou o Microsoft Internet Explorer em um PC, você pode sincronizar os favoritos com o navegador do seu computador.

### **Para sincronizar os favoritos com o seu computador:**

- **1** Conecte o iPhone ao seu computador.
- **2** No iTunes, selecione iPhone na lista Dispositivos.
- **3** Clique em Informações na parte superior da tela, selecione "Sincronizar ... favoritos" em Outro e, em seguida, clique em Aplicar.

Consulte "[Painéis de ajuste do iPhone no iTunes](#page-57-0)" na página [58.](#page-57-1)

**Para sincronizar os favoritos com o MobileMe:** Em Ajustes do iPhone, selecione Favoritos em sua conta do MobileMe. Consulte ["Como Configurar Contas MobileMe](#page-27-0)" na página [28](#page-27-1).

Para abrir uma página web guardada como favorito: Toque em **CQ** e, em seguida, selecione um favorito ou toque em uma pasta para ver os favoritos dentro dela.

Para editar um favorito ou uma pasta de favoritos: Toque em  $\Box$ , selecione a pasta que possui o favorito ou a pasta que deseja editar e, em seguida, toque em Editar. Em seguida, realize uma das seguintes ações:

- Â *Para criar uma nova pasta,* toque em Nova Pasta.
- Para apagar um favorito ou pasta, toque no  $\bigcirc$  e, em seguida, toque Apagar.
- Para reposicionar um favorito ou pasta, arraste  $\equiv$ .
- Â *Para editar o nome ou endereço, ou para colocá-lo em uma pasta diferente,* toque no favorito ou na pasta.

Quando acabar, pressione OK.

# Web Clips

Adicione web clips à tela de Início para obter acesso rápido as suas páginas web marcadas como favoritas. Os web clips aparecem como ícones na tela de Início, e você pode organizá-los junto com os outros ícones. Consulte "[Como Personalizar a Tela de](#page-34-0)  [Início](#page-34-0)" na página [35.](#page-34-1)

**Para adicionar um web clip:** Abra a página web e toque em **a**. Em seguida, toque em "Adicionar à Tela Início".

Ao abrir um web clip, o Safari amplia e rola automaticamente para a área da página web que foi exibida quando você salvou o web clip. A área exibida é também usada para criar o ícone do web clip na sua tela de Início, a menos que a página web tenha o seu próprio ícone personalizado.

Quando você adiciona um web clip, você pode editar o nome dele. Se o nome for muito longo (mais de 10 caracteres), ele pode aparecer abreviado na tela de Início.

Os web clips não são favoritos e não são sincronizados pelo MobileMe ou pelo iTunes.

### **Para apagar um web clip:**

- **1** Mantenha pressionado qualquer ícone na tela de Início até que os ícones comecem a tremular.
- **2** Toque em @ no canto do web clip que deseja apagar.
- **3** Toque em Apagar; depois, pressione o botão Início □ para salvar sua ordenação.

# **8 iPod**

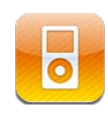

Utilize o aplicativo iPodpara desfrutar de suas músicas favoritas, vídeos em formato panorâmico e muito mais. Navegue pelo seu conteúdo no iPhone por listas, artistas, músicas, vídeos ou outras categorias, ou veja suas capas utilizando o Cover Flow. Reproduza a sua música nos alto-falantes do AirPlay ou sistemas de som ou assista os seus vídeos em uma TV usando AirPlay e Apple TV.

# Como Obter Músicas, Vídeos e Muito Mais

Existem duas maneiras de obter música, vídeos e outro conteúdo para o iPhone:

- Realize a transferência de músicas, vídeos e muito mais para o iPhone sincronizando o conteúdo do iTunes no seu computador. Você pode sincronizar toda a sua mídia ou pode selecionar músicas, vídeos, podcasts e coleções iTunes U específicas. Consulte "[Como Sincronizar com o iTunes](#page-56-0)" na página [57.](#page-56-1)
- Â Utilize a iTunes Store no iPhone para comprar e transferir músicas, álbuns, programas de TV, filmes, videoclipes, toques e audiolivros diretamente para o iPhone. Você também pode transmitir e transferir podcasts de áudio e vídeo, assim como conteúdo do iTunes U. Depois de escutar um podcast ou de assistir um programa de TV, você pode tocar em um link integrado para obter mais episódios da iTunes Store. Consulte Capítulo [22](#page-181-0),"[iTunes Store](#page-181-0)," na página [182.](#page-181-0)

# Música e Outros Tipos de Áudio

A tela Multi-touch de alta resolução torna a experiência de escutar música no iPhone uma experiência visual e musical. Você pode rolar por suas listas ou usar o Cover Flow para navegar por suas capas.

*ADVERTÊNCIA:* Para obter informações importantes sobre como evitar a perda de audição, consulte o *Manual de Informações Importantes sobre o Produto* no site [www.apple.com/br/support/manuals/iphone.](http://www.apple.com/br/support/manuals/iphone/)

### **Como Reproduzir Músicas e Outros Tipos de Áudio**

Você pode navegar pelo conteúdo do iPhone por listas, artistas, músicas, vídeos e outras categorias ou visualizar a capa do álbum utilizando o Cover Flow. As pastas de listas, que você pode sincronizar do iTunes, permitem que você organize as listas em grupos.

**Para navegar por sua coleção:** Toque em Listas, Artistas ou Músicas. Toque em Mais para navegar por Álbuns, Audiolivros, Coletâneas, Compositores, Gêneros, iTunes U, Podcasts ou Vídeos.

Você pode substituir os botões de navegação da parte inferior da tela pelos botões que você utiliza mais frequentemente. Consulte ["Como Modificar os Botões de](#page-115-0)  [Navegação"](#page-115-0) na página [116](#page-115-1).

**Para obter mais episódios de podcast:** Toque em Podcasts (toque em Mais, primeiro, se Podcasts não estiver visível), depois toque em um podcast para ver uma lista de episódios. Toque "Obter Mais Episódios..." para ver uma lista com mais episódios na iTunes Store.

**Para explorar as Seleções Genius:** Toque em Genius (toque em Mais primeiro, se Genius não estiver visível). Se o Genius não aparecer, você precisa ativar o Genius no iTunes e depois sincronizar o iPhone com o iTunes. Consulte "[Como usar o Genius no](#page-106-0)  [iPhone](#page-106-0)" na página [107](#page-106-1).

**Para reproduzir uma música:** Toque em uma música.

**Para reproduzir músicas de forma aleatória:** Agite o iPhone para ativar o recurso de músicas aleatórias e para mudar de música. Agite sempre que quiser mudar para outra música.

Você pode ativar ou desativar o recurso Agite para Ativar Aleatório em Ajustes > iPod (por padrão, ele já está ativado). Consulte "[Música](#page-231-0)" na página [232.](#page-231-1)

# **Como Controlar a Reprodução de Áudio**

Ao reproduzir uma música, a tela Reproduzindo Agora aparece.

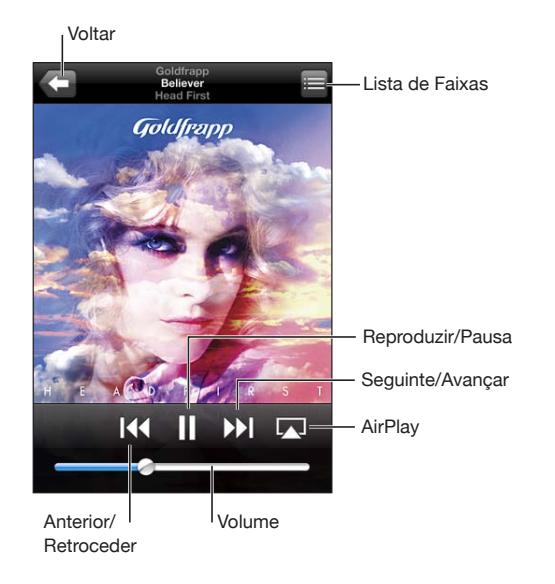

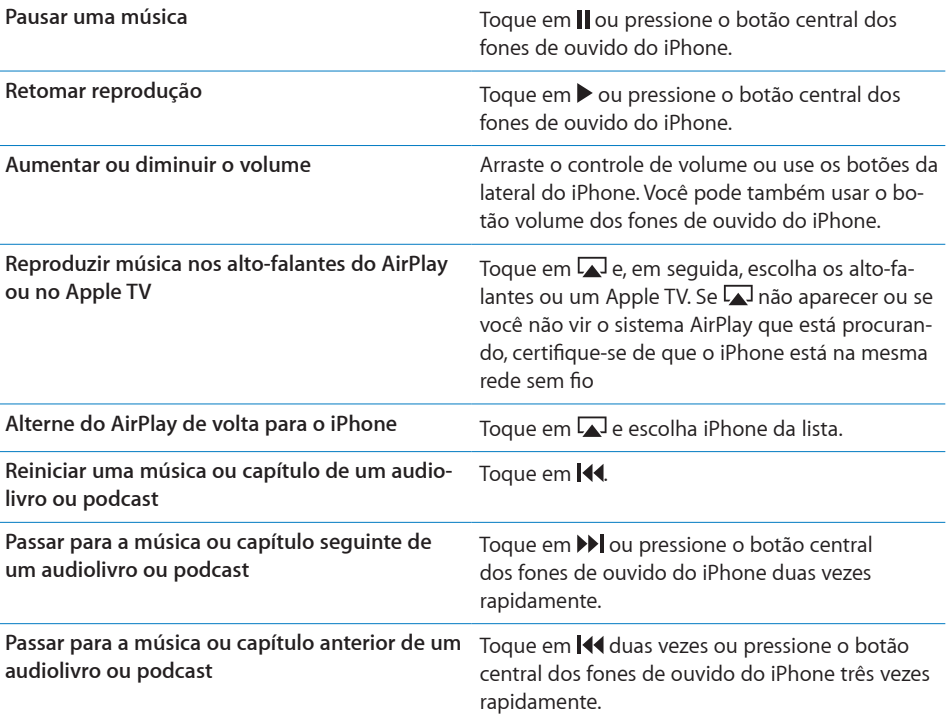

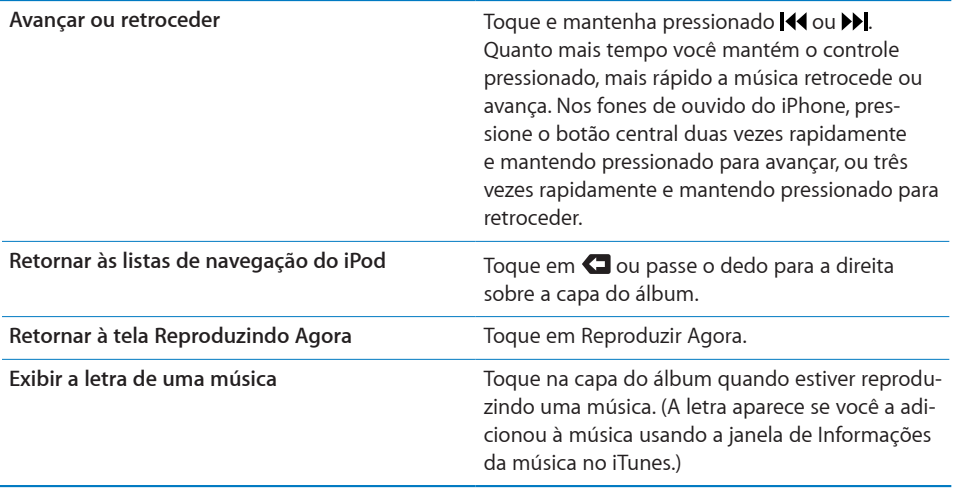

**Para exibir os controles de reprodução de áudio a partir de outro aplicativo ou a partir da tela de bloqueio:** Clique duas vezes do botão Início  $\Box$  e, em seguida, passe o dedo na parte inferior da tela, da esquerda para a direita.

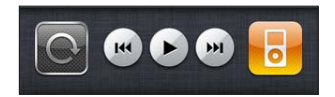

Os controles operam o aplicativo que está sendo reproduzido no momento ou o aplicativo reproduzido mais recentemente, se o áudio estiver pausado. O ícone para o aplicativo ativo aparece à direita. Você pode tocar no ícone para abrir o aplicativo.

Se o iPhone estiver bloqueado e estiver tocando música, clique duas vezes no botão Início.

### **Controles de Áudio Adicionais**

Para mostrar controles adicionais, toque na capa do álbum na tela Reproduzindo Agora.

Os controles Repetir, Genius e Aleatório aparecem ao longo da barra de progressão. Você pode ver o tempo decorrido, o tempo restante e o número da música. A letra da música também aparece, caso a tenha adicionado à música no iTunes.

Use a barra de progressão para saltar para qualquer ponto do controle de tempo. Você pode ajustar a velocidade da progressão de alta velocidade para exploração detalhada, deslizando o dedo para baixo à medida que arrasta o cursor de reprodução ao longo da barra de progressão.

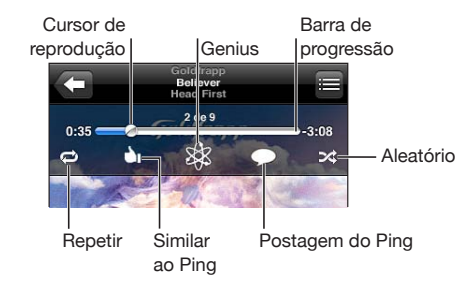

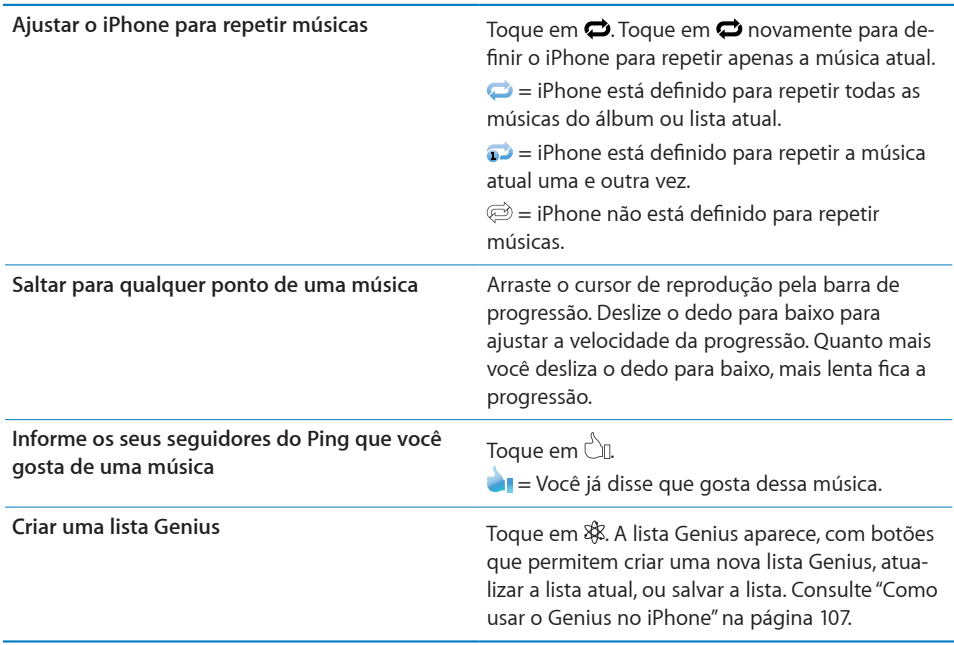

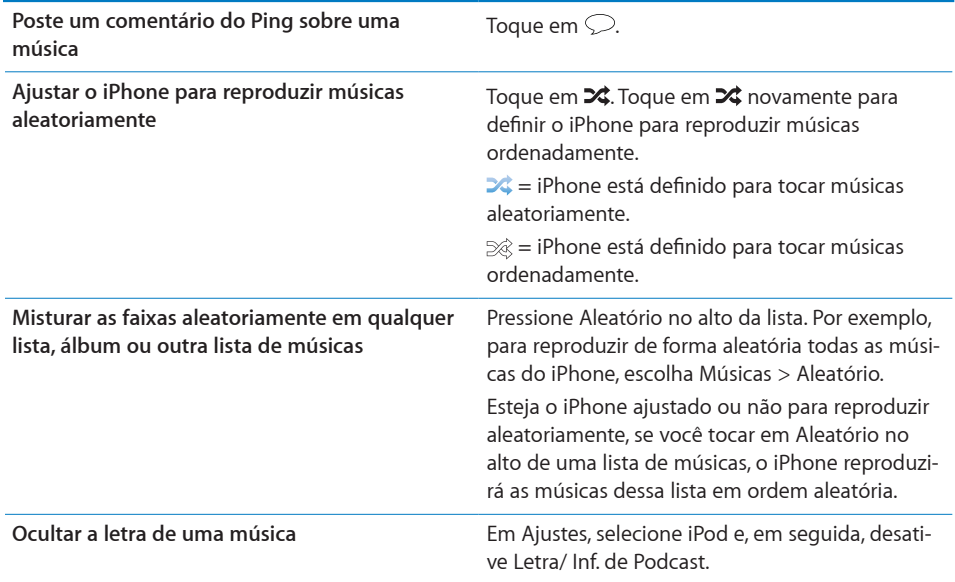

### **Controles de Podcast e Audiolivros**

Informações e controles adicionais aparecem na tela Reproduzindo Agora ao iniciar a reprodução.

Os controles de e-mail, de repetição de 30 segundos e de velocidade de reprodução aparecem ao longo da barra de progressão. Você pode ver o tempo decorrido, o tempo restante, o número do episódio ou do capítulo.

Use a barra de progressão para saltar para qualquer ponto do controle de tempo. Você pode ajustar a velocidade da progressão de alta velocidade para exploração detalhada, deslizando o dedo para baixo à medida que arrasta o cursor de reprodução ao longo da barra de progressão.

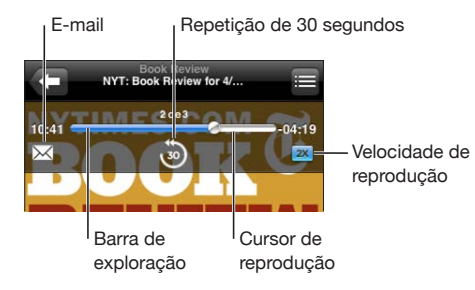

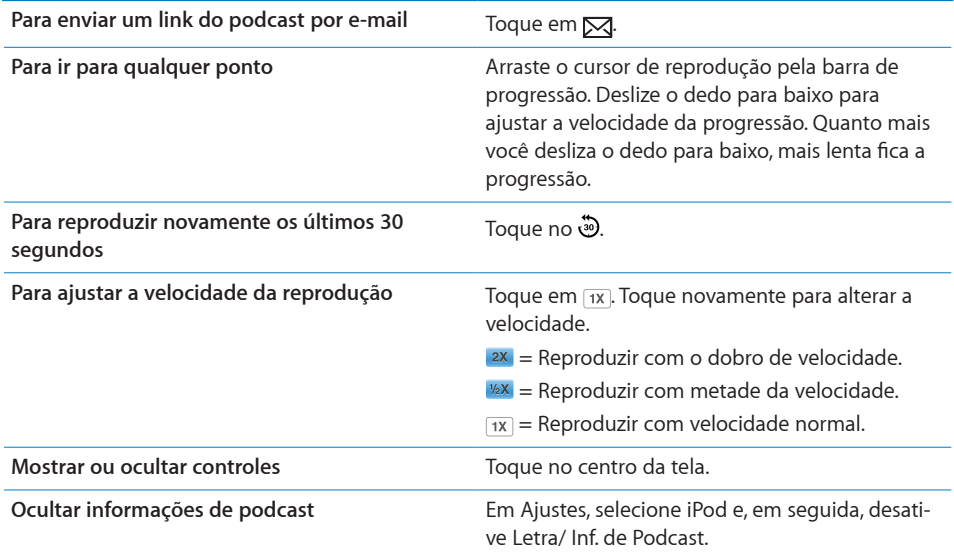

### **Para utilizar o Controle por Voz com o iPod**

Você pode utilizar o Controle por Voz no iPhone.

*Nota:* Talvez o Controle por Voz não esteja disponível em todos os idiomas.

Para utilizar o Controle por Voz: Mantenha pressionado o botão Início □ até que a tela Controle por Voz apareça e você escute um bipe. Em seguida, utilize os comandos descritos abaixo para reproduzir músicas.

Você pode também manter pressionado o botão central dos fones de ouvido do iPhone para abrir o Controle por Voz.

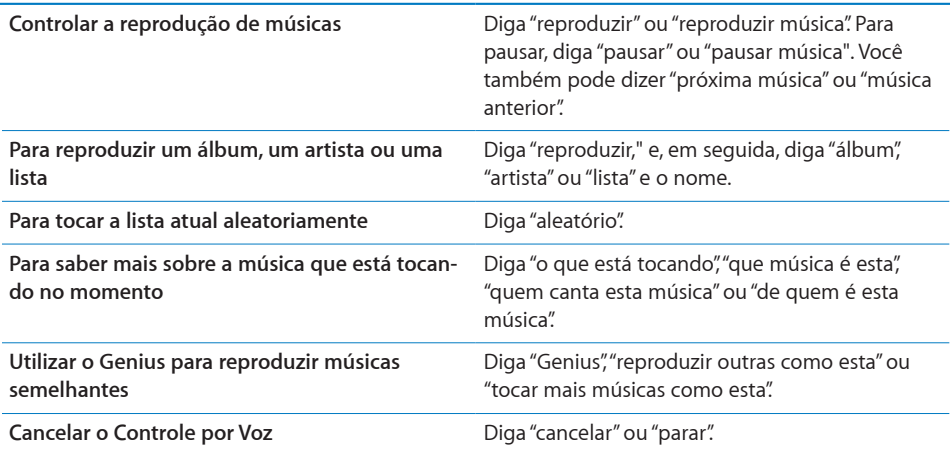

### **Como procurar capas no Cover Flow**

Quando estiver procurando músicas, você pode girar o iPhone de lado para visualizar o conteúdo do iTunes no Cover Flow e procurar suas músicas pelas capas.

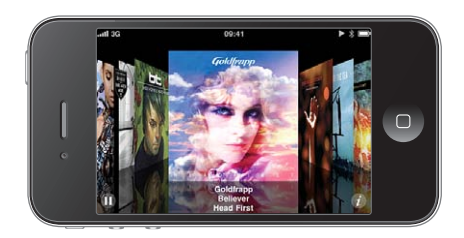

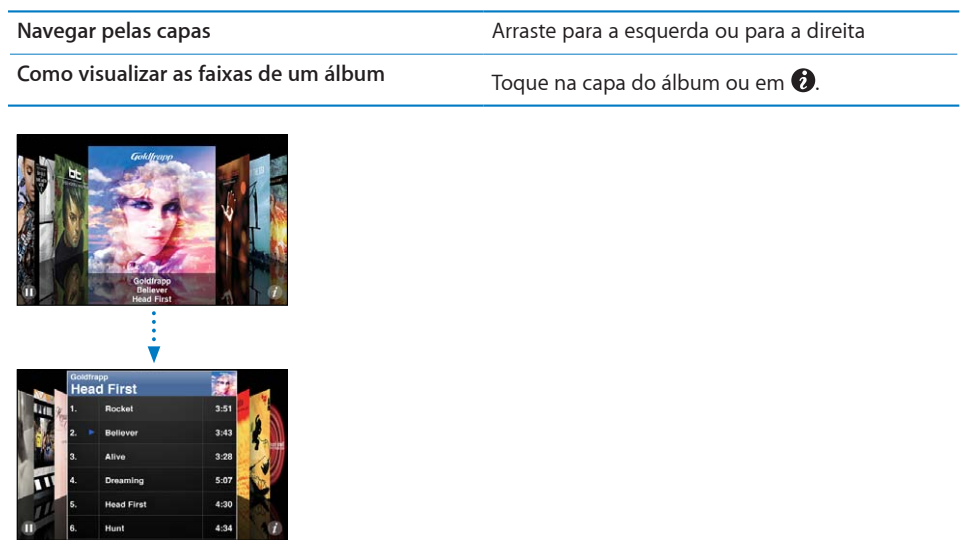

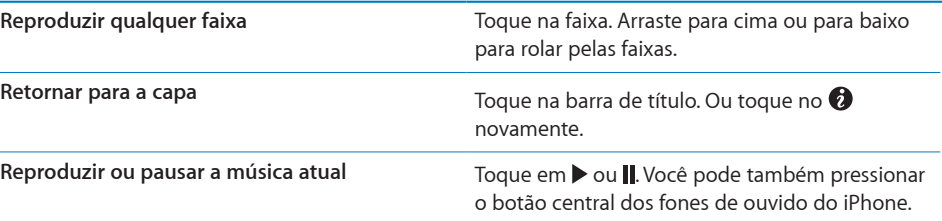

### <span id="page-106-1"></span>**Como Visualizar Todas as Faixas de um Álbum**

**Para visualizar todas as faixas do álbum que contém a música atual:** Na tela Reproduzindo Agora, toque em . Toque em uma faixa para reproduzi-la. Toque na miniatura da capa do álbum para voltar à tela Reproduzindo Agora.

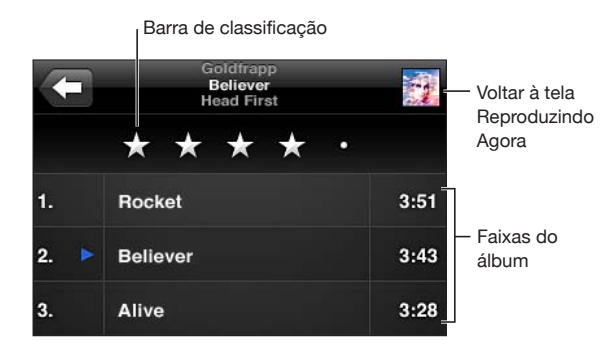

Na visualização da lista de faixas, você pode atribuir classificações às músicas. Você pode utilizar classificações para criar listas inteligentes no iTunes que se atualizam de forma dinâmica para incluir, por exemplo, suas músicas melhor classificadas.

**Para classificar uma música:** Arraste o dedo na barra de classificação para atribuir de zero a cinco estrelas à música.

### **Como Buscar Conteúdo de Áudio**

Você pode buscar nos títulos, artistas, álbuns, compositores de músicas, podcasts e outro conteúdo que tiver sincronizado com o iPhone.

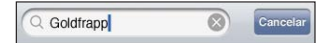

**Para buscar músicas:** Digite o texto no campo de busca da parte superior de uma lista de músicas, lista, lista de artistas ou outra visualização de conteúdo do seu iPod. (Toque na barra de estado para rolar rapidamente para o topo de uma lista e revelar o campo de busca.)

Os resultados da busca aparecem à medida que você digita. Toque em Buscar para que o teclado desapareça e você possa ver mais resultados.

O conteúdo de áudio está incluído nas buscas a partir da tela Início. Consulte "[Como](#page-45-0)  [fazer uma busca](#page-45-0)" na página [46.](#page-45-1)

### <span id="page-106-0"></span>**Como usar o Genius no iPhone**

O Genius busca as músicas da sua biblioteca do iTunes que combinam bem entre si. Uma lista Genius é uma coleção de músicas selecionadas que combinam com uma música que você escolher da sua biblioteca. Uma Seleção Genius é uma seleção de músicas do mesmo gênero musical. As Seleções Genius são recriadas cada vez que você as ouve para que sejam sempre novas e originais.

Você pode criar listas Genius no iTunes e sincronizá-las com o iPhone. Você pode também criar e salvar listas Genius diretamente no iPhone.

As Seleções Genius são criadas automaticamente para você no iTunes. O iTunes cria seleções diferentes, dependendo da variedade musical contida na sua biblioteca do iTunes. Por exemplo, talvez você tenha Seleções Genius que destacam músicas Rhythm and Blues ou músicas de Rock Alternativo.

Para utilizar o Genius no iPhone, primeiro ative o Genius no iTunes, depois sincronize o iPhone com o iTunes. As Seleções Genius são sincronizadas automaticamente, a não ser que você gerencie manualmente suas músicas e escolha quais seleções deseja sincronizar com o iTunes. O Genius é um serviço gratuito, mas requer um ID Apple.

Quando você sincronizar uma Seleção Genius, talvez o iTunes selecione e sincronize músicas da sua biblioteca que você não tenha escolhido especificamente para sincronizar.

**Para explorar as Seleções Genius:** Toque em Genius (toque em Mais primeiro, se Genius não estiver visível). O número de pontos da parte inferior da tela mostram o número de seleções que você sincronizou do iTunes e indica qual seleção você está vendo. Passe o dedo para a esquerda ou para a direita para acessar suas outras seleções.

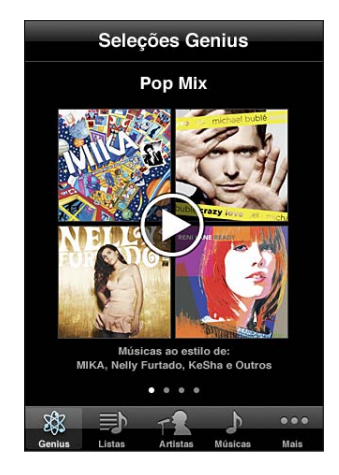

Para reproduzir uma Seleção Genius: Toque seleção ou toque em .

### **Como criar uma lista Genius no iPhone:**

- **1** Toque em Listas (toque em Mais, primeiro, se Listas não estiver visível) e depois toque em Lista Genius.
- **2** Toque em uma música da lista. O Genius cria uma lista com músicas que combinam bem com essa música.
Você também pode criar uma lista Genius de músicas que combinam bem com a música que está sendo reproduzida. Toque na capa do álbum na tela Reproduzindo Agora para exibir os controles adicionais e, em seguida, toque em \$2.

**Para salvar uma lista Genius:** Na lista, toque em Salvar. A lista é salva em Listas com o título da música que você escolheu.

Você pode criar e salvar quantas listas Genius desejar. Se você salvar uma lista Genius criada no iPhone, ela será sincronizada no iTunes na próxima vez que você conectar.

**Para atualizar uma lista Genius:** Na lista, toque em Atualizar.

A atualização de uma lista cria uma lista de músicas diferentes que combinam com a música que você escolheu. Você pode atualizar qualquer lista Genius, mesmo se ela tiver sido criada no iTunes e sincronizada com o iPhone, ou criada diretamente no iPhone.

**Para criar uma lista Genius utilizando uma música diferente:** Toque em Lista Genius e, em seguida, toque em Nova e escolha uma música.

**Para apagar uma lista Genius salva:** Toque a lista Genius e, em seguida, toque em Apagar.

Quando uma lista Genius é sincronizada no iTunes, você não poderá apagá-la diretamente do iPhone. Você pode usar o iTunes para editar o nome da lista, interromper a sincronização ou apagar a lista.

### **Como criar listas**

Você pode criar e editar suas próprias listas do iPhone. Você também pode editar listas sincronizadas do iTunes no seu computador.

### **Para criar uma lista:**

- **1** Toque em Listas (toque em Mais, primeiro, se Listas não estiver visível) e depois toque em "Adicionar Lista…"
- **2** Digite um nome para sua lista e toque em Salvar.
- **3** Procure músicas usando os botões situados na parte inferior da tela. Toque em qualquer música ou vídeo para adicioná-los à lista. Toque em Adicionar Todas na parte superior de qualquer lista de músicas para adicionar todas as músicas da lista.
- **4** Quando acabar, pressione OK.

Ao criar uma lista e sincronizar o iPhone com o seu computador, a lista é sincronizada à sua biblioteca iTunes.

### **Para editar uma lista:**

- **1** Toque em Listas (toque em Mais, primeiro, se Listas não estiver visível) e depois toque na lista que deseja editar.
- **2** Toque em Editar e, em seguida, execute uma das seguintes ações:
- Para mover uma música para cima ou para baixo da lista, arraste o  $\equiv$  ao lado da música.
- *Para apagar uma música da lista*, toque em **o** próximo à música; depois, toque em Apagar. O apagamento de uma música da lista não a apaga do iPhone.
- **Para adicionar mais músicas, toque no +.**
- **3** Quando acabar, pressione OK.

Ao editar uma lista e sincronizar o iPhone com o seu computador, a lista é sincronizada à sua biblioteca iTunes.

**Para apagar uma lista:** Em Listas, toque na lista que deseja apagar e, em seguida, toque em Apagar (role para o alto da lista para mostrar o botão Apagar). Confirme tocando em Apagar Lista.

**Para limpar uma lista:** Em Listas, toque na lista que deseja limpar e, em seguida, toque em Limpar (role para o alto da lista para mostrar o botão Limpar). Confirme tocando em Limpar Lista.

### Vídeos

Com o iPhone, você pode visualizar conteúdo de vídeo tal como filmes, videoclipes e podcasts de vídeo. Se um vídeo contém capítulos, você pode saltar para o capítulo seguinte ou anterior ou pode abrir uma lista e começar a reproduzir em qualquer capítulo que você escolher. Se um vídeo fornecer recursos de idiomas adicionais, você pode escolher um idioma para o áudio ou exibir legendas.

### **Como Reproduzir Vídeos**

**Para reproduzir um vídeo:** Toque em Vídeos (toque em Mais, primeiro, se Vídeos não estiver visível) e depois toque no vídeo.

**Para exibir os controles de reprodução:** Toque na tela para mostrar os controles. Toque novamente para ocultá-los.

**Para obter mais episódios de podcast ou de programas de TV:** Toque em Vídeos (toque em Mais, primeiro, se Vídeos não estiver visível), depois toque em um podcast ou programa de TV para ver uma lista de episódios. Toque "Obter Mais Episódios..." para ver uma lista com mais episódios na iTunes Store.

### **Como Controlar a Reprodução do Vídeo**

Os vídeos reproduzidos em orientação horizontal aproveitam totalmente a tela de formato panorâmico.

A barra de progressão permite saltar para qualquer ponto do controle de tempo. Você pode ajustar a velocidade da progressão deslizando o dedo para baixo conforme arrasta o cursor de reprodução ao longo da barra de progressão.

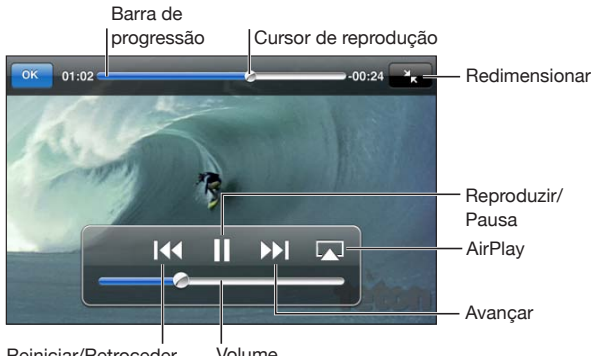

Reiniciar/Retroceder Volume

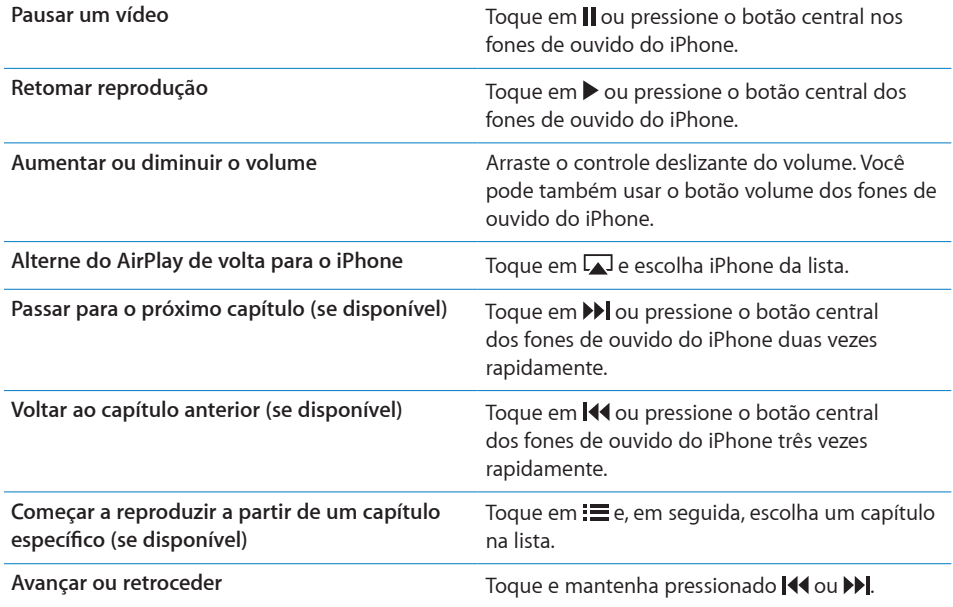

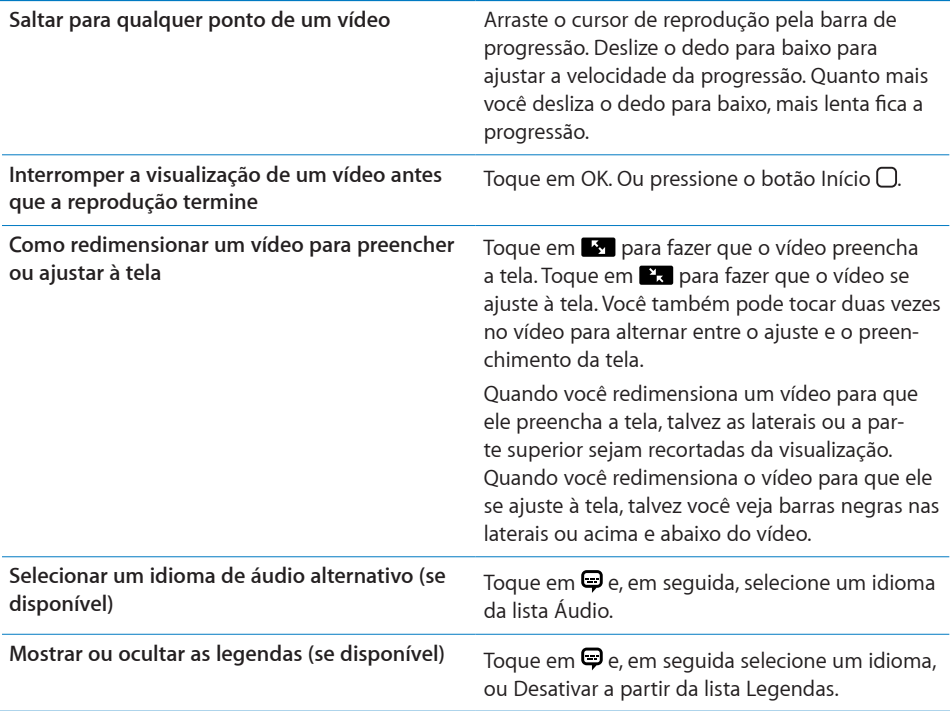

### **Como Buscar Vídeos**

Você pode buscar títulos de filmes, programas de TV e podcasts de vídeo que tiver sincronizado com o iPhone.

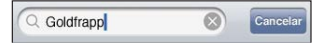

**Para buscar um vídeo:** Digite texto no campo de busca da parte superior da lista de vídeos.

Os resultados da busca aparecem à medida que você digita. Toque em Buscar para que o teclado desapareça e você possa ver mais resultados.

O conteúdo de vídeo está incluído nas buscas a partir da tela Início. Consulte "[Como](#page-45-0)  [fazer uma busca](#page-45-0)" na página [46.](#page-45-1)

### **Como assistir a filmes e programas de TV alugados**

É possível alugar filmes da iTunes Store e vê-los no iPhone. Também é possível transferir filmes e programas de TV alugados diretamente para o iPhone ou transferi-los do iTunes em seu computador para o iPhone. (Talvez o aluguel de filmes e programas de TV não esteja disponível em todos os países ou regiões.)

Consulte "" na página [188](#page-187-0).

Um filme ou programa de TV deve estar completamente transferido para que você possa começar a assisti-lo. Você pode fazer uma pausa na transferência e retomá-la mais tarde.

Os filmes e programas de TV alugados vencem após um certo número de dias e, uma vez que você comece a assisti-los, terá um tempo limitado para terminar de assistir. O tempo restante aparece ao lado do título. Os itens alugados são automaticamente apagados quando vencem. Antes de alugar um filme ou programa de TV, verifique na iTunes Store o período de aluguel.

**Para assistir a um filme ou programa de TV alugado:** No iPhone, escolha iPod > Vídeos (toque em Mais, primeiro, se Vídeos não estiver visível), depois selecione o filme ou o programa de TV.

No iPhone 3GS, é possível transferir filmes alugados entre o iPhone e o seu computador. No iPhone 4, é possível transferir filmes alugados entre o iPhone e seu computador somente se foram alugados no iTunes do seu computador. Os filmes alugados no iPhone 4 não podem ser transferidos para o seu computador.

### **Para transferir um filme alugado entre o iPhone e o seu computador:**

- **1** Conecte o iPhone ao seu computador.
- **2** No iTunes, selecione o iPhone na lista Dispositivos e clique em Filmes.
- **3** Clique em Mover ao lado do item que deseja transferir e clique Aplicar.

O seu computador deve estar conectado à Internet.

### **Como Assistir Vídeos em uma TV**

Você pode assistir os vídeos do iPod no seu televisor, usando o seguinte:

- Cabo AV Componente da Apple
- Cabo AV Composto da Apple
- Adaptador AV Digital Apple e um cabo HDMI (iPhone 4)
- Adaptador VGA Apple e um cabo VGA

O Adaptador AV Digital é compatível com vídeos de alta definição de até 720p com áudio.

Você também pode transmitir vídeos sem fio do iPod para o seu televisor usando o AirPlay e o Apple TV.

*Nota:* Os cabos, adaptadores e docks da Apple estão disponíveis para compra separadamente. Visite o site [www.apple.com/br/ipodstore](http://www.apple.com/br/ipodstore) (talvez não esteja disponível em todos os países ou regiões) ou verifique no seu revendedor Apple local.

**Para conectar usando um cabo AV:** Utilize o cabo AV Componente da Apple, o cabo AV Composto da Apple ou outro cabo autorizado que seja compatível com o iPhone. Você pode também utilizar esses cabos com o Dock Universal da Apple para conectar o iPhone à sua TV. O Dock Universal da Apple inclui um controle remoto, que permite que você controle a reprodução à distância.

**Para conectar usando o Adaptador AV Digital Apple (iPhone 4):** Anexe o Adaptador AV Digital Apple ao conector Dock do iPhone. Use um cabo HDMI para conectar a porta HDMI do adaptador ao seu televisor ou receptor. Para manter o iPhone carregador enquanto assiste vídeos, use um cabo de conector Dock a USB da Apple para conectar a porta de 30 pinos do adaptador a seu computador, ou a um adaptador de alimentação USB conectado a uma tomada.

**Para conectar usando um Adaptador VGA:** Anexe o Adaptador VGA ao conector Dock do iPhone. Conecte o Adaptador VGA com um cabo VGA a um televisor, projetor ou monitor VGA compatível.

**Para transmitir vídeos usando o AirPlay:** Inicie a reprodução de vídeo e, em seguida, toque em  $\Box$  e escolha o Apple TV da lista. Se  $\Box$  não aparecer ou se você não vir o Apple TV na lista de dispositivos AirPlay, certifique-se de que ele está na mesma rede sem fio que o iPhone. Para retornar a reprodução para o iPhone, toque em  $\Box$  novamente e escolha iPhone na lista.

### **Como converter vídeos para o iPhone**

Você pode adicionar ao iPhone outros vídeos além dos comprados na iTunes Store, tais como vídeos criados no iMovie em um Mac ou vídeos transferidos da Internet e adicionados ao iTunes.

Se você tentar adicionar um vídeo do iTunes ao iPhone e uma mensagem aparecer dizendo que o vídeo não pode ser reproduzido no iPhone, você pode converter o vídeo.

**Para converter um vídeo para que ele funcione com o iPhone:** Selecione o vídeo na sua biblioteca do iTunes e escolha Avançado > "Criar Versão Para iPod ou iPhone". Depois, adicione o vídeo convertido ao iPhone.

### **Como apagar vídeos do iPhone**

Você pode apagar vídeos do iPhone para economizar espaço.

**Para apagar um vídeo:** Na lista de vídeos, passe o dedo para a esquerda ou direita sobre o vídeo e toque em Apagar.

O apagamento de um vídeo do iPhone (que não sejam vídeos ou programas de TV alugados) não apaga o vídeo da sua biblioteca do iTunes. Talvez ele reapareça no iPhone se o vídeo no iTunes ainda estiver definido para sincronizar.

*Importante:* Se você apagar um filme ou programa de TV alugado do iPhone, ele será apagado permanentemente e não poderá ser transferido para o seu computador.

# Compartilhamento Familiar

O Compartilhamento Familiar (iOS 4.3) permite que você reproduza música, filmes e Programas de TV no iPhone a partir da biblioteca do iTunes no seu Mac ou PC.

*Nota:* O Compartilhamento Familiar requer o iTunes 10,2 ou posterior, disponível no site [www.itunes.com/br/download](http://www.itunes.com/br/download) Conteúdo de bônus, como folhetos digitais e iTunes Extras, não podem ser compartilhados.

O iPhone e o seu computador devem estar na mesma rede Wi-Fi. No seu computador, o iTunes deve estar aberto, com o Compartilhamento Familiar ativado e conectado na mesma conta Apple que o Compartilhamento Familiar no iPhone.

### **Para reproduzir música ou vídeo no iPhone a partir da biblioteca do iTunes:**

- **1** No iTunes no seu Mac ou PC, escolha Avançado > Ativar Compartilhamento Familiar. Digite seu ID e senha da Apple, depois clique em Criar Compartilhamento Familiar.
- **2** Em Ajustes, escolha iPod e, em seguida, em Compartilhamento Familiar, insira o mesmo ID e senha da Apple usados ao ativar o Compartilhamento Familiar no iTunes.
- **3** Em iPod, toque em Mais e, em seguida, toque em Compartilhado e escolha a sua biblioteca do iTunes.

As abas Listas, Músicas e outras no iPod agora mostram o conteúdo da sua biblioteca do iTunes, em vez do conteúdo do seu iPhone.

**Para retornar ao conteúdo no seu iPhone:** No iPod, toque em Mais e, em seguida, toque em Compartilhado e escolha iPhone na parte superior da lista.

# Como Ajustar um Timer para o Repouso

Você pode ajustar o iPhone para que ele pare de reproduzir músicas ou vídeos depois de um certo tempo.

**Para configurar um timer de repouso:** Na tela Início escolha Relógio > Timer e depois passe o dedo para cima ou para baixo para definir o número de horas e minutos. Toque em Ao Terminar e escolha Repousar iPod, toque em Definir e depois toque em Início para iniciar o timer.

Quando o timer termina, o iPhone para de reproduzir a música ou vídeo, fecha qualquer outro aplicativo aberto e depois se bloqueia.

# Como Modificar os Botões de Navegação

Você pode substituir os botões de navegação da parte inferior da tela pelos botões que você utiliza mais frequentemente. Por exemplo, se você escuta podcasts com frequência, você pode substituir o botão Músicas pelo botão Podcasts.

**Para modificar os botões de navegação:** Toque em Mais e toque em Editar, depois arraste o botão para a parte inferior da tela, sobre o botão que deseja substituir.

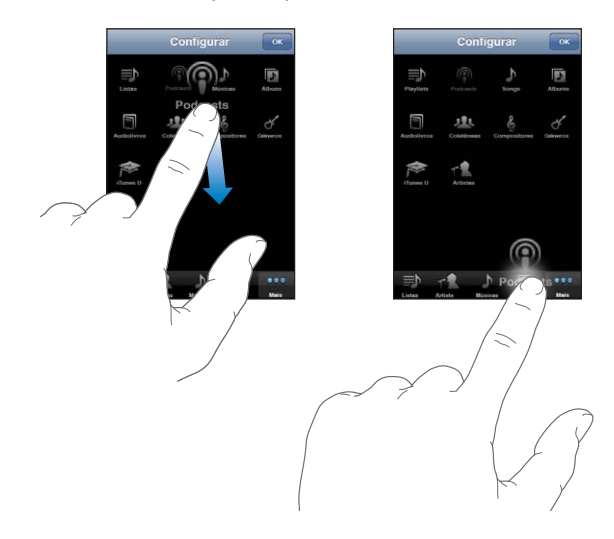

Você pode arrastar os botões da parte inferior da tela para a esquerda e para a direita, para reordená-los. Toque em OK quando finalizar. Toque em Mais em qualquer momento para acessar os botões que você substituiu.

# **9 Mensagens**

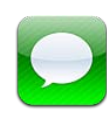

# Como enviar e receber mensagens

*ADVERTÊNCIA:* Para obter informações importantes sobre como dirigir com segurança, consulte o *Manual de Informações Importantes do Produto, no site*  <http://support.apple.com/br/manuals/iphone>.

As Mensagens permitem que você troque mensagens de texto com qualquer pessoa que utilize um telefone com compatibilidade para SMS ou outro dispositivo. As Mensagens também são compatíveis com MMS; portanto, você pode enviar fotos, videoclipes, informações sobre contatos e gravações a outros dispositivos com compatibilidade para MMS. Você pode inserir vários endereços para enviar uma mensagem para várias pessoas.

*Nota:* Talvez o suporte a SMS ou MMS pode não esteja disponível em todos os países e regiões. Para o uso das mensagens, talvez sejam aplicadas taxas adicionais. Entre em contato com sua operadora para obter mais informações.

O ícone Mensagens na tela de Início mostra o número de mensagens não lidas.

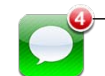

Número de mensagens não lidas

Você pode utilizar o app Mensagens sempre que estiver no raio de alcance de uma rede celular. Se você puder fazer uma ligação, poderá enviar uma mensagem. Dependendo do plano do seu telefone, podem ser cobradas tarifas pelas mensagens que você enviar ou receber.

Para enviar uma mensagem: Toque em *a*, depois insira um número de telefone ou nome, ou toque em  $\bigoplus$  e escolha um contato da sua lista de contatos. Toque no campo de texto acima do teclado, digite uma mensagem e toque em Enviar.

Se a mensagem não puder ser enviada (se você estiver fora do alcance da rede celular, por exemplo) um indicador de alerta aparece no ícone das Mensagens da tela Início. Se o aplicativo Mensagens estiver em uma pasta, o indicador de alerta aparece na pasta.

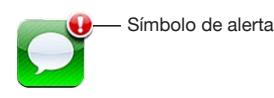

As suas conversas são salvas na lista Mensagens. As conversas que contêm mensagens não lidas possuem um ponto azul próximo a elas. Toque em uma conversa da lista para vê-la ou para adicionar nela.

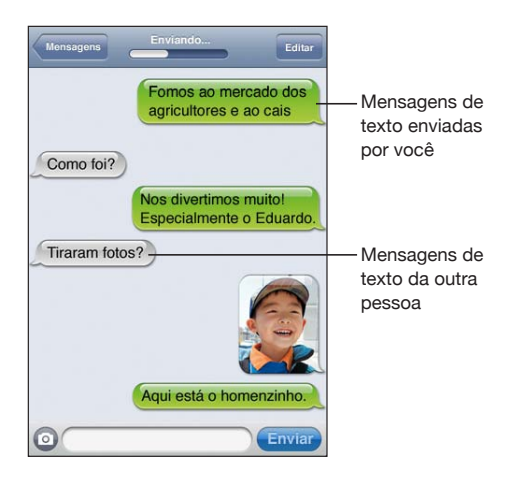

O iPhone mostra as 50 mensagens mais recentes da conversa. Para ver as mensagens anteriores, role para o início da lista e toque em "Carregar Mensagens Anteriores."

Mensagens para Grupo (não disponível em todos os países e regiões) permite que você envie uma mensagem para diversos recipientes.

Para enviar uma mensagem a um grupo de pessoas: Toque em **a** e adicione os destinatários. Se você digitou um número de telefone manualmente (em vez de selecionálo nos Contatos), toque em Retorno antes de digitar outra entrada.

*Nota:* Marque para certificar-se de que Mensagens para Grupo em está ativada em Ajustes > Mensagens.

As respostas dos destinatários para quem você enviou a mensagem são enviadas apenas a você, não para as outras pessoas para quem você enviou a mensagem.

**Para responder ou enviar uma mensagem a alguém ou a um grupo a quem você enviou um texto:** Toque em uma entrada na lista Mensagens, digite uma nova mensagem na conversa e toque em Enviar.

### **Para enviar uma mensagem a um favorito ou a uma ligação recente:**

- **1** Toque em Telefone na tela de Início e depois toque em Favoritos ou Recentes.
- **2** Toque em **(b)** próximo a um nome ou número e, depois, toque em Mens. de Texto.
- **3** Se aparecerem vários números de telefone, toque naquele para o qual você deseja enviar a mensagem.

Quando o MMS está disponível, o aplicativo Mensagens permite incluir um assunto nas suas mensagens de texto. Você pode ativar ou desativar esse recurso nos ajustes do aplicativo Mensagens. Está já ativado por padrão.

**Para incluir ou remover o campo de assunto:** Em Ajustes, toque em Mensagens e, em seguida, toque em Mostrar Campo de Assunto.

*Nota:* O campo do assunto e o ajuste Mostrar Assunto não aparecem se a sua operadora não for compatível com MMS.

**Para ativar ou desativar a contagem de caracteres:** Em Ajustes, toque em Mensagens e, em seguida, toque em Contar Caracteres. A contagem de caracteres inclui todos os caracteres – incluindo espaços, pontuação e retornos – e aparece à medida que você digita quando sua mensagem excede duas linhas. Talvez você queira contar caracteres, por exemplo, quando forem aplicadas taxas da operadora.

*Nota:* A contagem de caracteres não aparece se você inserir texto no campo de assunto ou anexar uma foto ou vídeo.

**Para ativar ou desativar as mensagens MMS:** Em Ajustes, toque em Mensagens e, em seguida, toque em Mensagens MMS. Você pode desativar as mensagens MMS para, por exemplo, impedir o envio ou a recepção de anexos quando forem aplicadas taxas.

*Nota:* Os ajustes das mensagens de MMS não aparecem se a sua operadora não for compatível com MMS.

### Como buscar mensagens

Você pode pesquisar o conteúdo das mensagens na lista Mensagens.

**Para buscar na lista Mensagens:** Toque na parte superior da tela para mostrar o campo de busca, em seguida, toque no campo de busca e digite o texto que você está procurando.

As mensagens estão incluídas nas buscas a partir da tela Início. Consulte "[Como fazer](#page-45-0)  [uma busca](#page-45-0)" na página [46.](#page-45-1)

# Como compartilhar fotos e vídeos

Você pode tirar uma foto ou filmar um vídeo dentro do aplicativo Mensagens e incluílos em suas conversas com outro dispositivo compatível com MMS. Você pode salvar fotos ou vídeos que recebeu nas Mensagens no seu álbum Rolo da Câmera.

Se o MMS não for compatível com a sua operadora, o não aparecerá e você não poderá enviar fotos ou vídeos.

Para enviar uma foto ou vídeo: Toque em . Em seguida, toque em "Tirar Foto ou Filmar Vídeo" ou toque em "Escolher Existente" e, em seguida, selecione um item de um álbum de fotos e toque em Escolher.

O limite de tamanho dos anexos é determinado pela sua operadora. Se necessário, o iPhone poderá compactar a foto ou vídeo. Para obter mais informações como realizar fotos e vídeos, consulte Capítulo [12](#page-138-0),"[Câmera](#page-138-0)," na página [139.](#page-138-0)

**Para salvar um anexo de foto ou vídeo no seu álbum Rolo de Câmera:** Toque na foto ou vídeo da conversa, toque em **es**, em seguida, toque em Salvar Imagem ou Salvar Vídeo.

**Para copiar uma foto ou vídeo:** Toque e mantenha pressionado o anexo e, em seguida, toque em Copiar. Você pode colar a foto ou vídeo em uma mensagem do Mail ou em outra mensagem MMS.

# Para enviar Gravações

Você pode enviar gravações em uma mensagem a outro dispositivo com capacidade para MMS.

Para enviar uma gravação: Em Gravações, toque em  $\equiv$ , toque na gravação que deseja enviar e, em seguida, toque em Compartilhar e depois em MMS. Coloque um endereço na mensagem e toque em Enviar.

### Como editar conversas

Se quiser manter somente uma parte da conversa, você pode apagar as partes não desejadas. Você também pode apagar conversas inteiras da lista Mensagens.

**Para editar uma conversa:** Toque em Editar. Toque nos círculos ao longo do lado esquerdo para selecionar as partes da conversa que deseja apagar e, em seguida, toque em Apagar. Quando tiver terminado, toque em OK.

**Para apagar todo o texto e os arquivos, sem apagar a conversa:** Toque em Editar e, em seguida, em Limpar. Toque em Limpar Conversa para confirmar.

**Para encaminhar uma conversa:** Selecione uma conversa e toque em Editar. Toque nos círculos do lado esquerdo da tela para selecionar as partes da conversa que deseja incluir; em seguida, toque em Encaminhar, insira um ou mais destinatários e toque em Enviar.

**Para apagar uma conversa:** Toque em Editar; em seguida, toque em o próximo a uma conversa e toque em Apagar. Você também pode passar o dedo para a esquerda ou direita sobre a conversa e tocar em Apagar.

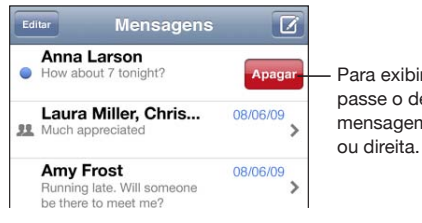

Para exibir o botão Apagar, passe o dedo sobre a mensagem para a esquerda

# Como Usar Informações de Contato e Links

**Para ligar, FaceTime ou enviar um e-mail para alguém a quem você enviou uma mensagem de texto:** Toque em uma mensagem da lista Mensagens e role até o início da conversa. (Para rolar rapidamente até o topo da tela, toque na barra de estado.)

- Â *Para ligar para a pessoa,* toque em Ligar.
- Â *Para chamar a pessoa usando o FaceTime,* toque em FaceTime.
- Â *Para enviar um e-mail à pessoa,* toque em Dados do Contato e depois toque em um endereço de e-mail.

### **Para abrir um link em uma mensagem:** Toque no link.

Um link pode abrir uma página web no Safari, realizar uma ligação no Telefone, abrir uma mensagem já com o endereço no Mail ou mostrar uma localização no Mapas. Para retornar às suas mensagens de texto, pressione o botão Início e toque em Mensagens.

**Para adicionar alguém a quem você enviou uma mensagem de texto à sua lista de contatos:** Toque em um número de telefone na lista Mensagens e depois toque em "Adicionar a Contatos".

**Para enviar informações de um contato:** Em Contatos, toque na pessoa cujas informações você deseja compartilhar. Na parte inferior da tela, toque em Compartilhar Contato; em seguida, toque em MMS. Coloque um endereço na mensagem e toque em Enviar.

**Para salvar as informações de contato recebidas:** Toque no balão do contato na conversa e toque em "Criar Novo Contato" ou em "Adicionar a Contato".

# Como gerenciar pré-visualizações e alertas

Por padrão, o iPhone mostra uma pré-visualização das novas mensagens quando o iPhone está bloqueado ou quando você está utilizando outro aplicativo. Você pode ativar ou desativar esta pré-visualização nos Ajustes. Você também pode ativar alertas para as mensagens de texto.

**Para ativar ou desativar as pré-visualizações:** Nos Ajustes, selecione Mensagens e toque em Mostrar Pré-Visualização.

**Para mostrar vários alertas de mensagens (iOS 4.3):** Em Ajustes, escolha Mensagens e, em seguida, toque em Som de Alerta e defina a quantidade de vezes que um alerta deve aparecer se você não responder.

**Para definir se haverá um aviso sonoro ao receber uma mensagem de texto ou uma pré-visualização:** Nos Ajustes, escolha Sons e toque em Novo SMS. Toque no som de alerta desejado ou em Nenhum se não quiser ouvir um alerta.

*Importante:* Se o botão Toque/Silencioso estiver no modo silencioso, os alertas de texto não soarão.

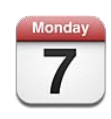

# Sobre o Calendário

O Calendário lhe dá acesso imediato aos seus calendários e eventos. Você pode visualizar calendários separadamente, ou diversos calendários ao mesmo tempo. Você pode visualizar seus eventos por dia, mês ou em uma lista. Você pode buscar títulos, convidados, localizações e notas de eventos. Se digitou aniversários dos seus contatos, pode visualizar tais aniversários no Calendário.

Você pode sincronizar o iPhone com os calendários do seu computador e com serviços como MobileMe, Microsoft Exchange, Yahoo! e Google. Você também pode criar, editar ou cancelar compromissos no iPhone e sincronizá-los de volta com o seu computador ou com a conta calendário. Se tiver uma conta MobileMe, Microsoft Exchange, Google, Yahoo!, ou CalDAV, os seus calendários podem sincronizar com tecnologia over the air sem conectar o iPhone ao seu computador. Os Calendários Compartilhados MobileMe aos quais você conectou do seu computador também se sincronizam com o iPhone.

Também é possível assinar calendários iCalendar (.ics) somente para leitura ou importar arquivos .ics do e-mail. Se possuir uma conta Microsoft Exchange com Calendários ativada, ou uma conta CaIDAV compatível, você poderá receber e responder aos convites de reuniões de outras pessoas e convidar pessoas para eventos que agendar.

# Como Sincronizar Calendários

Você pode sincronizar o Calendário de qualquer uma das maneiras seguintes:

• No iTunes, use o painel Informações do iPhone para sincronizar com o iCal ou Microsoft Entourage no Mac, ou com Microsoft Outlook 2003, 2007, ou 2010 em um PC ao conectar o iPhone ao seu computador. Consulte "[Painéis de ajuste do iPhone](#page-57-0)  [no iTunes](#page-57-0)" na página [58](#page-57-1).

• Em Ajustes do iPhone, ative Calendários nas suas contas MobileMe, Microsoft Exchange, Google ou Yahoo! para sincronizar as informações do seu calendário através da tecnologia over the air, ou configure uma conta CalDAV se sua empresa ou organização for compatível com ela. Consulte "[Como adicionar Mail, Contatos e](#page-26-0)  [Contas do Calendário](#page-26-0)" na página [27.](#page-26-1)

# Como Visualizar seus Calendários

Você pode visualizar um único calendário, calendários selecionados, ou todos os calendários de uma vez.

**Para selecionar os calendários para visualizar:** Toque em Calendários e, em seguida, toque para selecionar os calendários que deseja visualizar. Para selecionar ou desmarcar rapidamente todos os calendários, toque em Mostrar Todos os Calendários ou Ocultar Todos os Calendários. Para visualizar os aniversários dos seus contatos, toque em Aniversários na parte inferior da tela. Toque em OK para visualizar os calendários selecionados.

Os eventos para todos os calendários selecionados aparecem num único calendário do iPhone. Você pode visualizar os eventos do seu calendário em uma lista, por dia ou por mês.

**Para alternar visualizações:** Toque em Lista, Dia ou Mês.

- Â *Visualização por lista:* Todos os seus compromissos e eventos aparecem em uma lista rolável.
- Â *Visualização por dia:* Role para cima e para baixo para ver os eventos de um dia. Toque na  $\triangleleft$  ou na  $\triangleright$  para ver os eventos do dia anterior ou do dia seguinte.
- *Visualização mensal:* Toque num dia para visualizar seus eventos. Toque na < ou na para ver o mês anterior ou o seguinte.

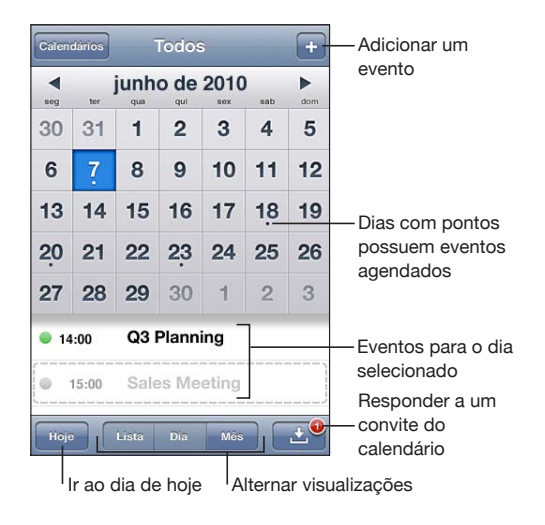

**Para ver os detalhes de um evento:** Toque no evento.

**Para configurar o iPhone para ajustar as horas dos eventos a um fuso horário selecionado:** 

- **1** Nos Ajustes, escolha "Mail, Contatos, Calendários".
- **2** Sob Calendários, toque em Gestão Fuso Horário e depois ative a Gestão Fuso Horário.
- **3** Toque em Fuso Horário e, em seguida, procure uma cidade principal que tenha o fuso horário desejado.

Quando a Gestão Fuso Horário está ativada, o Calendário exibe a data e hora dos eventos no fuso horário da cidade selecionada. Quando a Gestão Fuso Horário está desativada, o Calendário exibe os eventos na zona horária da sua localização atual, conforme determinada pela hora da rede.

### Como buscar nos calendários

Em seus calendários, você pode buscar nos campos títulos, convidados, localizações e notas dos eventos dos seus calendários. O Calendário busca apenas os eventos dos calendários que você está visualizando naquele momento.

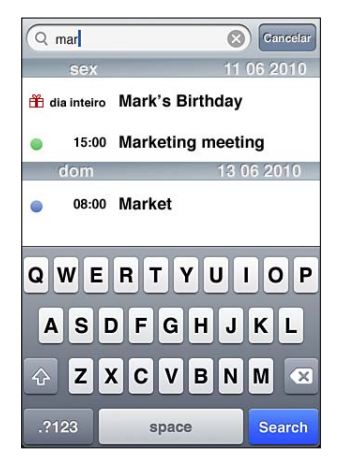

**Para buscar eventos:** Na visualização por listas, digite o texto no campo de busca. Os resultados da busca aparecem à medida que você digita. Toque em Buscar para descartar o teclado e ver mais resultados.

Os eventos do Calendário estão incluídos nas buscas a partir da tela Início. Consulte "[Como fazer uma busca](#page-45-0)" na página [46.](#page-45-1)

# Como Adicionar e Atualizar Eventos do iPhone

Você pode criar e atualizar eventos diretamente no iPhone.

Se você possui uma conta Microsoft Exchange com os Calendários ativados ou uma conta CaIDAV compatível, poderá convidar outras pessoas para o seu evento ou reunião.

Para adicionar um evento: Toque no + e digite uma informação sobre o evento. Depois, toque em OK.

Você pode especificar quaisquer das seguintes informações:

- Título
- Local
- Â Horas de início e finalização (ou ativar Dia inteiro, se for um evento que dura o dia inteiro)
- Â Repetições—nenhuma, ou a cada dia, a cada semana, a cada duas semanas, a cada mês ou a cada ano
- Convidados (se compatível com o seu servidor de calendário)
- Hora do Alerta—de cinco minutos até dois dias antes do evento

Quando você define um alerta, aparece a opção para definir um segundo alerta. Quando um alerta soa, o iPhone exibe uma mensagem. Você pode também ajustar o iPhone para que emita um som (consulte "[Alertas](#page-128-0)" na página [129](#page-128-1)).

*Importante:* Algumas operadoras não são compatíveis com o horário da rede em todas as localidades. Se estiver viajando, talvez o iPhone não avise você na hora local correta. Para ajustar a hora correta manualmente, consulte "[Data e Hora"](#page-218-0) na página [219](#page-218-1).

• Calendário

Você pode alterar o calendário padrão utilizando o ajuste Calendário Padrão. Consulte "[Calendários](#page-225-0)" na página [226](#page-225-1).

• Notas

Você não pode atribuir um evento para um calendário somente para leitura.

Os eventos também podem ser criados tocando um dia, data ou hora de uma mensagem do Mail. Consulte "[Como Usar Links e Dados Detectados](#page-84-0)" na página [85](#page-84-1).

**Para atualizar um evento:** Toque em Editar e altere as informações do evento. Toque em OK quando tiver finalizado.

**Como apagar um evento:** Toque no evento, toque em Editar e, em seguida, role para baixo e toque em Apagar Evento.

# Como Responder a Convites de Reuniões

Se você possui uma conta do Microsoft Exchange ou do MobileMe com os Calendários ativados, ou uma conta CalDAV compatível, você pode receber e responder aos convites de reuniões de pessoas da sua empresa. Quando você recebe um convite, a reunião aparece no seu calendário com uma linha pontilhada em volta dela. O **3** aparece no canto inferior direito da tela com um indicador de alerta que mostra a quantidade total de novos convites que você tem. A quantidade de novos convites também aparece no ícone de Calendário na tela Início.

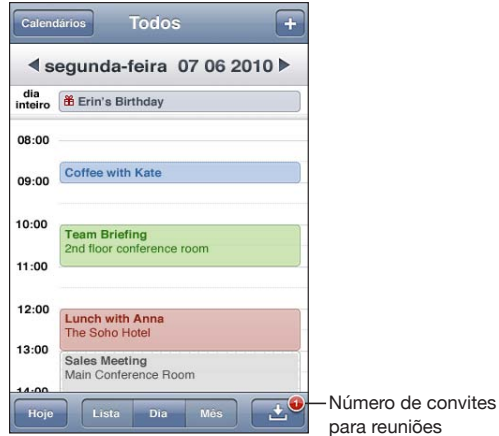

### **Para responder a um convite do Calendário:**

**1** Toque em um convite de reunião do calendário, ou toque em **e para exibir a tela** Evento e toque em convite.

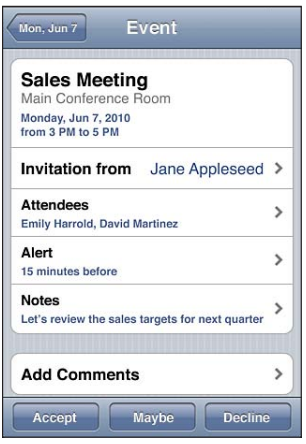

- Toque em "Convite de" para obter as informações de contato do organizador da reunião. Toque no endereço de e-mail para enviar uma mensagem ao organizador. Se o organizador estiver na sua lista de contatos, você também pode tocar para fazer uma ligação ou enviar uma mensagem de texto.
- Â Toque em Convidados para ver as outras pessoas convidadas à reunião. Toque em um nome para ver as informações de contato do convidado. Toque no endereço de e-mail para enviar uma mensagem ao convidado. Se o participante estiver na sua lista de contatos, você também pode tocar para fazer uma ligação ou enviar uma mensagem de texto.
- Toque em Alerta para que o iPhone reproduza um alerta sonoro antes da reunião.
- Toque Adicionar Comentários para adicionar comentários no e-mail de resposta ao organizador da reunião. Seus comentários também aparecerão na sua tela Informações da reunião.

As notas são criadas pelo organizador da reunião.

**2** Toque em Aceitar, Talvez ou Recusar.

Ao aceitar, aceitar provisoriamente ou recusar o convite, uma resposta de e-mail que inclui quaisquer comentários adicionados é enviada ao organizador.

Se aceitar ou aceitar provisoriamente a reunião, poderá modificar a sua resposta depois. Toque Adicionar Comentários se deseja modificar seus comentários.

Os convites de reuniões também são enviados em uma mensagem de e-mail que permite abrir a tela Informações da reunião no Mail.

**Para abrir um convite de reunião em uma mensagem de e-mail:** Toque no convite.

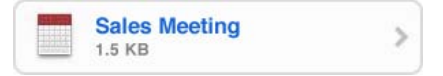

# Como Assinar Calendários

Você pode assinar calendários que utilizem formato iCalendar (.ics). Muitos serviços baseados em calendário são compatíveis com assinaturas de calendário, incluindo Yahoo!, Google e o aplicativo iCal do Mac OS X.

Os calendários assinados são somente para leitura. Você pode ler os eventos dos calendários assinados no iPhone, mas não pode editá-los nem criar novos eventos.

### **Como assinar um calendário:**

- **1** Em Ajustes, escolha "Mail, Contatos, Calendários" e toque em Adicionar Conta.
- **2** Selecione Outros e, em seguida, selecione Adicionar Calendário Assinado.
- **3** Digite as informações do servidor e, em seguida, toque em Seguinte para verificar a assinatura.

<span id="page-128-1"></span>**4** Toque em Salvar.

Você também pode assinar um calendário do iCal (ou outro calendário .ics) publicado na web tocando em um link do calendário que você tenha recebido por e-mail ou por mensagem de texto no iPhone.

# Como importar arquivos do Calendário a partir do Mail

Você pode adicionar eventos a um calendário importando um arquivo de calendário de uma mensagem de e-mail. Você pode importar qualquer arquivo de calendário .ics padrão.

**Para importar eventos de um arquivo de calendário:** No Mail, abra a mensagem e toque no arquivo de calendário. Quando a lista de eventos aparece, toque em Adicionar Tudo, escolha o calendário ao qual deseja adicionar os eventos e toque em OK.

### <span id="page-128-0"></span>Alertas

**Para definir alertas de calendário:** Em Ajustes, escolha Sons, depois ative a opção Alertas de Calendário. Se a opção Alertas estiver desativada quando um evento estiver prestes a ocorrer, o iPhone exibe uma mensagem, mas não emite nenhum som.

*Importante:* Se o botão Toque/Silencioso estiver no modo silencioso, os alertas de calendário não soarão.

**Para emitir os alertas de convites:** Nos Ajustes, escolha "Mail, Contatos, Calendários.". Abaixo de Calendários, toque em Alerta de Novo Convite para ativá-lo.

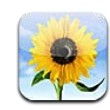

# Sobre as fotos

Leve suas fotos e vídeos com você no iPhone, para que você possa compartilhá-las com a família, com os amigos e com os colegas de trabalho. Visualize fotos e vídeos no iPhone ou use o AirPlay e o Apple TV para visualizar fotos e vídeos (iOS 4.3) em um televisor. Você pode sincronizar fotos e vídeos com o seu computador, visualizar fotos e vídeos tirados com o iPhone, usar fotos como imagem de fundo e atribuir fotos para identificar os contatos quando eles ligarem. Você pode também enviar fotos e vídeos por e-mail, enviar fotos e vídeos em mensagens MMS, carregar foto e vídeos em galerias do MobileMe e imprimir fotos.

*Nota:* O MMS estará disponível se for compatível com sua operadora. Podem ser cobradas taxas adicionais.

# Como sincronizar fotos e vídeos com o seu computador

O iTunes pode sincronizar suas fotos e vídeos com os seguintes aplicativos:

- Â *Mac:* iPhoto 4.0.3 ou posterior (a sincronização de vídeos requer o iPhoto 6.0.6 ou posterior) ou Aperture (somente fotos)
- *PC:* Adobe Photoshop Elements 8.0 ou posterior (somente fotos)

Você também pode sincronizar fotos e vídeos de qualquer pasta do seu computador que contenha imagens. Consulte "[Como Sincronizar com o iTunes](#page-56-0)" na página [57](#page-56-1).

O iPhone é compatível com os formatos de vídeo H.264 e MPEG-4, com áudio AAC. Se estiver tendo problemas para sincronizar um vídeo no iPhone, talvez você possa usar o iTunes para criar uma versão do vídeo para o iPhone.

### **Para criar uma versão do vídeo para o iPhone:**

- <span id="page-130-1"></span>**1** Copie o vídeo na sua biblioteca do iTunes.
- **2** No iTunes, selecione Filmes na lista Biblioteca e selecione o vídeo que você deseja sincronizar.
- **3** Escolha Avançado > Criar Versão para iPod ou iPhone.

Para obter informações adicionais, visite o site [support.apple.com/kb/](http://support.apple.com/kb/HT1211?viewlocale=pt_BR) [HT1211?viewlocale=pt\\_BR.](http://support.apple.com/kb/HT1211?viewlocale=pt_BR)

# <span id="page-130-0"></span>Como visualizar fotos e vídeos

As fotos e vídeos feitos com o iPhone, sincronizados a partir do seu computador ou salvos de um e-mail ou de uma mensagem MMS podem ser visualizados no aplicativo Fotos. Se você sincronizar fotos com o iPhoto 8.0 (parte do iLife'09) ou posterior, você poderá ver suas fotos e vídeos por eventos e rostos que identificou. Você também poderá ver os lugares onde suas fotos e vídeos foram realizados, se ele foram etiquetados com dados de localização.

### **Para visualizar fotos e vídeos:**

**1** Em Fotos, toque em um álbum de fotos. Toque nos botões da parte inferior da tela para visualizar suas fotos e vídeos por álbuns, eventos, rostos ou lugares, se disponível.

As fotos são ordenadas pela data de criação. Se você tocar em Lugares, um mapa mostrará cada localização na qual você etiquetou fotos. Toque em um alfinete e, em seguida, toque em  $\odot$  para ver suas fotos e vídeos desta localização.

**2** Toque em uma miniatura para ver a foto ou vídeo em tela cheia.

**Para mostrar ou ocultar os controles:** Toque na foto ou no vídeo em tela cheia para exibir os controles. Toque novamente para ocultar os controles.

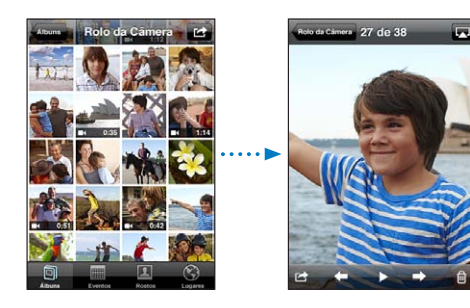

**Para reproduzir um vídeo:** Toque em **D** no centro da tela.

Para reproduzir um vídeo novamente, toque em **>** na parte inferior da tela. Se você não vir  $\blacktriangleright$ , toque na tela para mostrar os controles.

**Para visualizar uma foto ou vídeo na orientação horizontal:** Vire o iPhone de lado. A foto ou o vídeo giram-se automaticamente e, se estiverem no formato panorâmico, eles se expandem para ajustar-se à tela.

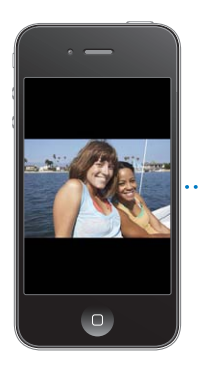

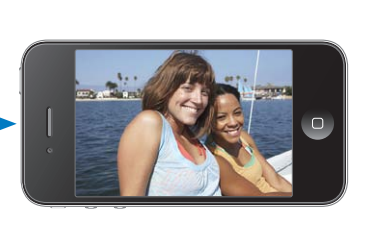

**Para ampliar uma parte de uma foto:** Toque duas vezes onde desejar para ampliar. Toque novamente duas vezes para reduzir. Você também pode separar ou aproximar dois dedos para ampliar ou reduzir.

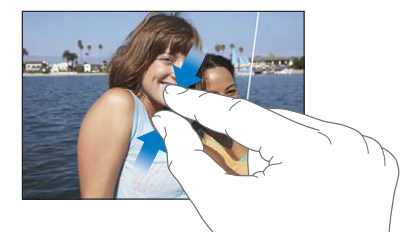

**Para ver um vídeo em tela cheia ou ajustar o vídeo à tela:** Toque duas vezes na tela para que o vídeo preencha a tela. Toque duas vezes novamente para ajustar o vídeo à tela.

**Para deslocar-se pela foto:** Arraste a foto.

**Para visualizar a foto ou vídeo anterior ou seguinte:** Passe o dedo para a esquerda ou para a direita Ou toque na tela para mostrar os controles, depois toque em  $\rightarrow \infty$  $\leftarrow$ .

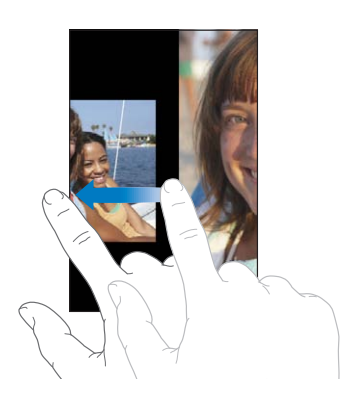

# Como apagar fotos e vídeos

Você pode apagar fotos e vídeos do Rolo da Câmera no iPhone.

### **Para apagar fotos e vídeos:**

- 1 Toque em **a** no canto superior direito da tela.
- **2** Toque para selecionar as fotos e vídeos que você deseja apagar.

O botão Apagar mostra o número de itens que você seleciona.

**3** Toque em Apagar.

# Apresentação de Slides

Você pode ver um álbum de fotos como uma apresentações de slides, com um fundo musical e transições \*iOS 4.3).

### **Para visualizar uma apresentação de slides (iOS 4.3):**

- **1** Toque em um álbum para abri-lo, em seguida toque em uma foto e toque em ▶.
- **2** Selecione as opções de apresentação de slides.
	- Â *Para alterar o tipo de transição,* toque em Transições e escolha uma transição.

As transições disponíveis são determinadas pela forma que você assiste a apresentação de slides. Se você estiver conectado a um Apple TV, escolha a partir dos temas disponíveis. Se o iPhone estiver conectado a um televisor ou projetor usando um cabo AV, escolha a transição Dissolver. Para obter mais informações, consulte "[Como](#page-133-0)  [visualizar fotos, vídeos e apresentações de slides em um televisor](#page-133-0)," embaixo.

- Â *Para reproduzir música durante a apresentação de slides,* ative Reproduzir Música, em seguida toque em Música e selecione uma música.
- **3** Toque em Iniciar Apresentação.

**Para visualizar uma apresentação de slides (iOS 4.2):** Toque em um álbum, em seguida toque em uma foto e toque em  $\blacktriangleright$ .

Os vídeos são reproduzidos automaticamente quando eles aparecem durante uma apresentação de slides.

**Para parar uma apresentação de slides:** Toque na tela.

**Para configurar os ajustes da apresentação de slides:** Nos Ajustes, escolha Fotos e defina as seguintes opções:

- Â *Para definir o tempo durante o qual cada slide é mostrado,* toque em Mostrar Cada Slide e escolha o tempo.
- Â *Para definir os efeitos de transição ao mover de foto para foto (iOS 4.2),* toque em Transição e escolha um tipo de transição.
- Â *Para definir a repetição ou não da apresentação de slides,* ative ou desative a opção Repetir.

Â *Para definir se as fotos e vídeos são exibidos em ordem aleatória,* ative ou desative a opção Aleatório.

**Para reproduzir música durante uma apresentação de slides (iOS 4.2):** No iPod, reproduza uma música, depois escolha Fotos na tela de Início e comece a apresentação de slides.

# <span id="page-133-0"></span>Como visualizar fotos, vídeos e apresentações de slides em um televisor

Você pode usar o aplicativo Fotos para visualizar fotos, apresentações de slides e vídeos (iOS 4.3) no seu televisor, usando qualquer um dos seguintes:

- Cabo AV Componente da Apple
- Cabo AV Composto da Apple
- Adaptador AV Digital Apple e um cabo HDMI (iPhone 4)
- Adaptador VGA Apple e um cabo VGA

O Adaptador AV Digital é compatível com vídeos de alta definição de até 720p com áudio.

Você também pode transmitir fotos, apresentações de slides e vídeos (iOS 4.3) sem fio para o seu televisor usando o AirPlay e o Apple TV.

*Nota:* Os cabos, adaptadores e docks da Apple estão disponíveis para compra separadamente. Visite o site [www.apple.com/br/ipodstore](http://www.apple.com/br/ipodstore) (talvez não esteja disponível em todos os países ou regiões) ou verifique no seu revendedor Apple local.

**Para conectar usando um cabo AV:** Utilize o cabo AV Componente da Apple, o cabo AV Composto da Apple ou outro cabo autorizado que seja compatível com o iPhone. Você pode também utilizar esses cabos com o Dock Universal da Apple para conectar o iPhone ao seu televisor ou receptor AV. O Dock Universal da Apple inclui um controle remoto, que permite que você controle a reprodução à distância.

**Para conectar usando um Adaptador VGA:** Anexe o Adaptador VGA ao conector Dock do iPhone. Conecte o Adaptador VGA com um cabo VGA a um televisor, projetor ou monitor VGA compatível.

**Para conectar usando o Adaptador AV Digital Apple (iPhone 4):** Anexe o Adaptador AV Digital ao conector Dock do iPhone. Use um cabo HDMI para conectar a porta HDMI do adaptador ao seu televisor ou receptor. Para manter o iPhone carregado enquanto assiste vídeos, use um cabo de conector Dock a USB da Apple para conectar a porta de 30 pinos do adaptador a seu computador, ou a um adaptador de alimentação USB conectado a uma tomada.

<span id="page-134-1"></span>**Para transmitir conteúdo usando o AirPlay e o Apple TV:** Visualize uma foto, apresentação de slides ou vídeo (iOS 4.3), em seguida, toque em  $\Box$  e escolha o seu Apple TV na lista. Se  $\Box$  não aparecer ou se você não vir o Apple TV na lista de dispositivos AirPlay, certifique-se de que ele está na mesma rede sem fio que o iPhone. Para retornar a reprodução para o iPhone, toque em  $\Box$  novamente e escolha iPhone na lista.

### <span id="page-134-0"></span>Como compartilhar fotos e vídeos

Você pode enviar fotos e vídeos em mensagens de e-mail e MMS, adicionar fotos e vídeos às galerias do MobileMe e publicar vídeos no YouTube. Você também pode copiar e colar fotos e vídeos, salvar fotos e vídeos de e-mails nas Fotos e salvar imagens de páginas web nas Fotos.

### **Para enviar uma foto ou vídeo em uma mensagem de e-mail ou MMS**

**Para enviar uma foto ou vídeo em uma mensagem de e-mail:**

- 1 Escolha a foto ou vídeo e toque em  $\mathbb{R}$ . Se você não vir  $\mathbb{R}$ , toque na tela para mostrar os controles.
- **2** Toque em Enviar Foto/Vídeo por E-mail.

A foto ou vídeo aparece em uma nova janela de mensagem de e-mail.

- **3** Escreva a sua mensagem e depois toque em Enviar.
- **4** Se estiver enviando uma foto, talvez apareça uma mensagem perguntando se deseja reduzir o tamanho da mensagem, redimensionando a imagem. Toque no tamanho que você deseja usar.

**Para enviar várias fotos ou vídeos ao mesmo tempo:** Ao visualizar miniaturas em um álbum, toque em  $\mathbf{z}$ , em seguida, toque para selecionar as fotos ou vídeos que deseja enviar, toque em Compartilhar e toque em E-mail.

**Para enviar uma foto ou vídeo via MMS:** Escolha uma foto ou vídeo e toque em **r**e, em seguida, toque em MMS.

O limite de tamanho dos anexos é determinado pela sua operadora. Se for necessário, o iPhone poderá comprimir a foto ou vídeo. Para obter mais informações sobre como tirar fotos e gravar vídeos, consulte Capítulo [12](#page-138-0),"[Câmera](#page-138-0)," na página [139](#page-138-0).

### **Como copiar e colar fotos e vídeos**

Você pode copiar uma foto ou vídeo do aplicativo Fotos e colá-lo em um e-mail ou MMS. Alguns aplicativos de outras marcas também são compatíveis com cópia e colagem de fotos ou vídeos.

**Para copiar uma foto ou vídeo:** Mantenha seu dedo na tela até que o botão Copiar apareça e toque em Copiar.

### **Para copiar várias fotos ou vídeos:**

**1** Toque em **c** no canto superior direito da tela.

**2** Toque para selecionar as fotos e vídeos que você deseja copiar.

O botão Copiar mostra o número de itens que você seleciona.

**3** Toque em Copiar.

**Para colar uma foto ou vídeo:** Toque para colocar o ponto de inserção onde você deseja colocar a foto ou o vídeo; em seguida, toque no ponto de inserção e em Colar.

### **Como adicionar uma foto ou vídeo a uma Galeria do MobileMe**

Se você tiver uma conta MobileMe, poderá adicionar fotos e vídeos diretamente do iPhone para a sua galeria MobileMe. Você pode também adicionar fotos e vídeos à galeria MobileMe de outra pessoa se essa pessoa ativar a opção de contribuições por e-mail.

Antes de poder adicionar fotos ou vídeos a uma galeria da sua conta MobileMe, você precisa:

- Configurar a sua conta MobileMe no iPhone
- Â Publicar uma galeria MobileMe e permitir a adição de fotos via e-mail ou iPhone

Para obter mais informações sobre como criar uma galeria e como adicionar fotos e vídeos a ela, consulte a Ajuda MobileMe.

**Para adicionar uma foto ou vídeo à sua galeria:** Escolha uma foto ou vídeo e toque em  $\blacksquare$ ; em seguida, toque em "Enviar ao MobileMe". Digite um título e uma descrição, se desejar; em seguida, selecione o álbum ao qual deseja adicionar a foto ou o vídeo e toque em Publicar.

Se você não vir  $\mathbb{Z}$ , toque na tela para mostrar os controles.

O iPhone informará a você quando a foto ou o vídeo tiverem sido publicados e lhe dará opções para visualizá-los no MobileMe ou para enviar um link a um amigo por e-mail.

**Para adicionar uma foto ou vídeo à galeria de outra pessoa:** Escolha uma foto ou vídeo e toque em **et**. Em seguida, toque em "Enviar Foto/Vídeo por E-mail". Digite o endereço de e-mail do álbum e clique em Enviar.

### **Para publicar vídeos no YouTube**

Se você tiver uma conta do YouTube, poderá publicar vídeos diretamente do iPhone para o YouTube. Talvez alguns vídeos não sejam transferíveis, dependendo da duração do filme ou de outros fatores.

### **Para publicar um vídeo no YouTube:**

- 1 Ao visualizar um vídeo, toque em **et**, em seguida, toque em "Enviar ao YouTube".
- **2** Inicie a sessão em sua conta do YouTube.
- **3** Digite as informações de publicação, como título, descrição e etiquetas.
- **4** Toque em Categoria para escolher uma categoria.
- **5** Toque em Publicar.

### **Como salvar fotos e vídeos de e-mails, mensagens MMS e páginas web**

**Para salvar uma foto de um e-mail no seu álbum Rolo da Câmera:** Toque na foto e depois toque em Salvar Imagem. Se a foto ainda não tiver sido transferida, toque no aviso de transferência primeiro.

**Para salvar um vídeo de um e-mail no seu álbum Rolo da Câmera:** Toque e mantenha pressionado o anexo e, em seguida, toque em Salvar Vídeo. Se o vídeo ainda não tiver sido transferido, toque no aviso de transferência primeiro.

**Para salvar uma foto de uma página web no seu álbum Rolo da Câmera:** Toque na foto e mantenha-a pressionada; depois, toque em Salvar a Imagem.

**Para salvar uma foto ou vídeo de um uma mensagem MMS no seu álbum Rolo da**  Câmera: Toque na imagem da conversa, toque em c<sup>a</sup> e toque em Salvar Imagem ou Salvar Vídeo.

Se você não vir  $\mathbb{R}$ , toque na tela para mostrar os controles.

Você pode transferir as fotos e vídeos do seu álbum Rolo da Câmera para o aplicativo de fotos do seu computador conectando o iPhone ao seu computador.

# Como imprimir fotos

Você pode usar o AirPrint para imprimir fotos do iPhone.

**Para imprimir uma foto:** Toque no **e** e, em seguida, toque em Imprimir. Toque em Selecionar Impressora para selecionar uma impressora, defina a quantidade de cópias e, em seguida toque em Imprimir.

**Para imprimir várias fotos:** Durante a visualização de um álbum de fotos, toque em  $\mathbb{Z}$ . Selecione as fotos que deseja imprimir e, em seguida, toque em Imprimir. Toque em Selecionar Impressora para selecionar uma impressora, defina a quantidade de cópias e, em seguida toque em Imprimir.

Para obter mais informações, consulte "[Impressão](#page-43-0)" na página [44](#page-43-1).

# Como Atribuir uma Foto a um Contato

Você pode atribuir uma foto a um contato. Quando essa pessoa ligar, o iPhone mostrará a foto.

### **Para atribuir uma foto a um contato:**

- **1** Escolha Câmera na tela de Início e depois tire a foto de alguém. Ou escolha qualquer foto que já esteja no iPhone e toque em  $\blacksquare$ .
- **2** Toque em "Atribuir a Contato" e escolha um contato.
- **3** Posicione e dimensione a foto até que fique como você deseja.

Arraste a foto para deslocá-la e separe ou aproxime dois dedos para ampliar ou reduzir.

**4** Toque em Definir Foto.

Você também pode atribuir uma foto a um contato dos Contatos tocando em Editar e depois tocando em "Adicionar Foto".

### Imagem de Fundo

Você pode definir uma foto como imagem de fundo para a tela de Bloqueio ou para a tela de Início.

### **Para definir uma foto como imagem de fundo:**

- **1** Escolha qualquer foto e toque em **c**, depois, toque em Imagem de Fundo
- **2** Arraste a foto para posicioná-la e separe ou junte dois dedos para ampliá-la ou reduzila até que fique como deseja.
- **3** Toque em Definir e, em seguida selecione se deseja utilizar a foto como imagem de fundo para sua Tela Bloqueio, tela Início ou ambas.

Você também pode escolher de diversas imagens de fundo incluídas no iPhone selecionando Ajustes > Imagem de Fundo da tela de Início. Consulte "[Como adicionar uma](#page-37-0)  [Imagem de Fundo](#page-37-0)" na página [38.](#page-37-1)

<span id="page-138-0"></span>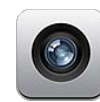

# Sobre a Câmera

Com o iPhone, você tem nas mãos uma incrível câmera de fotos e vídeo para levar para onde for. O iPhone 4 possui uma câmera principal que tira fotos e grava vídeos de alta definição, um flash LED para fotos e vídeos gravados com a câmera principal, e uma câmera frontal que permite fazer ligações em vídeo FaceTime e tirar fotos e gravar vídeos de você mesmo.

A câmera principal fica na parte posterior do iPhone. Você utiliza a tela para controlar a câmera e para ver a foto ou o vídeo que está realizando. O toque para ajustar o foco permite que você toque em qualquer parte da tela para focalizar um objeto ou área específica da sua foto e ajustar automaticamente a exposição. O recurso de autofoco macro (aproximadamente 10 cm) e um zoom digital de 5x permitem tirar ótimos close-ups.

Se os serviços de localização estiverem ativados, as fotos e vídeos são marcados com dados de localização; incluindo suas coordenadas geográficas atuais fornecidas por informações de GPS, Wi-Fi ou torre de celular. Você pode usar os dados de localização com alguns aplicativos e sites de compartilhamento de fotos para controlar e publicar onde você tirou as fotos. Por exemplo, o aplicativo Fotos organiza fotos de acordo com lugares.

*Nota:* Se os serviços de localização estiverem desativados quando abrir a Câmera pela primeira vez, talvez seja solicitado que você ative estes serviços. Se você não quiser incluir os dados da localização em suas fotos e vídeos, poderá utilizar a Câmera sem ativar os serviços de localização. Consulte "[Serviços de Localização](#page-214-0)" na página [215.](#page-214-1)

# Como tirar fotos e gravar vídeos

Tirar fotos e gravar vídeos com o iPhone é tão fácil como apontar e tocar.

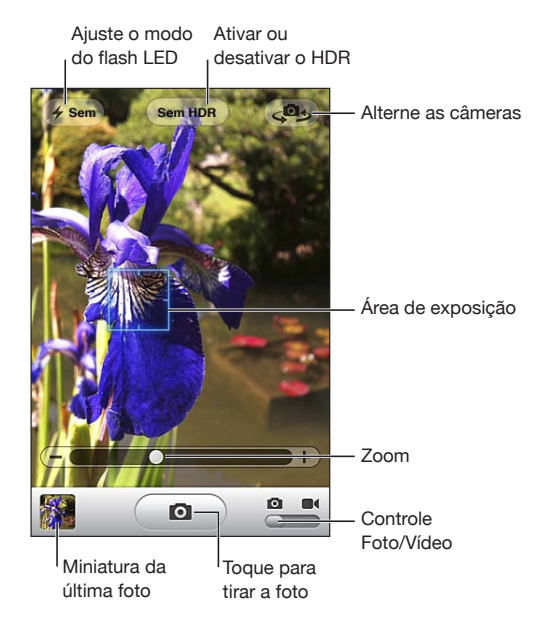

**Para tirar uma foto:** Direcione o iPhone e toque  $\textcircled{a}$ .

Certifique-se de que o botão Câmera/Vídeo esteja ajustado para **.** 

Ao tirar uma foto ou iniciar uma gravação de vídeo, o iPhone emite um som de obturador. Você pode utilizar os botões de volume da lateral do iPhone para controlar o volume do som do obturador. O som não será emitido se você ajustar o botão Toque/ Silencioso para silencioso. Consulte "[Sons e o Botão Toque/Silencioso](#page-210-0)" na página [211.](#page-210-1)

*Nota:* Em algumas regiões, os efeitos de som da Câmera são reproduzidos, mesmo se o botão Toque/Silencioso esteja ajustado para o modo silencioso.

No iPhone 4, você pode ativar o HDR para tirar fotos HDR (grande alcance dinâmico). O HDR combina as melhores partes de três exposições separadas em uma única foto. Para obter os melhores resultados, o iPhone e o assunto da foto devem estar parados.

**Para ativar ou desativar o HDR:** Toque no botão HDR na parte superior da tela. O botão mostra se o HDR está ativado ou desativado. (O HDR está desativado por padrão.)

*Nota:* Quando o HDR está ativado, o flash fica desativado.

Com o HDR, você pode salvar tanto a versão normalmente exposta, como a versão HDR de uma foto no Rolo da Câmera, ou salvar apenas a versão HDR. Por padrão, as duas são salvas.

**Escolha se deseja salvar a versão de exposição normal e a versão HDR das fotos:** Nos Ajustes, escolha Fotos e ative ou desative a opção Manter Foto Normal. Se o ajuste estiver desativado, apenas a versão HDR de uma foto será salva.

Se você salvar as duas versões, a imagem 델 HDR aparecerá no canto superior esquerdo da foto HDR quando você visualizar as fotos no Rolo da Câmera (se os controles estiverem visíveis).

Para gravar um vídeo: Deslize o interruptor Câmera/Vídeo para **exalci**do depois toque em para iniciar a gravação. O botão de gravação pisca enquanto a Câmera está gravando. Toque em  $\odot$  novamente para parar a gravação. Você também pode pressionar o botão central dos fones de ouvido do iPhone para iniciar ou parar a gravação.

Um retângulo na tela mostra a área que a câmera está focalizando e para a qual está ajustando a exposição.

Toque na tela para mostrar os controles da câmera.

**Para alterar a área de foco e ajustar a exposição:** Toque em qualquer lugar para focalizar a câmera e ajustar a exposição da área selecionada.

**Para ampliar e reduzir:** Toque na tela e, em seguida, arraste o controle deslizante da parte inferior da tela para ampliar ou reduzir (câmera principal, somente no modo câmera).

**Para definir o modo flash LED:** Toque no botão do flash no canto superior esquerdo da tela e, em seguida, toque em Desativado, Automático ou Ativado.

**Para alternar entre a câmera frontal e a câmera principal:** Toque em  $\left($  **P**. no canto superior direito da tela.

**Para rever uma foto ou vídeo que você acabou de fazer:** Toque na miniatura de sua última foto, no canto inferior esquerdo da tela.

Utilize as flechas esquerda e direita na parte inferior da tela para rever outras fotos e vídeos no Rolo da Câmera, ou apenas passe o dedo para a esquerda ou para a direita. Toque OK para voltar ao modo câmera ou vídeo. Se você não estiver visualizando os controles, toque na tela para exibi-los.

**Para apagar uma foto ou vídeo:** Toque em . Se não estiver visualizando o . . toque na tela para exibir os controles.

**Para tirar uma foto:** Pressione e solte rapidamente os botões Repouso/Despertar e Início ao mesmo tempo. Um flash da tela indica que a captura da tela foi realizada. A captura da tela é adicionada ao álbum Rolo da Câmera.

# Como visualizar e compartilhar fotos e vídeos

As fotos e vídeos criados com a câmera são salvos no álbum Rolo da Câmera do iPhone. Você pode visualizar o álbum Rolo da Câmera tanto em Câmera como em Fotos.

**Para visualizar fotos e vídeos do álbum Rolo da Câmera:** Na Câmera, toque na imagem em miniatura do canto inferior esquerdo da tela. Em Fotos, toque no álbum Rolo da Câmera. Toque no botão esquerdo ou direito ou passe o dedo para a esquerda ou para a direita para navegar pelas fotos e vídeos.

Ao visualizar uma foto ou vídeo no álbum Rolo da Câmera, toque na tela para exibir os controles. Se você salvar a versão normal e a versão HDR de uma foto,  $\Box$  HDR aparecerá no canto superior esquerdo da foto HDR (se os controles estiverem visíveis).

Para obter mais informações sobre visualização e compartilhamento de fotos e vídeos, consulte:

- "[Como visualizar fotos e vídeos](#page-130-0)" na página [131](#page-130-1)
- "[Como compartilhar fotos e vídeos](#page-134-0)" na página [135](#page-134-1)

### Como recortar vídeos

É possível recortar os fotogramas do começo e fim de um vídeo que acabou de gravar ou de qualquer outro vídeo no álbum Rolo de Câmera. Você pode substituir o vídeo original ou salvar a versão recortada como um novo videoclipe.

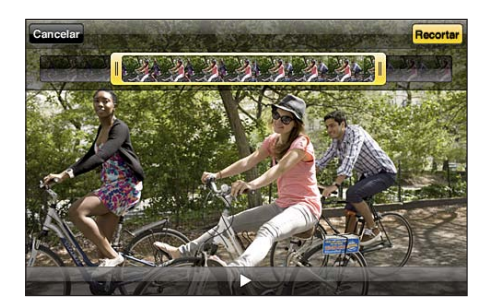

### **Para recortar um vídeo:**

- **1** Enquanto visualiza um vídeo, toque na tela para exibir os controles.
- **2** Arraste as duas extremidades do visualizador de fotogramas que fica na parte superior do vídeo e toque em Recortar.
- **3** Toque em Recortar Original ou em "Salvar como Novo Clipe".

*Importante:* Se selecionou Recortar Original, os fotogramas recortados são apagados permanentemente do vídeo original. Se selecionou "Salvar como Novo Clipe", um novo videoclipe recortado é salvo no álbum Rolo da Câmera e o vídeo original fica inalterado.

# Para carregar fotos e vídeos em seu computador

Você pode carregar as fotos e vídeos criados com sua câmera para os aplicativos de fotos de seu computador, como o iPhoto em um Mac.

**Para carregar fotos e vídeos em seu computador:** Conecte o iPhone ao seu computador.

- Mac: Selecione as fotos e vídeos desejados e clique no botão Importar ou Transferir do iPhoto ou em outro aplicativo de foto compatível do seu computador.
- Â *PC:* Siga as instruções fornecidas com seu aplicativo de foto.

Se apagar as fotos e os vídeos do iPhone quando transferi-los para o seu computador, eles serão removidos do álbum Rolo de Câmera. Você pode utilizar o painel de ajustes Fotos do iTunes para sincronizar fotos e vídeos com o aplicativo Fotos do iPhone (os vídeos apenas podem ser sincronizados com Macs). Consulte "[Painéis de ajuste do](#page-57-0)  [iPhone no iTunes](#page-57-0)" na página [58](#page-57-1).

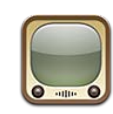

# Como Buscar e Visualizar Vídeos

O YouTube apresenta vídeos curtos enviados por pessoas do mundo inteiro. Para utilizar alguns recursos no iPhone, é preciso iniciar uma sessão em uma conta do YouTube. Para obter mais informações sobre os requisitos e sobre como obter uma conta do YouTube, visite o site [www.youtube.co](http://www.youtube.com)m.

*Nota:* Talvez o YouTube não esteja disponível em todos os idiomas e localizações.

**Para navegar pelos vídeos:** Toque em Em Destaque, Mais Vistos ou Favoritos. Ou toque em Mais para navegar pelos Recentes, Melhores, Histórico, Assinaturas ou Listas.

- *Em Destaque:* Vídeos revisados e destacados pela equipe do YouTube.
- Â *Mais Vistos:* Vídeos mais vistos pelos usuários do YouTube. Toque em Tudo para ver Todos para os vídeos mais vistos de todos os tempos ou em Hoje ou Esta Semana para os vídeos mais vistos do dia ou da semana.
- Â *Favoritos:* Vídeos que você adicionou aos Favoritos. Quando você inicia sessão em uma conta do YouTube, os favoritos da conta e todos os favoritos existentes podem ser sincronizados com sua conta.
- Â *Mais Recentes:* Vídeos enviados recentemente ao YouTube.
- Â *Melhores:* Vídeos melhor avaliados pelos usuários do YouTube. Para classificar os vídeos, vá para o site [www.youtube.co](http://www.youtube.com)m.
- Â *Histórico:* Vídeos que você viu recentemente.
- Â *Assinaturas:* Vídeos de contas do YouTube que você assinou. Para usar este recurso, é preciso iniciar sessão em uma conta do YouTube.
- Â *Listas:* Vídeos que você adicionou às listas. Para usar este recurso, é preciso iniciar sessão em uma conta do YouTube.
Você pode substituir os botões de navegação da parte inferior da tela pelos botões que você utiliza mais frequentemente. Consulte ["Como Modificar os Botões de](#page-148-0)  [Navegação"](#page-148-0) na página [149.](#page-148-1)

#### **Para buscar um vídeo:**

- **1** Toque em Buscar (toque em Mais, primeiro, se Buscar não estiver visível) e depois toque no campo de busca do YouTube.
- **2** Digite uma palavra ou frase que descreva o que você está procurando, depois toque em Buscar.

O YouTube mostra os resultados baseado em títulos de vídeo, descrições, etiquetas e nomes de usuário. Os vídeos listados mostram o título, a classificação, o número de exibições, o tamanho e o nome da conta que publicou o vídeo.

#### **Para reproduzir um vídeo:** Toque no vídeo.

O vídeo começa a ser transferido para o iPhone e uma barra de progresso aparece. Quando tiver sido transferida uma parte suficiente do vídeo, ele começa a ser reproduzido. Você também pode tocar em > para iniciar o vídeo.

# Como Controlar a Reprodução do Vídeo

Quando um vídeo começa a ser reproduzido, os controles desaparecem para não ficarem na frente do vídeo.

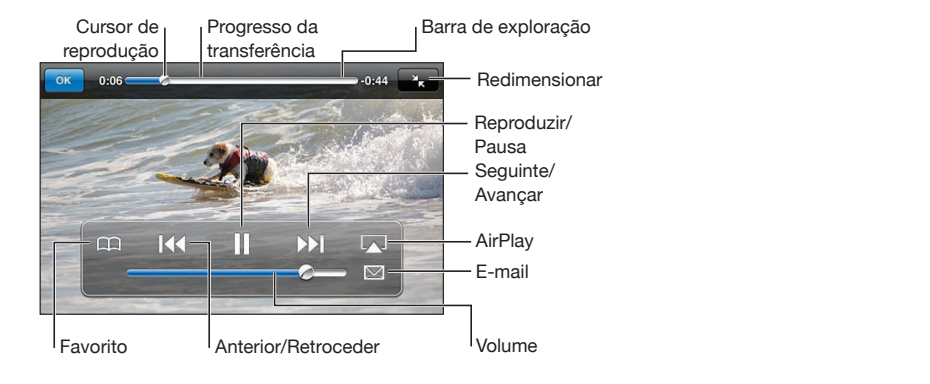

**Para mostrar ou ocultar os controles de vídeo:** Toque na tela.

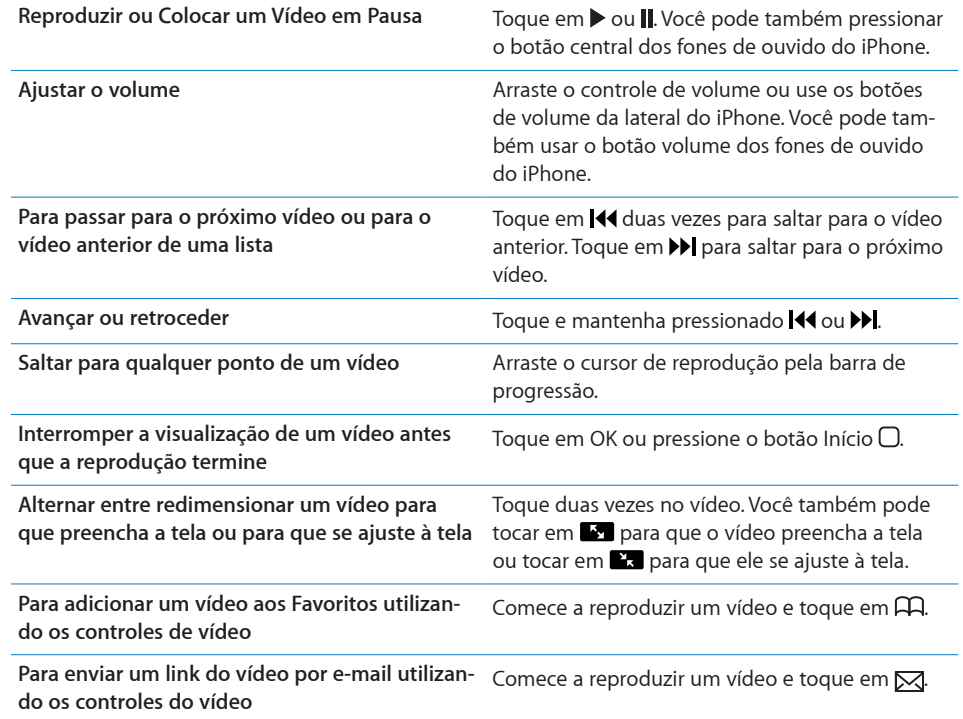

# Como assistir vídeos do YouTube em uma TV

Você pode assistir vídeos do YouTube, incluindo vídeos no formato HD (iPhone 4), em um televisor conectando o iPhone à sua TV ou receptor AV usando um cabo AV Componente da Apple, o cabo AV Composto da Apple, o Adaptador VGA da Apple ou o Adaptador AV Digital da Apple (iPhone 4) ou usando o AirPlay e o Apple TV sem fio. Consulte "[Como Assistir Vídeos em uma TV](#page-112-0)" na página [113.](#page-112-1)

#### Como gerenciar os vídeos

Toque em  $\odot$  próximo a um vídeo para ver os vídeos relacionados e mais controles de gerenciamento de vídeos.

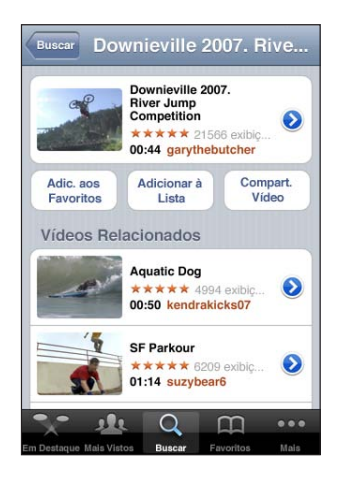

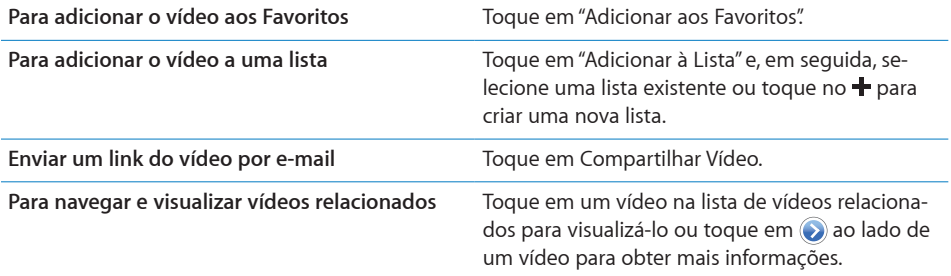

# Como Obter Mais Informações

Toque em ao lado de um vídeo para mostrar os comentários, a descrição, a data de adição e outras informações sobre o vídeo.

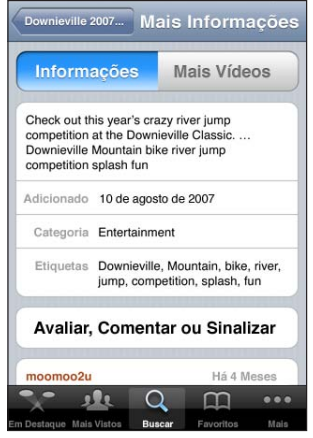

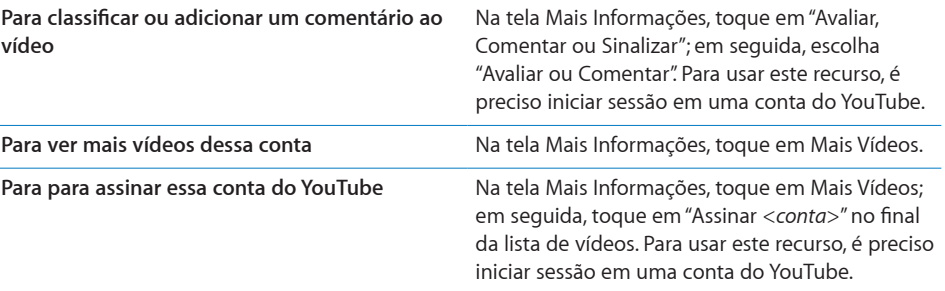

#### Como utilizar os recursos da conta do YouTube

Se você tiver uma conta do YouTube, poderá acessar os recursos da conta como assinaturas, comentários, avaliações e listas. Para criar uma conta do YouTube, visite o site [www.youtube.co](http://www.youtube.com)m.

**Para mostrar os favoritos que você adicionou à sua conta:** Nos Favoritos, toque em Iniciar Sessão; em seguida, digite seu nome de usuário e senha para ver os favoritos de sua conta. Todos os favoritos adicionados ao seu iPhone poderão ser combinados com os favoritos da sua conta quando você iniciar a sessão.

**Para apagar um favorito:** Nos Favoritos, toque em Editar; em seguida, toque em **O** ao lado de um vídeo e depois toque em Apagar.

**Para mostrar as assinaturas que você adicionou à sua conta:** Em Assinaturas, toque em Iniciar Sessão; em seguida, digite seu nome de usuário e senha para ver as assinaturas de sua conta. Toque em uma conta da lista para ver todos os vídeos daquela conta.

<span id="page-148-1"></span>**Para cancelar a assinatura de uma conta do YouTube:** Em Assinaturas, toque em uma conta da lista e, em seguida, toque em Cancelar Assinatura.

**Para visualizar listas:** Em Listas, toque em uma lista para ver a lista de vídeos que você adicionou. Toque em qualquer vídeo da lista para começar a reproduzir vídeos a partir daquele ponto da lista.

**Para editar uma lista:** Em Listas, toque em Editar e siga um destes procedimentos:

- *Para apagar a lista inteira,* toque em **a** ao lado de uma lista; depois, toque em Apagar.
- *Para criar uma nova lista,* toque em  $\bigoplus$ , depois digite um nome para a lista.

Para adicionar um vídeo a uma lista: Toque em a ao lado de um vídeo; em seguida, toque em "Adicionar à Lista" e escolha uma lista.

#### **Para apagar um vídeo de uma lista:**

- **1** Em Listas, toque em uma lista e toque em Editar.
- **2** Toque no **p** próximo a uma lista e, em seguida, toque em Apagar.

#### <span id="page-148-0"></span>Como Modificar os Botões de Navegação

Você pode substituir os botões Em Destaque, Mais Vistos, Favoritos e Buscar situados na parte inferior da tela por aqueles que utiliza com maior frequência. Por exemplo, se você assiste aos vídeos melhor avaliados com frequência, mas não assiste a muitos vídeos em destaque, você pode substituir o botão Em Destaque pelo botão Melhores.

**Para modificar os botões de navegação:** Toque em Mais e toque em Editar, depois arraste o botão para a parte inferior da tela, sobre o botão que deseja substituir.

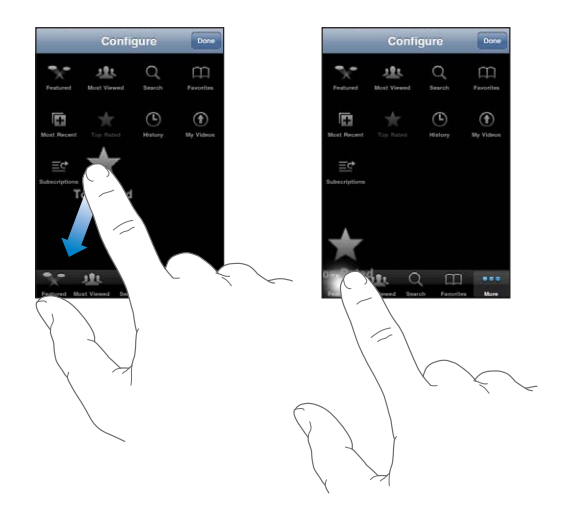

Você pode arrastar os botões da parte inferior da tela para a esquerda e para a direita, para reordená-los. Quando acabar, pressione OK.

Quando você estiver buscando vídeos, toque em Mais para acessar os botões de navegação que não estão visíveis.

# Para enviar vídeos ao YouTube

Se você tiver uma conta do YouTube, poderá enviar vídeos diretamente do para o YouTube. Consulte "[Para publicar vídeos no YouTube](#page-135-0)" na página [136.](#page-135-1)

**14 Bolsa**

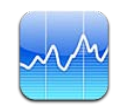

# Como Visualizar Cotações de Ações

O aplicativo Bolsa permite que você veja as últimas cotações disponíveis para as ações, fundos e índices selecionados.

As cotações são atualizadas sempre que você abre o aplicativo Bolsa e está conectado à Internet. As cotações poderão ter um atraso de 20 minutos ou mais, dependendo do serviço de informações.

**Para adicionar uma ação, um fundo ou um índice ao leitor de ações:** 

- **1** Toque em  $\bigcirc$  e, em seguida, toque em  $+$ .
- **2** Digite um símbolo, o nome da empresa, o nome do fundo ou do índice e toque em Buscar.
- **3** Selecione um item dos resultados da pesquisa e toque em OK.

**Para visualizar gráficos na orientação horizontal:** Vire o iPhone de lado. Passe o dedo para a esquerda ou para a direita para visualizar os outros gráficos no leitor de ações.

**Para exibir o progresso de uma ação, fundo ou índice ao longo do tempo:** Toque na ação, fundo ou índice de sua lista; em seguida, toque em 1d, 1s, 1m, 3m, 6m, 1a ou 2a. O gráfico se ajusta para mostrar o progresso ao longo de um dia, uma semana, um, dois, três ou seis meses, ou um ou dois anos.

Quando um gráfico está sendo visualizado na orientação horizontal, você pode tocar no gráfico para exibir o valor de um ponto específico no tempo.

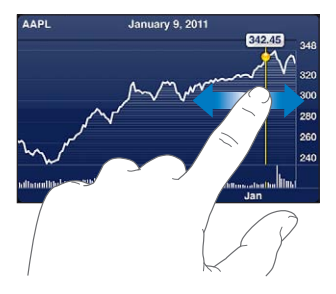

Use dois dedos para ver a alteração de valor sobre um período de tempo específico.

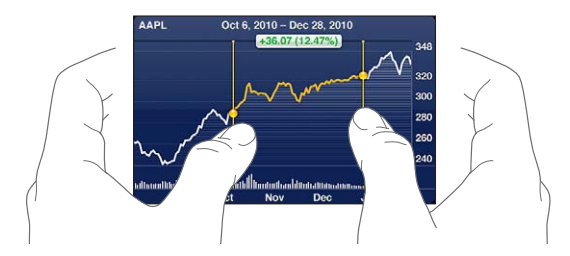

**Para apagar uma ação:** Toque em  $\bullet$  e toque em  $\bullet$  ao lado de uma ação e, em seguida, toque em Apagar.

**Para alterar a ordem da lista:** Toque em  $\odot$ . Depois arraste  $\equiv$  ao lado da ação ou índice para um novo lugar da lista.

**Para alternar a visualização entre variação percentual, variação de preço ou capitalização de mercado:** Toque em um dos valores do lado direito da tela. Toque novamente para alternar para outra visualização. Ou toque em  $\odot$  e toque em %, Preço ou Capitalização e, em seguida, toque em OK.

#### Como Obter Mais Informações

**Para ver o resumo, o gráfico ou a página de notícias de uma ação, fundo ou índice:**  Selecione a ação, fundo ou índice em sua lista; em seguida, passe o dedo nas páginas abaixo do leitor de ações para visualizar o resumo, o gráfico ou a página de notícias recentes.

Na página de notícias, você pode rolar para cima e para baixo para ver as manchetes ou tocar em uma manchete para ver o artigo no Safari.

**Para ver mais informações no site Yahoo.com:** Selecione a ação, fundo ou índice da sua lista e, em seguida, toque em  $\mathbf{D}$ .

<span id="page-152-1"></span>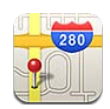

*ADVERTÊNCIA:* Para obter informações importantes sobre como dirigir e navegar com segurança, consulte o *Manual de Informações Importantes do Produto* no site [www.apple.com/br/support/manuals/iphone.](http://www.apple.com/br/support/manuals/iphone/)

O aplicativo Mapas fornece mapas de estradas, fotos de satélite, uma vista híbrida e vistas de ruas de localizações de muitos países e regiões do mundo. Você pode obter informações de tráfego e instruções para a condução detalhada, transporte público ou itinerários para caminhar. Busque e siga sua localização atual (aproximada) e utilize sua localização atual para obter itinerários de carro para ou a partir de outro local. A bússola digital integrada permite ver para onde você está direcionado.

*Importante:* Mapas, itinerários e aplicativos de baseados em localização dependem dos serviços de dados. Estes serviços de dados estão sujeitos a alterações e talvez não estejam disponíveis em todas as áreas geográficas, resultados nos mapas, direções, ou informações baseadas em localização que talvez não estejam disponíveis, sejam imprecisas ou incompletas. Compare as informações fornecidas no iPhone com as redondezas e consulte a sinalização viária para solucionar qualquer discrepância.

Se os serviços de localização estiverem desativados quando abrir os Mapas pela primeira vez, será solicitado a você que ative estes serviços. Você pode utilizar os Mapas sem a necessidade de ativar os serviços de localização. Consulte "[Serviços de](#page-214-0)  [Localização](#page-214-0)" na página [215](#page-214-1).

### <span id="page-152-0"></span>Como Buscar e Visualizar Localizações

Você pode buscar por localizações, obter sua localização atual, marcar uma localização com um alfinete e obter satélite e Google Street Views.

#### **Como buscar Localizações**

Você pode buscar localizações de muitas maneiras—por endereço, interseção, área, ponto de referência, contato ou código postal, por exemplo.

#### **Como encontrar uma localização e ver um mapa:**

- **1** Toque no campo de busca para que o teclado apareça.
- **2** Digite um endereço ou outra informação de busca.
- **3** Toque em Pesquisar.

Um alfinete marca a localização. Toque no alfinete para ver o nome ou a descrição da localização.

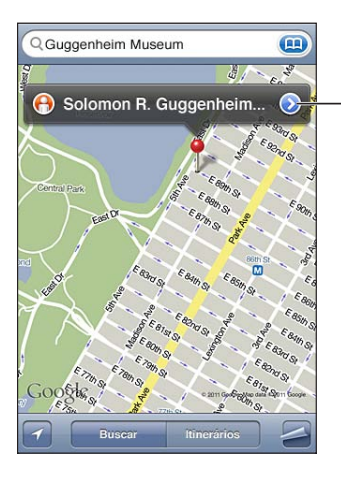

Toque em  $\left( \right)$  para obter informações sobre a localização, obter itinerários, adicionar a localização aos seus favoritos ou à lista de contatos ou enviar um link do Google Maps por e-mail.

As localizações podem incluir lugares de interesse adicionados pelos usuários do Google My Maps ("Conteúdo criado pelo usuário") e links patrocinados que aparecem como ícones especiais (por exemplo, .).

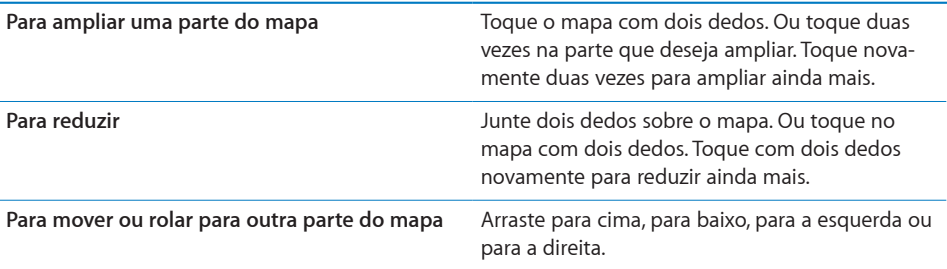

Para visualizar a localização do endereço de um contato: Toque no **no no campo** de busca e, em seguida, toque em Contatos e selecione um contato.

Para localizar um endereço desta forma, o contato deve incluir pelo menos um endereço. Se o contato tiver mais de um endereço, escolha aquele que deseja localizar. Você também pode encontrar a localização de um endereço tocando diretamente no endereço nos Contatos.

#### **Como Encontrar sua Localização Atual**

Um toque rápido indica sua localização atual (aproximada).

**Para encontrar a sua localização atual e ativar o modo de rastreio:** Toque no **.** 

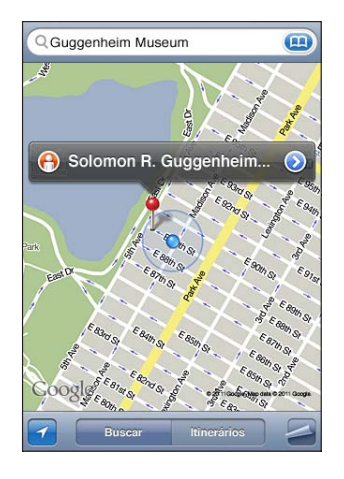

Sua localização atual é mostrada por um marcador azul. Se a sua localização não puder ser determinada com precisão, um círculo azul também aparecerá ao redor do marcador. O tamanho do círculo depende da precisão em que sua localização pode ser determinada: quanto menor for o círculo, maior a precisão.

À medida que você se move, o iPhone atualiza a sua localização, ajustando o mapa para que o indicador de localização permaneça no centro da tela. Se tocar o **no** novamente até que já não esteja destacado ou arrastar o mapa, o iPhone continua a atualizar sua localização, mas deixa de centralizá-la e, desta forma, talvez as informações de localização sejam movidas para fora da tela.

O iPhone utiliza os serviços de localização para determinar sua localização. Os serviços de localização utilizam informações de dados de rede celular, redes Wi-Fi locais (se tiver o Wi-Fi ativado) e GPS (talvez não esteja disponível em todas as localizações). Quando um aplicativo está utilizando serviços de localização, o  $\tau$  aparece na barra de estado. Talvez os serviços de localização não estejam disponíveis em todos os países ou regiões.

Se a opção serviços de localização estiver desativada, será pedido que você a ative. Não é possível buscar e rastrear a sua localização atual se a opção serviços de localização estiver desativada. Consulte "[Serviços de Localização"](#page-214-0) na página [215.](#page-214-1)

Para conservar a vida útil da bateria, desative os serviços de localização quando não os estiver utilizando. Em Ajustes, escolha Geral > Serviços de Localização.

**Para obter mais informações sobre sua localização atual:** Toque no marcador azul e, em seguida, toque em . O iPhone exibe o endereço da sua localização atual, se estiver disponível. Você pode utilizar esta informação para:

- Obter itinerários
- Adicionar a localização aos contatos
- Enviar o endereço por e-mail ou MMS
- Marcar a localização como favorito

Para mostrar para onde você está direcionado: Toque no **1** novamente. (O ícone é alterado para ...) O app Mapas utiliza a bússola integrada para determinar para onde você está direcionado. O ângulo mostra a precisão da leitura da bússola—quanto menor o ângulo, maior a precisão.

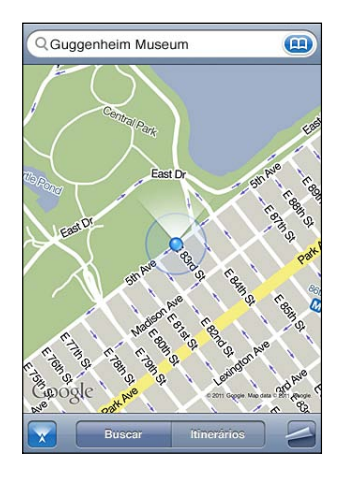

O aplicativo Mapas utiliza o norte real para determinar o seu rumo, mesmo se o norte magnético estiver configurado na Bússola. Se a bússola precisar de calibração, o iPhone pedirá que você desenhe um número oito no ar com o telefone. Se houver interferência, talvez seja solicitado que você saia de perto da fonte de interferência. Consulte Capítulo [20](#page-173-0),"[Bússola](#page-173-0)," na página [174](#page-173-0).

#### **Como Marcar uma Localização com a Fixação de Alfinetes**

O alfinete permite marcar a localização manualmente.

**Para marcar uma localização:** Mantenha pressionada a localização no mapa.

O alfinete aparece onde você estiver tocando o mapa.

**Para mover o alfinete:** Mantenha-o pressionado e, em seguida, arraste o alfinete para uma nova localização, ou toque e mantenha uma nova localização até que seja colocado um novo alfinete, substituindo o anterior.

#### **Visualização por Satélite e Visualização por Ruas**

Você pode ver a visualização de satélite de um mapa ou a visualização combinada de satélite e mapa de rua. Você também pode ver a Visualização de Ruas do Google de uma localização.

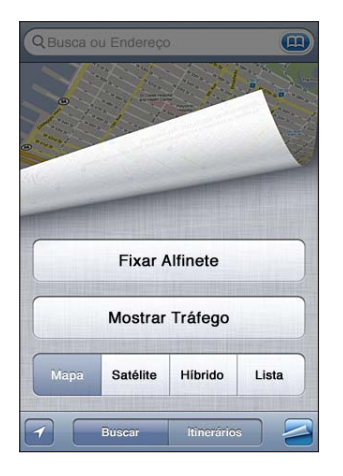

Para visualizar uma vista de satélite ou híbrida: Toque no **e** e, em seguida, toque em Satélite ou Híbrida para ver apenas uma vista do satélite ou uma vista combinada de satélite e mapas de rua.

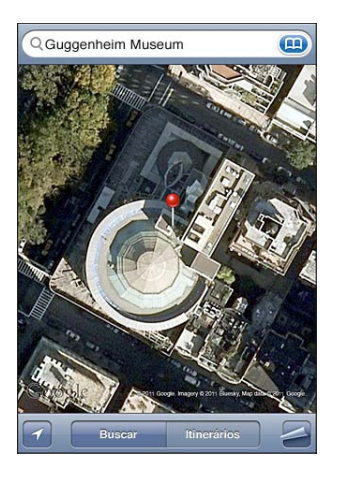

Para retornar à visualização de mapa, toque em Mapa.

Para ver a Visualização de Ruas do Google de uma localização: Toque no **A**. Passe o dedo para a esquerda ou para a direita para obter uma vista panorâmica de 360°. (A inserção mostra sua visualização atual.) Toque em uma seta para deslocar-se pela rua. Para voltar à visualização de mapa, toque na inserção de mapa do canto inferior direito.

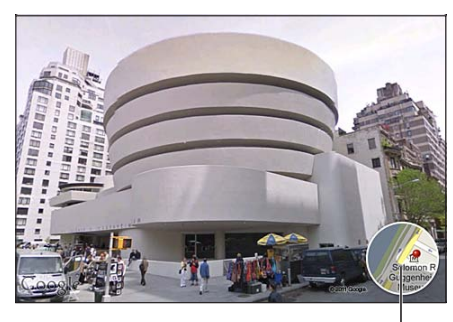

Toque para retornar à visualização do mapa.

Talvez a Vista da Rua não esteja disponível em todas as áreas.

## Como Obter Itinerários

Você pode obter itinerários passo a passo para dirigir, itinerários usando transporte público ou itinerários para ir a pé até um destino.

#### **Para obter itinerários:**

- **1** Toque em Itinerários.
- **2** Digite as localizações de origem e destino nos campos Início e Fim. Por padrão, o iPhone inicia com a sua localização atual aproximada (se disponível). Toque no **em** em qualquer campo para selecionar uma localização em Favoritos (incluindo sua localização atual aproximada e o alfinete fixo, se disponível), Recentes ou Contatos. Se não estiver sendo exibido, apague o conteúdo do campo.

Por exemplo, se o endereço de um amigo está na sua lista de contatos, você pode tocar em Contatos e tocar no nome do seu amigo ao invés de ter que digitar o endereço.

Para inverter os itinerários, toque no  $\mathfrak{v}.$ 

**3** Toque em Rota (se você inseriu as localizações manualmente) e selecione itinerários de carro ( $\bigoplus$ ), em transporte público ( $\bigoplus$ ) ou itinerários a pé ( $\bigtriangleup$ ).

As opções de viagem disponíveis dependem da rota

**4** Proceda de uma das seguintes maneiras:

• Para visualizar todos os itinerários de uma lista, toque no **e,** em seguida, toque em Lista. Toque em qualquer item da lista para ver um mapa mostrando aquele trecho da viagem. Toque em Visão Geral da Rota para voltar à tela de visão geral.

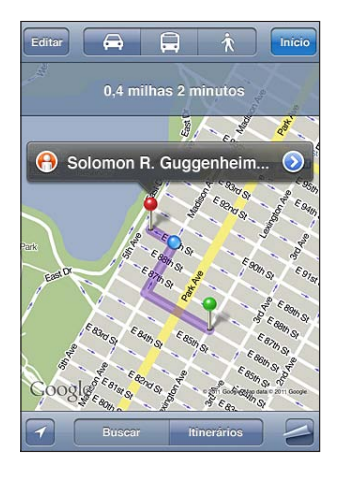

Â *Para visualizar os itinerários passo a passo,* toque em Iniciar e, em seguida, toque em  $\Rightarrow$  para ver o próximo trecho da viagem. Toque em  $\Leftarrow$  para voltar.

Se você estiver dirigindo ou caminhando, a distância aproximada e o tempo de percurso aparecerão na parte superior da tela. Se houver dados disponíveis sobre o tráfego, o tempo da viagem será ajustado apropriadamente.

Se você estiver utilizando transporte público, a tela de visão geral mostrará cada etapa da viagem e o modo de transporte, incluindo as partes onde você terá de caminhar. A parte superior da tela mostra o horário do ônibus ou trem na primeira parada, o tempo estimado de chegada e o preço total da passagem. Toque em  $\Theta$  para definir sua hora de saída ou chegada e para selecionar uma tabela de horários da viagem. Toque no ícone de uma parada para ver a hora de saída daquele ônibus ou trem, para obter um link para o site do fornecedor do transporte ou para obter informações de contato. Ao tocar em Iniciar e percorrer o itinerário, informações detalhadas sobre cada etapa da viagem aparecem na parte superior da tela.

Também é possível obter itinerários buscando uma localização no mapa, tocando no alfinete que aponta para ela, tocando o  $\odot$  e, em seguida, tocando em Itinerários até aqui ou Itinerários a partir daqui.

**Para alternar os pontos de início e fim para obter o itinerário inverso:** Toque no  $\mathbf{u}$ . Se não estiver conseguindo ver o  $\mathfrak v$ , toque em Editar.

Para ver os itinerários visualizados recentemente: Toque em (n) no campo de busca e, em seguida, toque em Recentes.

# Como Mostrar as Condições de Tráfego

Quando disponível, é possível exibir as condições de tráfico das ruas principais e estradas no mapa.

**Para mostrar ou ocultar as condições de tráfego:** Toque em e, em seguida, toque em Mostrar Tráfico ou Ocultar Tráfico.

As ruas e rodovias estão codificadas com cores para indicar o fluxo do tráfego:

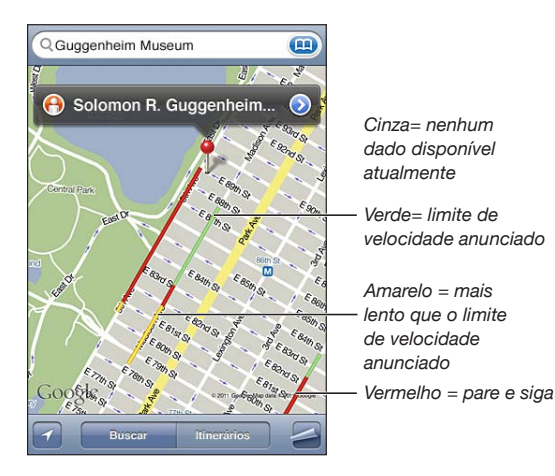

Se não é possível ver o tráfego, talvez você necessite reduzi-lo a um nível para o qual seja possível ver as ruas principais. As condições de tráfego não estão disponíveis em todas as áreas.

# Como Buscar e Contatar Empresas

#### **Para buscar empresas em uma área:**

- **1** Encontre uma localização—por exemplo, uma cidade e estado ou país, ou um endereço—ou role até uma localização do mapa.
- **2** Digite o tipo de empresa no campo de texto e toque em Buscar.

Aparecem alfinetes para coincidir com as localizações na área. Por exemplo, se você localizar a sua cidade e depois digitar "filmes" e tocar em Buscar, os alfinetes marcam os cinemas da sua cidade.

Toque no alfinete que marca uma empresa para ver o seu nome ou descrição.

**Para buscar uma empresa sem buscar antes sua localização:** Digite algo como:

- restaurantes rio de janeiro rj
- apple inc nova iorque

**Para contatar uma empresa ou obter endereços:** Toque no alfinete que marca uma empresa e, em seguida, toque no o no nome.

De lá, você pode fazer o seguinte:

- Â Toque em um número de telefone para ligar, um endereço de e-mail para enviar um e-mail ou um endereço web para visitar.
- Â Para obter itinerários, toque em Itinerários até Aqui ou Itinerários a Partir Daqui.
- Para adicionar uma empresa à sua lista de contatos, toque em "Adicionar aos Contatos" na parte inferior da tela e, em seguida, toque em "Criar Novo Contato" ou "Adicionar a um Contato Existente."
- Â Compartilhe a localização da empresa por e-mail ou mensagem de texto

**Para ver uma lista de empresas encontradas na busca:** Da tela do Mapa, toque em Lista.

Toque em uma empresa para ver a sua localização. Ou toque em  $\odot$  em empresa para ver suas informações.

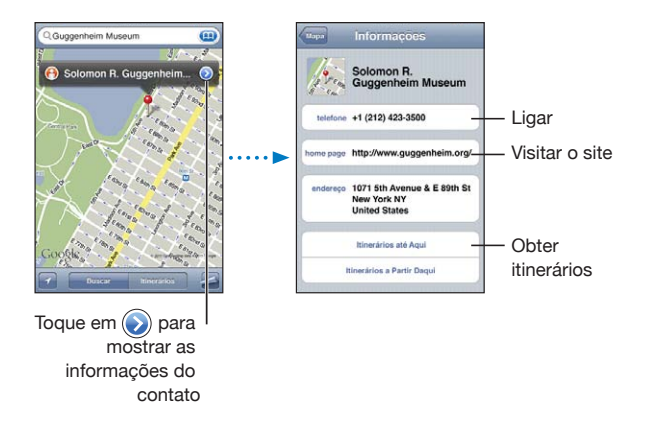

# Como Compartilhar Informações de Localização

É possível adicionar uma localização que encontrou à sua lista de contatos. Também é possível enviar links para uma localização do Google Maps utilizando e-mail ou MMS.

**Para adicionar uma localização à sua lista de contatos:** Busque uma localização, toque no alfinete que aponta para ela, toque no o nome ou descrição e, em seguida, toque em "Adicionar aos Contatos" na parte inferior da tela e toque em "Criar Novo Contato" ou "Adicionar a um Contato Existente."

**Para enviar o link de uma localização do Google Maps por e-mail:** Encontre uma localização, toque no alfinete que aponta para ela, toque no no nome ou na descrição e, em seguida, toque em Compartilhar Mapa na parte inferior da tela e toque em E-mail.

**Para enviar o link de uma localização do Google Maps via MMS:** Encontre uma localização, toque no alfinete que aponta para ela, toque no o no nome ou na descrição e, em seguida, toque Compartilhar Mapa na parte inferior da tela e toque em MMS.

# Como Guardar as Localizações nos Favoritos

Você pode guardar nos favoritos as localizações que deseja encontrar de novo posteriormente.

**Para guardar uma localização nos favoritos:** Encontre uma localização, toque o alfinete que aponta para ela, toque em o ao lado do nome ou descrição e, em seguida, toque em "Adicionar a Favoritos" na parte inferior da tela Informações.

Para ver uma localização favorita ou vista recentemente: Toque em no campo de busca e, em seguida, toque em Favoritos ou Recentes.

# **16 Tempo**

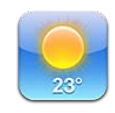

# Como Visualizar Resumos Meteorológicos

Toque em Tempo na tela Início para obter a temperatura atual e uma previsão de seis dias de uma ou mais cidades do mundo.

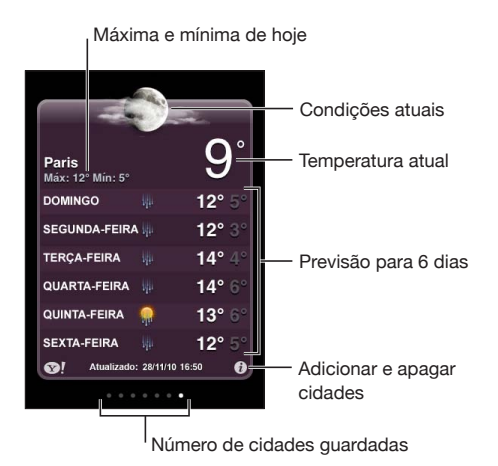

Se o quadro do tempo é azul claro, é dia naquela cidade — entre 6h e 18h. Se o quadro é roxo escuro, é noite — entre 18h e 6h.

#### **Para adicionar uma cidade:**

- **1** Toque em  $\bigcirc$  e, em seguida, toque em  $+$ .
- **2** Digite o nome de uma cidade ou o código postal, depois toque em Buscar.
- **3** Escolha uma cidade da lista de busca.

**Para alternar para outra cidade:** Passe o dedo para a direita ou esquerda, ou toque à esquerda ou à direita da linha de pontos. O número de pontos abaixo do quadro do tempo mostra quantas cidades estão armazenadas.

**Para reordenar as cidades:** Toque em  $\odot$ , depois arraste ao lado de uma cidade para um novo lugar da lista.

Para apagar uma cidade: Toque em  $\bigcirc$  e toque em  $\bigcirc$  ao lado de uma cidade e, em seguida, toque em Apagar.

Para exibir a temperatura em Fahrenheit ou Celsius: Toque em <sup>1</sup> e, em seguida, toque em °F ou °C.

## Como Obter Mais Informações Sobre o Tempo

Você pode ver um informe meteorológico mais detalhado, notícias e sites relacionados a uma cidade e muito mais.

**Para ver informações sobre uma cidade no site Yahoo.com:** Toque em **@!** 

**17 Notas**

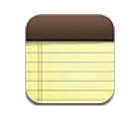

## Sobre as Notas

Você pode criar notas no iPhone e pode sincronizar as notas com aplicativos compatíveis do seu computador e contas on-line. Você pode buscar um texto em uma lista de notas.

#### Para sincronizar as notas

Você pode sincronizar as Notas de qualquer uma das maneiras seguintes:

- No iTunes, use os painéis de ajustes do iPhone para sincronizar com o Mail em um Mac ou com o Microsoft Outlook 2003, 2007 ou 2010 em um PC quando você conectar o iPhone ao seu computador. Consulte "[Painéis de ajuste do iPhone no iTu](#page-57-0)[nes](#page-57-0)" na página [58](#page-57-1).
- Â Em Ajustes, ative as Notas no seu MobileMe, Google, Yahoo!, AOL ou em outra conta IMAP para sincronizar suas notas através da tecnologia over the air com essas contas. Consulte "[Como adicionar Mail, Contatos e Contas do Calendário](#page-26-0)" na página [27](#page-26-1).

#### Como Escrever e Ler Notas

Quando você sincroniza as Notas com um aplicativo do seu computador ou com contas on-line, a tela Contas mostra cada uma dessas contas, além de um botão que mostra todas as notas em uma lista única.

**Para ver todas as notas:** Toque em Todas as Notas.

**Para ver as notas de uma conta específica:** Toque no nome da conta.

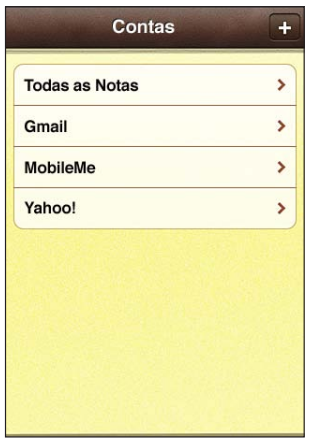

**Para alterar a fonte usada para exibir as notas:** Em Ajustes, escolha Notas e, em seguida, selecione a fonte que deseja usar.

As notas aparecem ordenadas na lista pela data da última modificação, com a nota modificada mais recentemente na parte superior. Você pode ver as primeiras palavras de cada nota na lista. Gire o iPhone para ver as notas na orientação horizontal e digitar utilizando um teclado maior.

Para adicionar uma nota: Toque em +, depois digite a sua nota e toque em OK.

Novas notas são adicionadas à conta padrão especificada nos ajustes de Notas. Consulte ["Notas"](#page-233-0) na página [234](#page-233-1).

Para ler uma nota: Toque na nota. Toque em  $\rightarrow$  ou  $\leftarrow$  para ver a próxima nota ou a nota anterior.

**Para editar uma nota:** Toque em qualquer lugar da nota para que apareça o teclado. Para apagar uma nota: Toque na nota, depois toque em **.**.

## Como buscar notas

Você pode buscar no texto das notas.

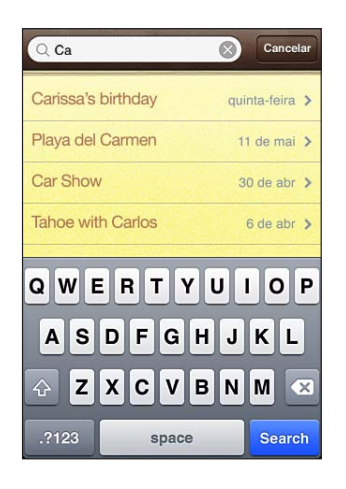

#### **Como buscar notas:**

- **1** Toque na barra de estado para rolar para o campo de busca da parte superior da lista de notas.
- **2** Digite texto no campo de busca.

Os resultados da busca aparecem à medida que você digita. Toque em Buscar para que o teclado desapareça e você possa ver mais resultados.

As notas estão incluídas nas buscas a partir da tela Início. Consulte "[Como fazer uma](#page-45-0)  [busca](#page-45-0)" na página [46](#page-45-1).

#### Como Enviar Notas por E-Mail

Para enviar uma nota por e-mail: Toque na nota, depois toque em  $\boxtimes$ . Para enviar uma nota por e-mail, o iPhone deve estar configurado para e-mail. Consulte ["Como Configurar Contas de E-mail"](#page-81-0) na página [82](#page-81-1).

**18 Relógio**

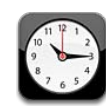

#### Relógios

Você pode adicionar relógios para mostrar a hora em outras cidades e fusos horários importantes ao redor do mundo.

**Para visualizar os relógios:** Toque em Relógio.

Se o mostrador do relógio for branco, é de dia naquela cidade. Se o mostrador do relógio for preto, é de noite. Se você tiver mais de quatros relógios, passe o dedo para rolar pelos relógios.

#### **Para adicionar um relógio:**

- **1** Toque em Relógio.
- **2** Toque no + e, em seguida, digite o nome de uma cidade.

As cidades que coincidem com o que você digitou aparecem abaixo.

**3** Toque em uma cidade para adicionar um relógio para aquela cidade.

Se você não visualizar a cidade que está procurando, tente procurar uma cidade maior que esteja no mesmo fuso horário da cidade desejada.

**Para apagar um relógio:** Toque em Relógio e toque em Editar. Depois toque no próximo a um relógio e toque em Apagar.

**Para reordenar relógios:** Toque em Relógio e toque em Editar. Em seguida, arraste o  $\equiv$  ao lado do relógio para um novo local da lista.

#### Alarmes

Você pode definir vários alarmes. Defina cada alarme para repetir nos dias que especificar ou para tocar somente uma vez.

#### **Para definir um alarme:**

- **1** Toque em Alarme e toque no **+**.
- **2** Defina um dos seguintes ajustes:
	- Â *Para ajustar o alarme para seja repetido em determinados dias,* toque em Repetir e escolha os dias.
	- Â *Para escolher o toque que será emitido quando o alarme soar,* toque em Som.
	- Â *Para ajustar se o alarme lhe dá a opção de adiar,* ative ou desative a opção Adiar. Se a opção Adiar estiver ativa e você tocar em Adiar quando o alarme soar, o alarme será interrompido e soará novamente em 10 minutos.
	- Â *Para fornecer uma descrição ao alarme,* toque em Etiqueta. O iPhone exibe a etiqueta quando o alarme toca.

Se pelo menos um alarme estiver definido e ativado, o  $\bullet$  vai aparecer na barra de estado do iPhone na parte superior da tela.

*Importante:* Algumas operadoras não oferecem suporte para horário via rede em todas as localidades. Se você estiver viajando, talvez os avisos do iPhone não toquem na hora local correta. Consulte "[Data e Hora](#page-218-0)" na página [219](#page-218-1).

**Para ativar ou desativar um alarme:** Toque em Alarme e ative ou desative um alarme. Se um alarme estiver desativado, ele não soará novamente até que você volte a ativá-lo.

Se um alarme está definido para tocar somente uma vez, ele será desligado automaticamente depois de soar. Você pode ativá-lo novamente para reativá-lo.

**Para modificar os ajustes de um alarme:** Toque em Alarme e em Editar; depois, toque em **p** próximo a um alarme que deseja modificar.

**Para apagar um alarme:** Toque em Alarme e toque em Editar, depois toque no próximo a um alarme e toque em Apagar.

#### Cronômetro

**Use o cronômetro para cronometrar um evento:** 

- **1** Toque em Cronômetro.
- **2** Toque em Iniciar para iniciar o cronômetro.
	- Â *Para gravar o número de voltas,* toque em Volta depois de cada volta.
	- Â *Para parar o cronômetro,* toque em Parar. Toque em Iniciar para retomar.
	- Â *Para redefinir o cronômetro,* toque em Redefinir quando o cronômetro estiver pausado.

Se iniciar o cronômetro e alternar para outro aplicativo, o cronômetro continuará funcionando.

## Timer

**Para ajustar o timer:** Toque em Timer, depois passe o dedo para definir o número de horas e minutos. Toque em Iniciar para iniciar o timer.

**Para escolher um som:** Toque em Ao Terminar.

**Para configurar um timer de repouso:** Ajuste o timer, depois toque em Ao Terminar e escolha Repousar iPod.

Ao definir um timer de repouso, o iPhone para de reproduzir música ou vídeo quando o timer finalizar.

Se iniciar o timer e, em seguida, alternar para outro aplicativo do iPhone, o timer continuará funcionando.

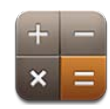

# Como Usar a Calculadora

Toque em números e funções da Calculadora, tal como faria com uma calculadora convencional. Quando você toca nos botões somar, subtrair, multiplicar ou dividir, aparece um contorno branco ao redor do botão para que você possa saber a operação que está sendo realizada. Gire o iPhone para obter uma calculadora científica expandida.

### Funções de Memória Padrão

- Â *C:* Toque para limpar o número exibido.
- *MC:* Toque para limpar a memória.
- Â *M+:* Toque para adicionar o número exibido ao número na memória. Se não há número na memória, toque para armazenar o número exibido na memória.
- *M*–: Toque para subtrair o número exibido do número na memória.
- Â *MR:* Toque para substituir o número exibido pelo número da memória. Se o botão tiver um contorno branco ao redor, há um número armazenado na memória.

O número armazenado permanece na memória quando você alterna entre as calculadoras padrão e científica.

# Teclas da Calculadora Científica

Gire o iPhone para a orientação horizontal para exibir a calculadora científica.

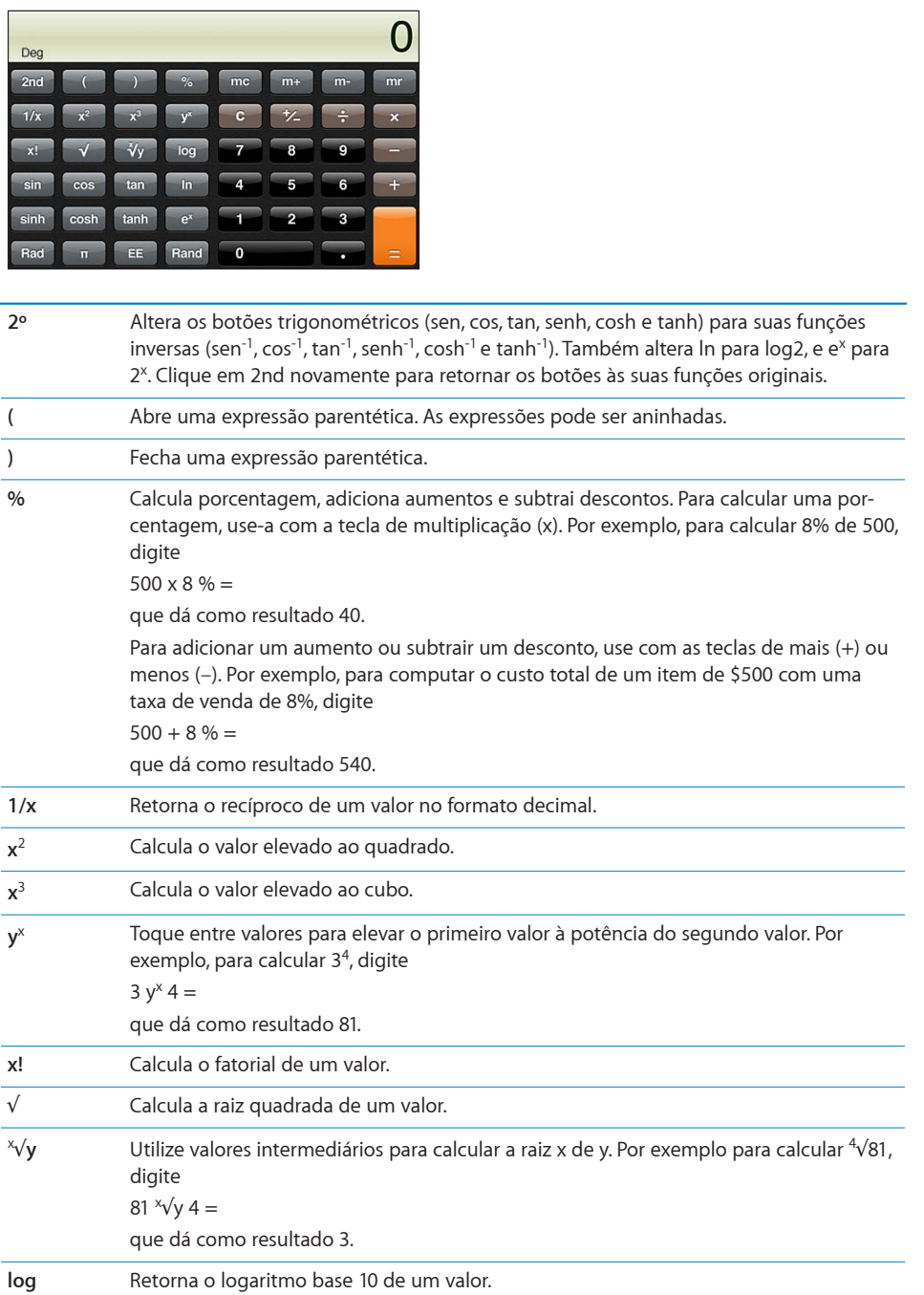

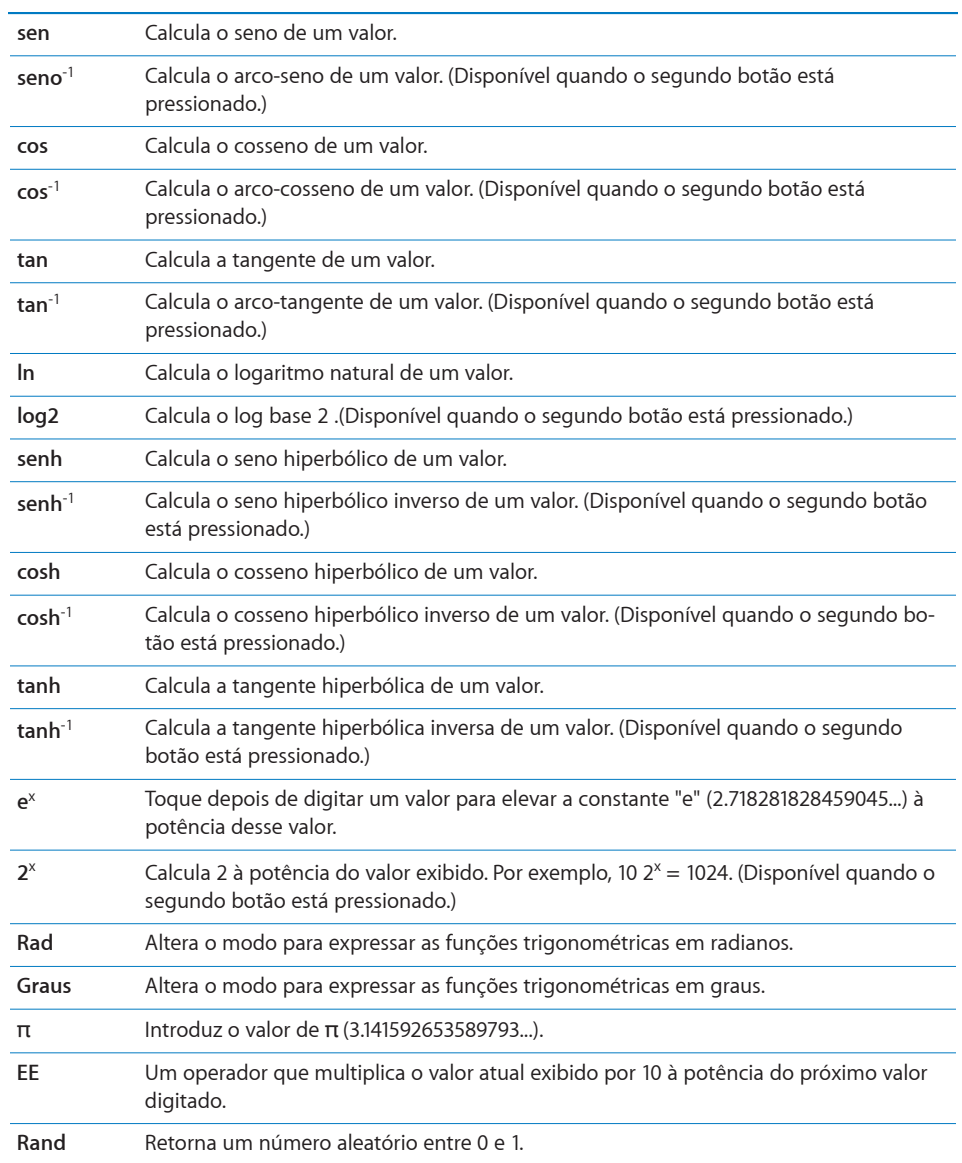

# <span id="page-173-0"></span>**20 Bússola**

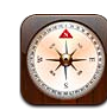

## Como obter as leituras da bússola

A bússola integrada mostra para onde você está direcionado, junto com as coordenadas geográficas da sua localização atual. Você pode escolher o norte magnético ou deixar que a bússola ajuste a declinação para mostrar o norte verdadeiro.

*Importante:* A precisão da bússola digital pode ser afetada negativamente por interferência magnética ou outras interferências ambientais, incluindo interferências causadas pelas proximidades dos ímãs contidos nos fones de ouvido tipo auricular do iPhone. A bússola digital só deve ser utilizada como apoio básico à navegação e não deve ser a única fonte confiável para determinar localizações, proximidade, distâncias ou direções precisas.

Você precisa calibrar a bússola a primeira vez que usá-la e talvez seja necessário recalibrá-la ocasionalmente depois. O iPhone o avisa se a calibração for necessária.

*Nota:* Se os serviços de localização estiverem desativados quando abrir a Bússola pela primeira vez, talvez seja solicitado que você ative estes serviços. Você pode utilizar a Bússola sem ativar os serviços de localização. Consulte "[Serviços de Localização](#page-214-0)" na página [215.](#page-214-1)

**Para calibrar o iPhone:** Segure o iPhone e desenhe um número oito com ele no ar. Talvez seja solicitado que você se afaste de uma fonte de interferência.

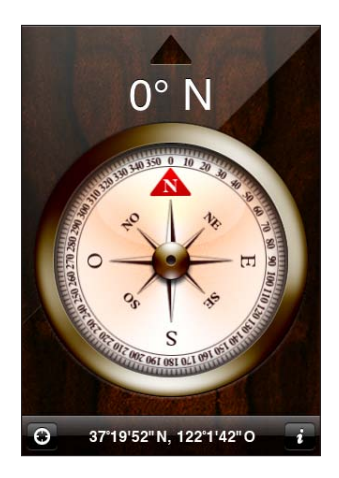

**Para saber para onde você está direcionado:** Mantenha o iPhone no nível do chão. A agulha da bússola gira para apontar o norte. Sua direção atual aparece no alto da tela. As coordenadas de sua localização atual são exibidas na parte inferior da tela.

**Para alternar entre o norte verdadeiro e o norte magnético:** Toque em  $\bullet$  e toque no ajuste desejado.

# Bússola e Mapas

O aplicativo Bússola permite encontrar sua localização atual nos Mapas. O Mapas também utiliza a bússola integrada para mostrar para onde você está direcionado.

Para visualizar sua localização atual no Mapas: Toque em **1** na parte inferior da tela Bússola. O aplicativo Mapas se abre e mostra sua localização atual com um marcador azul.

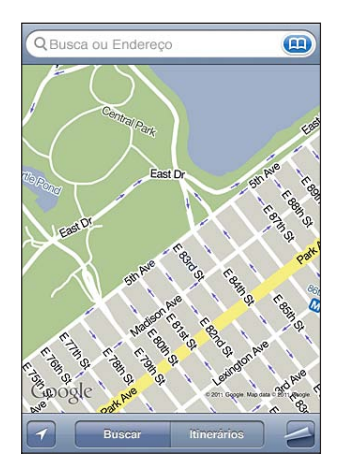

Para mostrar para onde você está direcionado: No Mapas, toque em **d** duas vezes. O ícone é alterado para . O ângulo mostra a precisão da leitura da bússola-quanto menor o ângulo, maior a precisão.

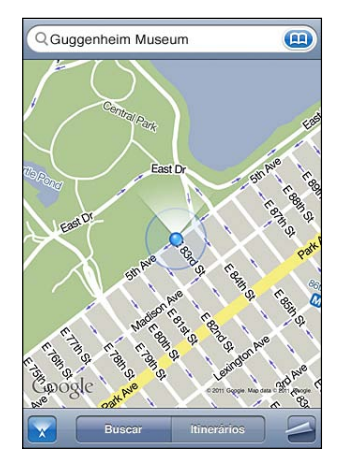

Consulte ["Como Buscar e Visualizar Localizações"](#page-152-0) na página [153.](#page-152-1)

**21 Gravador**

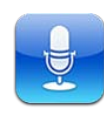

## Como realizar gravações

As gravações permitem que você utilize o iPhone como um dispositivo de gravação portátil usando o microfone integrado, o microfone do headset Bluetooth ou do iPhone ou um microfone externo compatível.

*Nota:* Os microfones externos devem estar desenhados para funcionar com a tomada do headset ou com o Conector Dock do iPhone. Isso inclui os auriculares da marca Apple e acessórios de terceiros marcados com o logotipo "Made for iPhone" ou "Works with iPhone".

Você pode ajustar o nível de gravação aproximando ou afastando o microfone do que está sendo gravado. Para obter uma melhor qualidade de gravação, o nível mais alto do medidor de nível deve ficar entre –3dB e 0dB.

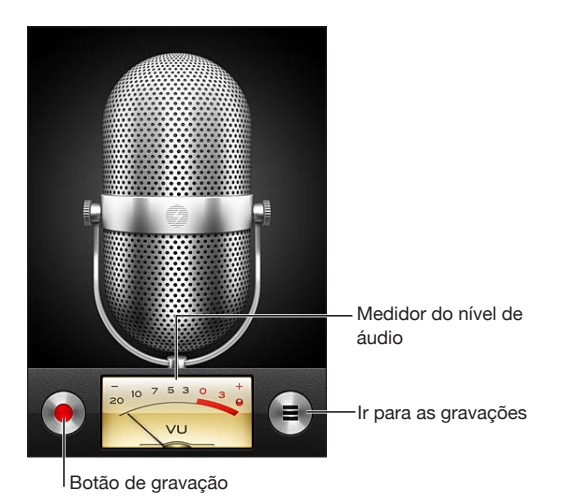

#### **Para realizar uma gravação:**

- **1** Toque em para iniciar a gravação. Você pode também pressionar o botão central dos fones de ouvido do iPhone.
- **2** Toque em **II** para interromper ou em **para parar a gravação. Você pode também** pressionar o botão central dos fones de ouvido do iPhone.

As gravações feitas com o microfone integrado são mono, mas você pode gravar em estéreo utilizando um microfone estéreo externo.

Quando você começa uma gravação de voz, o iPhone emite um som. O som não será emitido se você tiver ajustado o botão Toque/Silencioso para silencioso. Consulte "[Sons e o Botão Toque/Silencioso](#page-210-0)" na página [211.](#page-210-1)

*Nota:* Em alguns países ou regiões, os efeitos de som das gravações são emitidos mesmo que o botão Toque/Silencioso esteja ajustado no modo silencioso.

Para utilizar outros aplicativos enquanto faz uma gravação, bloqueie o iPhone ou pressione o botão Início  $\Box$ .

Para reproduzir uma gravação que você acaba de gravar: Toque em ▶.

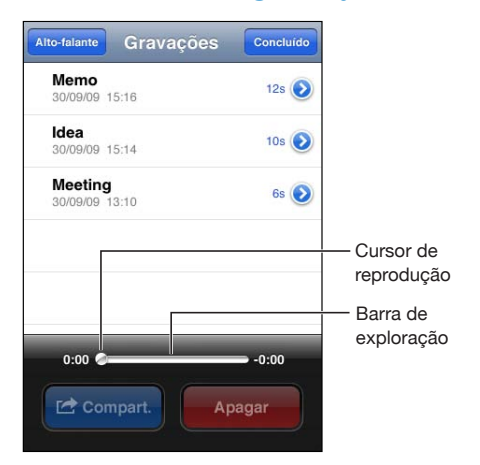

## Como ouvir as gravações

#### **Para reproduzir uma gravação que você gravou anteriormente:**

1 Toque em $\equiv$ .

As gravações são listadas em ordem cronológica, com a mais recente primeiro.

**2** Toque em uma gravação, depois toque em ▶.

Toque em || para interromper, depois toque em > novamente para retomar a reprodução.

**Para saltar para qualquer ponto de uma gravação:** Arraste o cursor de reprodução pela barra de progressão.

**Para ouvir através do alto-falante integrado:** Toque em Alto-Falante.

## Como gerenciar as gravações

**Para apagar uma gravação:** Toque em uma gravação na lista e, em seguida, toque em Apagar.

Para obter mais informações: Toque em ao lado da gravação. A tela Informações mostra informações sobre a duração, a hora e a data da gravação e fornece funções de edição e compartilhamento adicionais.

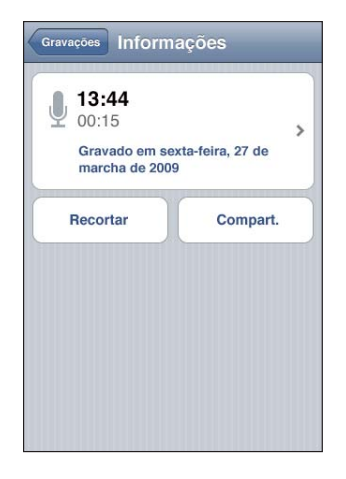

**Para adicionar uma etiqueta a uma gravação de voz:** Na tela Informações, toque em e, em seguida, selecione uma etiqueta na lista da tela Etiqueta. Para criar uma etiqueta personalizada, escolha Personalizada na parte inferior da lista e digite um nome para a etiqueta.

# Como recortar gravações

Você pode recortar o início ou o final de uma gravação para eliminar pausas ou ruídos indesejados.

#### **Para recortar uma gravação:**

- 1 Na tela Gravações, toque em a ao lado da gravação que você deseja recortar.
- **2** Toque em Recortar.
- **3** Utilizando os marcadores de tempo como guia, arraste as bordas da região do áudio para ajustar o começo e o final da gravação. Para ouvir como ficará sua edição, toque em  $\blacktriangleright$ .

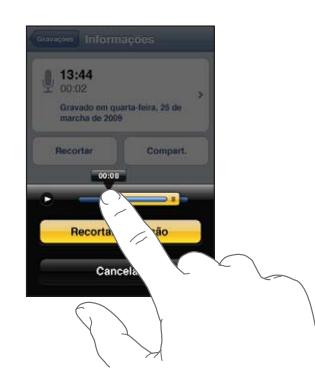

**4** Toque em Recortar Gravação.

*Importante:* As edições feitas nas gravações não podem ser desfeitas.

#### Como compartilhar gravações

Você pode compartilhar suas gravações como anexos em e-mails ou mensagens MMS .

#### **Para compartilhar uma gravação:**

- **1** Selecione uma gravação na tela Gravações e, em seguida, toque em Compartilhar. Você também pode tocar em Compartilhar na tela Informações de uma gravação.
- **2** Escolha Enviar E-mail para abrir uma nova mensagem no Mail com a gravação anexa ou escolha MMS para abrir uma nova mensagem no aplicativo Mensagens.

Se o arquivo que você estiver tentando enviar for muito grande, aparecerá uma mensagem.
# Como sincronizar gravações

O iTunes sincroniza automaticamente as gravações na sua biblioteca do iTunes quando você conecta o iPhone ao seu computador. Isso permite que você ouça as gravações em seu computador e fornece um backup caso você as apague do iPhone.

As gravações são sincronizadas na lista Gravações. Se a lista não existir, o iTunes a criará. Quando você sincroniza as gravações com o iTunes, elas permanecem no aplicativo Gravador até que você as apague. Se você apagar uma gravação no iPhone, ela não será apagada da lista Gravações no iTunes. No entanto, se você apagar uma gravação do iTunes, ela *será* apagada do iPhone na próxima vez que você sincronizá-lo com o iTunes.

Você pode sincronizar a lista Gravações do iTunes no aplicativo iPod do iPhone utilizando o painel Música do iTunes.

#### **Para sincronizar a lista Gravações com o iPhone:**

- **1** Conecte o iPhone ao seu computador.
- **2** No iTunes, selecione iPhone na lista Dispositivos.
- **3** Selecione Música na parte superior da tela.
- **4** Marque a opção "Incluir gravações" e clique em Aplicar.

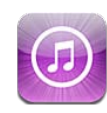

## Sobre a iTunes Store

Você pode buscar, navegar, pré-visualizar, comprar e transferir músicas, toques, audiolivros, programas de TV, filmes e videoclipes da iTunes Store diretamente para o iPhone. Também pode ouvir áudio ou assistir a podcasts de vídeo da iTunes Store transmitindo-os da Internet ou transferindo-os diretamente para o iPhone. Você pode também seguir seus artistas favoritos e amigos para descobrir quais músicas eles estão ouvindo e sobre o que estão falando, descobrir onde seus artistas favoritos farão um tour perto de você e quem está planejando ir, além de muitas outras coisas.

*Nota:* Talvez a iTunes Store não esteja disponível em todos os países ou regiões e o conteúdo da iTunes Store pode variar por país e região. Os recursos estão sujeitos a alterações.

Para acessar a iTunes Store, iPhone deve estar conectado à Internet Consulte "[Como](#page-22-0)  [Conectar-se à Internet](#page-22-0)" na página [23](#page-22-1).

Para comprar itens ou escrever opiniões, você precisa um ID Apple. Por padrão, o iPhone obtém as informações do seu ID Apple do iTunes. Se você não tiver um ID Apple ou se quiser fazer compras de outro ID Apple, abra Ajustes > Loja. Consulte "[Loja](#page-233-0)" na página [234](#page-233-1).

Não é preciso ter um ID Apple para reproduzir ou transferir podcasts.

## Como buscar músicas, vídeos e muito mais

**Para explorar o conteúdo:** Toque em uma das categorias de conteúdo da parte inferior da tela, como Música ou Vídeos. Ou toque em Mais para explorar outro conteúdo. Escolha um método de classificação na parte superior da tela. Por exemplo, Em Destaque ou Gêneros (as categorias podem variar).

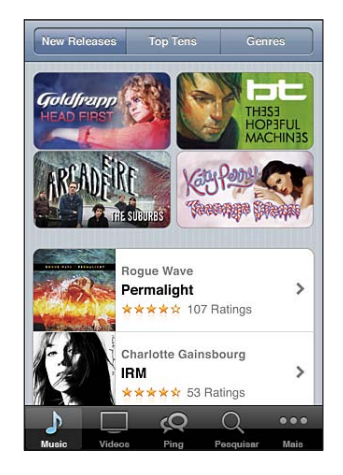

**Para buscar conteúdo:** Toque em Buscar (toque em Mais, primeiro, se Buscar não estiver visível), toque no campo de busca e digite uma ou mais palavras e depois toque em Buscar. Os resultados da busca são agrupados por categoria, como Filmes, Álbuns ou Podcasts.

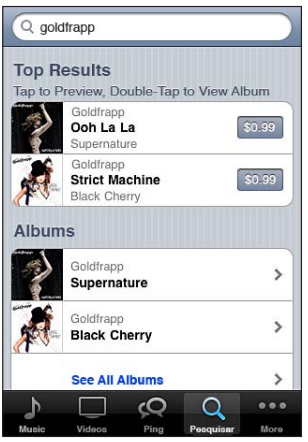

Toque em um item de uma lista para ver mais detalhes em sua tela Informações. Você pode ler opiniões, escrever sua própria opinião ou enviar por e-mail um link sobre o item a um amigo. Dependendo do item, você também pode comprá-lo, transferi-lo ou alugá-lo.

*Nota:* Se você se conectar a uma rede Starbucks Wi-Fi em uma determinada localização Starbucks nos EUA, o ícone do Starbucks aparecerá na parte inferior da tela. Você pode ouvir uma amostra e comprar a música que está tocando naquele momento (e outras) das Coleções Starbucks apresentadas.

**Para examinar um artista e recomendações de amigos:** Toque em Ping (toque em Mais, primeiro, se Ping não estiver visível) para descobrir as novidades sobre seus artistas favoritos ou para ver qual música seus amigos estão curtindo no momento. Para mais informações, consulte a próxima seção, ["Como Seguir Artistas e Amigos](#page-183-0)."

**Para obter as recomendações do Genius:** Toque em Mais e, em seguida, toque em Genius.

## <span id="page-183-0"></span>Como Seguir Artistas e Amigos

Utilize o iTunes Ping para se conectar com os fãs de música mais apaixonados do mundo. Siga seus artistas favoritos para descobrir sobre novos lançamentos, shows e tours agendados. Sinta-se nos bastidores dos shows vendo suas fotos e vídeos e sabendo mais sobre suas influências musicais. Leia os comentários de seus amigos sobre as músicas que eles estão ouvindo, veja o que eles estão comprando e fique por dentro dos shows que eles pretendem assistir. Finalmente, expresse seus gostos musicais e publique comentários para os seus próprios seguidores.

Para criar e explorar as conexões musicais, é preciso criar um perfil.

**Para criar seu perfil do iTunes Ping:**Abra o aplicativo iTunes em seu Mac ou PC, clique em Ping e siga as instruções da tela.

**Para explorar o iTunes Ping no iPhone:** Abra o aplicativo iTunes, toque em Ping (toque em Mais primeiro, se Ping não estiver visível) e, em seguida:

- Â Toque em Activity para ver as últimas novidades sobre as pessoas que você segue. As atualizações incluem compras, comentários, gostos e publicações.
- Toque em Pessoas para ver quem você está seguindo e quem está seguindo você, ou para buscar artistas ou amigos.

• Toque em My Profile para ver as informações do seu perfil.

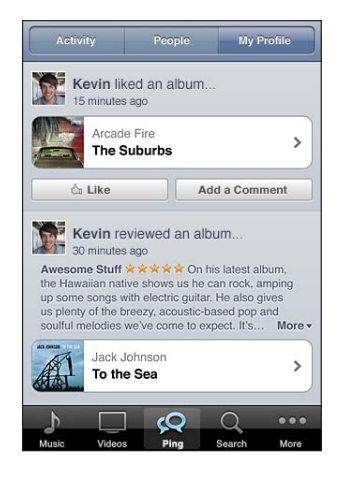

**Para seguir um artista:** Toque em Seguir na página de perfil deles.

- Â *Por busca:* Toque em Pessoas, insira o nome do artista no campo de busca na parte superior da página e, em seguida, toque em Buscar. Toque no artista na lista de resultados e, em seguida, toque em Seguir.
- Â *Durante a busca:* Toque em Perfil na parte inferior de qualquer página de álbum e, em seguida, toque em Seguir.

**Para seguir um amigo:**Escolha seu grupo inicial de amigos quando você configurar seu perfil usando o iTunes no seu Mac ou PC. Depois disso, você pode escolher seguir outros usando o Ping no iPhone.

- Â *Por busca:* Toque em Pessoas, insira o nome do seu amigo no campo de busca e, em seguida toque em Buscar. Toque no nome do seu amigo na lista de correspondências e, em seguida, toque em Seguir.
- Â *Durante a exploração do Ping:* Toque o nome de uma pessoa e, em seguida, toque em Seguir.

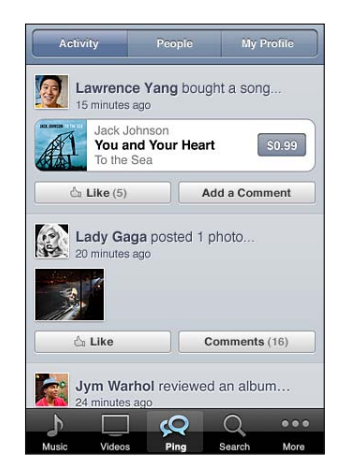

**Capítulo 22** iTunes Store **185**

Quando você segue uma pessoa, ela não segue você automaticamente. Em seu perfil, você pode optar por aprovar ou recusar pedidos de ser seguido quando eles chegarem, ou simplesmente aceitar todos os novos seguidores sem aprovação (o padrão).

**Para compartilhar seus pensamentos:** Conforme você navega pelos álbuns e músicas, toque em Post para comentar uma obra musical ou toque em Like, para dizer que você gosta. Seus amigos verão seus pensamentos no documento Activity do iTunes Ping. Você também pode dizer que gosta de ma música ou comentá-la enquanto a ouve no iPhone. Consulte "[Controles de Áudio Adicionais](#page-101-0)" na página [102](#page-101-1).

**Para compartilhar planos para assistir a shows:** Toque em Concerts em sua página de perfil para ver os futuros concertos dos artistas que você segue e para ver quais dos seus amigos irão a um show. Toque em Tickets para comprar o seu tíquete ou toque em I'm Going para que outras pessoas saibam que você vai também. (Não está disponível em todos os países ou regiões.)

O Ping pode enviar um alerta de texto, reproduzir uma música ou adicionar um indicador de alerta no ícone do aplicativo iTunes no seu iPhone quando alguém:

- Começa a segui-lo
- Precisa da sua aprovação para segui-lo
- Comenta sobre suas atividades
- Aprova a sua solicitação para segui-los

**Para especificar o tipo de notificação enviada pelo Ping:**Em Ajustes, escolha Notificações > Ping.

## Como comprar toques

Você pode ouvir uma amostra e comprar toques da iTunes Store e transferi-los para o iPhone.

*Nota:* Talvez os toques não estejam disponíveis em todos os países ou regiões.

**Para explorar os toques:** Toque em Toques (toque em Mais, primeiro, se Toques não estiver visível) ou utilize a Busca para encontrar uma música específica na iTunes Store.

**Para ouvir uma amostra de um toque:** Toque no item para ouvir uma amostra. Toque duas vezes no item para obter mais informações.

#### **Para comprar e transferir toques:**

- **1** Toque no preço, depois toque em Comprar Agora.
- **2** Inicie sessão usando o seu ID Apple conforme solicitado e toque em OK.

Quando você comprar um toque, você pode defini-lo como seu toque padrão ou atribuí-lo a um contato.

Se você não tiver um ID Apple, toque em Criar Nova Conta para configurar uma.

Sua compra é cobrada no seu ID Apple. Para compras adicionais feitas nos quinze minutos seguintes, você não precisa digitar sua senha novamente.

Você pode alterar seu toque padrão ou atribuir toques individuais aos contatos em Ajustes > Sons. Consulte "[Sons e o Botão Toque/Silencioso](#page-210-0)" na página [211.](#page-210-1)

Os toques que você comprar no iPhone serão sincronizados à sua biblioteca do iTunes quando você conectar o iPhone ao seu computador. Você pode sincronizar os toques comprados com mais de um iPhone se todos forem sincronizados usando o ID Apple que você utilizou para comprar os toques. Você não pode editar os toques que comprou da iTunes Store.

Você poderá criar toques personalizados no Garage Band. Para obter mais informações, consulte a Ajuda Garage Band.

## Como comprar música ou audiolivros

Quando você encontrar uma música, um álbum ou um audiolivro que gostar na iTunes Store, poderá comprá-los e transferi-los para o iPhone. Também é possível ouvir uma amostra de um item antes de comprá-lo para ter certeza de que é o item desejado.

**Para ouvir uma amostra de uma música ou audiolivro:** Toque no item.

**Para comprar e transferir uma música, álbum ou audiolivro:**

- **1** Toque no preço, depois toque em Comprar.
- **2** Inicie sessão usando o seu ID Apple conforme solicitado e toque em OK.

Se você não tiver um ID Apple, toque em Criar Nova Conta para configurar uma.

Sua compra é cobrada no seu ID Apple. Para compras adicionais feitas nos quinze minutos seguintes, você não precisa digitar sua senha novamente.

Se você já comprou músicas para o álbum, o preço é descontado com base nessa quantidade de músicas.

Alguns álbuns incluem conteúdo de bônus. Músicas de bônus e vídeos de música são transferidos para o iPhone quando você compra o álbum. Outros conteúdos de bônus; iTunes Extras, iTunes LP e folhetos digitais; podem ser transferidos e visualizados somente no seu computador. Para transferir esses itens para a sua biblioteca do iTunes, escolha Loja > Buscar Transferências Disponíveis.

Assim que você compra um item, ele começa a ser transferido e aparece na tela Transferências. Consulte "[Como verificar o estado de uma transferência"](#page-189-0) na página [190](#page-189-1).

As músicas adquiridas são adicionadas à lista Adquirido do iPhone. Se você apagar a lista Adquirido, o iTunes criará uma nova lista quando você adquirir um item da iTunes Store.

Você pode utilizar vale-presentes, vale-brindes ou outros códigos promocionais da iTunes Store para realizar compras. Quando você iniciar a sessão, seu crédito restante aparece com as informações do seu ID Apple na parte inferior da maioria das telas da iTunes Store.

**Para digitar um código de resgate:** Toque em Música (toque em Mais, primeiro, se Música não estiver visível) depois toque em Resgatar na parte inferior da tela e siga as instruções.

**Para completar um álbum:** Durante a visualização de qualquer álbum, toque no preço com desconto para as músicas restantes embaixo de Complete My Album. Para ver ofertas para completar outros álbuns, toque em Música e, em seguida, toque em Complete My Album Offers (próximo à parte inferior).Talvez o recurso "Complete My Album" não esteja disponível em todos os países.

## Como comprar e alugar vídeos

A iTunes Store lhe permite comprar e transferir filmes, programas de TV e vídeos de música (talvez não esteja disponível em todos os países ou regiões). Alguns filmes e programas de TV também poderão ser alugados por um período de tempo limitado. Talvez o conteúdo de vídeo esteja disponível no formato definição-padrão (SD, ou 480p) , formato alta-definição (HD, ou 720p), ou ambos.

**Para pré-visualizar um vídeo:** Toque em Pré-visualizar.

**Para visualizar uma prévia em um televisor usando o AirPlay e o Apple TV (iOS 4.3):** Quando a pré-visualização é iniciada, toque em  $\Box$  e escolha Apple TV. Se  $\Box$  não aparecer ou se você não vir o Apple TV, certifique-se de que o iPhone está na mesma rede sem fio.

#### **Para comprar ou alugar um vídeo:**

- **1** Toque em Comprar ou Alugar.
- **2** Inicie sessão usando o seu ID Apple conforme solicitado e toque em OK.

Se você não tiver um ID Apple, toque em Criar Nova Conta para configurar uma. Sua compra é cobrada no seu ID Apple. Para compras adicionais feitas nos quinze minutos seguintes, você não precisa digitar sua senha novamente.

Assim que você compra um item, ele começa a ser transferido e aparece na tela Transferências. Consulte "[Como verificar o estado de uma transferência"](#page-189-0) na página [190](#page-189-1).

Os filmes e programas de TV alugados só começam a ser reproduzidos quando a transferência é totalmente concluída. Consulte ["Como assistir a filmes e programas de](#page-111-0)  [TV alugados"](#page-111-0) na página [112](#page-111-1).

Quando a transferência estiver concluída, os vídeos comprados são adicionados à lista Adquirido do iPhone. O conteúdo comprado é sincronizado na lista Adquirido do seu iPhone no iTunes da próxima vez que conectar o iPhone ao seu computador. Consulte "[Como Sincronizar Conteúdo Adquirido](#page-189-2)" na página [190.](#page-189-1)

*Nota:* Se comprar vídeo HD no iPhone 3GS, o vídeo será transferido no formato SD.

Para visualizar ou sincronizar vídeos da lista Adquirido do iTunes do seu computador, você deverá iniciar sessão usando o seu ID Apple.

**Como sincronizar vídeos comprados no iTunes:** Conecte o iPhone ao seu computador. No iTunes, selecione o iPhone na lista Dispositivos, clique no botão adequado (Filmes, Programas de TV ou Música para vídeos de música), selecione os itens que deseja sincronizar e, em seguida, clique em Sincronizar.

Se comprou um vídeo no formato HD, você poderá escolher sincronizá-lo no formato HD ou SD. Talvez você queira sincronizar um vídeo HD no formato SD para uma transferência mais rápida ou para economizar espaço no iPhone.

**Selecione formato HD ou SD:** No iTunes, clique em Controle ou clique com o botão direito em um vídeo rotulado "HD-SD" e selecione Definição Padrão ou Alta Definição, a partir do menu Versão.

Você pode utilizar vale-presentes, vale-brindes ou outros códigos promocionais da iTunes Store para realizar compras. Quando você iniciar a sessão, seu crédito restante aparece com as informações do seu ID Apple na parte inferior da maioria das telas da iTunes Store.

**Para digitar um código de resgate:** Toque em Música (toque em Mais, primeiro, se Música não estiver visível) depois toque em Resgatar na parte inferior da tela e siga as instruções.

## Como Transmitir ou Transferir Podcasts

Você pode ouvir podcasts de áudio ou assistir a podcasts de vídeo transmitidos pela Internet da iTunes Store. Você pode também transferir podcasts de áudio e de vídeo para o iPhone. Os podcasts que você transferir para o iPhone serão sincronizados com a sua biblioteca do iTunes quando você conectar o iPhone ao seu computador.

Toque em Podcasts (toque em Mais, primeiro, se Podcasts não estiver visível) para navegar pelos podcasts da iTunes Store. Para ver uma lista de episódios, toque em um podcast. Os podcasts de vídeo são marcados com um ícone de vídeo  $\Box$ .

**Para transmitir um podcast:** Toque no título do podcast.

**Para transferir um podcast:** Toque no botão Grátis e toque em Transferir. Os podcasts transferidos aparecem na lista Podcasts do iPod.

<span id="page-189-1"></span>**Para ouvir ou assistir a um podcast transferido:** Em iPod, toque em Podcasts (toque em Mais, primeiro, se Podcasts não estiver visível) e depois toque no podcast. Os podcasts de vídeo também aparecem em sua lista de vídeos.

**Para obter mais episódios do podcast que você transferiu:** Na lista Podcasts do iPod, toque no podcast e depois toque em Obter Mais Episódios.

**Para apagar um podcast:** Na lista Podcasts do iPod, passe o dedo para a esquerda ou para a direita sobre o podcast e toque em Apagar.

## <span id="page-189-0"></span>Como verificar o estado de uma transferência

Você pode verificar a tela Transferências para ver o estado das transferências programadas e em andamento, inclusive o estado das compras que você tenha reservado.

**Para ver o estado dos itens que estão sendo transferidos:** Toque em Transferências (toque em Mais, primeiro, se Transferências não estiver visível).

Para pausar uma transferência, toque em ...

Se uma transferência for interrompida, o iPhone começará a transferir novamente na próxima vez que estiver conectado à Internet. Ou, se abrir o iTunes no seu computador, ele terminará a transferência na sua biblioteca do iTunes (se o seu computador estiver conectado à Internet e você tiver iniciado a sessão usando o mesmo ID Apple).

**Para ver o estado dos itens reservados:** Toque em Transferências (toque em Mais, primeiro, se Transferências não estiver visível).

Os itens reservados aparecem em uma lista até que o item seja lançado. Toque no item para ver as informações da data de lançamento. Assim que o item estiver disponível para transferência, o aparecerá ao lado da transferência.

Para transferir um item reservado: Toque no item e, em seguida, toque em **.** 

Os itens reservados não são transferidos automaticamente quando são lançados. Volte à tela Transferências para iniciar a transferência.

## <span id="page-189-2"></span>Como Sincronizar Conteúdo Adquirido

O iTunes sincroniza automaticamente tudo o que você transferiu ou adquiriu no iPhone para a biblioteca do iTunes quando você conecta o iPhone ao computador. Isso permite acessar as transferências do seu computador e fornece um backup, caso você apague algum conteúdo adquirido do iPhone.

O conteúdo adquirido é sincronizado com a lista "Adquirido em <nome do seu iPhone>". O iTunes cria a lista se ela não existir. O iTunes também copia as suas compras para a lista Adquirido que ele utiliza para as compras que você faz no seu computador, caso essa lista exista e esteja configurada para sincronizar com o iPhone.

Os podcasts transferidos são sincronizados com a lista Podcasts da sua biblioteca do iTunes.

## Como Modificar os Botões de Navegação

Você pode substituir os botões Música, Podcasts, Vídeos e Buscar situados na parte inferior da tela por aqueles que usar com mais frequência. Por exemplo, se você transfere audiolivros frequentemente, mas não assiste a muitos vídeos, poderá substituir o botão Vídeos por Audiolivros.

**Para modificar os botões de navegação:** Toque em Mais, toque em Editar e depois arraste um botão para a parte inferior da tela, sobre o botão que deseja substituir.

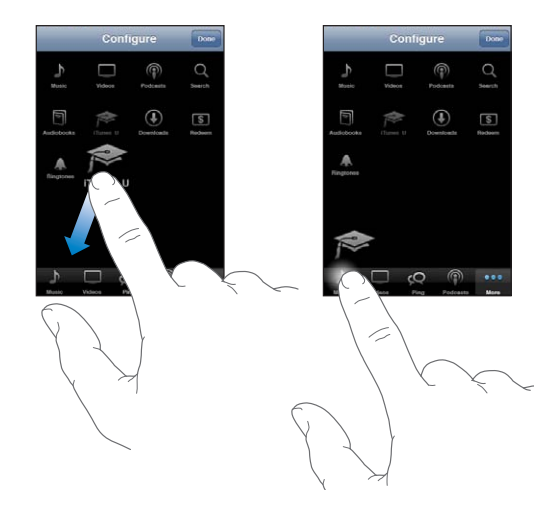

Você pode arrastar os botões da parte inferior da tela para a esquerda e para a direita, para reordená-los. Quando acabar, pressione OK.

Quando estiver navegando, toque em Mais para ter acesso aos botões de navegação que não estão visíveis.

## Como Visualizar as Informações da Conta

Para visualizar as informações da iTunes Store para o seu ID Apple no iPhone, toque no seu ID Apple (na parte inferior da maioria das telas da iTunes Store). Ou vá para Ajustes > Loja e toque em Ver ID Apple. Você deve iniciar a sessão para visualizar as informações da sua conta. Consulte "[Loja](#page-233-0)" na página [234.](#page-233-1)

## Como Verificar Transferências

Você pode usar o iTunes em seu computador para verificar se todas as músicas, vídeos, aplicativos e outros itens comprados na iTunes Store ou App Store estão na biblioteca do iTunes. Talvez você queira realizar esta verificação se uma transferência tiver sido interrompida.

#### **Para verificar suas compras:**

- **1** Certifique-se de que o seu computador esteja conectado à Internet.
- **2** No iTunes, escolha Loja > Buscar Transferências Disponíveis.
- **3** Digite seu ID e senha da Apple, depois clique em Verificar.

As compras que ainda não estão no seu computador são transferidas.

A lista Adquirido exibe as suas compras. Entretanto, como você pode adicionar ou remover itens dessa lista, talvez ela não mostre todos os itens com precisão. Para ver todas as suas aquisições, inicie a sessão usando o seu ID Apple, escolha Loja > Visualizar Minha Conta e clique em Histórico de Compras.

<span id="page-192-0"></span>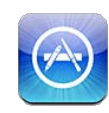

## Sobre a App Store

Você pode buscar, navegar, opinar, adquirir e transferir aplicativos da App Store diretamente para o iPhone. Os aplicativos que você transfere e instala da App Store no iPhone são copiados para sua biblioteca do iTunes na próxima vez que você sincronizar o iPhone com o seu computador. Quando você sincroniza o iPhone, você também pode instalar aplicativos comprados ou transferidos da iTunes Store no seu computador.

*Nota:* Talvez a App Store não esteja disponível em todos os países ou regiões e o conteúdo da App Store pode variar por país e região. Os recursos estão sujeitos a alterações.

Para navegar na App Store, o iPhone precisa estar conectado à Internet. Consulte "[Como Conectar-se à Internet](#page-22-0)" na página [23](#page-22-1). Para transferir os aplicativos, você também precisa de um ID Apple (talvez não esteja disponível em todos os países ou regiões). Por padrão, o iPhone obtém os ajustes do seu ID Apple do iTunes. Se você não tiver um ID Apple ou se quiser fazer compras de outro ID Apple, abra Ajustes > Loja. Consulte "[Loja](#page-233-0)" na página [234](#page-233-1).

## Como Navegar e Buscar

Navegue pelas seleções em destaque para ver os aplicativos novos, notáveis ou recomendados ou navegue pelo Top 25 para ver os aplicativos mais populares. Se estiver buscando um aplicativo específico, use Buscar.

**Para explorar os aplicativos:** Toque em Em Destaque, Categorias ou Top 25. Escolha uma categoria ou escolha um método de ordenação na parte superior da tela para navegar por listas como Novas, Lançamentos, Genius, Top Pagas ou Top Grátis.

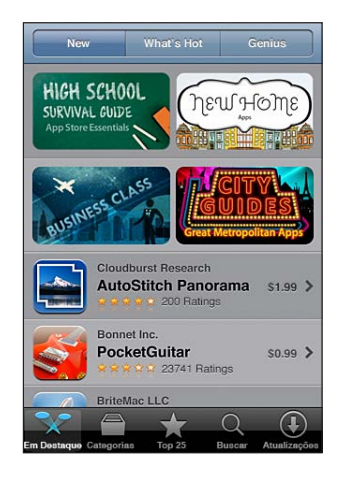

**Para navegar usando o Genius:** Toque em Genius para ver uma lista de aplicativos recomendados com base em sua coleção atual de aplicativos. Para ativar o Genius, siga as instruções da tela. O Genius é um serviço gratuito, mas requer um ID Apple.

**Como buscar aplicativos:** Toque em Buscar, toque no campo de busca e digite uma ou mais palavras, depois toque em Buscar.

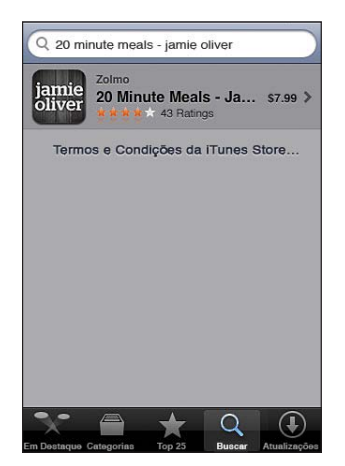

## Tela de Informações

Toque em qualquer aplicativo de uma lista para ver mais informações, como classificações, capturas de tela e o preço do aplicativo.

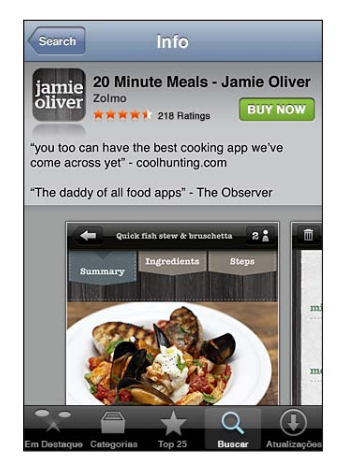

Se você já tiver instalado o aplicativo, na tela de informações aparecerá "Instalado" em vez do preço.

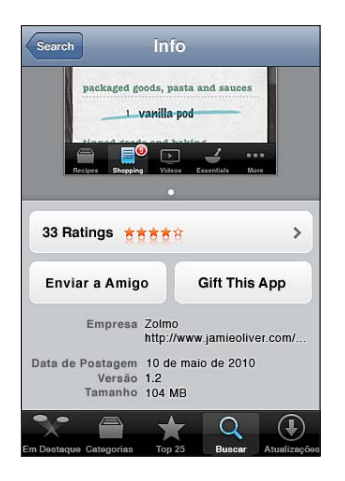

**Para visualizar as capturas de tela:** Role para aproximar a parte inferior da página Informações. Passe o dedo para a esquerda ou para a direita para visualizar páginas adicionais de captura de tela. Toque duas vezes para ampliar.

**Para obter classificações e ler opiniões:** Toque em Classificações na parte inferior da tela Informações.

**Para enviar um link da página de informações do aplicativo no iTunes por e-mail:**  Toque em "Contar a um Amigo" perto da parte inferior da tela Informações.

**Como comunicar um problema:** Toque em "Comunicar Problema" perto da parte inferior da tela Informações. Selecione um problema da lista ou digite comentários opcionais, depois toque em Comunicar.

**Para enviar um app de presente a alguém:** Toque em "Presentear Este App" próximo à parte inferior da tela Informações e, em seguida, siga as instruções da tela.

## Como Transferir Apps

Quando encontrar um app que deseja na App Store, você pode adquiri-lo e transferi-lo para o iPhone. Se este aplicativo estiver livre, você pode transferi-lo sem carregar.

Uma vez transferido o aplicativo, ele é imediatamente instalado no iPhone.

#### **Para adquirir e transferir um app:**

- **1** Toque no preço (ou toque em "Grátis"), depois toque em "Comprar Agora".
- **2** Inicie sessão usando o seu ID Apple conforme solicitado e toque em OK.

Se você não tiver um ID Apple, toque em Criar Nova Conta para configurar uma. As transferências para compra são cobradas no seu ID Apple. Para transferências adicionais feitas nos quinze minutos seguintes, você não precisa digitar sua senha novamente.

Alguns aplicativos permitem que você faça compras dentro do app. Você pode restringir as compras feitas de dentro do app nos Ajustes. Consulte "[Restrições](#page-216-0)" na página [217](#page-216-1).

Alguns aplicativos utilizam notificações push para alertá-lo sobre novas informações, mesmo quando o app não está sendo executado. Dependendo do aplicativo, as notificações podem variar e podem incluir alertas de texto ou de som e um indicador de alerta no ícone do app na tela Início. Consulte ["Notificações"](#page-209-0) na página [210.](#page-209-1)

Você pode utilizar vale-presentes, vale-brindes ou outros códigos promocionais da iTunes Store para realizar compras. Quando você iniciar a sessão, seu crédito restante aparece com as informações do seu ID Apple na parte inferior da maioria das telas da App Store.

**Para digitar um código de resgate:** Toque em Resgatar próximo à parte inferior da tela Em Destaque e, em seguida, siga as instruções da tela.

**Para ver o estado dos aplicativos transferidos:** Depois que começar a transferir um app, o ícone do app aparecerá na tela Início e mostrará um indicador de progresso.

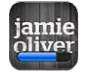

Se uma transferência for interrompida, o iPhone começará a transferir novamente na próxima vez que estiver conectado à Internet. Ou, se abrir o iTunes no seu computador, ele terminará a transferência na sua biblioteca do iTunes (se o seu computador estiver conectado à Internet e você tiver iniciado a sessão usando o mesmo ID Apple).

## Como Apagar Apps

Você pode apagar aplicativos que instalou da App Store. Se você apagar um app, os dados associados ao app não estarão mais disponíveis no iPhone, a menos que você reinstale o app e restaure seus dados de um backup.

Você pode reinstalar um app e restaurar seus dados, assim que fizer o backup do iPhone no iTunes no seu computador. (Se você tentar apagar um aplicativo do qual não foi feito um backup no seu computador, aparecerá um aviso.) Para obter os dados do aplicativo, você deve restaurar o iPhone de um backup que contenha os dados. Consulte "[Como Restaurar de um Backup](#page-283-0)" na página [284.](#page-283-1)

#### **Para apagar um app da App Store:**

- **1** Mantenha o toque sobre qualquer ícone de aplicativo da tela Início até que os ícones comecem a tremular.
- **2** Toque em **a** no canto do app que você deseja apagar.
- **3** Toque Apagar e, em seguida, pressione o botão Início O.

Se você não vir  $\odot$  no ícone do aplicativo, significa que o aplicativo não foi comprado da App Store ou que a exclusão de aplicativos foi restringida. Consulte "[Restrições](#page-216-0)" na página [217.](#page-216-1)

Quando você apagar um aplicativo, seus dados não estarão mais acessíveis através da interface de usuário do iPhone, mas não serão excluídos do seu iPhone. Para obter informações sobre como apagar todo o conteúdo e ajustes, consulte "Apagar Todo o Conteúdo e Ajustes" de página [222.](#page-221-0)

Você pode retransferir qualquer app que comprar da App Store, gratuitamente.

#### **Para substituir um app apagado:**

- Â *No iPhone:* compre o app novamente (não será cobrado).
- No *iTunes:* Conecte o iPhone ao seu computador, selecione iPhone na lista Dispositivos, clique Apps e selecione a caixa ao lado do app e, em seguida, clique Aplicar.

## Como escrever opiniões

Você pode escrever e enviar suas próprias opiniões sobre aplicativos diretamente no iPhone.

#### **Para escrever uma opinião:**

- **1** Toque em Classificações na parte inferior da tela Informações.
- **2** Na tela Opiniões, toque em "Escrever uma Opinião".
- **3** Selecione o número de estrelas (1–5) para sua classificação do app, digite seu apelido, um título para a opinião e comentários opcionais. Se escreveu opiniões anteriormente, o campo apelido já estará preenchido. Caso contrário, lhe pedirão para criar um apelido para opiniões.
- **4** Toque em Enviar.

Para poder enviar uma opinião, é preciso iniciar a sessão na sua conta Apple e ter transferido o item.

## Como Atualizar Apps

Sempre que você acessa a App Store, ela verifica se há atualizações disponíveis para aplicativos que você tenha instalado. A App Store também verifica se há atualizações disponíveis automaticamente todas as semanas. O ícone da App Store mostra o número total de atualizações de aplicativos disponíveis.

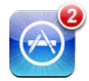

Se houver uma atualização disponível e você acessar a App Store, a tela de Atualizações aparece imediatamente. As atualizações de aplicativos são transferidas e instaladas automaticamente quando você opta por atualizá-las.

As atualizações do app são novas versões que podem ser compradas ou transferidas através da App Store ao iPhone ou da iTunes Store ao seu computador.

#### **Para atualizar um app:**

- **1** Na parte inferior da tela, toque em Atualizações.
- **2** Toque em um app para ver mais informações sobre a atualização.
- **3** Toque em Atualizar.

**Para atualizar todos os aplicativos:** Na parte inferior da tela, toque em Atualizações e, em seguida, toque em Atualizar Tudo.

Se tentar atualizar um aplicativo comprado de uma conta da Apple diferente, o seu ID e senha dessa conta serão solicitados para que a atualização possa ser transferida.

# Como Sincronizar Apps Comprados

Quando você conectar o iPhone ao seu computador, o iTunes sincroniza os aplicativos que você transferiu ou comprou no iPhone para sua biblioteca do iTunes. Esta ação permite acessar as transferências do seu computador e fornece um backup, caso você apague aplicativos do iPhone.

Será realizado o backup dos aplicativos transferidos na próxima vez que você sincronizar com iTunes. Em outras palavras, o backup é realizado somente nos dados dos aplicativos, quando você sincroniza com o iTunes.

Os aplicativos são sincronizados na lista Apps da sua biblioteca do iTunes. O iTunes cria a lista, se ela não existir.

# **24** Game Center

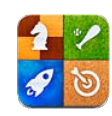

## Sobre o Game Center

No Game Center, você pode descobrir novos jogos e compartilhar suas experiências com eles com seus amigos no mundo todo. Convide seus amigos para jogar ou use a autosseleção para encontrar outros oponentes respeitáveis. Veja os placares para saber quem são os melhores jogadores. Ganhe pontos atingindo metas específicas em um jogo.

*Nota:* Talvez o Game Center não esteja disponível em todos os países ou regiões, e os jogos disponíveis podem variar de acordo com esses países ou regiões.

Para usar o Game Center, é preciso ter uma conexão com a Internet e um ID Apple. Se você já tiver uma conta da loja iTunes Store, uma conta MobileMe ou outra conta da Apple, poderá usar esse ID Apple com o Game Center. Se ainda não tiver uma conta da Apple, poderá criar uma nova conta no Game Center, conforme descrito abaixo.

## Como configurar o Game Center

Quando você abre o Game Center pela primeira vez, aparece uma mensagem perguntando se você deseja permitir notificações push. (Talvez seja perguntado primeiro se você deseja ativar as Notificações.) Essas notificações podem incluir alertas, sons e indicadores que permitem saber sobre os eventos do Game Center, mesmo se você não estiver usando o Game Center. Você pode, por exemplo, receber um alerta dizendo que um amigo convidou você para jogar um jogo.

**Para permitir notificações:** Toque em OK.

Se você tocar em Não Permitir, você não receberá notificações do Game Center. Você poderá ativar as notificações mais tarde, se quiser, e poderá especificar quais tipos de notificações deseja receber.

**Para ativar ou desativar as notificações:** Em Ajustes, escolha Notificações. Desativar Notificações desativa as notificações de todos os aplicativos.

**Especifique quais notificações você deseja receber para o Game Center:** Em Ajustes, escolha Notificações > Game Center; depois, configure os ajustes dos Sons, Alertas e Indicadores. Se o Game Center não estiver aparecendo, ative as notificações.

#### **Para ajustar as informações do Game Center para o seu ID Apple:**

**1** Digite seu ID e senha da Apple e, em seguida, toque em Iniciar Sessão.

Talvez seja solicitado que você forneça informações adicionais. Se você não tiver um ID Apple, poderá criar um tocando em Criar Nova Conta.

- **2** Toque em Concordar para aceitar os Termos e Condições do Game Center.
- **3** Digite um apelido—o nome que as outras pessoas verão e que pelo qual você será conhecido.
- **4** Para configurar seus ajustes no Game Center:
	- Para permitir que outros usuários convidem você para jogar um jogo, deixe a opção Permitir Convites para Jogos ativada. Caso não queira deixá-la ativada, toque nela para desativá-la.
	- Â Para permitir que outros usuários localizem você por seu endereço de e-mail, deixe a opção Localizar-me por E-mail ativada. Caso não queira deixá-la ativada, toque nela para desativá-la.
	- Verifique o e-mail de sua conta. Caso não queira digitar o endereço que utiliza para iniciar a sessão na conta Apple, você poderá digitar um endereço diferente. Para confirmar esse endereço e provar que ele é seu, será preciso responder ao e-mail enviado para esse endereço.
	- Para adicionar mais endereços de e-mail que as pessoas possam utilizar para entrar em contato com você no Game Center, toque em Adicionar Outro E-mail.
- **5** Toque em Seguinte quando sua conta for configurada.

#### **Para alterar os ajustes do Game Center para o seu Apple ID:**

- **1** Toque em Eu na parte inferior da tela; depois, toque no banner de sua conta.
- **2** Toque em Ver Conta.
- **3** Faça suas alterações e toque em OK.

#### **Para iniciar a sessão usando um Apple ID diferente:**

- **1** Toque em Eu; depois, toque no banner da conta na parte inferior da tela.
- **2** Toque em Finalizar Sessão.
- **3** Digite seu novo ID e senha da Apple e, em seguida, toque em Iniciar Sessão.

#### Jogos

Os jogos para o Game Center estão disponíveis na loja App Store.

## <span id="page-201-1"></span>**Como comprar e transferir jogos**

A seção do Game Center da loja App Store mostra os jogos que funcionam com o Game Center.

**Para comprar e transferir jogos:** Toque em Jogos; depois, toque em Buscar Jogos do Game Center.

Você pode navegar essa seção e a partir daí, comprar e transferir jogos. Se você ainda não inseriu as informações de seu cartão de crédito para o seu ID Apple, uma mensagem aparecerá, solicitando que você as insira antes de poder comprar e transferir jogos. Consulte Capítulo [23](#page-192-0),"[App Store](#page-192-0)," na página [193.](#page-192-0)

Se quiser adquirir um jogo que um amigo seu tem, toque no nome do jogo na tela de informações de seu amigo para ir direto para esse jogo na loja App Store.

## <span id="page-201-0"></span>**Como jogar**

A tela Jogos mostra os jogos que você transferiu da loja App Store. Para cada jogo, são exibidos o seu número de proezas e a sua classificação entre todos os jogadores do jogo.

**Para obter informações sobre um jogo:** Toque em Jogos, depois toque em um jogo. Se disponível, você pode exibir os placares do jogo, ver as suas proezas do jogo e descobrir quem jogou o jogo recentemente.

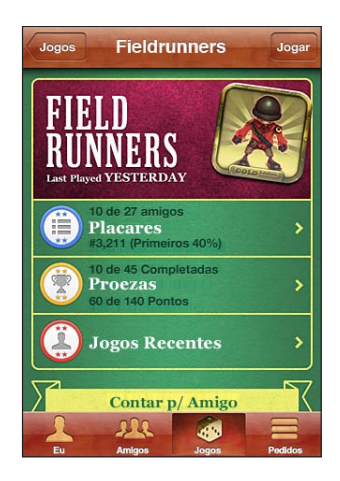

**Para jogar um jogo:** Toque em Jogos, escolha um jogo e toque em Jogar.

Dependendo do jogo, a tela inicial pode fornecer instruções ou outras informações e poderá também mostrar quadros de classificações e proezas e opções para ajustar o jogo ou definir se ele será um jogo de um ou de vários jogadores. Para jogar com outros jogadores, você pode convidar um amigo ou usar a autosseleção para que o Game Center encontre outros jogadores para você. Para obter mais informações sobre como fazer amigos no Game Center, consulte ["Amigos"](#page-203-0) na página [204](#page-203-1).

Para jogos de vários jogadores, você pode também enviar um convite para o jogo a partir da tela Amigos.

**Para convidar um amigo para um jogo de vários jogadores a partir da tela Amigos:**

- **1** Toque em Amigos na parte inferior da tela.
- **2** Escolha um amigo.
- **3** Escolha um jogo e toque em Jogar.

Se o jogo permitir ou precisar de jogadores adicionais, você pode escolher quais jogadores deseja convidar. Em seguida, toque em Seguinte.

- **4** Digite e envie o seu convite, depois espere que as pessoas aceitem.
- **5** Inicie a partida.

Se o amigo não estiver disponível ou não responder ao seu convite, você pode tocar em Autosseleção para que o Game Center procure um outro jogador para você, ou pode tocar em Convidar para tentar convidar um outro amigo.

Talvez outros jogadores convidem você para jogar o jogo.

**Para responder a um convite para jogar um jogo:** Toque em Aceitar ou Recusar no alerta que aparece.

Em Restrições, você pode desativar os jogos de vários jogadores. Consulte ["Restrições"](#page-216-0) na página [217](#page-216-1). Você pode impedir que outros jogadores convidem você para jogar jogos desativando a opção Permitir Convites para Jogos nos ajustes do Game Center. Consulte ["Seu estado e as informações da conta](#page-205-0)" na página [206](#page-205-1).

**Para retornar ao Game Center:** Pressione o botão de Início e toque em Game Center na tela de Início.

Você também pode pressionar o botão Início duas vezes rapidamente e, em seguida, tocar em Game Center na lista de aplicativos recentes.

### **Placares**

Alguns jogos fornecem um ou mais placares para mostrar a ordem de classificação dos jogadores, com suas pontuações, tempos ou outras pontuações do sucesso do jogador.

**Para ver o placar de um jogo:** Toque em Jogos, escolha o jogo e toque em Placar.

Também é possível visualizar os placares de dentro do jogo.

Se um jogo tiver variações (como Fácil, Normal e Difícil), a tela Categorias permite escolher o placar do jogo em geral ou para uma das variações.

O placar mostra a classificação de seus amigos e de todos os jogadores. Você poderá visualizar as estatísticas do placar de um período de tempo específico, como hoje, esta semana ou sempre.

<span id="page-203-1"></span>Gire o iPhone para ver o placar na horizontal.

**Para começar a jogar um jogo do placar:** Toque em Jogar no canto superior direito.

#### **Proezas**

Alguns jogos recompensam você com pontos de bônus para certas proezas.

**Veja as proezas possíveis de um jogo:** Toque em Jogos, escolha um jogo e toque em Proezas.

Para cada proeza, o Game Center mostra quantos pontos de bônus são concedidos e se você concluiu a proeza. O total de pontos concedidos para as suas proezas aparecem na parte superior. Você pode obter pontos de bônus para uma proeza específica apenas uma vez.

Você pode também visualizar as proezas de dentro do jogo.

#### **Jogos Recentes**

Alguns jogos permitem ver quais de seus amigos jogaram o jogo recentemente.

**Para ver quem jogou um jogo recentemente:** Toque em Jogos, toque em um jogo e escolha Jogos Recentes.

**Para obter informações sobre um jogador:** Toque no nome do jogador na lista.

## <span id="page-203-0"></span>Amigos

O Game Center coloca você em contato com jogadores do mundo inteiro. Você adiciona amigos ao Game Center fazendo uma solicitação ou aceitando uma solicitação de outro jogador.

#### **Como adicionar um amigo ao Game Center:**

- **1** Toque em Amigos ou em Pedidos.
- **2** Toque em + e digite o endereço de e-mail do amigo ou o apelido no Game Center.

Os endereços e nomes correspondentes de seus contatos aparecem conforme você digita. Toque em um contato para incluir essa pessoa em seu pedido. Toque em para buscar em seus contatos.

Para adicionar vários amigos de uma vez, digite mais contatos.

**3** Digite uma mensagem para o seu pedido e toque em Enviar.

Para poder se tornar um amigo, a pessoa precisa aceitar o seu pedido.

Outros jogadores poderão enviar-lhe um pedido. Se você receber um alerta, você pode aceitar o pedido ou fechá-lo e responder ao pedido mais tarde, a partir da tela Pedido. Um indicador de alerta no botão Pedidos mostra o número de pedidos de amigos pendentes.

**Para atender um pedido de amizade:** Toque em Pedidos, toque no nome da pessoa que está fazendo o pedido e, em seguida, toque em Aceitar, Ignorar ou Comunicar Problema.

Quando um jogador aceita o pedido de outro jogador, um se torna amigo do outro. Os nomes dos amigos aparecem na tela Amigos.

**Para obter informações sobre um amigo:** Toque no nome do amigo.

**Para buscar um amigo:** Toque na barra de estado para rolar para o topo da tela, depois toque no campo de busca e comece a digitar. Os amigos que corresponderem à sua busca aparecerão conforme você digitar.

A página de informações de um amigo mostra quantos amigos (incluindo você) a pessoa possui, o número de jogos diferentes que ele jogou e quantas proezas ele concluiu. A tela de informações também pode mostrar:

- Os jogos que vocês jogaram juntos
- Os jogos que vocês têm em comum
- Outros jogos que seu amigo tem

Você pode tocar em um jogo em qualquer uma das listas para ver sua posição e a posição de seu amigo no placar geral e suas respectivas proezas para o jogo.

**Para convidar um amigo para jogar um jogo:** Toque em Amigos, toque no nome do amigo, toque em um jogo e, finalmente, toque em Jogar. Consulte "[Como jogar](#page-201-0)" na página [202](#page-201-1).

**Para remover um amigo:** Toque em Amigos, toque em um nome, toque em Desfazer Amizade e toque em Remover.

Se um jogador for agressivo ou estiver exibindo comportamento inadequado, você pode comunicar o problema.

**Para comunicar um problema com um amigo:** Toque em Amigos, toque no nome do amigo, e, em seguida, toque em "Comunicar Problema". Descreva o problema e toque em Comunicar para enviar a comunicação.

Se você desativar a opção Jogos em Grupo nos Ajustes, não poderá enviar ou receber convites para jogar jogos. Consulte ["Restrições"](#page-216-0) na página [217](#page-216-1).

## <span id="page-205-1"></span><span id="page-205-0"></span>Seu estado e as informações da conta

A tela Eu resume as informações sobre seus amigos, seus jogos e suas proezas.

O campo de texto do centro da tela permite digitar sua mensagem de estado atual. O seu estado aparece com o seu apelido nas telas Amigos dos outros jogadores.

**Para alterar o seu estado:** Toque no campo estado e use o teclado para digitar ou atualizar o estado.

**Para visualizar as informações da sua conta:** Toque no banner da conta e toque em Ver Conta.

Você pode alterar ou atualizar os seguintes ajustes:

- Apelido
- Permitir convites para jogos
- Localizar-me por E-mail
- O seu endereço de e-mail do Game Center
- Endereços de e-mail adicionais

Quando acabar, pressione OK.

Você também pode iniciar e finalizar a sessão em uma conta diferente ou criar uma nova conta.

**Para finalizar a sessão:** Toque no banner da conta e toque em Finalizar.

Para iniciar a sessão em outra conta, digite seu nome de usuário e senha e toque em Iniciar Sessão. Para criar uma nova conta, toque em Criar Nova Conta e siga as instruções da tela.

# **25 Ajustes**

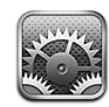

Os ajustes permitem personalizar os aplicativos do iPhone, ajustar data e hora, configurar a sua conexão de rede e definir outras preferências do iPhone.

## Modo Avião

O modo Avião desativa os recursos sem fio do iPhone para reduzir possíveis interferências no funcionamento da aeronave e em outros equipamentos elétricos.

**Para ativar o modo avião:** Toque em Ajustes e ative o modo avião.

Quando o modo avião estiver ativo, o  $\rightarrow$  aparecerá na barra de estado na parte superior da tela. Nenhum sinal de telefone, rádio, Wi-Fi ou Bluetooth serão emitidos do iPhone e a recepção de GPS será desligada, desativando muitos dos recursos do iPhone. Você não poderá:

- Fazer ou receber ligações
- Fazer ou receber ligações de vídeo FaceTime
- Obter visual voicemail
- Fnyiar ou receber e-mail
- Navegar na Internet
- Â Sincronizar seus contatos, calendários ou favoritos (somente MobileMe) com o MobileMe ou Microsoft Exchange
- Enviar ou receber mensagens de texto ou MMS
- Transmitir vídeos do YouTube em tempo real
- Obter cotações de ações
- Obter localizações de mapas
- Obter informes meteorológicos
- Usar as lojas iTunes Store ou App Store
- Usar o Game Center

Se for permitido pelo operador da aeronave e pelas leis e regulamentos aplicáveis, você pode continuar a utilizar o iPhone para:

- Ouvir música e assistir a vídeos
- Ouvir visual voicemails anteriormente recebidos
- Verificar o seu calendário
- Fazer ou visualizar fotos ou vídeo (iPhone 4 ou posterior)
- Ouvir alarmes
- Usar o cronômetro ou timer
- Â Usar a calculadora
- Tomar notas
- Fazer gravações
- Usar o aplicativo Bússola
- Ler mensagens de texto e mensagens de e-mail armazenadas no iPhone

Se disponível e permitido pelo piloto da aeronave e pelas leis e regulamentos aplicáveis, você pode ativar a Wi-Fi e:

- Fazer ou receber ligações de vídeo FaceTime
- Fnyiar e receber e-mail
- Navegar na Internet
- Â Sincronizar seus contatos, calendários ou favoritos (somente MobileMe) com o MobileMe ou Microsoft Exchange
- Transmitir vídeos do YouTube em tempo real
- Obter cotações de ações
- Obter localizações de mapas
- Obter informes meteorológicos
- Usar as lojas iTunes Store ou App Store
- Usar o Game Center

Talvez você também possa ativar o Bluetooth para utilizar os dispositivos Bluetooth com o iPhone.

## Wi-Fi

Os ajustes Wi-Fi determinam se o iPhone usa redes Wi-Fi locais para conectar-se à Internet. Se nenhuma rede Wi-Fi estiver disponível, ou se você tiver desativado o Wi-Fi, o iPhone se conectará à Internet por meio de sua rede de dados celular, quando disponível.

**Para ativar ou desativar a Wi-Fi:** Escolha Wi-Fi e ative ou desative a opção Wi-Fi.

**Para conectar-se a uma rede Wi-Fi:** Escolha Wi-Fi, espere um momento enquanto o iPhone detecta as redes no raio de alcance, depois selecione uma rede. Se necessário, digite uma senha e toque em Conectar (as redes que requerem uma senha aparecem com um ícone de  $\blacksquare$  cadeado).

Uma vez que você tenha se conectado a uma rede Wi-Fi manualmente, o iPhone se conectará a ela automaticamente sempre que a rede estiver no raio de alcance. Se houver mais de uma rede usada anteriormente dentro do raio de alcance, o iPhone se conecta à última utilizada.

Quando o iPhone estiver conectado a uma rede Wi-Fi, o ícone Wi-Fi  $\triangle$  localizado na barra de estado na parte superior da tela mostrará a força do sinal. Quanto mais barras você vir, mais forte o sinal.

**Para ajustar o iPhone para perguntar se você deseja conectar-se a uma nova rede:**  Escolha Wi-Fi e ative ou desative "Solicitar Conexão".

Quando você estiver tentando acessar a Internet utilizando o Safari ou o Mail, por exemplo, e você não estiver no raio de alcance de uma rede Wi-Fi que tenha utilizado anteriormente, esta opção diz ao iPhone para buscar uma outra rede. O iPhone mostra uma lista com todas as redes Wi-Fi entre as quais você pode escolher. (As redes que requerem uma senha aparecem com um ícone de cadeado **...**) Se a opção "Solicitar Conexão" estiver desativada, você deve conectar-se manualmente a uma rede para conectar-se à Internet, quando uma rede usada anteriormente ou uma rede celular não estiver disponível.

**Para esquecer uma rede de forma que o iPhone não se conecte a ela:** Escolha Wi-Fi e toque no a lado de uma rede a qual você tenha se conectado antes. Depois pressione "Esquecer esta Rede".

**Para conectar-se a uma rede Wi-Fi fechada:** Para conectar-se a uma rede Wi-Fi que não é mostrada na lista de redes detectadas, escolha Wi-Fi > Outra e digite o nome da rede. Se a rede pedir uma senha, toque em Segurança, toque no tipo de segurança que a rede usa e digite a senha.

Você precisa saber de antemão o nome da rede, a senha e o tipo de segurança para conectar-se a uma rede fechada.

Algumas redes Wi-Fi podem pedir que você digite ou configure ajustes adicionais, tais como um ID do cliente ou o endereço IP estático. Pergunte ao administrador da rede quais ajustes deve utilizar.

**Para configurar os ajustes para conectar-se a uma rede Wi-Fi:** Escolha Wi-Fi, depois toque no próximo a uma rede.

## VPN

Este ajuste aparece quando você tem a VPN configurada no iPhone, permitindo ativar ou desativar a VPN. Consulte "[Rede](#page-212-0)" na página [213.](#page-212-1)

## <span id="page-209-1"></span>Ponto de Acesso Pessoal

Os ajustes de Ponto de Acesso Pessoal aparecem no nível superior de Ajustes, assim como nos ajustes Geral > Rede. Consulte "[Rede](#page-212-0)" na página [213](#page-212-1).

*Nota:* Dependendo da sua operadora, o serviço Ponto de Acesso Pessoal pode precisar ser ativado antes dos ajustes aparecerem nesta localização.

## <span id="page-209-0"></span>**Notificações**

Este ajuste aparecerá quando você abrir um aplicativo (como o Game Center) que utilize o serviço de Notificações Push da Apple.

As notificações push o alertam sobre novas informações, mesmo quando o aplicativo não está sendo executado. Dependendo do aplicativo, as notificações diferem, mas podem incluir alertas de texto ou de som e um identificador numerado no ícone do aplicativo na tela Início.

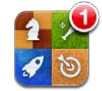

Você poderá desativar as notificações se não quiser ser avisado ou se quiser conservar a bateria.

**Para ativar ou desativar todas as notificações:** Toque em Notificações e ative-as ou desative-as.

**Para ativar ou desativar sons, alertas ou avisos de um aplicativo:** Toque em Notificações, escolha um aplicativo na lista e, em seguida, escolha os tipos de notificações que deseja ativar ou desativar.

# Operadora

Este ajuste aparece em modelos GSM quando você está fora da rede da sua operadora e há redes de dados de outras operadoras disponíveis para suas ligações locais, visual voicemail e conexões à Internet de rede celular. Você pode realizar ligações somente em operadoras que possua um contrato de roaming com a sua operadora. Podem ser cobradas taxas adicionais. Os gastos de roaming podem ser cobrados a você por outra operadora, através da sua operadora.

Para obter informações sobre a cobertura fora da rede e como ativar o roaming, contate ou visite o site da sua operadora.

**Para selecionar uma operadora:** Escolha Operadora e selecione a rede que deseja utilizar.

<span id="page-210-1"></span>Uma vez selecionada a rede, o iPhone usa somente aquela rede. Se a rede não estiver disponível, aparece "Sem Serviço" na tela do iPhone e você não poderá fazer ou receber ligações ou visual voicemail, ou conectar-se à Internet via rede de dados celular. Defina os Ajustes de Rede para Automático para que o iPhone selecione uma rede para você.

## <span id="page-210-0"></span>Sons e o Botão Toque/Silencioso

**Para alternar entre os modos toque e silencioso:** Mova o botão Toque/Silencioso situado na parte lateral do iPhone.

Quando está ajustado no modo silencioso, o iPhone não reproduz nenhum som de toque, alerta ou efeitos. Entretanto, ele reproduz os alarmes definidos no Relógio.

*Nota:* Em alguns países ou regiões, os efeitos de som da Câmera e das Gravações são reproduzidos mesmo se o botão Toque/Silencioso estiver ajustado no modo silencioso.

**Para definir se o iPhone deverá vibrar ao receber uma ligação:** Escolha Sons. Para definir se o iPhone deverá vibrar no modo silencioso, ative ou desative a opção Vibrar situada abaixo de Silencioso  $\lambda$ . Para definir se o iPhone deverá vibrar no modo de toque, ative ou desative a opção Vibrar situada abaixo de Toque  $\triangle$ .

**Para ajustar o volume do toque e dos avisos:** Escolha Sons e arraste o controle deslizante. Ou, se a opção "Ajustar com Botões" estiver ativada, use os botões de volume na lateral do iPhone. Os botões de volume não carregam o volume do toque e dos avisos se uma música estiver tocando ou se você estiver em uma chamada.

**Para permitir que os botões de volume alterem o volume do toque ou dos avisos:** Escolha Sons e ative "Ajustar com Botões".

**Para definir o toque:** Escolha Sons > Toque.

**Para definir os sons de aviso e de efeitos:** Escolha Sons e ative ou desative os itens abaixo de Toque **..** Quando o botão Toque/Silencioso está ajustado para tocar, o iPhone reproduz sons dos alertas e efeitos que estiverem ativados.

Você pode ajustar o iPhone para reproduzir um som sempre que você:

- Receber uma ligação
- Receber uma mensagem de texto
- Receber uma mensagem no voicemail
- Receber uma mensagem de e-mail
- Enviar uma mensagem de e-mail
- Tiver um compromisso que você configurou para avisá-lo
- Bloquear o iPhone
- Digitar utilizando o teclado

## Brilho

O brilho da tela afeta a duração da bateria. Diminua a luz da tela para aumentar o tempo até que você precise recarregar iPhone ou use o Brilho Automático.

**Para ajustar o brilho da tela:** Escolha Brilho e arraste o controle deslizante.

**Para definir se o iPhone deve ajustar o brilho da tela automaticamente:** Escolha Brilho e ative ou desative a opção Brilho Automático. Se o Brilho Automático está ativado, o iPhone ajusta o brilho da tela para as condições de luz atuais utilizando o sensor de luz ambiente integrado.

## Imagem de Fundo

Os ajustes da imagem de fundo permitem definir uma imagem ou foto como imagem de fundo para a tela Bloqueio ou tela de Início. Consulte ["Como adicionar uma Imagem](#page-37-0)  [de Fundo](#page-37-0)" na página [38.](#page-37-1)

## Geral

Os ajustes gerais incluem rede, compartilhamento, segurança e outros ajustes de iOS. Você pode também encontrar informações sobre seu iPhone e redefinir vários iPhone ajustes.

#### **Sobre**

Escolha Geral > Sobre para obter informações sobre o iPhone, incluindo:

- Nome da sua rede de telefone
- Número de músicas, vídeos, fotos e aplicativos
- Capacidade de armazenamento total
- Espaço disponível
- Versão do software
- Operadora
- Modelo e números de série
- Endereços Wi-Fi e Bluetooth
- *Modelos GSM:* Números IMEI (International Mobile Equipment Identity) e ICCID (Integrated Circuit Card Identifier, ou Smart Card)
- *Modelo CDMA:* Números MEID (Mobile Equipment Identifier)
- Â Versão do firmware do modem do transmissor celular
- Informações legais
- Informações normativas

### <span id="page-212-1"></span>**Uso**

**Para mostrar a porcentagem da bateria:** Escolha Geral > Uso e ative a opção Nível da Bateria em.

**Para ver as estatísticas de uso:** Escolha Geral > Uso. Ali você pode ver:

- Uso—O tempo que o iPhone esteve ativo e em uso desde a última carga completa. O iPhone está ativo sempre que você o está utilizando—fazendo ou recebendo chamadas telefônicas, usando o e-mail, enviando ou recebendo mensagens de texto, ouvindo música, navegando na web ou usando quaisquer outros recursos do iPhone. O iPhone também está ativo ao realizar tarefas em segundo plano, como obter mensagens de e-mail.
- Â Em Espera—Durante quanto tempo o iPhone esteve ligado desde a última carga completa, incluindo o tempo em que o iPhone esteve em repouso.
- Tempo total da ligação atual e de todas as ligações.
- Quantidade de dados enviados e recebidos pela rede de dados celular.

**Para redefinir as suas estatísticas de uso:** Escolha Geral > Uso, em seguida, toque em Redefinir Estatísticas para limpar as estatísticas dos dados e dos tempos cumulativos. As estatísticas do tempo durante o qual o iPhone ficou desbloqueado e no modo de espera não são redefinidas.

#### <span id="page-212-0"></span>**Rede**

Utilize o ajuste Rede para configurar uma conexão VPN (virtual private network), acessar ajustes Wi-Fi ou ativar ou desativar Roaming de Dados.

**Para ativar ou desativar 3G (modelos GSM):** Escolha Geral > Rede e ative ou desative o recurso 3G.

O uso do 3G carrega dados da Internet mais rapidamente em alguns casos, mas pode diminuir o desempenho da bateria. Se você estiver fazendo muitas ligações telefônicas, talvez prefira desativar o 3G para aumentar o desempenho da bateria.

**Para ativar ou desativar a função Dados do Celular:** Escolha Geral > Rede e ative ou desative Dados do Celular.

Se a opção Dados do Celular estiver desativada, você não poderá acessar a Internet a menos que se conecte a uma rede Wi-Fi. Por padrão, a opção Dados do Celular está desativada.

**Para ativar ou desativar o Roaming de Dados:** Escolha Geral > Rede e ative ou desative o Roaming de Dados.

O Roaming de Dados ativa o acesso à Internet e ao visual voicemail através de uma rede de dados celular quando você está em uma área não coberta pela rede da sua operadora. Por exemplo, quando você está viajando, você pode desativar o Roaming de Dados para evitar possíveis custos de roaming. Por padrão, o Roaming de Dados está desativado.

**Para ativar ou desativar o Ponto de Acesso Pessoal:** Escolha Geral > Rede > Ponto de Acesso Pessoal e, em seguida, ative ou desative o Ponto de Acesso Pessoal.

Consulte "[Ponto de Acesso Pessoal](#page-25-0)" na página [26.](#page-25-1)

**Para adicionar uma nova configuração VPN:** Escolha Geral > Rede > VPN > Adicionar Configuração.

Redes VPNs utilizadas dentro de empresas permitem a comunicação de informação privada de forma segura via uma rede não privada. Talvez você precise configurar a rede VPN, por exemplo, para acessar o seu e-mail do trabalho no iPhone.

iPhone pode conectar-se à redes VPNs que utilizam os protocolos L2TP, PPTP, IPSec ou Cisco. As redes VPN funcionam tanto via conexões de rede Wi-Fi como por rede de dados celular.

Pergunte ao administrador da sua rede quais ajustes utilizar. Na maioria dos casos, se você tem uma rede VPN configurada no seu computador, você pode utilizar os mesmos ajustes de VPN para o iPhone.

Ao digitar os ajustes de VPN, um botão VPN aparece no menu Ajustes que você pode utilizar para ativar ou desativar a VPN.

A VPN também pode ser automaticamente configurada por um perfil de configuração. Consulte "[Como Conectar-se à Internet](#page-22-0)" na página [23.](#page-22-1)

**Para alterar uma configuração VPN:** Escolha Geral > Rede > VPN e toque na configuração que deseja atualizar.

**Para ativar ou desativar VPN:** Escolha VPN e toque para ativar ou desativar a VPN.

**Para apagar uma configuração VPN:** Escolha Geral > Rede > VPN, toque na seta azul próximo ao nome de configuração, e pressione Apagar VPN na parte inferior da tela de configuração.

### **Bluetooth**

O iPhone pode se conectar de modo sem fio a dispositivos Bluetooth como headsets, fones de ouvido e kits para carros para ouvir música e falar com viva-voz. Consulte ["Como Utilizar um Dispositivo Bluetooth para Ligações"](#page-72-0) na página [73.](#page-72-1)

Você pode também conectar o Teclado Apple Wireless Keyboard via Bluetooth. Consulte ["Como Utilizar um Teclado Apple Wireless Keyboard](#page-42-0)" na página [43.](#page-42-1)

**Para ativar ou desativar o Bluetooth:** Escolha Geral > Bluetooth e ative ou desative o Bluetooth.

## **Serviços de Localização**

Os serviços de localização permitem que aplicativos como Mapas Câmera, Bússola e aplicativos de terceiros com base no local obtenham e usem dados indicando a sua localização. Os dados de localização obtidos pela Apple não são obtidos de forma que possam identificar você pessoalmente. A sua localização aproximada é determinada de acordo com as informações disponibilizadas pelos dados da rede celular, das redes Wi-Fi locais (se o Wi-Fi estiver ativado) e do GPS (talvez o GPS não esteja disponível em todas as localizações).

Quando um aplicativo está utilizando serviços de localização, o  $\rightarrow$  aparece na barra de estado.

Cada aplicativo que utiliza os serviços de localização aparece na tela de ajustes Serviços de Localização, mostrando se os serviços de localização estão ativados ou desativados para esse aplicativo.  $\rightarrow$  aparece para cada aplicativo que solicitou sua localização nas últimas 24 horas. Você pode desativar os serviços de localização para alguns ou todos os aplicativos se não desejar utilizar este recurso. Se você desativar os serviços de localização, aparecerá uma mensagem perguntando se você deseja ativálo novamente, na próxima vez que um aplicativo tentar utilizar este recurso.

**Para ativar ou desativar os serviços de localização:** Escolha Geral > Serviços de Localização e ative ou desative os serviços de localização.

**Para ativar ou desativar os serviços de localização para alguns aplicativos:** Ative ou desative os serviços de localização para os aplicativos individuais.

Se você tem aplicativos de outras marcas no iPhone que utilizam serviços de localização, reveja os termos e a política de privacidade desses aplicativos de outras marcas para entender como o aplicativo utiliza seus dados de localização.

Para conservar a vida útil da bateria, desative os serviços de localização quando não os estiver utilizando.

### **Busca do Spotlight**

O ajuste Busca do Spotlight permite especificar as áreas de conteúdo procurado pela Busca e reorganizar a ordem dos resultados.

#### **Para definir quais áreas de conteúdo são buscadas pela Busca:**

- **1** Escolha Geral > Busca do Spotlight.
- **2** Toque em um item para marcá-lo ou desmarcá-lo.

Todas as categorias de busca da lista são selecionadas por padrão.

#### **Para definir a ordem das categorias do resultado da busca:**

- **1** Escolha Geral > Busca do Spotlight.
- **2** Toque em  $\equiv$  ao lado de um item e, em sequida, arraste para cima ou para baixo.

## **Bloqueio Automático**

O bloqueio do iPhone desativa a tela para economizar bateria e para evitar o uso acidental do iPhone. Você ainda poderá receber ligações e mensagens de texto, assim como ajustar o volume e utilizar o botão do microfone nos fones de ouvido do iPhone ao escutar música ou quando estiver em uma ligação.

**Para ajustar a quantidade de tempo antes que o iPhone se bloqueie:** Escolha Geral> Bloqueio Automático e escolha um tempo.

## **Bloqueio por Código**

Por padrão, o iPhone não pede que você digite um código para desbloqueá-lo.

Definir um código de acesso ativa a proteção de dados. Consulte ["Recursos de segu](#page-52-0)[rança"](#page-52-0) na página [53.](#page-52-1)

*Importante:* No iPhone 3GS, você também deve recuperar o software iOS para ativar a proteção de dados. Consulte "[Como restaurar o iPhone.](#page-283-2)" na página [284](#page-283-1).

**Para definir um código:** Escolha Geral > Bloqueio por Código e insira um código de 4 dígitos e, então, insira o código novamente para verificá-lo. Em seguida, o iPhone solicita que você insira o código para desbloqueá-lo ou para exibir os ajustes de bloqueio por código.

**Para desativar o bloqueio por código:** Escolha Geral > Bloqueio por Código, digite seu código, toque em Desativar Código e digite o seu código novamente.

**Para alterar o código:** Escolha Geral > Bloqueio por Código, digite seu código e toque em Alterar Código. Digite o código novamente; em seguida, digite e redigite seu novo código.

Se você esquecer o seu código, deverá restaurar o software do iPhone. Consulte "[Como](#page-282-0)  [atualizar e restaurar o software do iPhone](#page-282-0)" na página [283.](#page-282-1)

**Para definir o tempo antes de que o código seja pedido:** Escolha Geral > Bloqueio por Código e digite seu código. Toque em Requer Código, em seguida, selecione quanto tempo o iPhone pode ficar bloqueado antes que você precise digitar um código para desbloqueá-lo.

**Para ativar ou desativar um Código Simples:** Escolha Geral > Bloqueio por Código e ative ou desative um Código Simples.

Um código simples é um número de quatro dígitos. Para aumentar a segurança, desative o Código Simples e utilize um código mais longo com uma combinação de números, letras, pontuação e caracteres especiais.

**Para ativar ou desativar Discar por Voz:** Escolha Geral > Bloqueio por Código e ative ou desative Discar por Voz.

**Para que os dados sejam apagados após digitar o código incorretamente dez vezes:**  Escolha Geral > Bloqueio por Código, digite seu código e toque em Eliminar Dados para ativar esse recurso.
Após dez tentativas incorretas, todas as configurações são redefinidas e todas as suas informações e mídia são apagadas removendo o código de criptografia dos dados (que é criptografado usando a criptografia AES de 256 bits).

#### **Restrições**

No iPhone, você pode definir restrições para o uso de certos aplicativos e para o conteúdo do iPod. Por exemplo, os pais podem restringir a visualização de música explícita nas listas ou desativar totalmente o acesso ao YouTube.

#### **Para ativar as restrições:**

- **1** Escolha Geral > Restrições, depois toque em Ativar Restrições.
- **2** Digite um código de quatro dígitos.
- **3** Digite o código novamente.

**Para desativar as restrições:** Escolha Geral > Restrições e depois digite o código de acesso. Toque em Desativar Restrições, depois digite novamente o código.

*Importante:* Se você esquecer o seu código, deverá restaurar o software do iPhone a partir do iTunes. Consulte "[Como atualizar e restaurar o software do iPhone"](#page-282-0) na página [283.](#page-282-1)

**Para configurar restrições de aplicativos:** Defina as restrições que deseja tocando para ativar ou desativar os controles individuais. Por padrão, todos os controles estão ativados (não restringidos). Toque em um item para desativá-lo e restringir seu uso.

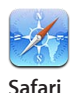

O Safari é desativado e o seu ícone é removido da tela de Início. Você não poderá utilizar o Safari para navegar na web ou acessar web clips. Aplicativos de outras marcas poderão permitir a navegação na web mesmo se o Safari estiver desativado.

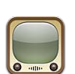

O YouTube é desativado e o seu ícone é removido da tela de Início.

**YouTube**

A Câmera é desativada e seu ícone é removido da tela de Início. Você não pode tirar fotos.

**Câmera**

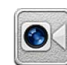

Você não pode fazer ou receber ligações de vídeo do FaceTime (iPhone 4).

**FaceTime**

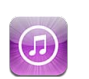

A iTunes Store é desativada e seu ícone é removido da tela de Início. Você não pode pré-visualizar, comprar ou transferir conteúdo.

#### **iTunes**

Você não pode acessar o Ping ou qualquer de seus recursos.

## **Ping**

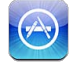

A App Store é desativada e o seu ícone é removido da tela de Início. Você não pode instalar aplicativos no iPhone.

**Como instalar aplicativos**

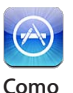

Você não pode apagar os aplicativos do iPhone. **@** não aparece nos ícones do aplicativo quando você está personalizando a tela Início.

**Apagar Apps**

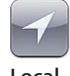

Os ajustes Serviços de Localização e o ajuste Buscar Meu iPhone (nas contas MobileMe no "Mail, Contatos, Calendários") são bloqueados e não podem ser alterados.

**Local**

Os ajustes do Mail, Contatos, Calendário são bloqueados e você não pode adicionar, modificar ou apagar as contas.

**Contas**

**Para restringir compras dentro dos aplicativos:** Desative a opção "Compras em Aplic.". Quando ativado, este recurso permite comprar conteúdo ou funcionalidade adicional dentro de aplicativos transferidos da App Store.

**Para ajustar as restrições de conteúdo:** Toque em Classificações Para e selecione um país na lista. Você pode então ajustar as restrições utilizando o sistema de classificação daquele país para as seguintes categorias de conteúdo:

- Â Música e Podcasts
- Filmes
- Programas de TV
- Apps

Nos Estados Unidos, por exemplo, para permitir apenas filmes com classificação "PG" ou inferior, toque em Filmes e selecione PG na lista.

O conteúdo que você restringir não aparecerá no iPhone.

*Nota:* Nem todos os países têm sistemas de classificação.

**Para restringir jogos com vários jogadores:** Ative a opção Jogos em Grupo.

<span id="page-218-1"></span>Quando a opção Jogos em Grupo está desativada, você não pode convidar para uma partida ou enviar e receber convites para jogar ou adicionar amigos no Game Center. **Para restringir a adição de amigos:** Desative Adicionar Amigos.

Quando a opção Adicionar Amigos está desativada, você não pode fazer ou receber solicitações de amigos no Game Center. Se a opção Jogos em Grupo está ativada, você pode continuar jogando com os amigos existentes.

#### <span id="page-218-0"></span>**Data e Hora**

Estes ajustes se aplicam à hora mostrada na barra de estado na parte superior da tela, relógios internacionais e calendários.

Para definir se o iPhone deve mostrar o padrão 12h ou 24h: Escolha Geral > Data e Hora e ative ou desative a opção Relógio de 24 horas. (Talvez o Relógio de 24 horas não esteja disponível em todos os países ou regiões).

**Para definir se o iPhone deve atualizar a data e a hora automaticamente:** Escolha Geral > Data e Hora e ative ou desative a opção Ajustar Automaticamente.

Se o iPhone estiver ajustado para atualizar a hora automaticamente, ele obterá a hora correta através da rede celular e a atualizará para o fuso horário em que você se encontra.

Algumas operadoras não oferecem suporte para horário via rede em todas as localidades. Se você estiver viajando, talvez o iPhone não possa ajustar a hora local automaticamente.

**Para definir a data e a hora manualmente:** Escolha Geral > Data e Hora e desative a opção Ajustar Automaticamente. Toque em Fuso Horário e digite o nome de uma cidade principal que esteja no seu fuso horário. Toque no botão "Data e Hora", depois toque em "Ajustar Data e Hora" e ajuste a data e a hora.

## **Teclado**

**Para ativar ou desativar as maiúsculas automáticas:** Escolha Geral > Teclado e ative ou desative a opção Maiúsculas Automáticas.

Por padrão, o iPhone automaticamente coloca em maiúsculas a primeira letra das palavras depois de pontos finais ou do caractere de retorno.

**Para ativar ou desativar a Correção Automática:** Escolha Geral > Teclado e ative ou desative a opção Correção Automática.

Por padrão, se o teclado normal do idioma que você selecionou tiver um dicionário, o iPhone automaticamente sugerirá correções ou completará palavras à medida que você digitar.

**Para ativar ou desativar a verificação ortográfica:** Escolha Geral > Teclado e ative ou desative a opção Verificar Ortografia.

A verificação ortográfica sublinha as palavras incorretas no texto que você digita. Toque na palavra sublinhada para ver as correções sugeridas. A verificação ortográfica está ativada por padrão.

Para definir se a opção fixar maiúsculas está ativada: Escolha Geral > Teclado e ative ou desative a opção Ativar Fixar Maiúsculas.

Se a fixação de maiúsculas estiver ativada e você pressionar duas vezes a tecla Maiúsculas  $\hat{\alpha}$  no teclado, todas as letras que digitar ficarão em maiúsculas. A tecla Maiúsculas fica azul quando a opção Fixar Maiúsculas está ativada.

**Para ativar ou desativar o atalho ".":** Escolha Geral > Teclado e ative ou desative o atalho "." Ativar ou desativar o atalho.

O "." permite tocar duas vezes na barra de espaço para digitar um ponto final seguido de um espaço quando você está digitando. Ele está ativado por padrão.

#### **Para adicionar teclados Internacionais:**

**1** Escolha Geral > Teclado > Teclados Internacionais.

O número de teclados ativos aparece antes da seta da direita.

**2** Toque em "Adicionar Novo Teclado…," e, então, selecione um teclado.

Você pode adicionar quantos teclados desejar. Para aprender sobre o uso de teclados internacionais, consulte Apêndice [A](#page-274-0),"[Teclados Internacionais](#page-274-0)," na página [275](#page-274-0).

**Para editar sua lista de teclados:** Selecione Geral > Teclado > Teclados Internacionais e, em seguida, toque em Editar e execute uma das seguintes ações:

- Para apagar um teclado, toque no  $\bigcirc$  e, em seguida, toque Apagar.
- *Para reordenar a lista*, arraste  $\equiv$  ao lado de um teclado para um novo lugar da lista.

**Para selecionar o leiaute de um teclado:** Em Ajustes, escolha Geral > Teclado > Teclados Internacionais e, em seguida, selecione um teclado. Você pode fazer seleções separadas tanto para os teclados de software na tela como para os teclados de hardware externos para cada idioma.

O leiaute do teclado do software determina o leiaute do teclado que aparece na tela do iPhone. O leiaute do teclado do hardware determina o leiaute de um Teclado Apple Wireless Keyboard conectado ao iPhone.

O ajuste Editar Dicionário aparece quando um dos seguintes teclados está ativado:

- Chinês Simplificado (Pinyin)
- Chinês Tradicional (Pinyin)
- Chinês Tradicional (Zhuyin)
- Japonês (Romaji)
- Japonês (Ten Key)

**Para adicionar uma palavra ao dicionário:** Em Ajustes, escolha Geral > Teclado > Editar Dicionários. Toque em +, toque no campo Palavra e insira a palavra e, em seguida, toque no campo Yomi, Pinyin ou Zhuyin e insira a entrada.

Você pode ter várias entradas para cada palavra, dependendo dos teclados que estiverem ligados.

Consulte Apêndice [A](#page-274-0),"[Teclados Internacionais](#page-274-0)," na página [275.](#page-274-0)

#### **Internacional**

Utilize o ajuste Internacional para definir o idioma do iPhone, para ativar ou desativar teclados para diferentes idiomas e para definir os formatos de data, hora e número de telefone para o seu país ou região.

**Para definir o idioma do iPhone:** Escolha Geral > Internacional > Idioma, escolha o idioma que deseja utilizar e toque em OK.

**Para definir o idioma do Controle por Voz do iPhone:** Escolha Geral > Internacional > Controle por Voz, em seguida escolha um idioma.

#### **Para adicionar teclados Internacionais:**

**1** Escolha Geral > Internacional > Teclados.

O número de teclados ativos aparece antes da seta da direita.

**2** Toque em "Adicionar Novo Teclado…," e, então, selecione um teclado.

Você pode adicionar quantos teclados desejar. Para aprender sobre o uso de teclados internacionais, consulte Apêndice [A](#page-274-0),"[Teclados Internacionais](#page-274-0)," na página [275](#page-274-0).

**Para editar sua lista de teclados:** Selecione Geral > Internacional > Teclados e, em seguida, toque em Editar e execute uma das seguintes ações:

- Para apagar um teclado, toque no  $\bigcirc$  e, em seguida, toque Apagar.
- *Para reordenar a lista*, arraste  $\equiv$  ao lado de um teclado para um novo lugar da lista.

**Para alterar um leiaute de teclado:** Em Ajustes, escolha Geral > Internacional > Teclados e, em seguida, selecione um teclado. Você pode fazer seleções separadas tanto para os teclados de software na tela como para os teclados de hardware externos para cada idioma.

O leiaute do teclado do software determina o leiaute do teclado que aparece na tela do iPhone. O leiaute do teclado de hardware determina o leiaute virtual de um Teclado Apple Wireless Keyboard conectado ao iPhone.

**Para ajustar os formatos de data, hora e número de telefone:** Escolha Geral > Internacional > Formato da Região e escolha a sua região.

O Formato da Região também determina o idioma usado nos dias e meses que aparecem nos aplicativos originais do iPhone.

**Para definir o formato do calendário:** Escolha Geral > Internacional > Calendário e, em seguida, escolha o formato.

## **Acessibilidade**

Para ativar os recursos de acessibilidade, escolha Acessibilidade e escolha os recursos que deseja. Consulte Capítulo [29](#page-253-0),"[Acessibilidade](#page-253-0)," na página [254](#page-253-0).

#### **Perfis**

Esse ajuste aparecerá se você instalar um ou mais perfis no iPhone. Toque em Perfis para ver as informações sobre os perfis que você instalou.

#### **Como redefinir o iPhone**

**Para redefinir todas os ajustes:** Escolha Geral > Redefinir e toque em Redefinir Todos os Ajustes.

Todas as suas preferências e ajustes são redefinidos. Informações (como contatos e calendários) e mídias (como músicas e vídeos ) não serão afetados.

**Para excluir todo o conteúdo e ajustes:** Conecte o iPhone ao seu computador ou a um adaptador de alimentação. Escolha Geral > Redefinir e toque em "Apagar Todo o Conteúdo e Ajustes."

Isso redefine todas as configurações e todas as suas informações e mídia são apagadas removendo o código de criptografia dos dados (que é criptografado usando a criptografia AES de 256 bits).

**Para redefinir os ajustes de rede:** Escolha Geral > Redefinir e toque em Redefinir Ajustes de Rede.

Quando você redefine os ajustes de rede, sua lista de redes usadas anteriormente e os ajustes da VPN não instalados por um perfil de configuração são removidos. A rede Wi-Fi é desativada e ativada novamente, desconectando você de qualquer rede. Os ajustes Wi-Fi e "Solicitar Conexão" permanecem ativados.

Para remover os ajustes da VPN instalados por um perfil de configuração, escolha Ajustes > Geral > Perfil; em seguida, selecione o perfil e toque em Remover.

**Para redefinir o dicionário do teclado:** Escolha Geral > Redefinir e toque em Redefinir Dicionário do Teclado.

Você adiciona palavras ao dicionário do teclado ao rejeitar palavras que o iPhone sugere enquanto você digita. Toque em uma palavra para rejeitar a correção e adicionar a palavra ao dicionário do teclado. A redefinição do dicionário do teclado apaga todas as palavras que você adicionou.

**Para redefinir o leiaute da tela de Início:** Escolha Geral > Redefinir e toque em Redefinir Leiaute de Tela Início.

**Para redefinir os avisos de localização:** Escolha Geral > Redefinir e toque em Redefinir Avisos de Localização.

Os avisos de localização são solicitações feitas pelos aplicativos (como a Câmera, a Bússola e o Mapas) para utilizar os serviços de localização. O iPhone mostra um aviso de localização para um aplicativo na primeira vez que esse aplicativo faz uma solicitação para usar os serviços de localização. Se você tocar em Cancelar em resposta à solicitação, esta não será apresentada novamente. Para redefinir os avisos de localização de modo que você obtenha uma solicitação para cada aplicativo novamente, toque em Redefinir Avisos de Localização.

# Mail, Contatos, Calendários

Utilize os ajustes do Mail, Contatos e Calendários para configurar contas e ativar serviços de contas específicos (como e-mail, contatos, calendários, favoritos e notas) para o iPhone:

- Microsoft Exchange (e-mail, contatos e calendários)
- MobileMe (e-mail, contatos, calendário, favoritos, notas e Buscar Meu iPhone)
- Â Google (e-mail, calendários e notas)
- Yahoo! (e-mail, calendários e notas)
- AOL (e-mail e notas)
- Â Outros sistemas de correio POP e IMAP
- Contas LDAP ou CardDAV para Contatos
- Contas CalDAV ou iCalendar (.ics) para Calendários

#### **Contas**

A seção Contas permite configurar contas no iPhone. Os ajustes específicos que aparecem dependem do tipo de conta que está configurando. Seu provedor de acesso ou administrador de sistema deve fornecer a informação que você necessita digitar.

Para obter mais informações, consulte:

- "[Como adicionar Mail, Contatos e Contas do Calendário](#page-26-0)" na página [27](#page-26-1)
- "[Como adicionar contatos](#page-235-0)" na página [236](#page-235-1)
- "Como Assinar Calendários" na página [128](#page-127-1)

**Para alterar os ajustes de uma conta:** Escolha "Mail, Contatos, Calendários," escolha uma conta, depois faça as alterações desejadas.

As alterações que você faz aos ajustes de uma conta no iPhone não são sincronizadas com seu computador; portanto, você pode configurar suas contas para que funcionem com o iPhone sem afetar os ajustes da conta no seu computador.

**Para parar de utilizar o serviço de uma conta:** Escolha "Mail, Contatos, Calendários", escolha uma conta, depois desative um serviço de conta (como Mail, Calendários ou Notas).

Se um serviço de conta estiver desativado, o iPhone não exibe ou sincroniza informações com esse serviço de conta até que você volte a ativá-lo.

**Para definir ajustes avançados:** Escolha "Mail, Contatos, Calendários", escolha uma conta, depois realize uma das seguintes ações:

Â *Para definir se os rascunhos, mensagens enviadas e mensagens apagadas são armazenadas no iPhone ou de maneira remota no seu servidor de e-mail (somente contas IMAP),* toque em Avançado e escolha Rascunhos, Enviadas ou Apagadas.

Se você armazenar mensagens no iPhone, poderá vê-las mesmo quando o iPhone não estiver conectado à Internet.

- Â *Para ajustar o tempo de permanência das mensagens do Mail no iPhone,* toque em Avançado e em Remover; em seguida, escolha um tempo: Nunca, após um dia, uma semana ou um mês.
- Â *Para configurar os ajustes do servidor de e-mail,* toque em Nome do Host, Nome de Usuário ou Senha sob Servidor de Correio de Entrada ou Servidor de Correio de Saída. Peça ao administrador da sua rede ou ao seu provedor de acesso à Internet os ajustes corretos.
- Â *Para configurar SSL e os ajustes de senha,* toque em Avançado. Peça ao administrador da sua rede ou ao seu provedor de acesso à Internet os ajustes corretos.

**Para apagar uma conta do iPhone:** Escolha "Mail, Contatos, Calendários", escolha uma conta, depois role para baixo e toque em Apagar Conta.

O apagamento de uma conta significa que não poderá mais acessar a conta com o seu iPhone. Todos os e-mails e as informações dos contatos, calendários e favoritos sincronizadas com a conta são removidas do iPhone. Entretanto, excluir uma conta não remove a conta ou a informação associada do seu computador.

#### **Obter Novos Dados**

Este ajuste permite ativar ou desativar a tecnologia Push para o MobileMe, Microsoft Exchange, Yahoo! e qualquer outra conta push do iPhone. As contas push entregam as novas informações automaticamente ao iPhone quando essas novas informações aparecem no servidor (podem ocorrer alguns atrasos). Você pode desativar o Push para suspender a entrega de e-mails e outras informações ou para economizar a bateria.

Quando o Push está desativado ou com contas que não são compatíveis com o push, os dados ainda podem ser obtidos, ou seja, o iPhone pode verificar no servidor para ver se há novas informações disponíveis. Utilize o ajuste Obter Novos Dados para determinar a frequência de solicitação dos dados. Para manter uma melhor autonomia da bateria, não obtenha os dados com muita frequência.

**Para ativar o Push:** Escolha "Mail, Contatos, Calendários" > Obter Novos Dados e pressione para ativar o Push.

**Para ajustar o intervalo de obtenção de dados:** Escolha "Mail, Contatos, Calendários" > Obter Novos Dados e escolha a frequência com a qual você deseja obter os dados de todas as contas.

Para conservar a autonomia da bateria, obtenha dados com menos frequência.

Ajustar o Push para desativado (ou ajustar a opção Obter Manualmente na tela Obter Novos Dados) substitui os ajustes específicos de uma conta.

#### **Mail**

Os ajustes do Mail, exceto quando houver observações, aplicam-se a todas as contas configuradas no iPhone.

Para ativar ou desativar sons de alerta para novos e-mails ou e-mails enviados, use os ajustes Sons.

**Para definir o número de mensagens exibidas no iPhone:** Escolha "Mail, Contatos, Calendários" > Mostrar, depois escolha um ajuste.

Escolha ver as 25, 50, 75, 100 ou 200 mensagens mais recentes. Para transferir mensagens adicionais quanto estiver no Mail, role até o final da sua caixa de entrada e toque em Carregar Mais Mensagens.

*Nota:* Para as contas do Microsoft Exchange, escolha "Mail, Contatos, Calendários" e escolha a conta do Exchange. Pressione "Sincronizar Mail" e escolha o número de dias de e-mail que deseja sincronizar com o servidor.

**Para definir quantas linhas de cada mensagem são mostradas na lista de mensagens:** Escolha "Mail, Contatos, Calendários" > Pré-visualizar, depois escolha um ajuste. Você pode optar por ver até cinco linhas de cada mensagem. Desta forma, você pode

examinar uma lista de mensagens em uma caixa de correio e ter uma ideia do que trata cada mensagem.

**Para definir um tamanho mínimo de fonte das mensagens:** Escolha "Mail, Contatos, Calendários" > Tamanho de Fonte, depois escolha Pequena, Média, Grande, Extra Grande ou Gigante.

**Para definir se o iPhone mostra as etiquetas Para e Cc nas listas de mensagens:**  Escolha "Mail, Contatos, Calendários", depois ative ou desative a opção Mostrar Para/Cc.

Se a opção Mostrar Para/Cc estiver ativada, o **na** ou o **para** próximos a cada mensagem em uma lista mostram se a mensagem foi enviada diretamente para você ou se você recebeu uma cópia.

**Para definir se o iPhone confirma que você deseja apagar uma mensagem:** Escolha "Mail, Contatos, Calendários" e ative ou desative a opção Perguntar ao Apagar.

**Para definir se o iPhone carregará automaticamente as imagens remotas:** Escolha "Mail, Contatos, Calendários" e ative ou desative a opção Carregar Imagens.

**Para definir se as mensagens de e-mail são organizadas por encadeamentos:** Escolha "Mail, Contatos, Calendários" e ative ou desative a opção Organizar Por Encadeamento.

**Para definir se o iPhone envia uma cópia de cada mensagem enviada:** Escolha "Mail, Contatos, Calendários"; depois, ative ou desative a opção Cco para Mim.

**Para adicionar uma assinatura às suas mensagens:** Escolha "Mail, Contatos, Calendários" > Assinatura; depois, digite uma assinatura.

Você pode ajustar o iPhone para adicionar uma assinatura—a sua citação favorita, ou o seu nome, cargo, e número de telefone, por exemplo—no final da cada mensagem que enviar.

**Para definir a conta de e-mail padrão:** Escolha "Mail, Contatos, Calendários" > Conta Padrão, depois escolha uma conta.

Este ajuste determina a partir de qual das suas contas um e-mai é enviado quando você cria uma mensagem de outro aplicativo do iPhone, por exemplo, ao enviar uma foto de Fotos ou tocar em um endereço de e-mail de um empresa em Mapas. Para enviar a mensagem de uma conta diferente, toque no campo De em uma mensagem e escolha outra conta.

#### **Contatos**

**Para definir como os contatos são ordenados:** Escolha "Mail, Contatos, Calendários," depois em Contatos toque em Tipo de Ordenação e proceda da seguinte maneira:

- Â *Para ordenar pelo nome, primeiro,* toque em Primeiro, Último.
- Â *Para ordenar pelo sobrenome, primeiro,* toque em Último, Primeiro.

**Para definir como os contatos são exibidos:** Escolha "Mail, Contatos, Calendários," depois sob Contatos toque em Ordenar por e proceda da seguinte maneira:

- Â *Para mostrar o nome primeiro,* toque em Nome, Sobrenome.
- Â *Para mostrar o sobrenome primeiro,* toque em Sobrenome, Nome.

**Para importar contatos de um cartão SIM (modelos GSM):** Escolha "Mail, Contatos, Calendários," depois toque em Importar Contatos SIM.

As informações de contato do SIM são importadas para o iPhone. Se Contatos estiver ativado para uma conta MobileMe, Microsoft Exchange ou CardDAV, será solicitado que você escolha a conta a qual deseja adicionar os contatos do SIM.

## **Calendários**

**Para definir se haverá um aviso sonoro ao receber um convite de reunião:** Escolha "Mail, Contatos, Calendários," e em Calendários toque em "Novos Convites" para ativar.

**Para definir o quanto passado mostrar seus eventos de calendário no iPhone:** Escolha "Mail, Contatos, Calendários" > Sincronizar, depois escolha um período de tempo.

**Para ativar a gestão de fuso horário do Calendário:** Escolha "Mail, Contatos, Calendários" > Gestão Fuso Horário, depois ative Gestão Fuso Horário. Selecione um fuso horário para os calendários tocando em Fuso Horário e digitando o nome de uma cidade conhecida.

Quando a Gestão Fuso Horário está ativada, o Calendário exibe a data e hora dos eventos no fuso horário da cidade selecionada. Quando a Gestão Fuso Horário está desativada, o Calendário exibe os eventos na zona horária da sua localização atual, conforme determinada pela hora da rede.

**Para definir um calendário padrão:** Escolha "Mail, Contatos, Calendários," e em Calendários toque em Calendário Padrão para escolher o calendário padrão para eventos novos. Esse ajuste aparece quando mais de um calendário é sincronizado para o iPhone.

*Importante:* Algumas operadoras não são compatíveis com o horário da rede em todas as localidades. Se você está viajando, o iPhone pode não exibir eventos ou reproduzir alertas na hora local correta. Para ajustar a hora correta manualmente, consulte "[Data e Hora](#page-218-0)" na página [219](#page-218-1).

#### **Notas**

O ajuste Conta Padrão aparece quando você configura mais de uma conta que sincroniza notas.

**Para definir a qual conta será atribuída uma nova nota:** Escolha "Mail, Contatos, Calendários", e em Notas, toque Conta Padrão e escolha uma conta.

# **Telefone**

Utilize os ajustes do Telefone para redirecionar ligações recebidas, ativar ou desativar a ligação em espera, alterar sua senha e outras coisas. Alguns ajustes estão disponíveis somente em modelos GSM, como observado. Podem ser cobradas taxas adicionais. Entre em contato com sua operadora para obter mais informações sobre preços e disponibilidade.

#### **FaceTime**

**Para ativar ou desativar o FaceTime (iPhone 4):** Ative ou desative o FaceTime. Se o FaceTime estiver ativado, seu número de telefone será compartilhado com as pessoas para as quais você ligar.

## **Como encaminhar ligações**

**Para encaminhar ligações (modelos GSM):**

- **1** Escolha Telefone > Encaminhar Ligações e ative a opção Encaminhar Ligações.
- **2** Na tela Encaminhar para, digite o número de telefone ao qual deseja encaminhar as ligações recebidas.

Para obter informações sobre encaminhamento de ligações, incluindo como encaminhar ligações em um modelo CDMA, consulte ["Como encaminhar ligações](#page-76-0)" na página [77.](#page-76-1)

# **Ligação em Espera**

**Para ativar ou desativar ligações em espera (modelos GSM):** Escolha Telefone > Ligação em Espera, depois ative ou desative a opção Ligação em Espera.

Para obter informações sobre ligações em espera, incluindo como ativar ou desativar ligações em espera em um modelo CDMA, consulte ["Ligação em Espera"](#page-77-0) na página [78](#page-77-1).

#### **Como Mostrar Meu Número**

**Para mostrar ou ocultar o seu ID de chamador (modelos GSM):** Escolha Telefone > Mostrar Meu Número, depois ative ou desative a opção Mostrar Meu Número.

Para obter informações sobre o ID de chamador, incluindo como mostrar ou ocultar o seu ID de chamador em um modelo CDMA, consulte "[ID do Chamador](#page-77-2)" na página [78.](#page-77-1)

#### **Como usar o iPhone com uma máquina TTY (teletipo)**

Em algumas países ou regiões, máquinas TTY (Teletype, ou teletipo) são usadas por deficientes auditivos ou pessoas com dificuldades de audição para comunicar-se digitando e lendo texto. Você pode utilizar o iPhone com uma máquina TTY se tiver o cabo adaptador de TTY do iPhone, disponível separadamente para compra em muitos países. Visite o site [www.apple.com/br/store](http://www.apple.com/br/store) (não disponível em todos os países ou regiões) ou verifique no seu revendedor Apple local.

**Para conectar o iPhone a uma máquina TTY:** Escolha Telefone, depois ative a opção TTY. Depois conecte o iPhone a sua máquina TTY utilizando o Adaptador TTY do iPhone.

Para obter informações sobre como utilizar uma máquina TTY, consulte a documentação que acompanha a máquina.

Para obter mais informações sobre outros recursos de acessibilidade do iPhone, consulte Capítulo [29](#page-253-0),"[Acessibilidade](#page-253-0)," na página [254](#page-253-0).

#### **Como Ligar do Exterior**

**Para ajustar o iPhone para adicionar o prefixo correto ao ligar de um outro país:** Em Ajustes, toque em Telefone, depois ative Assist. Internacional. Esta opção permite fazer ligações ao seu país natal utilizando os números dos seus contatos e favoritos, sem ter de adicionar um prefixo ou o código do seu país. A Assistência Internacional só funciona para números de telefone americanos.

Para obter mais informações, consulte "[Como usar o iPhone no exterior](#page-79-0)" na página [80](#page-79-1).

#### **Como Alterar a Senha do seu Voicemail**

A senha do voicemail ajuda a evitar que outras pessoas acessem o seu voicemail. Você só precisa digitar a senha quando estiver ligando para obter suas mensagens de outro telefone. Você não terá que digitar a senha quando utilizar o voicemail no iPhone.

**Para alterar sua senha do voicemail:** Escolha Telefone > Alterar Senha de Voicemail.

#### **Como Bloquear seu Cartão SIM**

Você pode bloquear seu cartão SIM (modelos GSM) para que não seja usado sem o número PIN (Personal Identification Number). Você também precisará digitar o PIN sempre que desligar e ligar o iPhone novamente. Algumas operadoras requerem um PIN do SIM para utilizar o iPhone.

*Importante:* Se você digitar o PIN incorretamente três vezes, você pode precisar digitar uma Chave de Desbloqueio Pessoal (PUK) para habilitar o seu cartão SIM novamente. Consulte a documentação do cartão SIM ou entre em contato com sua operadora. Algumas redes de celular podem não aceitar ligações de emergência do iPhone quando o SIM está bloqueado.

#### **Para ativar ou desativar o PIN do seu cartão SIM:**

- **1** Escolha Telefone > PIN SIM, depois ative ou desative a opção PIN SIM.
- **2** Digite seu PIN para confirmar. Utilize o PIN atribuído pela sua operadora ou o PIN padrão da sua operadora.

#### **Para alterar o número PIN do seu cartão SIM:**

- **1** Escolha Telefone > PIN SIM.
- **2** Ative PIN SIM, depois pressione Alterar PIN.
- **3** Digite seu PIN atual e depois digite seu novo PIN.
- **4** Digite seu PIN novamente para confirmar e toque em OK.

## **Como Acessar os Serviços da Sua Operadora**

Dependendo da sua operadora, talvez você possa acessar alguns de seus serviços diretamente do iPhone. Por exemplo, talvez você possa verificar seu extrato de conta, ligar para assistência de diretório ou visualizar quantos minutos ainda possui.

**Para acessar os serviços da sua operadora:** Escolha Telefone. Depois role para baixo e toque no botão de serviços da sua operadora.

Quando você solicita informação como seu extrato de conta, a sua operadora pode fornecer a informação em uma mensagem de texto. Contate sua operadora para descobrir se há taxas para estes serviços.

# Safari

Os ajustes do Safari permitem selecionar o seu buscador na Internet, definir opções de segurança e, para desenvolvedores, ativar o depurador.

#### **Geral**

**Para selecionar um buscador:** Escolha Safari > Buscador e selecione o buscador que deseja utilizar.

Você pode configurar o Safari para preencher automaticamente formulários da web utilizando informações de contato, nomes e senhas que tenha inserido anteriormente, ou ambos.

**Para ativar o Preenchimento Automático:** Escolha Safari > Preenchimento Automático e siga um destes procedimentos:

Â *Para utilizar as informações dos contatos,* ative Dados de Contato; em seguida, escolha Meus Dados e selecione o contato que deseja utilizar.

O Safari utiliza as informações dos Contatos para preencher os campos de contato nos formulários da web.

Â *Para utilizar as informações dos nomes e senhas,* ative Nomes e Senhas.

Quando esse recurso está ativado, o Safari se lembra dos nomes e senhas dos sites que você visitou e automaticamente preenche as informações quando você visita o site novamente.

Â *Para remover todas as informações do Preenchimento Automático,* toque em Limpar Tudo.

#### **Segurança**

Por padrão, o Safari está ajustado para mostrar recursos da web tais como alguns filmes, animações e aplicativos web. Talvez você queira alterar os ajustes de segurança para ajudar a proteger o iPhone de possíveis riscos de segurança na Internet.

**Para alterar os ajustes de segurança:** Escolha Safari, depois proceda da seguinte maneira:

Â *Para ser avisado quando estiver visitando sites potencialmente fraudulentos,* ative a opção Aviso de Fraude.

O aviso de fraude o protege de sites da Internet potencialmente fraudulentos. Quando você visita um site suspeito, o Safari lhe avisa sobre a sua natureza duvidosa e não carrega a página.

Â *Para ativar ou desativar o JavaScript,* ative ou desative a opção JavaScript.

O JavaScript permite que programadores web controlem elementos na página—por exemplo, uma página que usa JavaScript pode exibir a data e a hora atuais ou fazer com que uma página proveniente de um link apareça em um pop-up.

- Â *Para bloquear ou permitir pop-ups,* ative ou desative a opção Bloquear Pop-ups. O bloqueio de pop-ups para somente os pop-ups que aparecem quando você fecha uma página ou abre uma página digitando seu endereço. Ele não bloqueia os popups que se abrem quando você toca em um link.
- Â *Para definir se o Safari aceita cookies,* toque em Aceitar Cookies e escolha Nunca, "Dos Visitados", ou Sempre.

Um cookie é um segmento de informação que um site coloca no iPhone para que ele possa lembrar de você quando você o visitar novamente. Desta forma, as páginas web podem ser personalizadas para você com base na informação que você possa ter fornecido.

Algumas páginas não funcionam corretamente a menos que o iPhone esteja ajustado para aceitar cookies.

Â *Para limpar um banco de dados,* toque em Banco de Dados e, em seguida, toque em Editar. Toque no **O** próximo a um banco de dados e, em seguida, toque em Apagar.

Alguns aplicativos da web utilizam banco de dados para armazenar informações de aplicativo no iPhone.

- Â *Para limpar o histórico de páginas web visitadas,* toque em Limpar Histórico.
- Â *Para limpar todos os cookies do Safari,* toque em Limpar Cookies.
- Â *Para limpar o cache do navegador,* toque em Limpar Cache.

O cache do navegador armazena o conteúdo das páginas de forma que as páginas sejam abertas mais rapidamente da próxima vez que as visitar. Se uma página que você abriu não estiver mostrando conteúdo novo, limpar o cache pode ajudar.

#### **Desenvolvedores**

O console de depuração pode ajudar a resolver erros de páginas web. Se estiver ativado, o console aparece quando ocorre um erro de página web.

**Para ativar ou desativar o console de depuração:** Escolha Safari > Desenvolvedor, e ative ou desative o Console de Depuração.

#### Mensagens

Utilize os ajustes das Mensagens para ajustar a configuração das mensagens de SMS e MMS.

*Nota:* Os ajustes Mensagens MMS e Campo Mostrar Assunto não aparecem se sua operadora não for compatível com MMS.

**Para ver ou não uma pré-visualização das mensagens na tela Início:** Escolha Mensagens e ative ou desative a opção Mostrar Pré-Visualização.

**Para definir quantas vezes o alerta de mensagem deve ser reproduzido (iOS 4.3):** Escolha Mensagens e, em seguida, toque em Som de Alerta e defina a quantidade de vezes que um alerta deve aparecer se você não responder.

**Para ativar ou desativar as mensagens MMS:** Escolha Mensagens e ative ou desative as Mensagens MMS. Se as mensagens MMS forem desativadas, você não poderá receber anexos de arquivos MMS como imagens ou áudio.

**Para ativar ou desativar as Mensagens p/ Grupo:** Escolha Mensagens e ative ou desative as Mensagens p/ Grupo. (Mensagens p/ Grupo talvez não esteja disponível em todos os países ou regiões.)

**Para mostrar a linha de assunto das mensagens recebidas ou enviadas:** Escolha Mensagens e ative a opção Mostrar Campo de Assunto.

**Para mostrar uma contagem de caracteres para mensagens recebidas ou enviadas:**  Escolha Mensagens e ative Contagem de Caracteres. A contagem de caracteres inclui todos os caracteres – incluindo espaços, pontuação e retornos – e aparece à medida que você digita quando sua mensagem excede duas linhas.

# iPod

Utilize os Ajustes do iPod para configurar os ajustes para reprodução de música e vídeo no seu iPod.

#### **Música**

Os ajustes de Música se aplicam a músicas, podcasts e audiolivros.

**Para ativar ou desativar o recurso Agite p/ Ativ. Aleatório:** Escolha iPod e ative ou desative a opção Agite p/ Ativ. Aleatório. Quando a opção Agite p/ Ativ. Aleatório estiver ativada, você poderá agitar o iPhone para ativar o aleatório e imediatamente mudar a música que está tocando no momento.

**Para ajustar o iTunes para reproduzir músicas no mesmo nível de som:** No iTunes, escolha iTunes > Preferências se estiver utilizando um Mac, ou Editar > Preferências se estiver utilizando um PC. Em seguida, clique em Reprodução e selecione Verificação de Som.

**Para ajustar o iPhone para utilizar os ajustes de volume do iTunes (Verificação de Som):** Escolha iPod e ative a opção Verificação de Som.

**Para utilizar o equalizador e personalizar o som do iPhone:** Escolha iPod > EQ e escolha um ajuste.

**Para definir um limite de volume para música e vídeos:** Escolha iPod > Limite do Volume e arraste o controle para ajustar o volume máximo.

Toque em Bloquear Limite de Volume para atribuir um código para evitar que os ajustes sejam alterados.

Definir um limite de volume limita somente o volume da música (incluindo podcasts e audiolivros) e vídeos (incluindo filmes e programas de TV alugados), e somente quando houver fones de ouvido ou alto-falantes conectados ao conector do headset do iPhone.

*ADVERTÊNCIA:* Para obter informações importantes sobre como evitar a perda de audição, consulte o *Manual de Informações Importantes do Produto* no site [www.apple.com/br/support/manuals/iphone.](http://www.apple.com/br/support/manuals/iphone/)

**Para mostrar as letras das músicas e as informações de podcast:** Escolha iPod e ative a opção Letra/Inf. de Podcast.

#### **Vídeo**

Os ajustes de vídeo se aplicam ao conteúdo de vídeo, incluindo filmes e programas de TV alugados. Você pode definir onde retomar a reprodução dos vídeos que já começou a assistir, ativar ou desativar as legendas e configurar o iPhone para reproduzir vídeos na sua TV.

**Para definir onde retomar a reprodução de vídeos:** Escolha iPod > Iniciar Reprodução, depois selecione se deseja que os vídeos que já começou a assistir sejam retomados do começo ou de onde você parou.

**Para ativar ou desativar as legendas ocultas:** Escolha iPod e ative ou desative a opção Legendas Ocultas.

*Nota:* Nem todos o conteúdo de vídeo está codificado para legendas ocultas.

## **Saída de TV**

Utilize esses ajustes para controlar como o iPhone reproduz vídeos na sua TV.

**Para ativar ou desativar o formato panorâmico:** Escolha iPod e ative ou desative a opção Formato Panorâmico.

**Para ajustar o sinal de TV para NTSC ou PAL:** Escolha iPod > Sinal de TV e selecione NTSC ou PAL.

NTSC e PAL são padrões de difusão de TV. O iPhone exibe NTSC 480p/PAL 576p quando conectado a um televisor através de um cabo AV Componente da Apple ou NTSC 480i/PAL 576i usando um cabo AV Composto da Apple. Sua TV pode utilizar os sistemas NTSC ou PAL, dependendo de onde você a comprou. Se não tiver certeza de qual utilizar, verifique a documentação que acompanha sua TV.

Para obter mais informações sobre como utilizar o iPhone para reproduzir vídeos na sua TV, consulte "[Como Assistir Vídeos em uma TV](#page-112-0)" na página [113](#page-112-1).

# Fotos

# **Apresentação de Slides**

Utilize os ajustes da Apresentação de Slides para especificar como as apresentações de slides exibem suas fotos.

**Para definir durante quanto tempo cada slide é apresentado:** Escolha Fotos > Mostrar Cada Slide e selecione a duração.

**Para definir um efeito de transição:** Escolha Fotos > Transição e selecione um efeito de transição.

**Para definir se a apresentação de slides deve ser repetida ou não:** Escolha Fotos e ative ou desative a opção Repetir.

**Para definir se as fotos aparecerão em ordem ou aleatoriamente:** Escolha Fotos e ative ou desative a opção Aleatório.

#### <span id="page-233-1"></span>**HDR**

O ajuste HDR iPhone 4 permite escolher se o usuário deseja salvar a foto em exposição normal, além da versão HDR de uma foto, quando a opção HDR está ativada. Consulte ["Como tirar fotos e gravar vídeos"](#page-139-0) na página [140](#page-139-1).

**Escolha se deseja salvar a versão de exposição normal e a versão HDR das fotos (iPhone 4):** Nos Ajustes, escolha Fotos e ative ou desative a opção Manter Foto Normal. Se o ajuste estiver desativado, apenas a versão HDR de uma foto será salva.

Se você salvar as duas versões, a imagem 马 HDR aparecerá no canto superior esquerdo da foto HDR (se os controles estiverem visíveis).

## Notas

Use os ajustes Notas para alterar a fonte usada para exibir suas notas e para definir a conta padrão para as notas que você adicionar em iPhone.

**Para alterar a fonte:** Escolha Notas e, em seguida, selecione a fonte que deseja usar.

**Para definir a conta padrão para novas notas:** Escolha Notas e toque em Conta Padrão. Em seguida selecione uma conta ou toque em No Meu iPhone se você não quiser que notas sejam adicionadas no iPhone para serem sincronizadas com uma conta.

#### <span id="page-233-0"></span>Loja

Use os ajustes de Loja para conectar a uma conta da Apple, criar uma nova conta da Apple ou editar uma conta existente. Se você possuir mais de uma conta da Apple, pode usar os ajustes de Loja para desconectar de uma e conectar-se em outra.

Por padrão, a conta da Apple que aparece nos ajustes Loja é a que com a qual você se conectou quando sincronizou o iPhone com o seu computador.

**Inicie a sessão em uma conta da Apple:** Escolha Loja, toque em Iniciar a sessão, em seguida toque em Usar ID Apple Existente e insira o seu ID e senha da Apple.

**Para visualizar e editar as informações da sua conta:** Escolha Loja, toque no seu ID da Apple, em seguida toque em Ver ID Apple. Toque em um item para editá-lo. Para alterar a senha da sua conta, toque no campo ID Apple.

**Para iniciar a sessão usando um Apple ID diferente:** Escolha Loja, toque em Finalizar Sessão, em seguida toque em Iniciar Sessão.

**Para criar um novo ID Apple:** Escolha Loja, toque em Iniciar Sessão, em seguida, toque em Criar Novo ID Apple e siga as instruções na tela.

# Nike + iPod

Use os ajustes Nike + iPod para ativar e personalizar o aplicativo Nike + iPod. Consulte Capítulo [27](#page-242-0),["Nike + iPod,](#page-242-0)" na página [243.](#page-242-0)

<span id="page-235-1"></span>**26 Contatos**

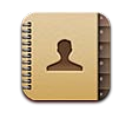

# Sobre os Contatos

O aplicativo Contatos facilita a realização de ligações, o envio de e-mails ou de mensagens de texto a seus amigos e conhecidos. Você pode adicionar contatos diretamente no iPhone ou sincronizar contatos a partir dos aplicativos do seu computador. Se você tiver uma conta MobileMe ou Microsoft Exchange com Contatos ativada, ou uma conta CardDAV compatível, você pode sincronizar seus contatos sem conectar o iPhone ao seu computador.

Também é possível abrir os Contatos da tela Início ou do aplicativo Telefone.

# <span id="page-235-0"></span>Como adicionar contatos

Você pode adicionar contatos ao iPhone das seguintes maneiras:

- No iTunes, sincronize contatos do Google ou Yahoo! ou sincronize com aplicativos do seu computador (consulte "[Painéis de ajuste do iPhone no iTunes](#page-57-0)" na página [58\)](#page-57-1)
- Configure uma conta do MobileMe ou do Microsoft Exchange no iPhone, com os Contatos ativados (consulte ["Como Configurar Contas MobileMe"](#page-27-0) na página [28](#page-27-1) ou ["Como Configurar Contas do Microsoft Exchange"](#page-28-0) na página [29](#page-28-1))
- Instale um perfil que configure uma conta do Exchange, com Contatos ativados(visite o site [www.apple.com/br/iphone/business](http://www.apple.com/br/iphone/business/))
- Configure uma conta LDAP ou CardDAV no iPhone
- Digite contatos diretamente no iPhone
- Para importar contatos de um cartão SIM (modelos GSM):

O número de contatos que você pode adicionar é limitado somente pela quantidade de memória do iPhone.

#### **Para configurar uma conta LDAP ou CardDAV:**

- **1** Em Ajustes, toque em "Mail, Contatos, Calendários" e toque em Adicionar Conta.
- **2** Toque em Outros e, em seguida, toque em Adicionar Conta LDAP ou adicionar conta CardDAV.
- **3** Digite as informações da sua conta e toque em Seguinte para verificá-la.
- **4** Toque em Salvar.

Quando você configura uma conta LDAP, você pode visualizar e buscar contatos no servidor LDAP de sua empresa ou organização. O servidor aparece como um novo grupo de Contatos. Como os contatos LDAP não são transferidos para o iPhone, você precisará ter uma conexão à Internet para visualizá-los. Consulte o administrador do seu sistema para obter as configurações específicas e outros requisitos da conta (como VPN).

Ao configurar uma conta CardDAV, os contatos da sua conta são sincronizados com o iPhone através da tecnologia over the air. Se compatível, você também pode buscar contatos do servidor CardDAV da sua organização ou empresa.

**Para importar contatos do cartão SIM de outro telefone (somente modelos GSM):** Nos Ajustes, toque em "Mail, Contatos, Calendários" e, em seguida, toque em Importar Contatos SIM.

As informações de contato do SIM são importadas para o iPhone. Se você possui Contatos ativados para o MobileMe e o Microsoft Exchange, será solicitado que você escolha a qual conta deseja adicionar os contatos do SIM.

*Importante:* O iPhone não armazena contatos em seu próprio cartão SIM.

# Como Buscar Contatos

Você pode buscar nomes, sobrenomes e nomes de empresas nos seus contatos do iPhone. Se você possui uma conta Microsoft Exchange configurada no iPhone, talvez também consiga buscar os contatos na lista GAL (Global Address List) da sua empresa. Se tiver uma conta LDAP no iPhone, poderá buscar contatos no servidor LDAP da sua organização. Se possuir uma conta CardDAV, você pode buscar contatos sincronizados ao iPhone ou contatos que permitem buscas em um servidor CardDAV disponível.

Você pode buscar nos campos nome, sobrenome e nome da empresa. A medida em que digita no campo de busca, os contatos com informações coincidentes aparecem imediatamente.

**Para buscar contatos:** Em Contatos, toque no campo de busca no alto de qualquer lista de contatos e digite sua busca. (Para rolar rapidamente até o alto da lista, toque na barra de estado.)

**Para buscar em uma GAL:** Toque em Grupos, toque em Diretórios na parte inferior da lista e, em seguida, digite sua busca.

Você não pode editar contatos GAL ou salvá-los no iPhone.

**Para buscar em um servidor LDAP:** Toque em Grupos, toque o nome de servidor LDAP e, em seguida, digite sua busca.

Você não pode editar contatos LDAP ou salvá-los no iPhone.

**Buscar um servidor CardDAV:** Toque em Grupos, toque no grupo CardDAV que permite buscas na parte inferior da lista e, em seguida, digite sua busca.

Você não pode editar contatos CardDAV que permitem buscas a partir do servidor, mas pode editar contatos CardDAV sincronizados no iPhone.

Contatos estão incluídos nas buscas a partir da tela Início. Consulte "[Como fazer uma](#page-45-0)  [busca](#page-45-0)" na página [46](#page-45-1).

# Como gerenciar contatos no iPhone

Para adicionar um contato ao iPhone: Toque em Contatos e toque em +.

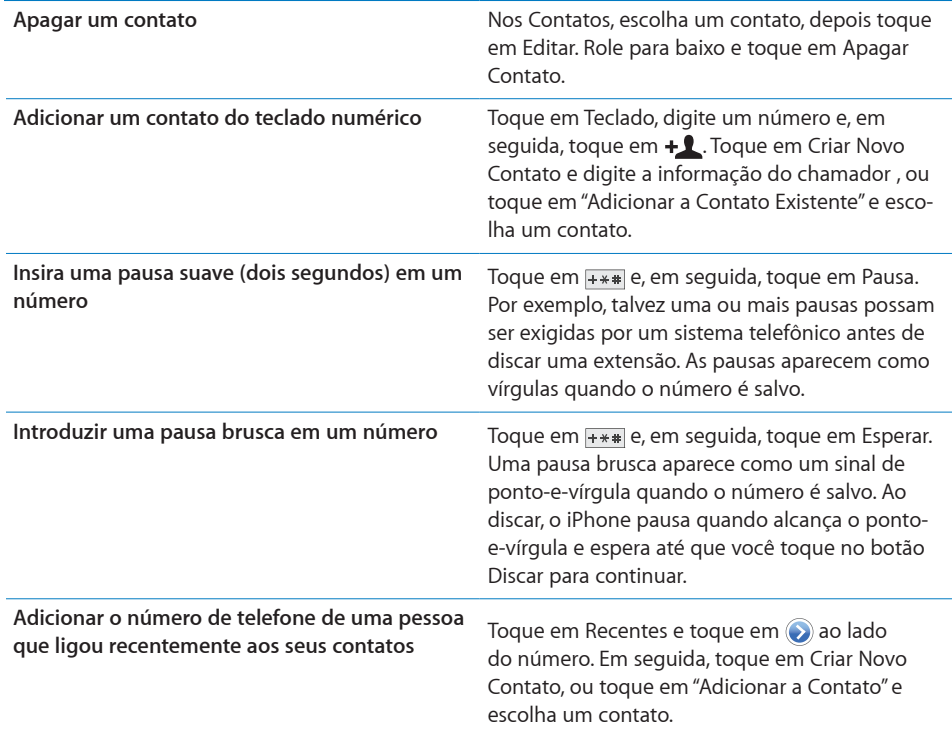

**Para editar informações do contato:** Escolha um contato e toque em Editar.

Â *Para adicionar informações:* Preencha o campo em branco.

- Para adicionar um endereço: Toque no **O** Adicionar Novo Endereço.
- **Para adicionar um campo que não está aparecendo: Toque em**  $\bigoplus$  **Adicionar Campo.**
- Â *Para alterar o toque do contato:* Toque no campo do toque e escolha um toque. Para usar o toque padrão especificado nos ajustes de sons, escolha Padrão.
- Para apagar um item: Toque em  $\bigcirc$  e, em seguida toque em Apagar.

Você pode alterar as etiquetas dos campos tocando na etiqueta e escolhendo um nome diferente. Para criar uma etiqueta personalizada, role até a parte inferior da lista e toque em Adicionar Etiqueta Personalizada.

Se você sincronizar os contatos de seu computador e também através da tecnologia "over the air", poderá vincular os contatos para criar um único contato unificado.

Para vincular um contato: No modo de edição, toque em  $\bigodot$  Combinar Contato e escolha um contato.

Consulte ["Contatos Unificados"](#page-240-0) na página [241.](#page-240-1)

#### **Para atribuir uma foto a um contato:**

- **1** Toque em Contatos e escolha um contato.
- **2** Toque em Editar e toque em Adicionar Foto, ou toque na foto existente.
- **3** Toque em Tirar Foto e tire uma foto com a câmera. Ou toque em Escolher Foto Existente e escolha uma foto.
- **4** Arraste e redimensione a foto como desejado.
- **5** Toque em Utilizar Foto (nova foto) ou Escolher (foto existente).

# Como Utilizar as Informações de um Contato

Você pode utilizar as informações da tela Informações de um contato para:

- Telefonar para o contato
- Criar uma mensagem de e-mail no Mail, endereçada ao contato
- Abrir a página Inicial do contato no Safari
- Buscar a localização do endereço do contato nos Mapas e obter instruções
- Enviar uma mensagem de texto ao contato
- Compartilhar as informações do contato com outras pessoas
- Adicionar um número de telefone do contato à sua lista de favoritos
- Realizar uma ligação de vídeo FaceTime

**Para usar a tela de informações de um contato:** Toque em Contatos e escolha um contato. Depois toque em um item.

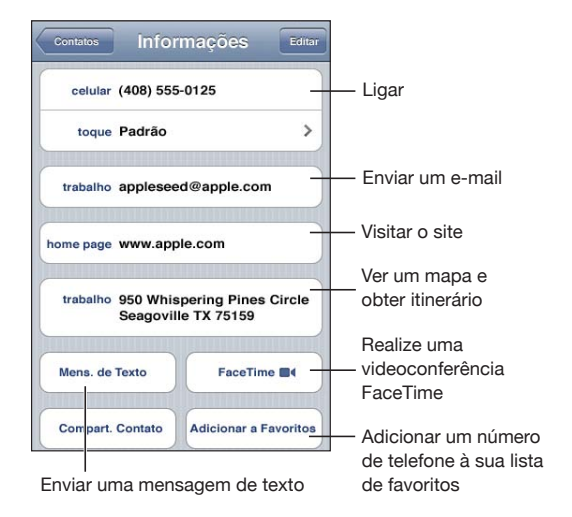

Uma estrela ao lado de um número de telefone significa que o número está em sua lista de favoritos. Um  $\blacksquare$  aparecerá no botão do FaceTime, se você já tiver feito uma ligação FaceTime com o contato.

**Para ver seu próprio número de telefone:** Toque em Contatos e role para o início da lista. (Não está disponível em todos os países ou regiões.)

# <span id="page-240-1"></span><span id="page-240-0"></span>Contatos Unificados

Ao sincronizar contatos com várias contas, talvez você tenha entradas para a mesma pessoa em mais de uma conta. Para ajudar a impedir que contatos redundantes apareçam na lista Todos os Contatos no iPhone, os contatos de contas diferentes que possuam os mesmos nomes e sobrenomes são vinculados e exibidos como um único *contato unificado* (a não ser que eles tenham um segundo sobrenome diferente). Ao visualizar um contato unificado, o título Informação Unificada aparece no alto da lista. Os contatos unificados somente aparecem na lista Todos os Contatos.

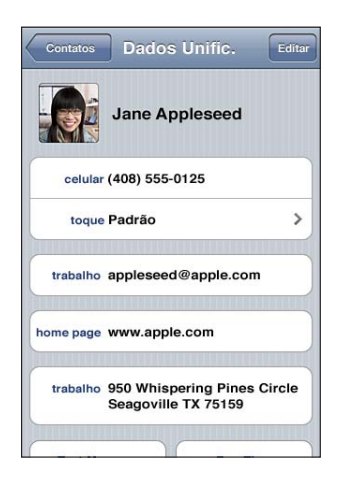

As contas de origem de um contato unificado aparecem na parte inferior da tela, abaixo de Cartões Vinculados.

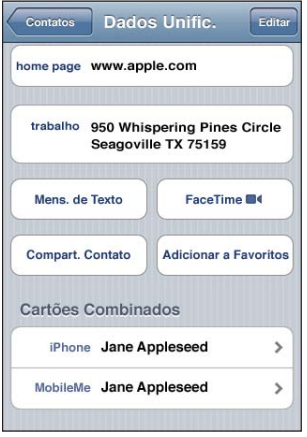

**Para visualizar as informações de contato de uma conta de origem:** Toque em uma das contas de origem.

**Para desvincular um contato:** Toque em Editar, toque em  $\bigcirc$  e, em seguida toque Desvincular.

Para vincular um contato: Toque em Editar e, em seguida toque em  $\odot$  e escolha um contato.

Se você vincular os contatos com nomes ou sobrenomes diferentes, os nomes de contatos individuais não serão alterados, mas somente um nome aparecerá no cartão unificado. Para escolher qual nome aparecerá ao visualizar um cartão unificado, toque no cartão vinculado com o nome que você preferir e, em seguida, toque em Usar Este Nome Para Cartão Unificado.

Os contatos vinculados não são combinados. A menos que você edite um contato unificado, o contato da conta de origem permanecerá separado e inalterado. Se alterar informações de um contato unificado, as alterações são copiadas para cada conta de origem na qual essa informação já existe. Se adicionar informações a um contato unificado, essas informações são adicionadas ao contato em cada conta de origem.

As informações de contato vinculadas também aparecem na parte inferior da tela Informações de contato individual ao serem visualizadas em uma conta de origem específica (ou seja, não na lista Todos os Contatos), que permite ver a tela Informações Unificadas e o contato vinculado de cada uma das outras contas de origem.

# <span id="page-242-0"></span>**27 Nike + iPod**

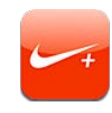

# Como ativar o Nike + iPod

Quando ativado em Ajustes, o aplicativo Nike + iPod aparece na tela Início. Com um Sensor Nike + iPod (vendido separadamente), o aplicativo Nike + iPod fornece comentários audíveis sobre sua velocidade, distância, tempo decorrido e calorias queimadas durante uma corrida ou caminhada. Você poderá enviar suas informações de treinamento ao site [www.nikeplus.com](http://www.nikeplus.com/), onde poderá acompanhar seu progresso, objetivos estabelecidos e participar de desafios.

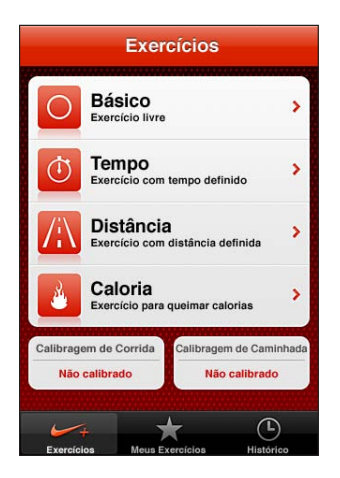

**Para ativar ou desativar o Nike + iPod:** Em Ajustes, escolha Nike + iPod e ative ou desative o Nike + iPod. Quando o Nike + iPod está ativado, o ícone do aplicativo aparece na tela Início.

Consulte a documentação do Nike + iPod para obter informações sobre a configuração e o uso do Nike + iPod.

# Para vincular um sensor

Na primeira vez que você começar a treinar, aparecerá uma mensagem pedindo que você ative o seu sensor, e o sensor será então automaticamente vinculado ao iPhone. Você pode também usar os ajustes do Nike + iPod para vincular um sensor com o iPhone.

O Nike + iPod só pode ser vinculado a um sensor de cada vez. Para usar um sensor diferente, use os ajustes do Nike + iPod para vincular o novo sensor.

#### **Para vincular um sensor ao iPhone:**

- **1** Coloque o sensor do Nike + iPod em seu tênis.
- **2** Nos Ajustes do iPhone, escolha Nike + iPod > Sensor.
- **3** Toque em Vincular Novo e caminhe conforme instruído.
- **4** Toque em OK quando o sensor estiver vinculado.

# Como treinar com o Nike + iPod

Depois de ativar o Nike + iPod e inserir o sensor do Nike + iPod em seu tênis preparado Nike+, você poderá usar o Nike + iPod para seus exercícios.

#### **Como se exercitar com o Nike + iPod:**

- **1** Em Nike + iPod no iPhone, toque em Exercícios e depois escolha um tipo de exercício.
- **2** Dependendo do exercício, talvez seja necessário definir o tempo, a distância ou o objetivo em calorias.
- **3** Escolha uma lista ou uma outra seleção de áudio e comece os exercícios.
- **4** Quando terminar seus exercícios, pressione Finalizar.

Para ativar os comentários de voz ou definir outras opções, consulte ["Ajustes do Nike +](#page-244-0)  [iPod](#page-244-0)" na página [245](#page-244-1).

# Como enviar os exercícios ao Nikeplus.com

Na primeira vez que você conecta o iPhone ao iTunes depois de um exercício, uma mensagem aparece perguntando se você deseja enviar automaticamente os seus exercícios ao Nike+ quando sincronizar o iPhone. Clique em Enviar para enviar seus exercícios atuais à nikeplus.com e ajuste o iTunes para enviar automaticamente os seus exercícios futuros quando você sincronizar o iPhone com o iTunes.

Se você clicar em Não Enviar, poderá ajustar o iTunes para fazer isso mais tarde.

**Para ajustar o iTunes para enviar os exercícios automaticamente à nikeplus.com quando você sincronizar o iPhone com o iTunes:**

**1** Conecte o iPhone ao seu computador.

Certifique-se de que o seu computador esteja conectado à Internet.

- <span id="page-244-1"></span>**2** No iTunes, clique em Nike + iPod na parte superior da tela e selecione "Enviar automaticamente os dados de exercício a nikeplus.com".
- **3** Clique em "Visitar nikeplus.com" ou clique em Visitar na caixa de diálogo que aparece.
- **4** Clique em Salvar Suas Corridas e inicie a sessão ou registre-se, se ainda não tiver feito isso.

**Para enviar dados de exercícios sem o uso de fios para a nikeplus.com a partir do iPhone:**

**1** No Nike + iPod no iPhone, toque em Histórico.

Certifique-se de que o iPhone esteja conectado à Internet.

- **2** Toque em "Enviar para Nike+".
- **3** Digite seu endereço de e-mail e a senha da conta nikeplus.com. Depois, toque em "Iniciar sessão na Nike +".

Se você ainda não tiver uma conta da nikeplus.com, toque em Conectar-se a Nike+ para configurar uma.

Para ver seus exercícios na nikeplus.com, inicie a sessão em sua conta e siga as instruções da tela.

# Como calibrar o Nike + iPod

Você pode calibrar o Nike + iPod usando um exercício que acabou de concluir. Você só pode calibrar os exercícios de um quarto de milha ou mais.

#### **Para calibrar o iPhone:**

- **1** Corra ou caminhe por uma distância conhecida e toque em Finalizar.
- **2** Toque em Calibrar, digite a distância e toque em OK.

**Redefina o Nike + iPod à calibragem padrão:** Nos Ajustes, escolha Nike + iPod e toque em Redefinir Calibragem.

# <span id="page-244-0"></span>Ajustes do Nike + iPod

Em Ajustes, escolha Nike + iPod para ativar e ajustar as configurações do aplicativo Nike + iPod.

**Para escolher uma PowerSong:** Escolha PowerSong e selecione uma música de sua biblioteca.

**Para ativar ou desativar os comentários:** Escolha Comentários de Voz e selecione uma voz masculina ou feminina para acompanhar seus exercícios ou Desativado para desativar os comentários de voz.

**Para ajustar uma preferência de distância:** Escolha Distância e, em seguida, selecione Milhas ou Quilômetros para medir a distância do seu exercício.

**Para definir o seu peso:** Escolha Peso e passe o dedo para inserir o seu peso.

**Para ajustar a orientação da tela:** Escolha Bloquear Tela e, em seguida, selecione uma preferência de orientação de tela.

**Para ajustar o sensor do Nike + iPod:** Escolha Sensor e, em seguida, siga as instruções da tela para configurar o seu sensor (vendido separadamente).

Você pode usar um controle remoto compatível com o Nike+ (vendido separadamente) para controlar o Nike + iPod sem fios. Antes de utilizar um controle remoto pela primeira vez, é preciso configurá-lo no iPhone.

**Para configurar o controle remoto do Nike + iPod:** Escolha Controle Remoto e siga as instruções da tela para configurar o seu controle remoto (produto de outros fabricantes, vendido separadamente).

**Redefina o Nike + iPod à calibragem padrão:** Toque em Redefinir Calibragem.

# **28 iBooks**

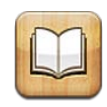

# Sobre o iBooks

O iBooks é uma ótima maneira de ler e comprar livros. Faça a transferência grátis do aplicativo iBooks da App Store e adquira de clássicos a best sellers da loja iBookstore integrada. Depois de ter transferido um livro, ele é mostrado na sua prateleira de livros.

Adicione livros ePub e PDFs a sua estante de livros utilizando o iTunes. Em seguida, toque em um livro ou PDF para começar a ler. O iBooks guarda a sua localização, assim você pode retomar facilmente a leitura do ponto onde parou. A ampla gama de opções de visualização torna fácil a leitura dos livros.

*Nota:* O aplicativo iBooks e a iBookstore não estão disponíveis em todos os idiomas ou localizações.

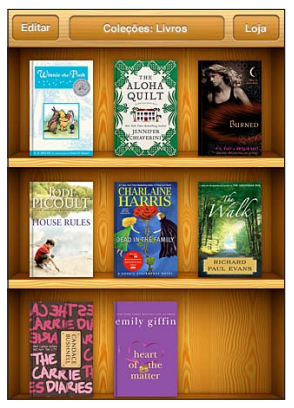

Disponível na iBookstore. A disponibilidade do título está sujeita à mudanças.

Para transferir o aplicativo iBooks e utilizar a iBookstore, você precisa de uma conexão à Internet e de uma conta da Apple. Se você não tiver uma conta da Apple ou se quiser fazer compras de outra conta da Apple, abra Ajustes > Loja. Consulte "[Loja"](#page-233-0) na página [234](#page-233-1).

# Como Sincronizar Livros e PDFs

Utilize o iTunes para sincronizar seus livros e PDFs entre o iPhone e o seu computador. Quando o iPhone estiver conectado ao seu computador, o painel Livros permite selecionar quais itens sincronizar.

Você pode sincronizar livros que transferiu ou comprou da iBookstore. Você também pode adicionar livros ePub DRM-free e PDFs na sua biblioteca do iTunes. Existem vários sites que oferecem livros nos formatos ePub e PDF.

**Para sincronizar um livro ePub ou um PDF no iPhone:** Transfira o livro ou o PDF usando o seu computador. Em seguida, no iTunes, escolha Arquivo > Adicionar à Biblioteca e selecione o arquivo. Conecte o iPhone ao seu computador, selecione o livro ou PDF no painel Livros do iTunes e, em seguida, sincronize o iPhone.

Se um PDF não aparecer no painel Livros, você necessitará alterar seu tipo no iTunes. Busque na sua biblioteca do iTunes para encontrar o PDF, selecione-o e, em seguida, escolha Arquivo > Obter Informações. Na seção Opções da janela de informações do arquivo, selecione Livro do menu local Tipo de Mídia e, em seguida, clique em OK.

# Como Utilizar a iBookstore

No aplicativo iBooks, toque em Loja para abrir a iBookstore. A partir dela, você pode navegar pelos livros em destaque ou pelos livros mais vendidos e buscar livros por autor ou assunto. Quando encontrar um livro que goste, pode comprá-lo e transferi-lo.

*Nota:* Talvez alguns recursos da iBookstore não estejam disponíveis em todas as localizações.

**Para obter mais informações:** Na iBookstore, você pode ler um resumo do livro, ler ou escrever uma opinião e transferir uma amostra do livro antes de comprá-lo.

**Para comprar um livro:** Busque um livro que deseja, toque no preço e, em seguida, toque em Comprar Agora. Inicie sessão na sua conta da Apple e toque em OK. Talvez alguns livros tenham a transferência gratuita.

A compra será cobrada na sua conta da Apple. Se fizer compras adicionais nos quinze minutos seguintes, você não terá que digitar sua senha novamente.

Se já comprou um livro e deseja transferi-lo novamente, toque em Compras na iBookstore e busque o livro na lista. Em seguida toque Retransferir.

Os livros que você comprar serão sincronizados na sua biblioteca do iTunes da próxima vez que sincronizar o iPhone com o seu computador. Esta ação proporciona um backup, caso você apague o livro do iPhone.

# Como Ler Livros

Ler um livro é fácil. Vá para a estante e toque no libro que deseja ler. Se você não vir o livro que está procurando, toque no nome da coleção atual na parte superior da tela para ir para outras coleções.

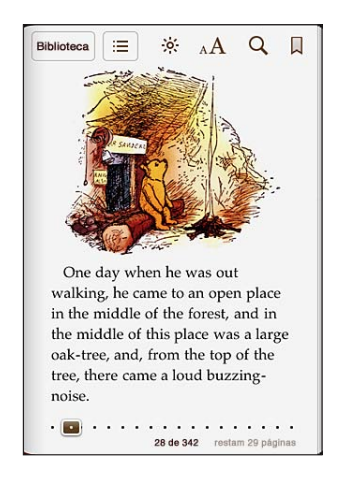

**Para virar a página:** Toque próximo da margem direita ou esquerda de uma página, ou passe o dedo para a esquerda ou para a direita. Para alterar a direção da passagem da página quando você toca a margem esquerda, abra Ajustes > iBooks.

**Para ir para uma página específica:** Toque próximo ao centro da página atual para exibir os controles. Arraste o controle de navegação da página da parte inferior da tela para a página desejada e solte-o.

**Para ir para o índice:** Toque próximo do centro da página atual para mostrar controles e, em seguida, toque em : E. Toque em uma entrada para saltar para aquela localização, ou toque Retomar para retornar à página atual.

**Para adicionar ou remover um favorito:** Toque na fita para definir um favorito. Você pode ter vários favoritos. Para remover um favorito, toque nele. Você não necessita definir um favorito ao fechar um livro, o iBooks lembra onde você parou e volta para essa posição quando você abrir o livro novamente.

**Para adicionar, remover ou editar um texto destacado:** Toque e mantenha pressionada qualquer palavra até que ela seja selecionada. Utilize os pontos de captura para ajustar a seleção, depois toque em Destacar. Para remover um texto destacado, toque no texto e, em seguida, toque em Remover Destaque. Para alterar a cor de um texto destacado, toque no texto destacado e, em seguida, toque em Cores e selecione uma cor no menu.

**Para adicionar, remover ou editar uma nota:** Toque e mantenha pressionada qualquer palavra até que ela seja selecionada. Utilize os pontos de captura para ajustar a seleção, depois toque em Nota. Digite o texto e, em seguida, toque no botão OK. Para visualizar uma nota, toque no indicador da margem próxima ao seu texto destacado. Para remover uma nota, toque no texto destacado e, em seguida, toque em Apagar Nota. Para alterar a cor de uma nota, toque no texto destacado e, em seguida, toque em Cores e selecione uma cor no menu.

**Para ver todos os seus favoritos, textos destacados e notas:** Para ver os favoritos, textos destacados e as notas que adicionou, toque em ; ig depois toque em Favoritos. Para visualizar uma nota, toque no seu indicador.

**Para aumentar uma imagem:** Toque duas vezes na imagem.

Para ler um livro deitado, utilize o bloqueio de orientação vertical para evitar que o iPhone gire a tela quando gira o iPhone. Consulte "[Como Visualizar em Orientação](#page-33-0)  [Vertical ou Horizontal](#page-33-0)" na página [34.](#page-33-1)

# Como ler PDFs

Você pode utilizar o iBooks para ler PDFs. Vá para a estante de livros e toque em Coleções, selecione uma coleção e, em seguida, toque no PDF que deseja ler.

**Para virar a página:** Passe o dedo para a esquerda ou para a direita

**Para aumentar uma página:** Separe dois dedos para ampliar uma página e, em seguida, role para ver a parte que deseja.

**Para ir para uma página específica:** Toque próximo ao centro da página atual para exibir os controles. Em seguida, nos controles de navegação na parte inferior da página, arraste até que apareça o número de página desejado ou toque em uma miniatura para saltar para aquela página.

**Para adicionar ou remover um favorito:** Toque na fita para definir um favorito. Você pode ter vários favoritos. Para remover um favorito, toque nele.

Você não necessita definir um favorito ao fechar um PDF, o iBooks lembra onde você parou e volta para essa posição quando você abrir o livro novamente.

**Para ir para o índice:** Toque próximo do centro da página atual para mostrar controles e, em seguida, toque em  $\equiv$  Toque em uma entrada para saltar para aquela localização, ou toque em Retomar para retornar para a página atual. Se o autor não definiu um índice, em vez disso, você pode tocar em um ícone da página para ir para essa página.

# Como alterar a aparência de um livro

Para alterar a aparência de um livro acesse os controles tocando próximo do centro de uma página.

**Para alterar o tamanho do tipo ou fonte:** Toque em <sub>A</sub>**A** e, em seguida, na lista que aparece, toque em A ou em  $A$  para reduzir ou aumentar o tamanho do tipo. Para alterar a fonte, toque em Fontes e, em seguida, selecione uma fonte da lista. A alteração da fonte e tamanho da letra também altera a formatação do texto.

**Para alterar o brilho:** Toque em  $\mathcal{X}$ , depois ajuste o brilho.

**Para alterar a cor da página e da letra:** Toque no <sub>A</sub>**A**, e ative a opção Sépia para alterar a cor da página e da letra. Esse ajuste é aplicável a todos os livros.

Você pode alterar a forma que o iBooks justifica o texto dos parágrafos em Ajustes > iBooks.

# Como sincronizar livros e PDFs

É possível buscar por título e autor de um livro para localizá-lo rapidamente na estante. Também é possível buscar o conteúdo de um livro para encontrar todas as referências para uma palavra ou frase na qual está interessado. Também é possível enviar uma busca para Wikipédia ou Google para encontrar outros recursos relacionados.

**Para buscar um livro:** Vá para a estante de livros. Se necessário, altere a coleção que deseja buscar. Toque na barra de estado para rolar para o topo da tela, depois toque na lupa. Digite uma palavra que aparece no título de um livro, ou o nome do autor e toque em Buscar. Os livros coincidentes são exibidos na estante.

**Para buscar em um livro:** Abra um livro e toque próximo ao centro da página para exibir os controles. Toque na lupa e, em seguida, digite uma frase de busca e toque em Buscar. Toque em um resultado da busca para ir para aquela página do livro.

Para enviar sua busca ao Google ou Wikipédia, toque em Buscar no Google ou Buscar na Wikipédia. O Safari é aberto e exibe o resultado.

Para buscar rapidamente uma palavra em um livro, mantenha pressionada a palavra e, em seguida, toque em Buscar.

# Como Procurar a Definição de uma Palavra

É possível procurar a definição de uma palavra utilizando o dicionário.

**Para procurar uma palavra:** Selecione uma palavra do livro e, em seguida, toque em Dicionário no menu que aparece. Talvez os dicionários não estejam disponíveis em todos os idiomas.

# Como fazer para que o livro seja lido

Se você tem uma deficiência visual, pode utilizar o VoiceOver para ler um livro em voz alta. Consulte "[VoiceOver](#page-254-0)" na página [255.](#page-254-1)

Talvez alguns livros não sejam compatíveis com o VoiceOver.

# Como imprimir ou enviar um PDF por e-mail

Você pode usar o iBooks para enviar uma cópia de um PDF via e-mail ou imprimir todo ou uma porção do PDF em uma impressora compatível.

Para enviar uma PDF por e-mail: Abra o PDF, em seguida toque em **e** e escolha Enviar por E-mail. Uma mensagem é exibida com o PDF anexado. Quando houver terminado de escrever e colocado o endereço em sua mensagem, toque em Enviar.

Para imprimir um PDF: Abra o PDF, em seguida toque em **e** e escolha Imprimir. Selecione uma impressora e o intervalo de página e a quantidade de cópias e, em seguida, toque em Imprimir. Para obter mais informações, consulte "[Impressão"](#page-43-0) na página [44](#page-43-1).

Você somente pode imprimir ou enviar os PDFs por e-mail. Essas opções não estão disponíveis para os livros ePub.

# Para organizar a estante de livros

Utilize a estante de livros para navegar por seus livros e PDFs. Você também pode organizar os itens em coleções.

**Para ordenar a estante:** Vá para a estante e toque na barra de estado para rolar para a parte superior da tela e depois toque em  $\equiv$  e selecione um método de ordenação a partir das opções na parte inferior da tela.

**Para reorganizar os itens em uma estante de livros:** Toque e mantenha pressionado um livro ou PDF e, em seguida, arraste-o para um novo local da estante.

**Para apagar um item da estante:** Vá a sua estante de livros e toque em Editar. Toque em cada livro ou PDF que você deseja apagar para que uma marca de seleção apareça e, em seguida, toque em Apagar. Quando terminar de apagar, toque em OK. Se você apagar um livro que comprou, poderá transferi-lo novamente a partir das Compras na iBookstore. Se você tiver sincronizado o seu dispositivo com o seu computador, o livro também permanecerá na sua biblioteca do iTunes.

**Para criar, renomear ou apagar uma coleção:** Toque no nome da coleção atual que você está visualizando, tal como Livros ou PDFs, para exibir a lista de coleções. Toque em Novo para adicionar uma nova coleção. Para apagar uma coleção, toque em Editar e, em seguida, toque em  $\bigcirc$  e toque em Apagar. Você não pode editar ou remover as coleções de Livros e PDFs integrados. Para editar o nome de uma coleção, toque no seu nome. Quando acabar, pressione OK.
**Mova um livro ou PDF para uma coleção:** Vá a sua estante de livros e toque em Editar. Toque em cada livro ou PDF que você deseja mover para que uma marca de seleção apareça e, em seguida, toque em Mover e selecione uma coleção. O itens podem estar somente em uma coleção por vez. Quando você adiciona um livro ou PDF à sua estante de livros pela primeira vez, ele é colocado na coleção de Livros ou PDF. A partir daí, você pode movê-lo para uma coleção diferente. Talvez você deseje criar coleções para o trabalho ou para a escola, ou para leitura de referência ou lazer.

**Para visualizar uma coleção:** Toque no nome da coleção atual na parte superior da tela e, em seguida, escolha um novo nome da lista que é exibida.

# Como Sincronizar Favoritos e Notas

O iBooks salva as informações dos seus favoritos, notas e da página atual na sua conta da Apple para que sempre estejam atualizados e você possa ler um livro sem interrupção através de vários dispositivos. Para os PDFs, os favoritos e as informações da página atual são sincronizadas.

**Para ativar ou desativar a sincronização de favoritos:** Abra Ajustes > iBooks e, em seguida, ative ou desative Sincronizar Favoritos.

É necessário possuir uma conexão à Internet para sincronizar seus ajustes. O iBooks sincroniza as informações de todos os seus livros quando você abre ou encerra o aplicativo. As informações para livros individuais também são sincronizadas quando você abre ou fecha o livro.

# Recursos de Acesso Universal

Além dos muitos recursos que facilitam o uso do iPhone por qualquer pessoa, os recursos de acessibilidade facilitam o uso do iPhone pelos usuários com deficiência visual, auditiva ou física. Esses recursos de acessibilidade incluem:

- VoiceOver
- $\cdot$  Zoom
- Texto Grande
- Branco sobre Preto
- Â Áudio Mono
- Falar texto automático
- Suporte para terminais braile

Com exceção do VoiceOver, esses recursos de acessibilidade funcionam com todos os aplicativos do iPhone, incluindo aplicativos de outras marcas transferidos da App Store. O VoiceOver funciona com todos os aplicativos que vêm pré-instalados no iPhone e com vários aplicativos de terceiros.

Para obter mais informações sobre os recursos de acessibilidade do iPhone, acesse o site [www.apple.com/br/accessibilit](http://www.apple.com/br/accessibility)y.

Cada recurso de acessibilidade pode ser ativado ou desativado nos ajustes de Acessibilidade do iPhone. Também é possível ativar ou desativar os recursos de acessibilidade no iTunes quando o iPhone estiver conectado ao seu computador.

### **Para ativar ou desativar os recursos de acessibilidade no iTunes:**

- **1** Conecte o iPhone ao seu computador.
- **2** No iTunes, selecione iPhone na lista Dispositivos.
- **3** No painel Resumo, clique em Configurar Acesso Universal na seção Opções.

**4** Selecione os recursos de acessibilidade que deseja utilizar e clique em OK.

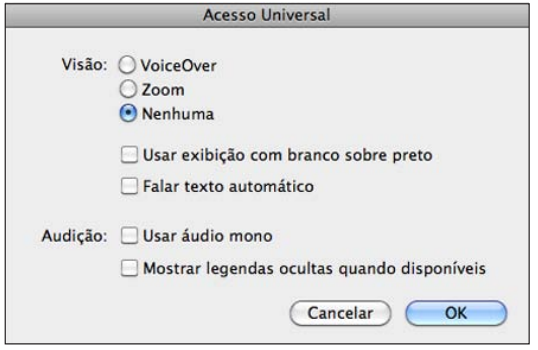

Texto Maior apenas pode ser ativado ou desativado utilizando-se os ajustes do iPhone. Consulte "[Texto Grande](#page-269-0)" na página [270](#page-269-1).

Também é possível ativar ou desativar as legendas ocultas nos ajustes do iPod. Consulte "[Vídeos](#page-109-0)" na página [110.](#page-109-1)

# VoiceOver

O VoiceOver descreve, em voz alta, o que aparece na tela. Assim, você pode utilizar o iPhone sem ter que vê-lo. O VoiceOver utiliza o idioma especificado no ajuste Internacional, que pode ser influenciado pelo ajuste da região.

*Nota:* O VoiceOver está disponível em diversos idiomas, mas não em todos.

O VoiceOver descreve cada elemento da tela conforme esse elemento é selecionado. Quando um elemento é selecionado, esse elemento é envolto por um retângulo preto (para benefício das pessoas que podem enxergar a tela) e o VoiceOver diz o nome do item ou o descreve. O retângulo preto é referido como "cursor" do VoiceOver. Se um texto for selecionado, o VoiceOver lê o texto. Se um controle (como um botão ou interruptor) for selecionado e o recurso Falar Dicas estiver ativado, o VoiceOver poderá dizer a ação que o item realiza ou fornecer instruções a você, como, por exemplo, "dê dois toques para abrir".

Quando você vai para uma tela nova, o VoiceOver reproduz um som e, em seguida, seleciona e fala o primeiro elemento que está na tela (normalmente, o item do canto superior esquerdo). O VoiceOver também permite saber quando a tela muda para a orientação horizontal ou vertical e quando está bloqueada ou desbloqueada.

### <span id="page-255-1"></span><span id="page-255-0"></span>**Como Configurar o VoiceOver**

*Importante:* O VoiceOver altera os gestos utilizados para controlar o iPhone. Depois que o VoiceOver for ativado, você precisará usar os gestos do VoiceOver para utilizar o iPhone—-até mesmo para desativar o VoiceOver a fim de retomar o funcionamento padrão.

**Para ativar ou desativar o VoiceOver:** Em Ajustes, escolha Geral > Acessibilidade > VoiceOver e toque no botão Ativar/Desativar do VoiceOver.

Você também pode definir Início Triplo Clique para ativar ou desativar o VoiceOver. Consulte "[Clique Triplo em Início](#page-270-0)" na página [271.](#page-270-1)

*Nota:* Não é possível utilizar o VoiceOver e o Zoom ao mesmo tempo.

**Para ativar ou desativar as dicas faladas:** Em Ajustes, escolha Geral > Acessibilidade > VoiceOver e toque no botão Ativar/Desativar do recurso Falar Dicas. Quando a opção Falar Dicas está ativada, talvez o VoiceOver informe você sobre a ação do item ou forneça instruções — por exemplo, "toque duas vezes para abrir." A opção Falar Dicas está ativada por padrão.

**Para definir a velocidade da fala do VoiceOver:** Em Ajustes, escolha Geral > Acessibilidade > VoiceOver e ajuste o controle deslizante Velocidade da Fala.

**Para adicionar a velocidade da fala ao rotor:** Em Ajustes, escolha Geral > Acessibilidade e toque para ativar "Incluir no Rotor".

Você pode escolher o tipo de fala obtida ao digitar. É possível ajustar o VoiceOver para falar caracteres, palavras, ambos, ou nada. Se você escolher ouvir tanto caracteres como palavras, o VoiceOver pronunciará cada caractere à medida que você o digitar e depois pronunciará a palavra inteira quando você terminar (após a inserção de um espaço ou pontuação).

**Para selecionar a fala da digitação:** Em Ajustes, selecione Geral > Acessibilidade > VoiceOver > Falar Digitação. Você pode escolher Caracteres, Palavras, Caracteres e Palavras, ou Nada para teclados de software e para um teclado Apple Wireless Keyboard (consulte ["Como Utilizar um Teclado Apple Wireless Keyboard"](#page-42-0) na página [43\)](#page-42-1).

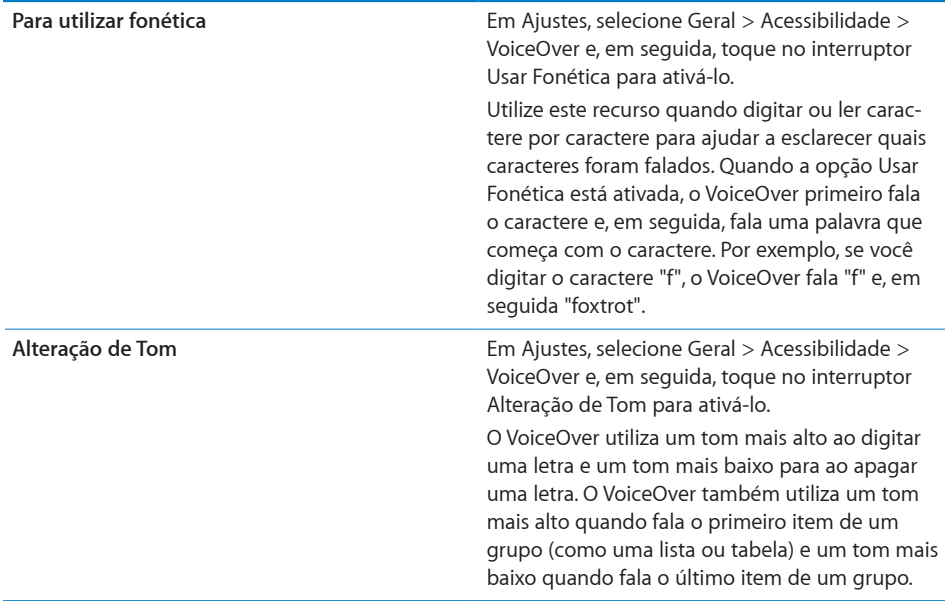

Por padrão, o VoiceOver utiliza o idioma definido para o iPhone. É possível definir um idioma diferente para o VoiceOver.

**Para definir o idioma do iPhone:** Em Ajustes, escolha Geral, > Internacional> Idioma, selecione um idioma e toque em OK. Alguns idiomas podem ser influenciados pelo ajuste da região. Em Ajustes, escolha Geral > Internacional > Formato da Região e selecione o formato.

**Para definir o idioma do VoiceOver:** Em Ajustes, escolha Geral > Internacional > Controle por Voz e selecione o idioma.

Se alterar o idioma do iPhone, talvez você necessite redefinir o idioma do VoiceOver.

**Para definir as opções do rotor para navegação web:** Em Ajustes, selecione Geral > Acessibilidade > VoiceOver > Rotor Web. Toque para selecionar ou desmarcar opções. Para alterar a posição de um item da lista, toque em  $\equiv$  ao lado do item e, em seguida, arraste para cima ou para baixo.

**Para selecionar os idiomas disponíveis no rotor Idioma:** Em Ajustes, selecione Geral > Acessibilidade > VoiceOver > Rotor de Idioma e toque para selecionar o idioma ou idiomas que deseja que apareça no rotor de Idioma. Para alterar a posição de um idioma da lista, toque em  $\equiv$  ao lado do item e arraste para cima ou para baixo.

O rotor Idioma sempre está disponível quando você tiver selecionado mais de um idioma.

### **Gestos do VoiceOver**

Quando o VoiceOver está ativado, os gestos da tela sensível ao toque possuem efeitos diferentes. Estes gestos e alguns gestos adicionais permitem que você se mova pela tela e controle os elementos individuais quando estes são selecionados. Os gestos do VoiceOver incluem os gestos de tocar ou passar dois ou três dedos. Para obter melhores resultados ao utilizar os gestos de dois e três dedos, relaxe e deixe que seus dedos toquem a tela com algum espaço entre eles.

Tocando duas vezes e mantendo o seu dedo na tela, você pode utilizar os gestos padrão quando o VoiceOver estiver ativado. Uma série de tons indica que os gestos normais estão em vigor. Eles permanecem efetivos até que você levante o seu dedo. Depois disso, os gestos do VoiceOver são retomados.

Você pode utilizar técnicas diferentes para utilizar os gestos do VoiceOver. Você pode, por exemplo, tocar com dois dedos utilizando dois dedos de uma só mão ou um dedo de cada mão. Também pode utilizar os polegares. Muitos usuários opinam que o gesto do toque dividido é especialmente eficaz: em vez de selecionar um item e tocá-lo duas vezes, você poderá tocá-lo e manter pressionado um item com um dedo e, em seguida, tocar a tela com outro dedo. Tente utilizar técnicas diferentes para descobrir o que funciona melhor para você.

Se os seus gestos não funcionarem, tente usar movimentos mais rápidos, especialmente para os gestos de toque duplo e de passar o dedo. Para passar o dedo, tente roçar a tela rapidamente com o seu dedo ou dedos. Quando o VoiceOver estiver ativado, o botão Praticar do VoiceOver aparece, dando a oportunidade de praticar os gestos do VoiceOver antes de executá-los.

**Para praticar os gestos:** Em Ajustes, escolha Geral > Acessibilidade > VoiceOver e toque em Prática do VoiceOver. Quando acabar de praticar, pressione OK.

Se não estiver conseguindo ver o botão Prática do VoiceOver, verifique se o VoiceOver está ligado.

Veja abaixo um resumo dos gestos principais do VoiceOver:

### **Navegação e Leitura**

- Â *Tocar:* Fala o item.
- Â *Passar o dedo para a direita ou para a esquerda:* Seleciona o item seguinte ou anterior.
- Â *Passar o dedo para cima ou para baixo:* Depende do ajuste do Controle de Rotor. Consulte "[Controle do Rotor](#page-258-0)" na página [259](#page-258-1).
- Â *Tocar com dois dedos:* Para de falar o item atual.
- Â *Passar dois dedos para cima:* Lê tudo a partir da parte superior da tela.
- Â *Passar dois dedos para baixo:* Lê tudo a partir da posição atual.
- <span id="page-258-1"></span>Â *"Esfregar" com dois dedos :* Mova dois dedos para trás e para frente três vezes rapidamente (fazendo um "z") para ignorar um aviso ou voltar para a tela anterior.
- Â *Passar três dedos para cima ou para baixo:* Rola uma página de cada vez.
- Â *Passar três dedos para a direita ou esquerda:* Ir para a página seguinte ou anterior (como a tela de Início, Bolsa ou Safari).
- Â *Tocar com três dedos:* Fala o estado da rolagem (qual página ou linhas estão visíveis).
- Â *Toque com quatro dedos na parte superior da tela:* Selecione o primeiro item na página.
- Â *Toque com quatro dedos na parte inferior da tela:* Selecione o último item na página.
- Â *Passar quatro dedos para cima:* Seleciona o primeiro elemento da tela.
- Â *Passar quatro dedos para baixo:* Seleciona o último elemento da tela.

### **Como ativar**

- Â *Dois toques:* Ativa o item selecionado.
- Â *Três toques:* Dá dois toques em um item.
- Â *Toque dividido:* Uma alternativa para selecionar um item e o toque duplo é tocar um item com um dedo e, em seguida, tocar a tela com outro para ativar um item.
- Â *Tocar um item com um dedo, tocar a tela com outro dedo ("toque-dividido"):* Ativa o item.
- Â *Tocar duas vezes e segurar (1 segundo) + gesto padrão:* Usa um gesto padrão. O gesto de tocar duas vezes e segurar faz com que o iPhone interprete o gesto subsequente como um gesto padrão. Você pode, por exemplo, dar um toque duplo e segurar; então, sem levantar o dedo, pode arrastá-lo para deslizar um controle.
- Â *Toque duplo com dois dedos:* Atende ou finaliza uma ligação. Reprodução ou pausa no iPod, YouTube, Gravador ou Fotos. Tira uma foto (Câmera). Inicia ou pausa a gravação da Câmera ou Gravador. Inicia ou para o cronômetro.
- Â *Toque duplo com três dedos:* Silencia ou ativa o som do VoiceOver.
- Â *Toque triplo com três dedos:* Ativa ou desativa a cortina de tela.

### <span id="page-258-0"></span>**Controle do Rotor**

O controle do rotor é um seletor virtual que você pode utilizar para alterar os resultados dos gestos de passar os dedos para cima e para baixo quando o VoiceOver está ativado.

**Para usar o rotor:** Gire dois dedos na tela do iPhone para "ativar" o seletor para escolher entre as opções.

O ajuste atual aparece na tela e é falado em voz alta.

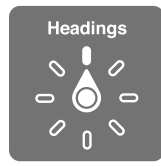

O efeito do rotor dependerá do que você está fazendo. Por exemplo, se você estiver lendo texto em um e-mail recebido, poderá utilizar o rotor para alternar entre ouvir o texto falado palavra por palavra, ou caractere por caractere, quando passar o dedo para cima ou para baixo. Se estiver navegando por uma página web, você pode utilizar o ajuste do rotor para escutar todo o texto (palavra por palavra ou caractere por caractere), ou ir de um elemento para outro de um certo tipo, como cabeçalhos ou links.

As listas seguintes mostram as opções de rotor disponíveis, dependendo do contexto do que você está fazendo.

### **Leitura de texto**

Selecione e escute o texto por:

- Caractere
- Palavra
- $\cdot$  Linha

### **Navegação de uma página web**

Selecione e escute o texto por:

- Caractere
- Palavra
- Linha
- Cabecalho
- $\cdot$  Link
- $\cdot$  Link visitado
- Link não visitado
- Link na página
- Controle de Forma
- Tabela
- Linha (ao navegar em uma tabela)
- Lista
- Â Ponto de referência
- Imagem
- Texto estático

Ampliação ou redução

### **Digitação de texto**

Mova o ponto de inserção e escute o texto por:

- Caractere
- Palavra
- $\cdot$  Linha

Selecione a função editar

Selecione o idioma

**Utilização de um controle (como o controle giratório para ajustar a hora no Relógio)** Selecione e escute os valores por:

- Caractere
- Palavra
- $\cdot$  linha

Ajuste o valor do objeto de controle

### **Fala (disponível somente com o teclado Apple Wireless Keyboard)**

Ajuste a fala do VoiceOver por:

- Volume
- Â Velocidade
- Digitação em Voz Alta
- Alteração de Tom
- Sistema Fonético

Consulte ["Como controlar o VoiceOver usando um teclado Apple Wireless Keyboard](#page-265-0)" na página [266](#page-265-1).

É possível selecionar quais opções de rotor aparecem para navegação web e organizar suas ordens. Consulte ["Como Configurar o VoiceOver](#page-255-0)" na página [256.](#page-255-1)

### **Como Usar o VoiceOver**

**Para selecionar itens na tela:** Arraste o dedo sobre a tela. O VoiceOver identifica cada elemento que você toca. Você pode mover sistematicamente de um elemento para o outro passando um único dedo para a esquerda ou para a direita. Os elementos são selecionados da esquerda para a direita, de cima para baixo. Passar o dedo para a direita vai para o elemento seguinte e passar o dedo para a esquerda volta para o elemento anterior.

Use gestos com os quatro dedos para selecionar o primeiro ou o último elemento da tela.

- Â *Para selecionar o primeiro elemento da tela:* Passe os quatro dedos para cima.
- Â *Para selecionar o último elemento da tela:* Passe os quatro dedos para baixo.

**Para "tocar" um item selecionado quando o VoiceOver está ativado:** Toque duas vezes em qualquer lugar da tela.

**"Toque duas vezes" em um item selecionado quando o VoiceOver estiver ativado:**  Toque três vezes em qualquer lugar da tela.

Para falar o texto de um elemento, caractere por caractere ou palavra por palavra: Com o elemento selecionado, passe um dedo para cima ou para baixo. Passe um dedo para baixo para ler o caractere seguinte ou passe o dedo para cima para ler o caractere anterior. Utilize fonética para que o VoiceOver também fale uma palavra começando com o caractere que está sendo falado. Consulte ["Como Configurar o VoiceOver](#page-255-0)" na página [256](#page-255-1).

Gire o controle do rotor para que o VoiceOver leia palavra por palavra.

**Para ajustar um controle deslizante:** Com um único dedo, arraste para cima para aumentar o ajuste ou arraste para baixo para diminuí-lo. O VoiceOver anuncia o ajuste conforme você o configura.

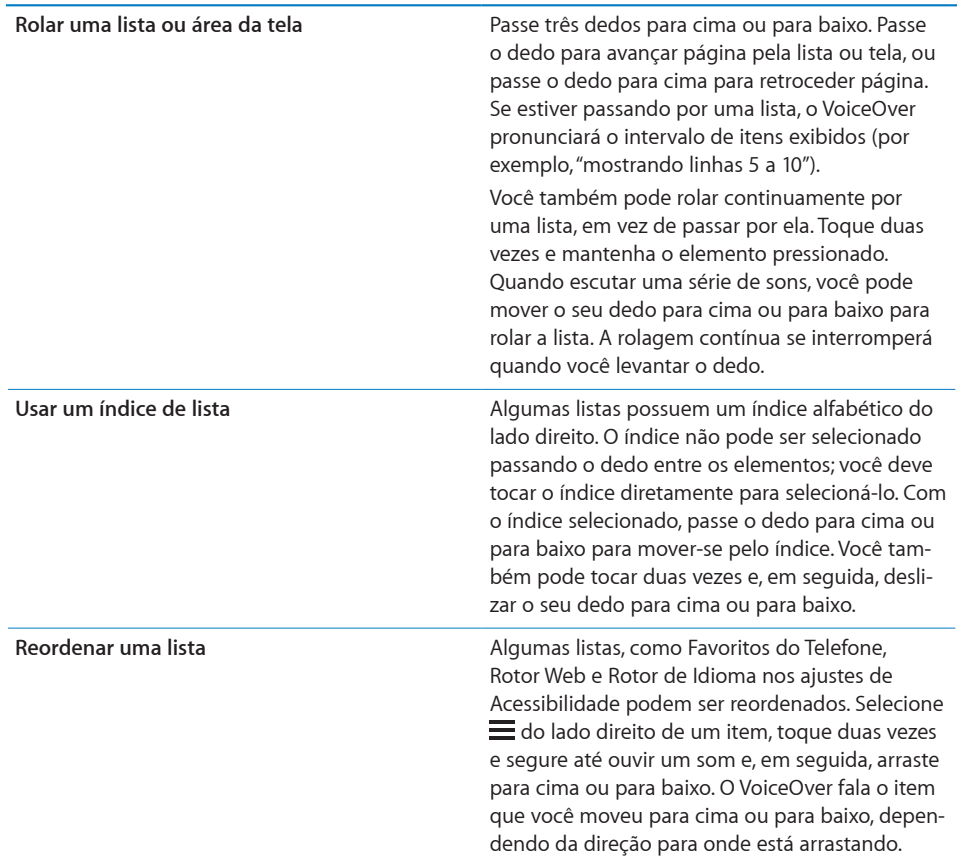

**Para desbloquear o iPhone:** Selecione o controle Desbloquear e toque duas vezes na tela.

**Para reordenar a tela Início:** Na tela Início, selecione o ícone que deseja mover. Toque duas vezes, mantenha e depois arraste o ícone. O VoiceOver fala a posição da linha e da coluna enquanto você arrasta o ícone. Solte o ícone quando ele estiver na localização desejada. Você pode arrastar ícones adicionais. Arraste um item para a extremidade esquerda ou direita da tela para movê-lo para outra página da tela Início. Quando terminar, pressione o botão  $\Box$  Início.

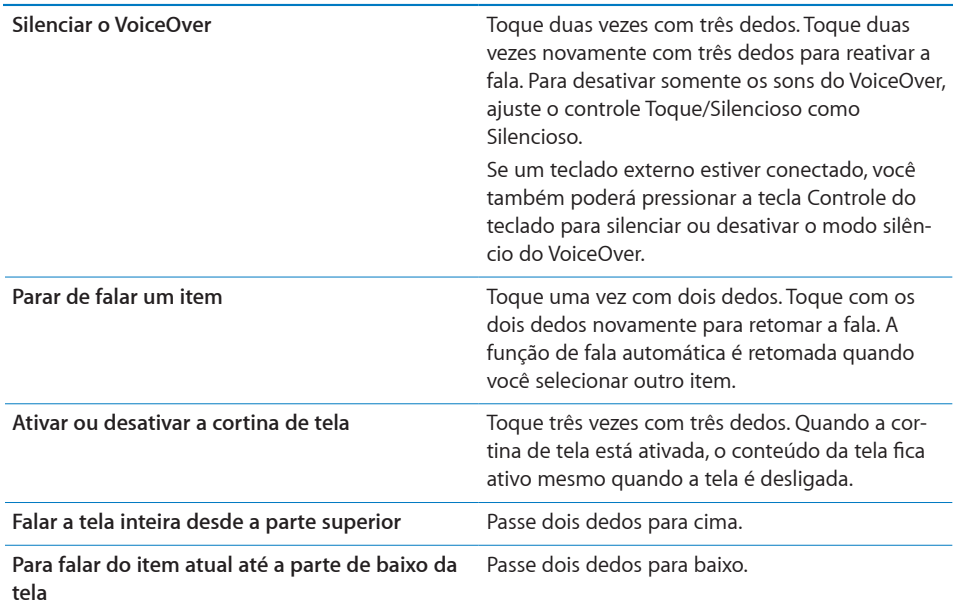

Você pode escutar as informações do estado do iPhone tocando o alto da tela. Esta informação pode incluir a hora, vida útil da bateria, força do sinal de Wi-Fi e outras.

### **Como Fazer Ligações com o VoiceOver**

Dê um toque duplo na tela com dois dedos para atender ou finalizar uma ligação. Por padrão, quando uma ligação telefônica é estabelecida com o VoiceOver ligado, a tela exibe o teclado numérico em vez de mostrar as opções de ligação. Isso facilita o uso do teclado para responder a um menu de opções quando você alcança um sistema automatizado.

**Para exibir opções de ligação:** Selecione o botão Ocultar Teclado no canto inferior direito e toque duas vezes.

**Para exibir o teclado numérico novamente:** Selecione o botão Teclado próximo ao centro da tela e toque duas vezes.

### **Digitação e edição de texto**

Ao digitar um campo de texto editável, você pode utilizar o teclado da tela ou um teclado externo conectado ao iPhone para digitar o texto.

Há duas maneiras de digitar o texto no VoiceOver – a digitação padrão e a digitação por toque. Na digitação padrão, você seleciona uma tecla, em seguida, toca duas vezes na tela para digitar o caractere. Na digitação por toque, você toca para selecionar uma tecla e o caractere é digitado automaticamente quando seu dedo é levantado. A digitação por toque pode ser mais rápida, mas pode exigir mais prática que a digitação padrão.

O VoiceOver também permite utilizar os recursos de edição do iPhone para recortar, copiar ou colar em um campo de texto.

### **Para digitar texto:**

**1** Selecione um campo de texto para fazer aparecer o teclado da tela.

Talvez você tenha que tocar duas vezes para fazer aparecer o teclado, se ele não aparecer automaticamente. O VoiceOver informará se o campo de texto está sendo editado ou se você precisa tocar duas vezes para editar.

Se o campo já contiver algum texto, o ponto de inserção está colocado no começo ou no final do texto. Toque duas vezes para mover o ponto de inserção para a extremidade oposta. O VoiceOver fala a posição do ponto de inserção.

- **2** Para utilizar o teclado para digitar os caracteres:
	- Â *Digitação padrão:* Selecione uma tecla no teclado passando o dedo para a esquerda ou para a direita; em seguida, toque duas vezes para digitar o caractere. Ou mova seu dedo pelo teclado para selecionar uma tecla e, enquanto mantiver a tecla pressionada com um dedo, toque na tela com outro dedo para digitar o caractere. O VoiceOver fala a tecla quando ela for selecionada e novamente quando o caractere for inserido.
	- Â *Digitação por toque:* Selecione uma tecla no teclado para selecioná-la, em seguida, levante o dedo para digitar o caractere. Se você tocar a tecla errada, mova o dedo no teclado até selecionar a tecla desejada. O VoiceOver fala o caractere para cada tecla tocada, mas não insere um caractere até que você levante o seu dedo.

*Nota:* A digitação por toque funciona apenas para teclas que realmente inserem textos. Utilize a digitação padrão para outras teclas como Maiúsculas, Apagar e Retorno.

O VoiceOver o informará quando achar que você digitou uma palavra errada.

**Para escolher entre digitação padrão ou por torque:** Com VoiceOver ativado e uma tecla selecionada no teclado, utilize o rotor para selecionar o Modo de Digitação, em seguida, passe o dedo para cima ou para baixo.

**Para mover o ponto de inserção:** Utilize o rotor para escolher se você deseja mover o ponto de inserção por caractere, por palavra ou por linha. Por padrão, o VoiceOver move o ponto de inserção caractere por caractere.

Passe o dedo para cima ou para baixo para mover o ponto de inserção para frente ou para trás no texto. O VoiceOver emite um som quando o ponto de inserção se move e fala o caractere sobre o qual o ponto de inserção passou.

Ao mover o ponto de inserção por palavra, o VoiceOver fala cada palavra enquanto você se move por elas. Ao mover para a frente, o ponto de inserção é colocado no fim da palavra passada, antes do espaço ou pontuação que o segue. Ao mover para a frente, o ponto de inserção é colocado no fim da palavra *que precede* a palavra passada, antes do espaço ou pontuação que o segue. Para mover o ponto de inserção, cole a pontuação no fim de uma palavra ou de um sentença e utilize o rotor para retornar ao modo de caractere.

Ao mover o ponto de inserção por linha, o VoiceOver fala cada linha enquanto você se move por elas. Ao mover para a frente, o ponto de inserção é colocado no começo da próxima linha (exceto quando você alcança a última linha de um parágrafo, quando o ponto de inserção é movido para o final da linha falada recentemente). Ao mover para trás, o ponto de inserção é colocado no começo da linha falada.

Para apagar um caractere: Selecione a **3**, e, em seguida, toque duas vezes ou toque dividido. Você deve fazer isso mesmo na digitação por toque. Para apagar múltiplos caracteres, toque e mantenha pressionada a tecla Apagar, em seguida, toque uma vez na tela com outro dedo para cada caractere que você deseja apagar. O VoiceOver fala o caractere conforme ele é apagado. Se a opção Usar alteração de tom estiver ativada, o VoiceOver fala os caracteres apagados em um tom inferior.

**Para selecionar texto:** Ajuste o rotor para Editar, passe o dedo para cima e para baixo para escolher Selecionar ou Selecionar Tudo, em seguida, toque duas vezes. Se você escolher Selecionar, a palavra que estiver mais próxima ao ponto de inserção será selecionada quando você tocar duas vezes. Se você escolher Selecionar Tudo, o texto inteiro será selecionado.

Separe ou junte os dedos para aumentar ou diminuir a seleção.

**Para cortar, copiar ou colar:** Certifique-se de que o rotor esteja ajustado em edição. Com o texto selecionado, passe o dedo para cima ou para baixo para escolher Cortar, Copiar ou Colar e, em seguida, toque duas vezes.

**Para desfazer:** Agite o iPhone, passe o dedo para a esquerda ou para a direita para escolher a ação de desfazer e, em seguida, toque duas vezes.

**Para digitar um caractere acentuado:** No modo de digitação padrão, selecione o caractere simples, em seguida, toque duas vezes e mantenha pressionado até ouvir um som indicando que os caracteres alternativos apareceram. Arraste para a esquerda ou para a direita para selecionar e ouvir as opções. Solte o dedo para inserir a seleção atual.

<span id="page-265-1"></span>**Para alterar o idioma que você está digitando:** Ajuste o rotor em Idioma, em seguida, passe o dedo para cima e para baixo. Escolha "idioma padrão" para utilizar o idioma especificado no ajuste Internacional.

*Nota:* O Rotor de Idioma só aparece se você selecionar mais de um idioma no ajuste do Rotor de Idioma do VoiceOver. Consulte ["Como Configurar o VoiceOver](#page-255-0)" na página [256](#page-255-1).

### <span id="page-265-0"></span>**Como controlar o VoiceOver usando um teclado Apple Wireless Keyboard**

Você pode controlar o VoiceOver usando um teclado Apple Wireless Keyboard emparelhado com o iPhone. Consulte ["Como Utilizar um Teclado Apple Wireless](#page-42-0)  [Keyboard"](#page-42-0) na página [43](#page-42-1).

Os comandos de teclado do VoiceOver permitem navegar na tela, selecionar itens, ler conteúdo da tela, ajustar o rotor e realizar outras ações do VoiceOver. Todos os comandos de teclado (exceto um) incluem Controle + Opção, abreviado na tabela abaixo como "VO".

A Ajuda do VoiceOver fala as teclas ou os comandos do teclado conforme você os digita. Você pode usar a Ajuda VoiceOver para aprender o leiaute do teclado e as ações associadas com as combinações de tecla.

### **Comandos de teclado do VoiceOver**

VO = Controle-Opção

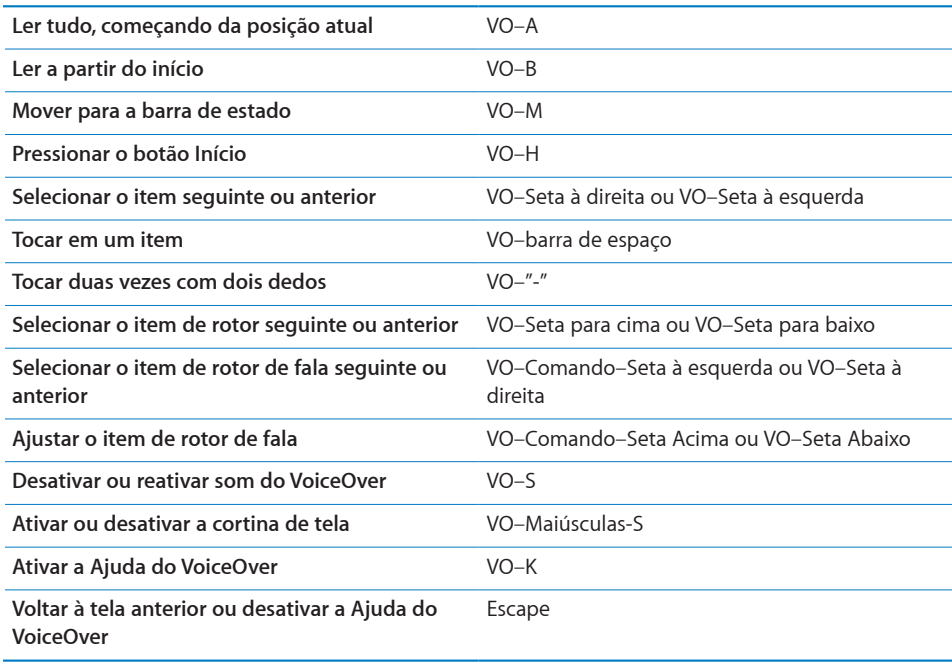

### **Nav Rápida**

Ative a Navegação Rápida para controlar o VoiceOver com as teclas de seta. A Navegação Rápida está desativada por padrão.

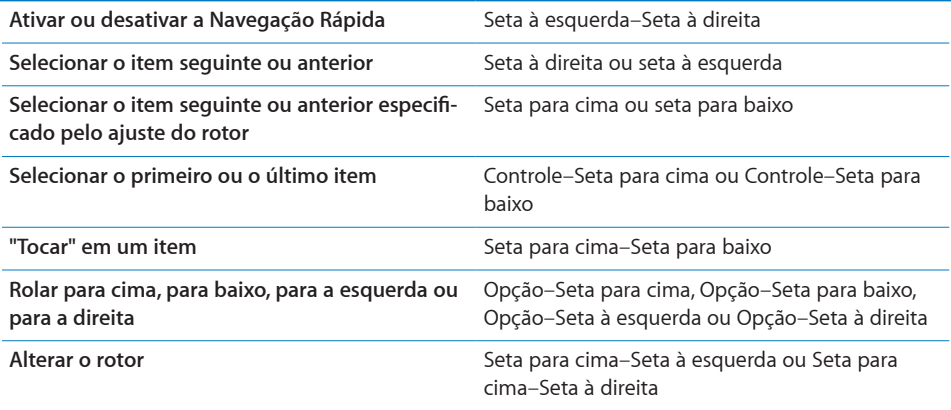

Você também pode usar as teclas numéricas no teclado Apple Wireless Keyboard para discar um número de telefone no Phone ou inserir números na Calculadora.

### **Como usar o Safari**

Quando você pesquisa na web no Safari com o VoiceOver ativado, os itens do rotor dos Resultados da Busca permitem que você ouça a lista de frases pesquisadas sugeridas.

### **Para buscar na web:**

- **1** Selecione o campo de busca e, em seguida, insira a sua pesquisa.
- **2** Selecione Resultados da Busca usando o rotor.
- **3** Passe os dedos para a direita ou para a esquerda para mover a lista para baixo ou para cima e ouvir as frases de busca sugeridas.
- **4** Toque duas vezes na tela para pesquisar na web usando a frase de busca atual.

### **Utilização dos Mapas**

Com o VoiceOver, você pode ampliar ou reduzir, selecionar alfinetes e obter informações sobre localizações.

**Para ampliar e reduzir:** Use o rotor para escolher o modo de zoom e, em seguida, passe o dedo para cima ou para baixo para ampliar ou reduzir.

**Para selecionar um alfinete:** Toque em um alfinete, passe o dedo para a esquerda ou para a direita para mover de um item a outro.

**Para obter informações sobre uma localização:** Com um alfinete selecionado, toque duas vezes para exibir a sinalização de informação. Passe o dedo para a esquerda ou para a direita para selecionar a sinalização e, em seguida, toque duas vezes para exibir a página de informações.

### **Edição de Vídeos e Gravações**

Você pode utilizar os gestos do VoiceOver para recortar vídeos da Câmera e gravações do Gravador.

**Para recortar uma gravação:** Na tela do Gravador, selecione o botão ao lado da gravação que você deseja recortar e, em seguida, toque duas vezes. Depois, selecione Recortar e toque duas vezes. Selecione o início ou o final da ferramenta de recorte. Passe o dedo para cima para arrastar para a direita ou passe o dedo para baixo para arrastar para a esquerda. O VoiceOver anuncia a quantidade de tempo que a posição atual recortará da gravação. Para realizar o recorte, selecione Recortar Gravação e toque duas vezes.

**Para recortar um vídeo:** Enquanto visualiza um vídeo, toque na tela duas vezes para exibir os controles de vídeo. Selecione o início ou o final da ferramenta de recorte. Em seguida, passe o dedo para cima para arrastar para a direita ou passe o dedo para baixo para arrastar para a esquerda. O VoiceOver anuncia a quantidade de tempo que a posição atual recortará da gravação. Para realizar o recorte, selecione Recortar e toque duas vezes.

### **Como utilizar um Terminal Braille com o VoiceOver**

### **Configuração de um Terminal Braille**

Você pode utilizar um terminal em braille Bluetooth atualizável para ler a saída do VoiceOver em braille. Além disso, os terminais em braille com teclas de entrada e outros controles podem ser utilizados para controlar o iPhone quando o VoiceOver estiver ativado. O iPhone funciona com muitos terminais em braille sem fio. Para obter uma lista dos terminais em braille compatíveis, acesse o site [www.apple.com/br/](http://www.apple.com/br/accessibility/) [accessibilit](http://www.apple.com/br/accessibility/)y.

### **Para configurar um terminal em braille:**

- **1** Ative o terminal em braille.
- **2** No iPhone, ative o Bluetooth.

Em Ajustes, escolha Geral > Bluetooth, em seguida, toque no botão Bluetooth.

**3** Em Ajustes, escolha Geral > Acessibilidade > VoiceOver > Braille, em seguida, escolha o terminal em braille.

**Para ativar ou desativar o braille abreviado:** Em Ajustes, escolha Geral > Acessibilidade > VoiceOver > Braille, em seguida, toque para ativar o Braille Abreviado.

### **Seleção de um Idioma**

O terminal em braille utiliza o idioma definido para o Controle por Voz. Por padrão, esse é o idioma definido para o iPhone em Ajustes > Internacional > Idioma. Você pode usar o ajuste de idioma do VoiceOver para ajustar um idioma diferente para o VoiceOver e para os terminais em braille.

**Para definir o idioma do VoiceOver:** Em Ajustes, escolha Geral > Internacional > Controle por Voz e selecione o idioma.

Se alterar o idioma do iPhone, talvez você necessite redefinir o idioma do VoiceOver e do terminal em braille.

### **Controle do VoiceOver com seu Terminal em Braille**

É possível definir a célula mais à esquerda e mais à direita do seu terminal em braille para fornecer o estado do sistema e outras informações:

- O Histórico de Avisos contém um mensagem não lida
- A mensagem do Histórico de Avisos atual não foi lida
- Â A fala do VoiceOver está silenciada
- A bateria do iPhone está baixa (carga inferior a 20%)
- O iPhone está em orientação horizontal
- Â A exibição de tela está desativada
- A linha atual contém texto adicional à esquerda
- A linha atual contém texto adicional à direita

**Para ajustar a célula mais à esquerda e mais à direita para exibir as informações de estado:** Em Ajustes, escolha Geral > Acessibilidade > VoiceOver > Braille, Célula de Estado, em seguida, toque em Esquerda ou Direita.

**Para ver uma descrição expandida da célula de estado:** No seu terminal em braille, pressione o botão do roteador da célula de estado.

# Zoom

Muitos aplicativos do iPhone permitem que você amplie e reduza elementos específicos. Você pode, por exemplo, tocar duas vezes ou utilizar o gesto de passar os dedos para expandir colunas de uma página da web no Safari.

O zoom também é um recurso de acessibilidade especial que permite ampliar a tela de qualquer aplicativo que você estiver utilizando, para ajudá-lo a ver o que há nessa tela.

**Para ativar ou desativar o zoom:** Em Ajustes, escolha Geral > Acessibilidade > Zoom e toque no controle Ativar/Desativar Zoom.

*Nota:* Não é possível utilizar o VoiceOver e o Zoom ao mesmo tempo.

<span id="page-269-1"></span>**Para ampliar e reduzir:** Toque duas vezes na tela com três dedos. Por padrão, a tela é ampliada em 200 por cento. Se você alterar a ampliação manualmente (utilizando o gesto de tocar e arrastar descrito abaixo), o iPhone retorna automaticamente à ampliação que estava quando você ampliou tocando duas vezes com três dedos.

**Para aumentar a ampliação:** Com três dedos, toque e arraste na direção da parte superior da tela (para aumentar a ampliação) ou na direção da parte inferior da tela (para diminuir a ampliação). O gesto de tocar e arrastar é semelhante a um toque duplo, exceto pelo fato de que você não levanta os dedos no segundo toque; em vez disso, você arrasta os dedos na tela. Quando você começar a arrastar, poderá arrastar com um único dedo.

**Para mover-se pela tela:** Quando a tela estiver ampliada, arraste ou passe três dedos. Quando você começar a arrastar, poderá arrastar com um único dedo para poder ver melhor as informações da tela. Mantenha um único dedo pressionado perto da borda da tela para passar para esse lado da imagem da tela. Mova o dedo mais perto da borda para deslocar-se mais rapidamente. Quando você abre uma nova janela, o Zoom sempre vai para o meio da parte superior da tela.

Ao usar o Zoom com em teclado Apple Wireless Keyboard (consulte "[Como Utilizar um](#page-42-0)  [Teclado Apple Wireless Keyboard"](#page-42-0) na página [43](#page-42-1)), a imagem da tela segue o ponto de inserção, mantendo-o no centro a exibição.

# <span id="page-269-0"></span>Texto Grande

O Texto Grande permite aumentar o tamanho do texto nos avisos e no Calendário, Contatos, E-mail, Mensagens e Notas. Você pode escolher textos de 20, 24, 32, 40, 48 ou 56 pontos.

**Para definir o tamanho do texto:** Em Ajustes, escolha Geral > Acessibilidade > toque em Texto Grande, em seguida, toque no tamanho do texto desejado.

# Branco sobre Preto

Utilize a função Branco sobre Preto para inverter as cores da tela do iPhone, o que pode facilitar a leitura. Quando a função Branco sobre Preto estiver ativada, a tela fica semelhante a um negativo de foto.

<span id="page-270-1"></span>**Para inverter as cores da tela:** Em Ajustes, escolha Geral > Acessibilidade e toque no controle "Branco sobre Preto".

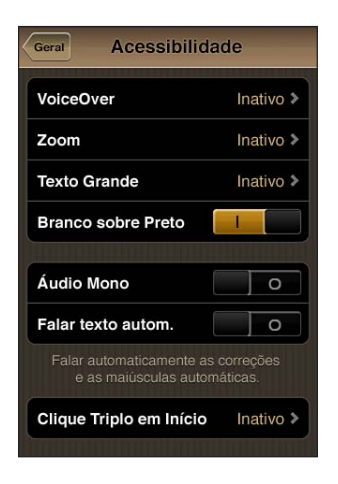

# Áudio Mono

O recurso de Áudio Mono combina o som dos canais esquerdo e direito em um sinal mono reproduzido dos dois lados. Isso permite que usuários com deficiências auditivas em um ouvido possam ouvir a totalidade do sinal sonoro com o outro ouvido.

**Para ativar ou desativar o Áudio Mono:** Em Ajustes, escolha Geral > Acessibilidade e toque no controle Áudio Mono.

# Falar texto automático

O recurso "Falar texto automático" pronuncia as correções e as sugestões de texto que o iPhone faz quando você está digitando.

**Para ativar ou desativar o recurso "Falar texto automático":** Em Ajustes, escolha Geral > Acessibilidade e toque no controle "Falar texto automático".

O recurso "Falar texto automático" também funciona com o VoiceOver ou o Zoom.

# <span id="page-270-0"></span>Clique Triplo em Início

O Clique Triplo em Início proporciona um jeito fácil de ativar ou desativar alguns dos recursos de Acessibilidade quando você pressiona rapidamente o botão Início  $\Box$ , três vezes. Você pode ajustar o Clique Triplo em Início para ativar ou desativar o VoiceOver, ativar ou desativar Branco sobre Preto ou mostrar as opções para:

- Ativar ou desativar o VoiceOver
- Ativar ou desativar o Branco sobre Preto
- Ativar ou desativar o Zoom

Por padrão, o Clique Triplo em Início está desativado.

**Para definir a função do Clique Triplo em Início:** Em Ajustes, escolha Geral > Acessibilidade > Clique Triplo em Início e escolha a função desejada.

# Legendas Ocultas e Outros Recursos Úteis

Vários recursos do iPhone facilitam iPhone o acesso a todos os usuários, inclusive os portadores de deficiências visuais ou auditivas.

### **Legendas Ocultas**

Você pode ativar as legendas ocultas dos vídeos nos ajustes do iPod. Consulte "[Vídeo](#page-232-0)" na página [233](#page-232-1).

*Nota:* Nem todos o conteúdo de vídeo está codificado para legendas ocultas.

### **Controle por Voz**

O Controle de Voz permite fazer ligações telefônicas e controlar a reprodução de músicas no iPod utilizando comandos de voz. Consulte ["Discagem por voz"](#page-65-0) na página [66](#page-65-1) e "[Para utilizar o Controle por Voz com o iPod](#page-104-0)" na página [105.](#page-104-1)

### **Teclado Telefônico Grande**

Faça ligações telefônicas simplesmente tocando nas entradas das listas dos seus contatos e favoritos. Quando você precisar discar um número, o teclado numérico grande do iPhone facilita esta ação. Consulte ["Ligações Telefônicas"](#page-64-0) na página [65](#page-64-1).

### **Teclados com Formato Panorâmico**

Vários aplicativos permitem girar o iPhone durante a digitação, assim você pode utilizar um teclado maior:

- Mail
- Safari
- Mensagens
- Notas
- Contatos

# **Visual Voicemail**

Os controles de pausa e reprodução do visual voicemail permitem controlar a reprodução das mensagens. Arraste o cursor de reprodução na barra de deslocamento para repetir uma parte da mensagem que seja difícil de entender. Consulte ["Como Verificar](#page-74-0)  [o Voicemail](#page-74-0)" na página [75](#page-74-1).

### **Toques Atribuíveis**

Você pode atribuir toques diferentes às pessoas da sua lista de contatos para identificá-los pelo toque atribuído a cada um deles. Você pode comprar toques na loja iTunes Store do iPhone. Consulte "[Como comprar toques](#page-185-0)" na página [186](#page-185-1).

### **Bate-papo com Mensagens Instantâneas (IM)**

A App Store têm vários aplicativos de Mensagens Instantâneas (IM), como AIM, BeejiveIM, ICQ e o Messenger do Yahoo! , que são otimizados para o iPhone.

### **Tamanho Mínimo de Fonte das Mensagens do Mail**

Ajuste o tamanho mínimo de fonte para o texto das mensagens do Mail para Grande, Extra Grande ou Gigante para aumentar a legibilidade. Consulte "[Mail](#page-223-0)" na página [224.](#page-223-1)

### **Suporte TTY (Disponível em Algumas Áreas)**

Use o iPhone no modo TTY com o Adaptador TTY do iPhone (vendido separadamente) para usar uma máquina TTY (Teletype). Consulte "[Como usar o iPhone com uma má](#page-227-0)[quina TTY \(teletipo\)](#page-227-0)" na página [228](#page-227-1).

### **Acesso Universal no Mac OS X**

Aproveite os recursos do Acesso Universal no Mac OS X quando usar o iTunes para sincronizar informações e conteúdo da sua biblioteca do iTunes para o iPhone. No Finder, escolha Ajuda > Ajuda Mac, depois busque por "acesso universal".

Para obter mais informações sobre os recursos de acessibilidade do iPhone e do Mac OS X, visite o site [www.apple.com/br/accessibilit](http://www.apple.com/br/accessibility)y.

# Compatibilidade com aparelhos auditivos

A FCC adotou regras de compatibilidade com aparelhos auditivos (HAC- hearing aid compatibility) para telefones digitais sem fio. Essas regras requerem que certos telefones sejam testados e classificados sob os padrões de compatibilidade de aparelhos auditivos do American National Standard Institute (ANSI) C63.19. O padrão ANSI para a compatibilidade de aparelhos auditivos contém dois tipos de classificações: uma classificação "M" para interferência de frequência de rádio reduzida para permitir a acoplagem acústica com aparelhos auditivos que não operam no modo telecoil e uma classificação "T" para acoplagem indutiva com aparelhos auditivos que operam no modo telecoil. Essas classificações são dadas em uma escala de um a quatro, onde quatro é o mais compatível. Um telefone é considerado compatível com aparelhos auditivos sobre as regras FCC se estiver classificado como M3 ou M4 para acoplagem acústica e T3 ou T4 para acoplagem indutiva.

Para obter as classificações de compatibilidade de aparelhos auditivos do iPhone, consulte [www.apple.com/br/iphone/specs.html](http://www.apple.com/br/iphone/specs.html).

As classificações de compatibilidade de aparelhos auditivos não são uma garantia de que um aparelho auditivo em particular funcione com um determinado telefone. Alguns aparelhos auditivos podem funcionar bem com telefones que não atingem determinadas classificações. Para garantir a interoperabilidade entre um aparelho auditivo e um telefone, use-os juntos antes de comprá-los.

Esse telefone foi testado e classificado para a utilização com aparelhos auditivos para algumas das tecnologias sem fio que ele usa. Entretanto, podem existir algumas tecnologias sem fio mais recentes usadas nesse telefone que ainda não foram testadas para a utilização com aparelhos auditivos. É importante experimentar diferentes recursos nesse telefone e em locais diferentes, usando o seu aparelho auditivo ou implante de cóclea, para determinar se ouve qualquer ruído de interferência. Consulte o seu provedor de serviços ou o fabricante desse telefone para obter informações sobre compatibilidade com aparelhos auditivos. Se você tiver perguntas sobre a política de devolução ou troca, consulte o seu provedor de serviços ou o comerciante do telefone.

# **Teclados Internacionais**

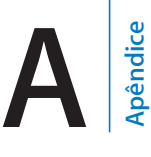

Os Teclados Internacionais permitem digitar o texto em vários idiomas diferentes, incluindo idiomas Asiáticos e idiomas que são escritos da direita para a esquerda.

# Como adicionar teclados

Você insere idiomas diferentes no iPhone usando teclados diferentes. Por padrão, somente o teclado para o idioma que você definiu para o iPhone (nos ajustes Internacional) está disponível. Para tornar disponível os teclados para outros idiomas, use os ajustes de Teclado.

### **Para adicionar um teclado:**

**1** Em Ajustes, escolha Geral > Teclado > Teclados Internacionais.

O número antes da flecha mostra a quantidade de teclados atualmente ativados.

**2** Toque em Adicionar Novo Teclado e, em seguida, selecione um teclado da lista.

Repita o processo para adicionar mais teclados. Alguns idiomas possuem diversos teclados disponíveis.

Para obter uma lista de teclados compatíveis com o iPhone, visite o site [www.apple.com/br/iphone/specs.html.](http://www.apple.com/br/iphone/specs.html)

**Para editar sua lista de teclados:** Selecione Geral > Teclado > Teclados Internacionais e, em seguida, toque em Editar e execute uma das seguintes ações:

- Para apagar um teclado, toque no  $\bigcirc$  e, em seguida, toque Apagar.
- Para reordenar a lista, arraste ao lado de um teclado para um novo lugar da lista.

# Como alternar teclados

Para inserir texto em um idioma diferente, alterne os teclados.

**Para alternar teclados durante a digitação:** Toque . Ao tocar no símbolo, o nome do teclado ativado mais recentemente aparece rapidamente.

Também é possível tocar e manter pressionada  $\bigcirc$  para exibir uma lista de teclados disponíveis. Para selecionar um teclado da lista, deslize seu dedo para o nome do teclado e, em seguida, solte.

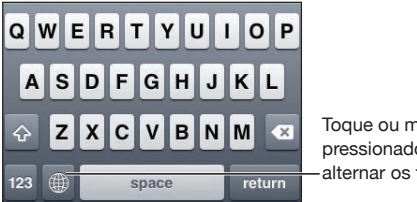

Toque ou mantenha pressionado para alternar os teclados

Vários teclados fornecem letras, números e símbolos que não estão visíveis no teclado.

**Para digitar letras, números ou símbolos que não estão no teclado:** Toque e mantenha pressionada a letra, número ou símbolo relacionado, depois deslize para escolher uma variação. Em um teclado tailandês, por exemplo, você pode escolher os números nativos tocando e mantendo pressionado o número arábico relacionado.

# Chinês

Você pode usar os teclados para inserir chinês usando vários métodos de entrada diferentes, incluindo Pinyin, Cangjie, Wubi Hua e Zhuyin. Você também pode usar o seu dedo para escrever caracteres chineses na tela.

# **Como digitar em Chinês Pinyin Simplificado ou Tradicional**

Use o teclado QWERTY para digitar Pinyin para caracteres em chinês. Conforme você digita, aparecem caracteres sugeridos em chinês. Toque em uma sugestão para selecioná-la ou continue digitando em Pinyin para ver mais opções.

Se você continuar digitando o Pinyin sem espaços, aparecem sugestões de frases.

# **Como digitar em Chinês Cangjie**

Use o teclado para construir caracteres chineses a partir das teclas Cangjie componentes. Conforme você digita, aparecem caracteres sugeridos em chinês. Toque um caractere para selecioná-lo ou continue digitando até um total de cinco componentes para ver mais opções de caracteres.

# **Como digitar com Traço de Chinês Simplificado (Wubi Hua)**

Use o teclado para construir caracteres chineses usando até cinco traços na sequência de escrita correta: da esquerda para a direita, de cima para baixo, de fora para dentro e de dentro para um traço de fechamento (por exemplo, o caractere chinês 圈 (círculo) deve começar com o traço vertical 丨).

Conforme digita, os caracteres chineses sugeridos aparecem (os caracteres mais comumente utilizados aparecem primeiro). Toque em um caractere para selecioná-lo.

Se não souber qual é o traço correto, digite um asterisco (\*). Para ver mais opções de caracteres, digite outro traço ou role pela lista de caracteres.

Toque na tecla correspondente (匹配) para exibir apenas os caracteres que coincidem exatamente com o que você digitou. Por exemplo, se digitar 一一 (um um) e tocar a tecla correspondente (匹配), o menos comumente usado  $\Xi$  (dois) aparece como a combinação exata.

### **Para digitar em Chinês Tradicional Zhuyin**

Utilize o teclado para digitar as letras Zhuyin. Conforme você digita, aparecem caracteres sugeridos em chinês. Toque em uma sugestão para selecioná-la ou continue digitando letras Zhuyin para ver mais opções. Depois de digitar uma letra inicial, o teclado é alterado para mostrar mais letras.

Se você continuar digitando em Zhuyin sem espaços, aparecem sugestões de frases.

### **Para digitar escrita manual em Chinês Simplificado ou Tradicional**

Escreva caracteres em Chinês diretamente na tela com o dedo. Conforme você escreve os traços, o iPhone os reconhece e mostra caracteres coincidentes em uma lista, com o mais parecidos em primeiro. Ao escolher um caractere, é provável que caracteres seguintes relacionados apareçam na lista como escolhas adicionais.

Você pode obter alguns caracteres complexos escrevendo dois ou mais caracteres componentes. Por exemplo, se você inserir o caractere 魚 (peixe) e depois inserir o caractere 巤 (pelo), o caractere 鱲 (nome parcial do Aeroporto Internacional de Hong Kong) aparecerá na lista de caracteres com uma seta ao lado. Toque no caractere para substituir os caracteres inseridos.

Com a escrita à mão em chinês simplificado, os caracteres romanos também são reconhecidos.

### **Como converter entre Chinês Simplificado e Tradicional**

Selecione o caractere ou caracteres que deseja converter e, em seguida, toque em Substituir. Consulte "[Como Editar—Cortar, Copiar e Colar"](#page-41-0) na página [42](#page-41-1).

### **Como desenhar os caracteres em chinês**

Quando os formatos manuscritos de chinês tradicional ou simplificado estão ativados, você pode digitar caracteres em chinês com o dedo, conforme mostrado:

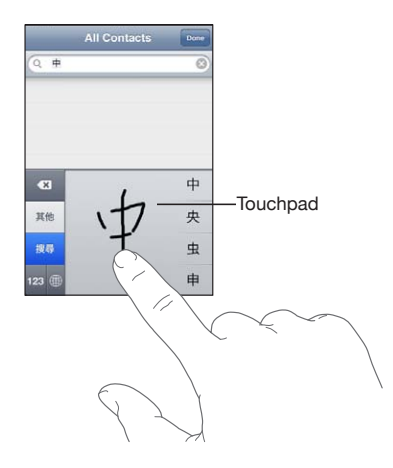

### Japonês

Você pode digitar em japonês usando os teclados Kana, QWERTY ou Emoji. Você também pode digitar facemarks.

### **Como digitar em japonês Kana**

Use o teclado Kana para selecionar as sílabas. Para obter mais opções de sílabas, toque na tecla da seta e selecione outra sílaba ou palavra da janela.

### **Como digitar em japonês QWERTY**

Use o teclado QWERTY para introduzir código para sílabas em Japonês. Conforme você vai digitando, aparecem sugestões de sílabas. Toque na sílaba para selecioná-la.

### **Como digitar caracteres de imagem Emoji**

Utilize o teclado Emoji. Disponível somente em modelos do iPhone comprados e utilizados no Japão.

### **Como digitar Facemarks**

Utilizando o teclado Kana Japonês, toque a tecla "^\_^".

Utilizando o teclado Japonês Romaji (leiaute Japonês QWERTY), toque na tecla Numérica **e** e, em seguida, toque na tecla "^ ^".

Utilizando os teclados chineses (simplificado ou tradicional) Pinyin ou Zhuyin (Tradicional), toque na tecla Símbolos **e e**, em seguida, toque na tecla "^\_^".

# Coreano

Use o teclado coreano 2-Set para digitar letras Hangul. Para digitar consoantes duplas ou vogais compostas, toque e mantenha pressionada a letra e depois deslize para escolher a letra dupla.

# Vietnamita

Toque e mantenha pressionado um caractere para ver os pontos diacríticos disponíveis e, em seguida, deslize para selecionar o que deseja.

Você pode também digitar as seguintes sequências de teclas para inserir caracteres com pontos diacríticos:

- $\cdot$  aa—â (a circunflexo)
- $\bullet$  aw—ă (a caron)
- ee—ê (e circunflexo)
- $\cdot$  00—ô (o circunflexo)
- $\cdot$  ow— $\sigma$  (o gancho)
- $\cdot$  w—u (u gancho)
- $\cdot$  dd—đ (d traço)
- $\cdot$  as—á (a agudo)
- $\cdot$  af—à (a craseado)
- ar-à (a ponto de interrogação)
- $\cdot$  ax— $\tilde{a}$  (a til)
- $\cdot$  aj—a (a ponto inferior)

# Como criar dicionários

Ao usar certos teclados chineses ou japoneses, você pode criar um dicionários de palavras e pares de entrada. Quando você digita uma palavra do dicionário enquanto usa um teclado compatível, a entrada associada é substituída pela palavra. O dicionário está disponível para os seguintes teclados:

- Chinês Simplificado (Pinyin)
- Chinês Tradicional (Pinyin)
- Chinês Tradicional (Zhuyin)
- Japonês (Romaji)
- Japonês (Ten Key)

**Para adicionar uma palavra ao dicionário:** Em Ajustes, escolha Geral > Teclado > Editar Dicionários. Toque em +, toque no campo Palavra e insira a palavra e, em seguida, toque no campo Yomi, Pinyin ou Zhuyin e insira a entrada.

Você pode ter várias entradas para cada palavra, dependendo dos teclados que estiverem ligados.

**Para apagar uma palavra do dicionário:** Toque na palavra na lista Dicionário do Usuário e, em seguida, toque em Apagar Palavra.

# **Suporte e outras informações**

**B**

# Site de suporte da Apple para o iPhone

Abrangentes informações de suporte on-line estão disponíveis no site [www.apple.com/br/support/iphone](http://www.apple.com/br/support/iphone/?cid=acs::iphone4userguide&cp=acs::iphone4userguide). Você também pode usar a Linha Expressa para obter suporte personalizado (não disponível em todos os países ou regiões). Vá para [expresslane.apple.com.](http://expresslane.apple.com/GetproductgroupList.do?cid=acs::iphone4userguide&cp=acs::iphone4userguide)

# Como reiniciar e redefinir o iPhone

Se algo não estiver funcionando bem, tente reiniciar o iPhone, forçando o encerramento de um aplicativo ou redefinindo-o iPhone.

**Para reiniciar o iPhone:** Pressione e mantenha pressionado o botão Ligar/Desligar Repouso/Despertar até que apareça o controle deslizante vermelho. Deslize o seu dedo pelo controle para desligar o iPhone. Para ligar novamente o iPhone mantenha pressionado o botão Ligar/Desligar Repouso/Despertar até que o logotipo da Apple apareça.

Se você não puder desativar o iPhone ou se o problema continuar, talvez você necessite reiniciar o iPhone. A redefinição só deve ser feita se você desligou e ligou novamente o iPhone e não solucionou o problema.

**Para forçar o encerramento de um aplicativo:** Mantenha pressionado o botão Ligar/ Desligar Repouso/Despertar por alguns segundos até que um controle deslizante vermelho apareça e, em seguida, pressione o botão Início  $\Box$  até que o aplicativo seja encerrado.

Você pode também remover um aplicativo da lista de aplicativos recentes para forçar seu encerramento. Consulte "[Como Abrir e Alternar Apps](#page-30-0)" na página [31](#page-30-1).

**Para redefinir o iPhone:** Mantenha o botão Ligar/Desligar Repouso/Despertar e Início pressionados ao mesmo tempo por pelo menos dez segundos, até que o logotipo da Apple apareça.

# Como fazer o backup do iPhone

O iTunes cria backups de ajustes, aplicativos e dados transferidos, e outras informações no iPhone. Você pode utilizar um backup para restaurar esses itens no seu iPhone depois de uma restauração de software ou para transferir a informação para outro iPhone. Consulte "[Como atualizar e restaurar o software do iPhone](#page-282-0)" na página [283](#page-282-1).

Fazer um backup do iPhone ou restaurar de um backup não é o mesmo que sincronizar conteúdo e outros itens (tais como música, podcasts, toques, fotos, vídeos e aplicativos transferidos via iTunes) com a sua biblioteca do iTunes. Os backups incluem ajustes, aplicativos e dados transferidos e outras informações do iPhone. Depois que você restaurar o iPhone, você necessita sincronizar novamente para ter suas músicas, vídeos, fotos, aplicativos e outro conteúdo de volta ao iPhone. Consulte "[Como Restaurar de](#page-283-0)  [um Backup](#page-283-0)" na página [284.](#page-283-1)

Será realizado o backup dos aplicativos transferidos da App Store da próxima vez que você sincronizar com o iTunes. Em outras palavras, o backup é realizado somente nos dados dos aplicativos, quando você sincroniza com o iTunes.

### **Como Realizar um Backup**

O iTunes cria um backup do iPhone quando você:

• Sincroniza com o iTunes

Por padrão, o iTunes sincroniza automaticamente com o iPhone cada vez que você conecta o iPhone ao seu computador. Consulte "[Como Sincronizar com o iTunes](#page-56-0)" na página [57.](#page-56-1) O iTunes não realizará o backup automático de um iPhone que não está configurado para sincronizar com aquele computador. Você também pode sincronizar manualmente clicando em Sincronizar no iTunes. Observe que o iTunes cria um backup somente uma vez, quando o iPhone está conectado ao seu computador, antes que ocorra a primeira sincronização. Se você sincronizar novamente, o iTunes não criará outro backup.

• Atualiza o iPhone

O iTunes realiza o backup do iPhone antes de atualizar o iPhone, mesmo se ele não estiver configurado para sincronizar com o iTunes daquele computador.

• Restaura o iPhone (se você escolher realizar o backup)

O iTunes pergunta se você deseja realizar o backup do iPhone antes de restaurá-lo.

Para obter mais informações sobre backups, incluindo os ajustes e informações armazenados em um backup, visite o site [support.apple.com/kb/HT1766](http://support.apple.com/kb/HT1766).

### **Como Remover um Backup**

Você pode remover um backup do iPhone da lista de backups no iTunes. Você pode desejar fazer isto, por exemplo, se um backup foi criado no computador de outra pessoa.

### **Para remover um backup:**

- <span id="page-282-1"></span>**1** No iTunes, abra as Preferências do iTunes.
	- *Mac:* Escolha iTunes > Preferências.
	- Â *Windows:* Escolha Editar > Preferências.
- **2** Clique em Dispositivos (o iPhone não precisa estar conectado).
- **3** Selecione o backup que deseja remover e clique em Apagar Backup.
- **4** Confirme que deseja remover o backup selecionado clicando em Apagar Backup.
- **5** Clique em OK para fechar a Janela de Preferências do iTunes.

# <span id="page-282-0"></span>Como atualizar e restaurar o software do iPhone

Você pode usar o iTunes para atualizar ou restaurar o software do iPhone.

Â *Se você atualizar,* o software do iPhone será atualizado. Seus aplicativos transferidos, ajustes e dados não são afetados.

*Nota:* Em alguns casos, uma atualização também supõe a restauração do iPhone.

Â *Se você restaurar,* a última versão do software do iPhone é reinstalada, os ajustes são restaurados aos valores padrão e os dados armazenados no iPhone são apagados, incluindo aplicativos, músicas, vídeos, contatos, fotos, informações de calendário e quaisquer outros dados. Se você tiver feito o backup do iPhone com o iTunes no seu computador, poderá restaurar os dados do backup no final do processo de restauração.

Os dados apagados não estarão mais acessíveis através da interface de usuário do iPhone, mas não serão apagados do seu iPhone. Para obter informações sobre como eliminar todo o conteúdo e ajustes, consulte "[Como redefinir o iPhone"](#page-221-0) na página [222](#page-221-1).

Se você utiliza um headset Bluetooth ou kit para carro com o iPhone e você restaurar os ajustes, você deve configurar o dispositivo Bluetooth com o iPhone novamente para utilizá-lo.

Para obter mais informações sobre atualização e restauração do software do iPhone, visite o site [support.apple.com/kb/HT1414?viewlocale=pt\\_BR](http://support.apple.com/kb/HT1414?viewlocale=pt_BR).

### **Como atualizar iPhone**

Certifique-se de ter uma conexão à Internet e de ter instalado a última versão do iTunes de [www.apple.com/br/itunes](http://www.apple.com/br/itunes).

#### **Para atualizar o iPhone:**

- **1** Conecte o iPhone ao seu computador.
- **2** No iTunes, selecione o iPhone na lista Dispositivos e clique em Resumo, na parte superior da tela.
- <span id="page-283-1"></span>**3** Clique em "Verificar Atualizações". O iTunes dirá se há uma versão mais recente do software do iPhone disponível.
- **4** Clique em Atualizar para instalar a última versão do software.

### <span id="page-283-2"></span>**Como restaurar o iPhone.**

Certifique-se de ter uma conexão à Internet e de ter instalado a última versão do iTunes de [www.apple.com/br/itunes](http://www.apple.com/br/itunes).

### **Para restaurar o iPhone:**

- **1** Conecte o iPhone ao seu computador.
- **2** No iTunes, selecione o iPhone na lista Dispositivos e clique em Resumo, na parte superior da tela.
- **3** Clique em "Verificar Atualizações". O iTunes dirá se há uma versão mais recente do software do iPhone disponível.
- **4** Clique em Restaurar. Siga as instruções on-line para completar o processo de restauração. Ao restaurar, é recomendado que você realize o backup do iPhone quando for solicitado.

Quando o software do iPhone tenha sido restaurado, você pode você pode configurálo como um novo iPhone ou restaurar suas músicas, vídeos, dados de aplicativo e outro conteúdo de um backup.

Depois de restaurar de um backup, os dados anteriores já não estarão acessíveis através da interface de usuário do iPhone, mas não serão eliminados do seu iPhone. Para obter informações sobre como eliminar todo o conteúdo e ajustes, consulte "[Como](#page-221-0)  [redefinir o iPhone](#page-221-0)" na página [222.](#page-221-1)

### <span id="page-283-0"></span>**Como Restaurar de um Backup**

Você pode restaurar os ajustes, dados de aplicativo e outras informações a partir de um backup, ou usar este recurso para transferir estes itens a outro iPhone. Certifiquese de ter uma conexão à Internet e de ter instalado a última versão do iTunes de [www.apple.com/br/itunes.](http://www.apple.com/br/itunes)

*Importante:* A restauração a partir de um backup não é o mesmo que restaurar o iPhone do painel Resumo do iTunes. Consulte "[Como restaurar o iPhone.](#page-283-2)" na página 284. A restauração a partir de um backup não restaura completamente o software do seu iPhone. Além disso, a restauração do iPhone a partir de um backup restaura todos os dados do backup, incluindo dados de aplicativos. Se você escolher um backup antigo, a restauração poderia substituir os dados do aplicativo por dados não atualizados.

Se você restaurar o iPhone de um backup de outros iPhone ou iPod touch, talvez algumas senhas e ajustes não serão restaurados. (Além disso, talvez as senhas e ajustes sejam restaurados se o backup está criptografado.) Para obter mais informações sobre os ajustes e informações armazenados em um backup, visite o site [support.apple.com/](http://support.apple.com/kb/HT1766) [kb/HT1766.](http://support.apple.com/kb/HT1766)

### **Para restaurar o iPhone de um backup:**

- **1** Conecte o iPhone ao computador com o qual você normalmente sincroniza
- **2** No iTunes, mantenha a tecla Controle pressionada e clique no iPhone na lista Dispositivos e selecione "Restaurar do Backup" no menu que aparece.
- **3** Escolha o backup que você deseja restaurar no menu local e, em seguida, clique em Restaurar.

Se o seu backup está criptografado, digite a senha.

# Informações Sobre Segurança, Softwares e Serviços

Esta tabela descreve onde obter mais informações sobre segurança, software e serviços relacionados ao iPhone.

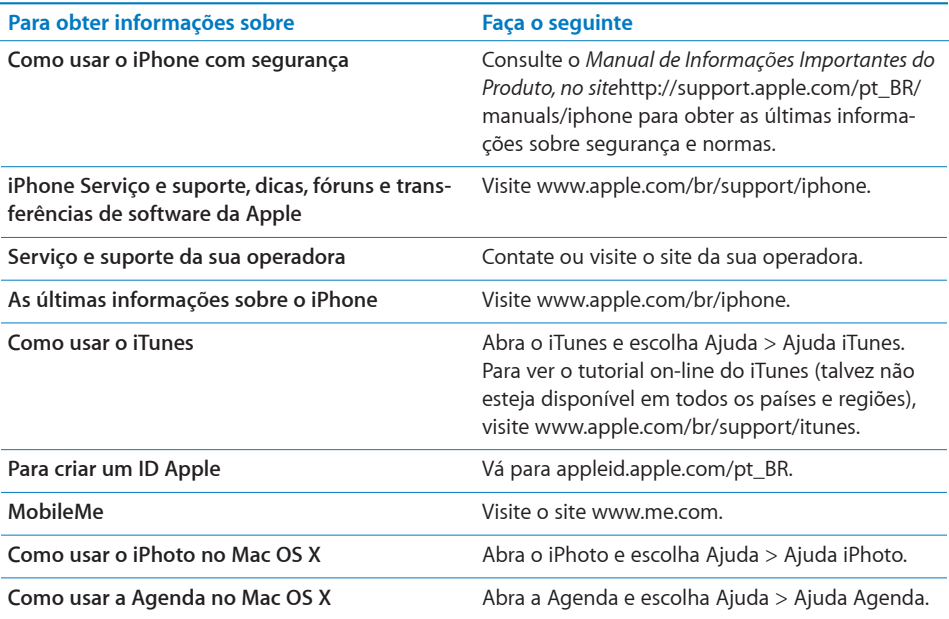

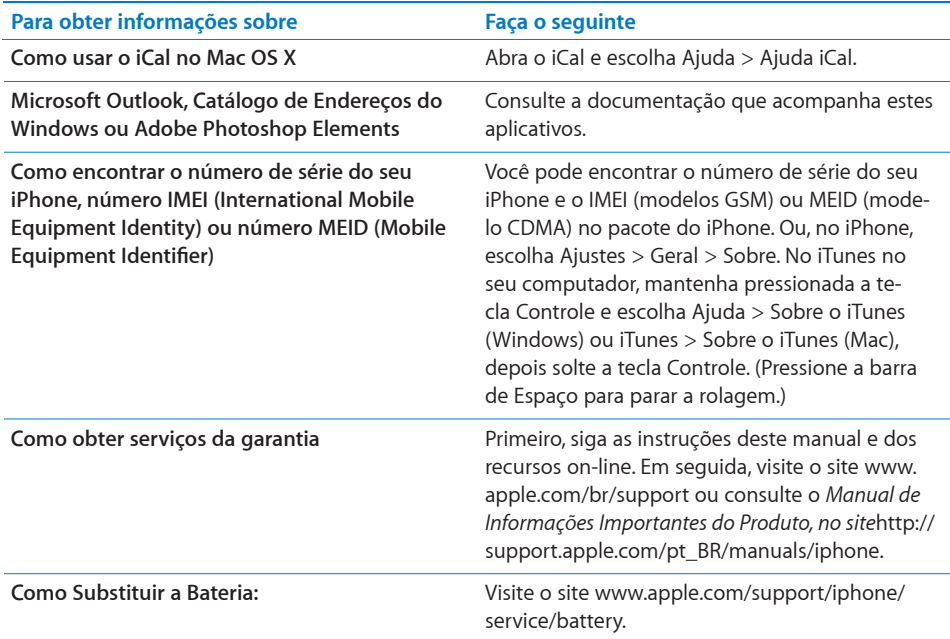

# Como usar o iPhone em um Ambiente Empresarial

Visite o site [www.apple.com/br/iphone/business](http://www.apple.com/br/iphone/business/) para saber mais sobre os recursos empresariais do iPhone, incluindo:

- Microsoft Exchange
- Como instalar perfis de configuração
- CalDAV
- CardDAV
- IMAP
- $\cdot$  IDAP
- Â VPN

# Como usar o iPhone com outras operadoras

Algumas operadoras permitem que você desbloqueie o iPhone para usá-lo com a rede delas. Para saber se a sua operadora oferece esta opção, visite o site [support.apple.com/kb/HT1937.](http://support.apple.com/kb/HT1937)

Entre em contato com a sua operadora para obter autorização e informações de configuração. Você terá que conectar o iPhone ao iTunes para concluir o processo. Podem ser cobradas taxas adicionais.

Para obter informações de soluções de problemas adicionais, visite o site [support.apple.com/kb/TS3198?viewlocale=pt\\_BR.](http://support.apple.com/kb/TS3198?viewlocale=pt_BR)

# Informações sobre descarte e reciclagem

*Programa de reciclagem de telefones celulares usados da Apple (disponível em algumas regiões):* Para a reciclagem gratuita do seu telefone celular antigo, uma etiqueta de remessa pré-paga e instruções, consulte: [www.apple.com/br/recycling](http://www.apple.com/br/recycling/)

*iPhone Descarte e Reciclagem:* Você deve descartar o iPhone adequadamente de acordo com as leis e normas locais. Como o iPhone contém componentes eletrônicos e uma bateria, o iPhone precisa ser descartado separado do lixo doméstico. Quando o iPhone atingir o fim de sua vida útil, entre em contato com as autoridades locais para obter mais informações sobre opções de descarte e reciclagem. Você pode também simplesmente deixar o aparelho em uma loja de revenda da Apple ou devolvê-lo à Apple. A bateria será removida e reciclada de uma forma que não comprometa o meio ambiente. Para obter mais informações, consulte: [www.apple.com/br/recycling](http://www.apple.com/br/recycling/)

*European Union—Electronics and Battery Disposal Information:* 

# $\cancel{\mathbb{X}}$

This symbol means that according to local laws and regulations your product and its battery should be recycled separately from household waste. Quando este produto atingir o fim de sua vida útil, leve-o a um ponto de coleta designado pelas autoridades locais para que a reciclagem seja feita. O descarte incorreto de equipamentos eletrônicos pelo consumidor pode estar sujeito a multas. A coleta separada e a reciclagem de seu produto e bateria no momento do descarte ajudarão a conservar os recursos naturais e a garantir que a reciclagem será feita de maneira a proteger a saúde humana e ambiental.

Para obter os serviços de coleta e reciclagem do iPhone, visite: [www.apple.com/](http://www.apple.com/recycling/nationalservices/europe.html) [recycling/nationalservices/europe.htm](http://www.apple.com/recycling/nationalservices/europe.html)l

*Substituição da Bateria do iPhone:* A bateria recarregável do iPhone só deve ser substituída por um fornecedor de serviços autorizado. Para saber mais sobre os serviços de substituição da bateria, consulte: [www.apple.com/support/iphone/service/batter](http://www.apple.com/support/iphone/service/battery)y

*Deutschland:* Dieses Gerät enthält Batterien. Bitte nicht in den Hausmüll werfen. Entsorgen Sie dieses Gerätes am Ende seines Lebenszyklus entsprechend der maßgeblichen gesetzlichen Regelungen.

*Nederlands:* Gebruikte batterijen kunnen worden ingeleverd bij de chemokar of in een speciale batterijcontainer voor klein chemisch afval (kca) worden gedeponeerd.

*Türkiye:* EEE yönetmeliğine (Elektrikli ve Elektronik Eşyalarda Bazı Zararlı Maddelerin Kullanımının Sınırlandırılmasına Dair Yönetmelik) uygundur.

台灣

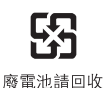

 *Brasil—Informações sobre descarte:*

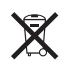

*Brasil—Informações sobre descarte e reciclagem:* O símbolo indica que este produto e/ou sua bateria não devem ser descartadas no lixo doméstico. Quando decidir descartar este produto e/ou sua bateria, faça-o de acordo com as leis e diretrizes ambientais locais. Para informações sobre o programa de reciclagem da Apple, pontos de coleta e telefone de informações, visite www.apple.com/br/environment.

# A Apple e o meio ambiente

Na Apple, reconhecimentos nossa responsabilidade em minimizar os impactos ambientais de nossas operações e produtos. Para obter mais informações, consulte: [www.apple.com/br/environment](http://www.apple.com/br/environment)

# iPhone Temperatura de Funcionamento

Se a temperatura interna do iPhone exceder as temperaturas normais de funcionamento, o seguinte pode ocorrer enquanto o aparelho tentar regular a temperatura:

- o iPhone para de recarregar
- a tela escurece
- o sinal do celular fica fraco
- uma tela de aviso de temperatura aparece

*Importante:* Você não pode usar o iPhone enquanto a tela de aviso de temperatura está sendo exibida exceto para fazer ligações de emergência. Se o iPhone não puder regular sua temperatura interna, ele entra em um modo de repouso profundo até esfriar. Você não poderá fazer ligações de emergência quando o iPhone estiver nesse modo. Mova o iPhone para um local mais frio e espere alguns minutos antes de tentar usar o iPhone novamente.
## Apple Inc.

© 2011 Apple Inc. Todos os direitos reservados.

Apple, o logotipo da Apple, AirPlay, Aperture, Apple TV, Cover Flow, FaceTime, Finder, iBooks, iCal, iMovie, iPhone, iPhoto, iPod, iPod touch, iTunes, Keynote, Mac, Macintosh, Mac OS, Numbers, Pages, QuickTime, Safari, Spotlight e o logotipo Works with iPhone são marcas comerciais da Apple Inc., registradas nos EUA e em outros países.

AirPrint, iPad, o logotipo Made for iPhone, Multi-Touch, Retina e Shuffle são marcas comerciais da Apple Inc.

Apple, Apple Store, iDisk e iTunes Store são marcas de serviço da Apple Inc., registradas nos EUA e em outros países.

App Store, iBookstore, iTunes Extras e MobileMe são marcas de serviço da Apple Inc.

IOS é uma marca comercial ou registrada da Cisco nos EUA e em outros países e é utilizada sob licença.

Ping é uma marca registrada da Karsten Manufacturing Corporation e é usada nos EUA sob licença.

O kit esportivo Nike + iPod está coberto por uma ou mais patentes dos EUA números 6.018.705, 6.052.654, 6.493.652, 6.298.314, 6.611.789, 6.876.947 e 6.882.955, seja individualmente ou quando utilizado em combinação com um reprodutor de mídia iPod ativado com Nike + iPod ou iPhone 3GS ou posterior.

A logomarca e os logotipos Bluetooth® são marcas de fábrica registradas de propriedade da Bluetooth SIG, Inc. e qualquer uso dessas marcas pela Apple Inc. é feito sob licença.

Adobe e Photoshop são marcas de fábrica ou marcas registradas da Adobe Systems Incorporated nos EUA e/ ou outros países.

Outras empresas e nomes de produtos mencionados aqui podem ser marcas de fábrica das suas respectivas empresas.

A menção de produtos de terceiros é somente para fins informativos e não constitui nem um endosso nem uma recomendação. A Apple não assume nenhuma responsabilidade com respeito ao desempenho ou uso destes produtos. Todos os acordos, contratos ou garantias, se houver algum, acontecem diretamente entre o fornecedor e os potenciais usuários. Foram feitos todos os esforços para garantir que as informações deste manual sejam precisas. A Apple não se responsabiliza pelos erros de impressão ou administrativos.

BR019-2024/2011-03